## **One-Page Cheat Sheet**

For those who are driven to get started *right now,* without filler or fluff:

#### **1. Install**

Right-click the **Doxsera.zip**, **DoxseraDB.zip**, or **Aurora.zip** file you downloaded and choose **Properties**. If you see an **Unblock** button, click it to unblock the file, then click **Apply**, **OK**.

Double-click the same file to see the files it contains.

Double-click the **Doxsera.docm**, **DoxseraDB.docm**, or **Aurora.docm** file to install.

**2. Activate**

Go to the new **Doxserá**, **Doxserá DB**, or **Aurora** tab in Microsoft Word, click **Options**, **License code**, and enter the Registered Name and License Code we emailed to you. Or retrieve your license code by logging into your account at [www.theformtool.com.](https://www.theformtool.com/)

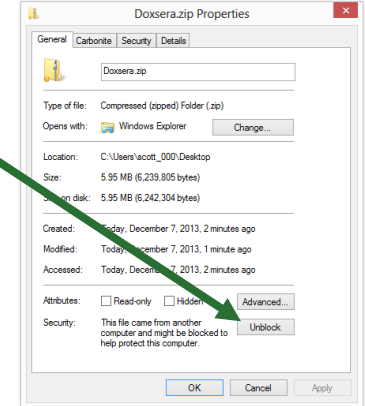

**Quick Tip:** Watch our videos instead of Steps 3 and 4[: www.theformtool.com/video-demonstration-of-theformtool](https://www.theformtool.com/video-demonstration-of-theformtool)

#### **3. Create a form**

Open a document or form you've used in the past, and save a copy wherever you like to store forms.

**Older Files:** If you're starting with an older document (created in Word 2003 or earlier), be sure to save it in one of Word's new formats (.docx or .dotx) with the **Maintain Compatibility** checkbox UNCHECKED.

Add a Questionnaire at the bottom of the form by clicking **ED Questionnaire, <sup>P</sup>P Create** on the **Dox/DB/AwD** tab.

Type questions in the Question column and a short label for each question in the Label column, like so:

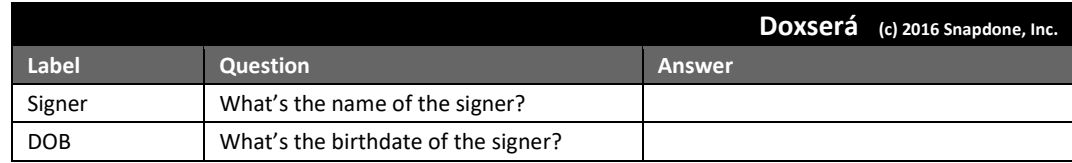

Add Fields to the form by placing the cursor wherever a Field is needed and clicking **Field** on the **Dox**/**DB**/**AwD** tab. The result will look something like this:

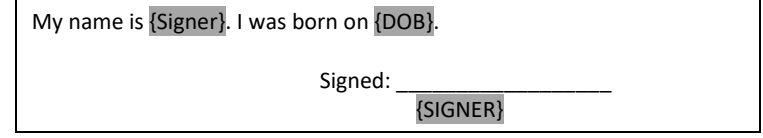

Save and close the finished form.

#### **4. Use your new smart form to create a document**

Open the form you created in Step 3. Type answers in the Questionnaire and click **Fill** on the **Dox/DB/AwD** tab. Done!

**5. For later:** This manual and the *Quick-Start Guide* are available at [www.theformtool.com,](https://www.theformtool.com/) along with videos, program support, and forums where you can ask questions, report problems, make suggestions, and exchange tips with the authors and other users.

# **Foreword**

Although this is a manual that focuses exclusively on forms – how to make them more intelligent, more productive and more useful – this Expert Guide is really all about people.

It's written to help three groups in particular: a form's audience, its author and its user.

First of all, of course, are the Readers, the form's ultimate audience, those seeking information. In the final analysis, our software is ultimately about clients and their opposition; companies and customers; judges and court officials; regulators and special interest groups; knowledge worker and information user media and the general public. We hope to improve communication between you and everyone you hope to influence with the written word, whether digital or paper.

This guide is written from the perspective of the Form Author, the expert who wishes to expand the influence of his or her expertise by making it easier for others to complete a complex form quickly, accurately and as expertly as would the Author merely by answering a few questions. Our software allows the expert Author to lay out the exact circumstances where "A" is appropriate, the exceptions where "B" or "C" should apply, and the gray areas where "A" should be modified but not replaced. Since forms are by definition useful in repetitive similarbut-not-identical circumstances, the number of alternatives for consideration and inclusion are finite and therefore manageable by software.

Finally, our software is designed to make a real difference to Form Users, the men and women tasked with merging current information into pre-created documents that can at once be simplistic and complex, literal and figurative, static and dynamic. It works so well because it uses technology to make the dynamically complex alternatives built into a form simple enough to be exactly, accurately and quickly replicable by non-experts. The expert determines the outcome he or she intends; then the non-expert furnishes the input in one-fifth the time otherwise required.

As your use of Doxserá, Doxserá DB, and Aurora webData expands, watch your productivity increase while your costs decrease. Our customers report an average *three times* increase in productivity and a 100% decrease in errors, for a *20% reduction in total costs,* compared to their previous document assembly technology.

# Contents

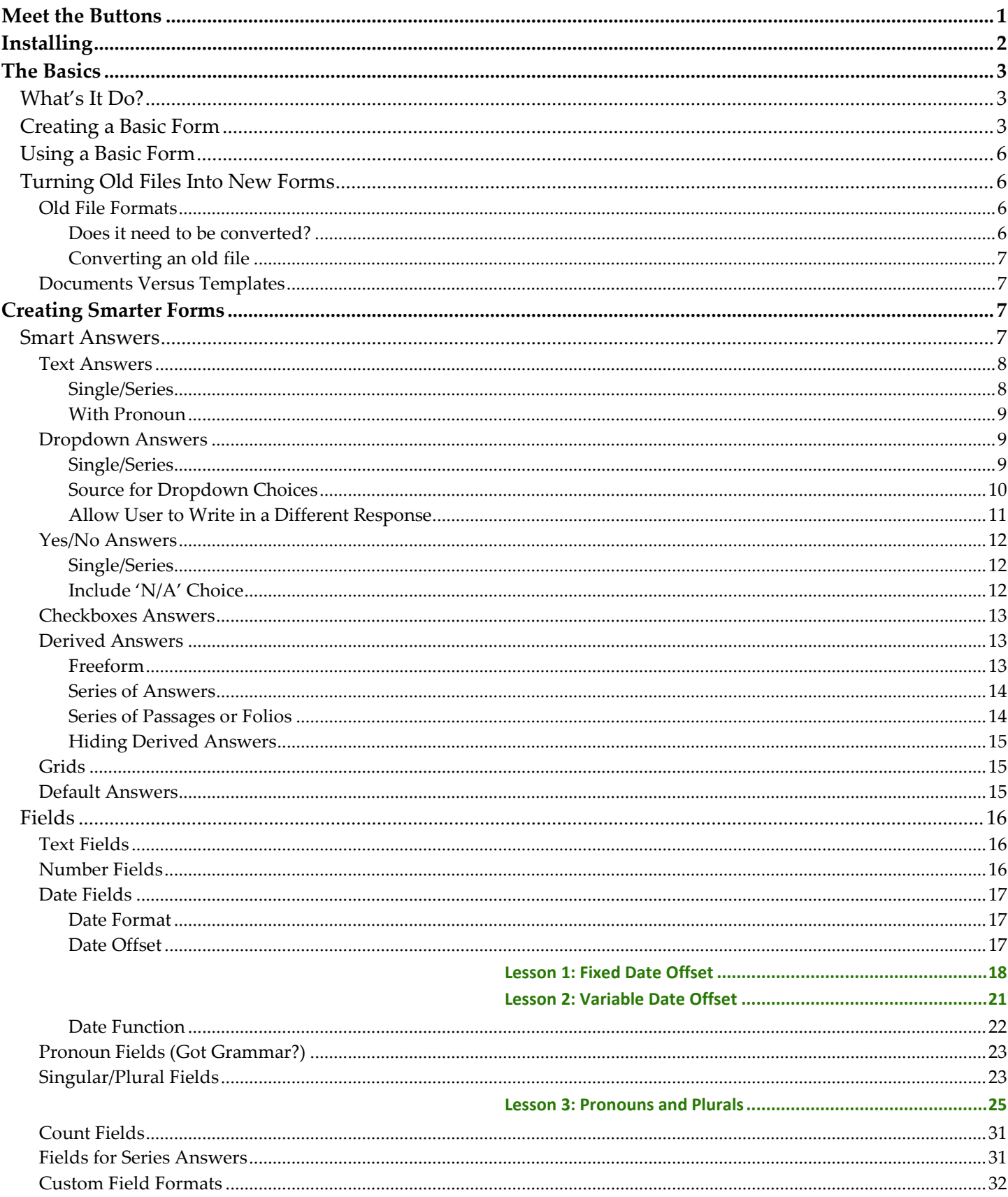

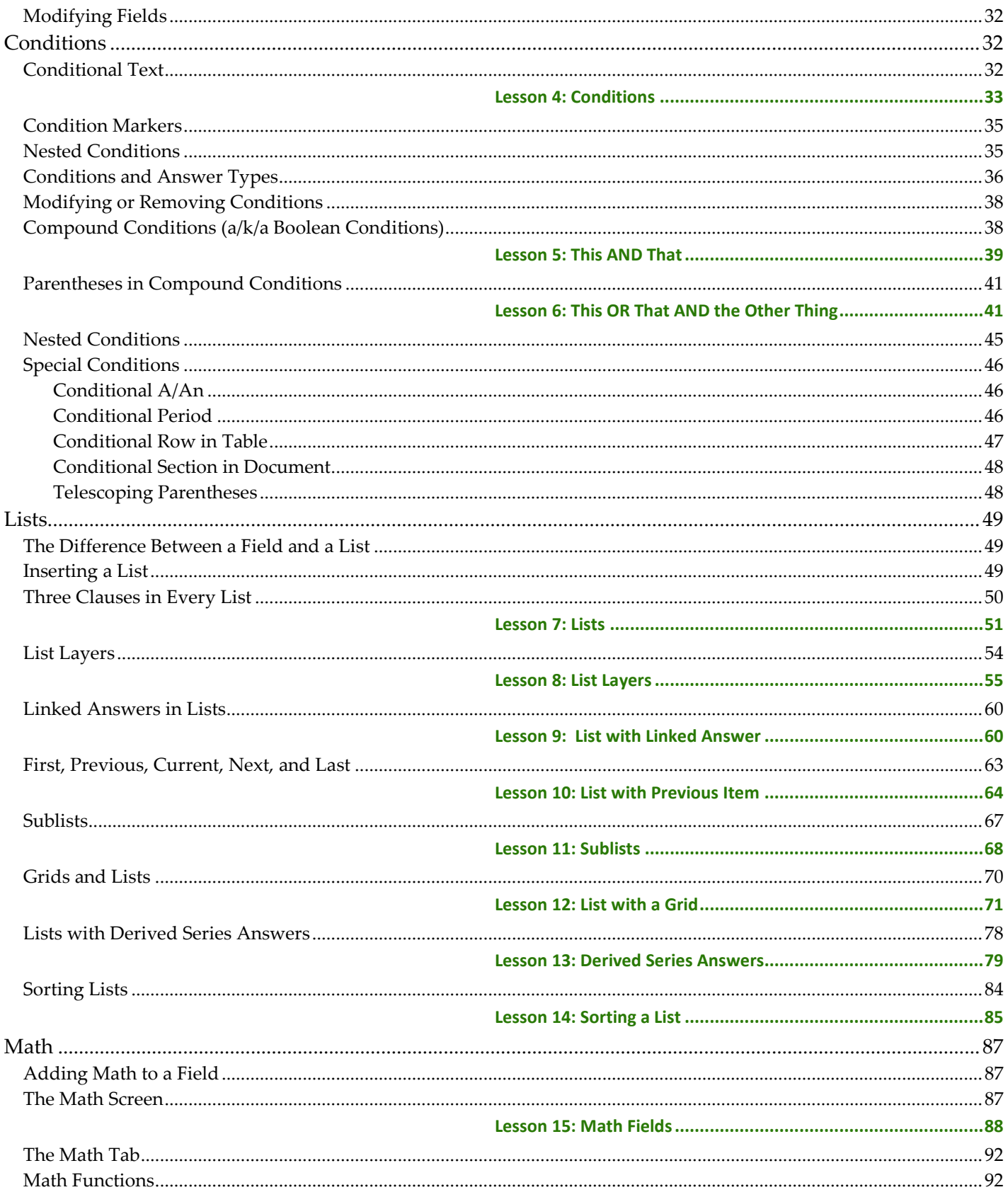

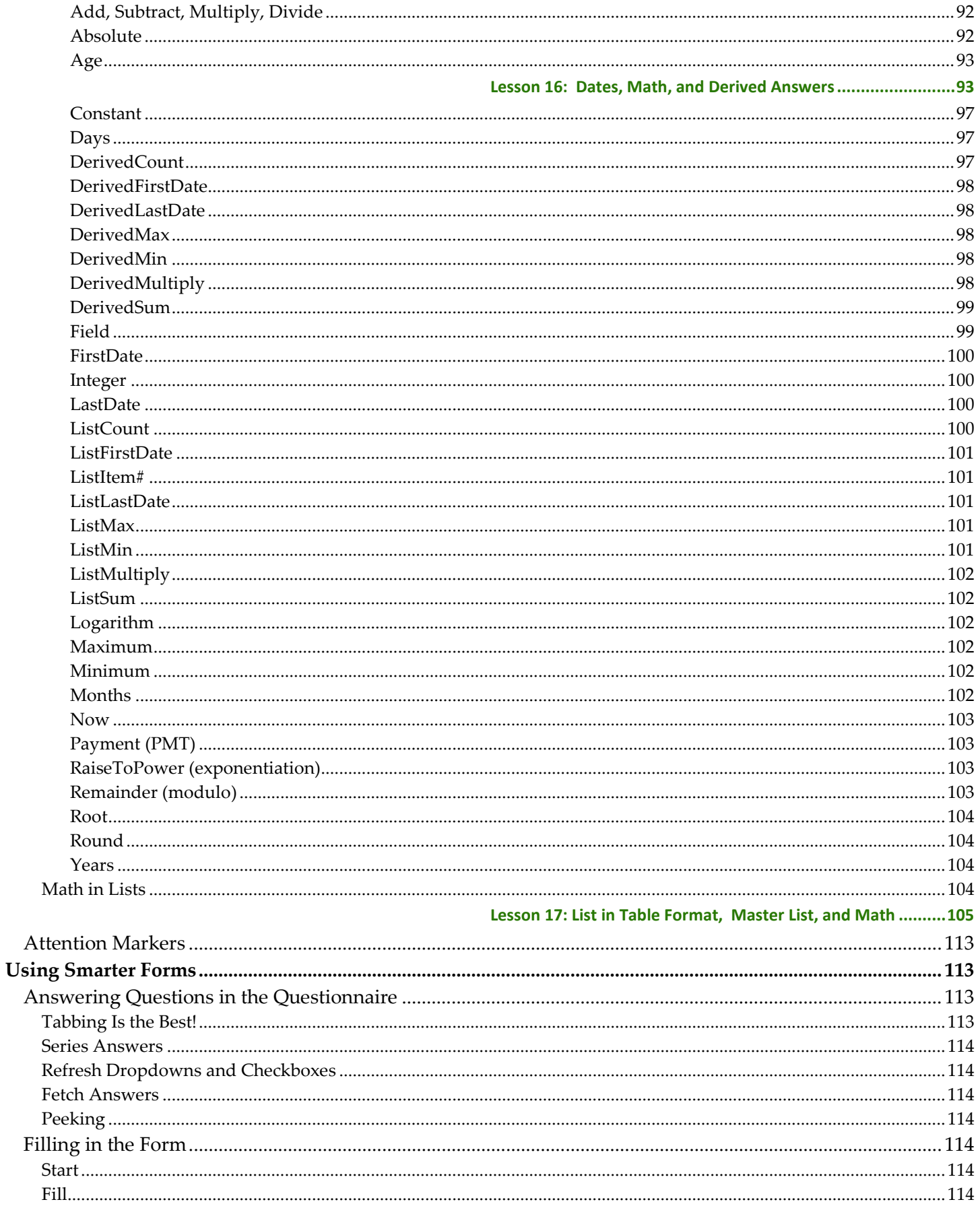

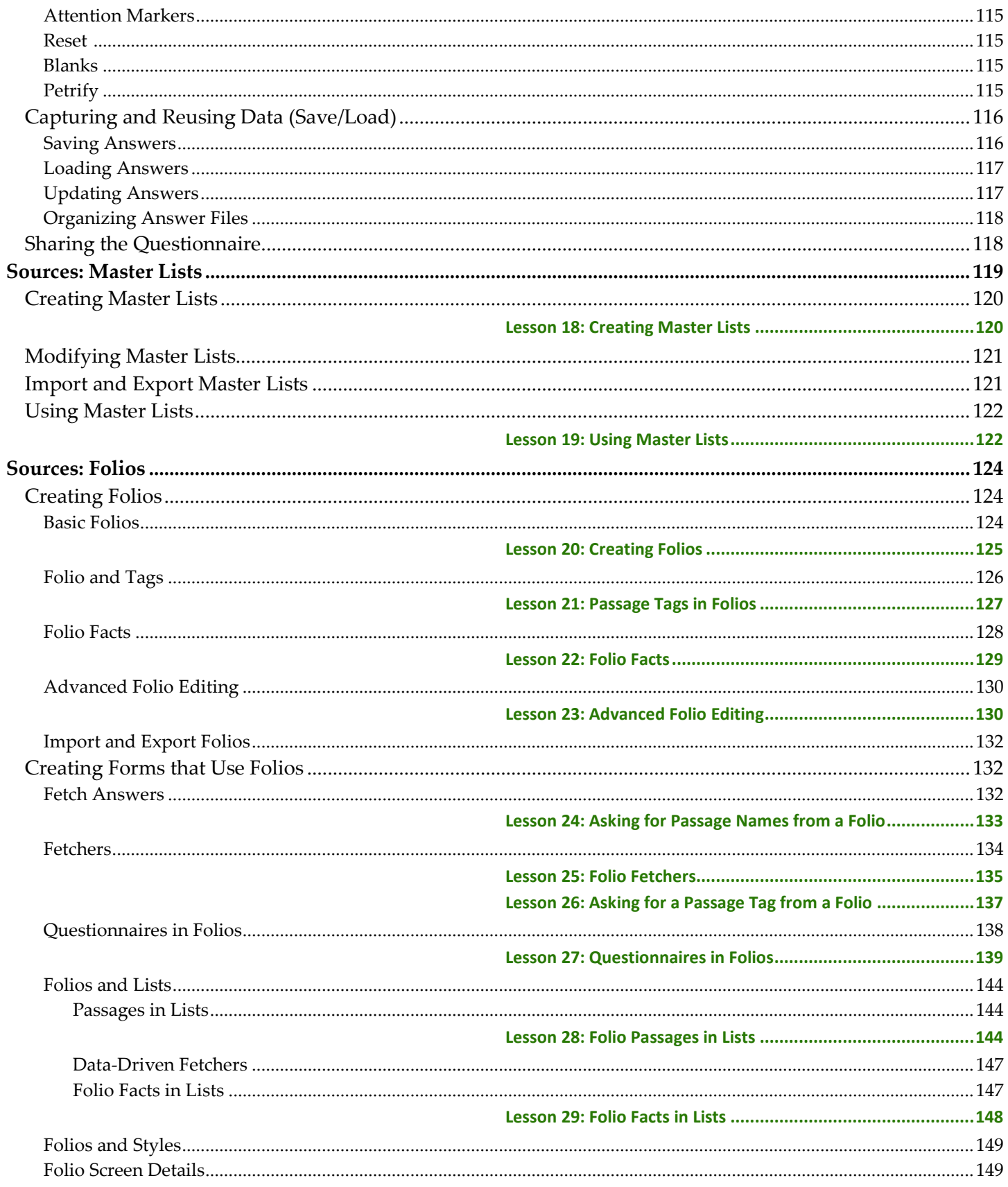

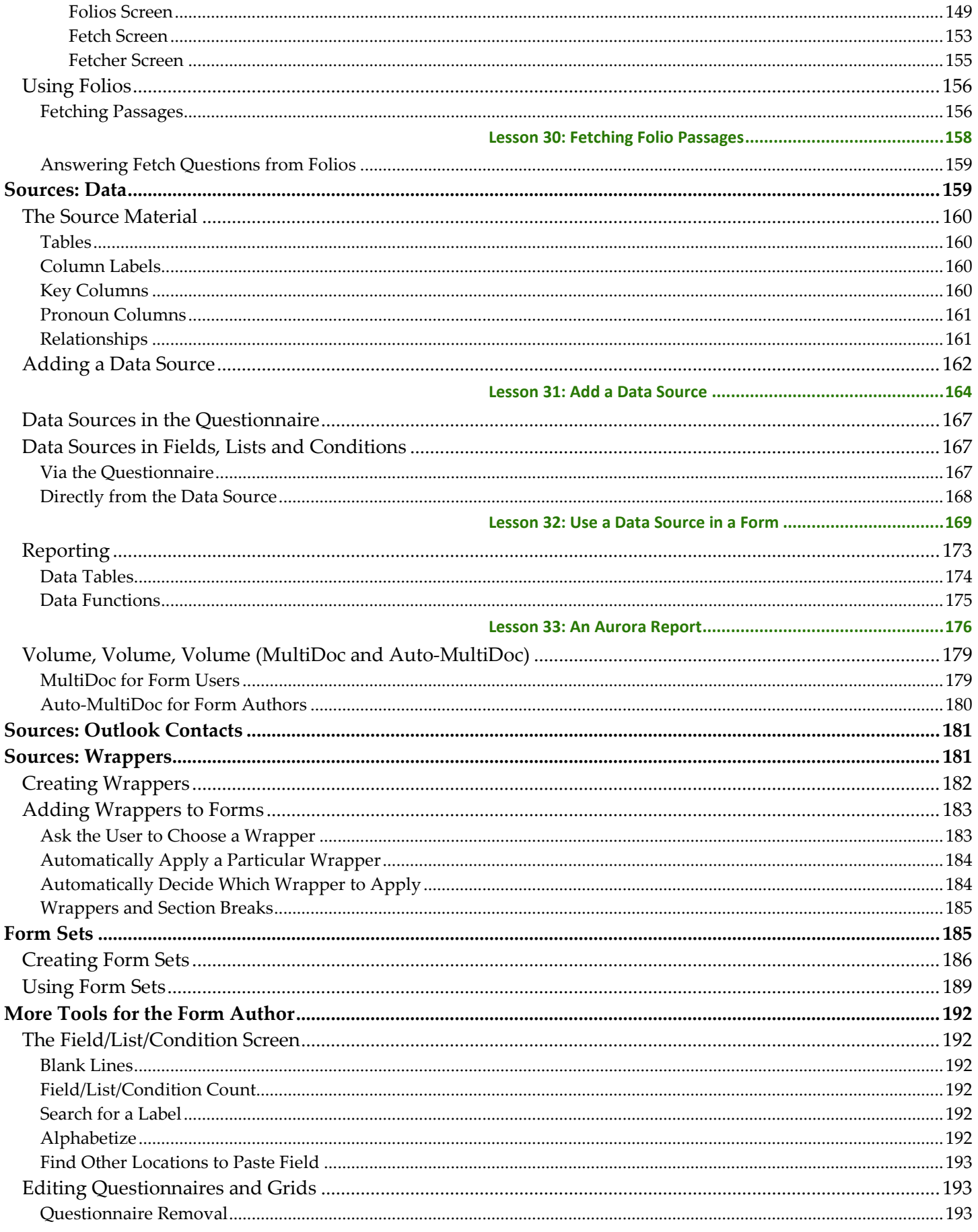

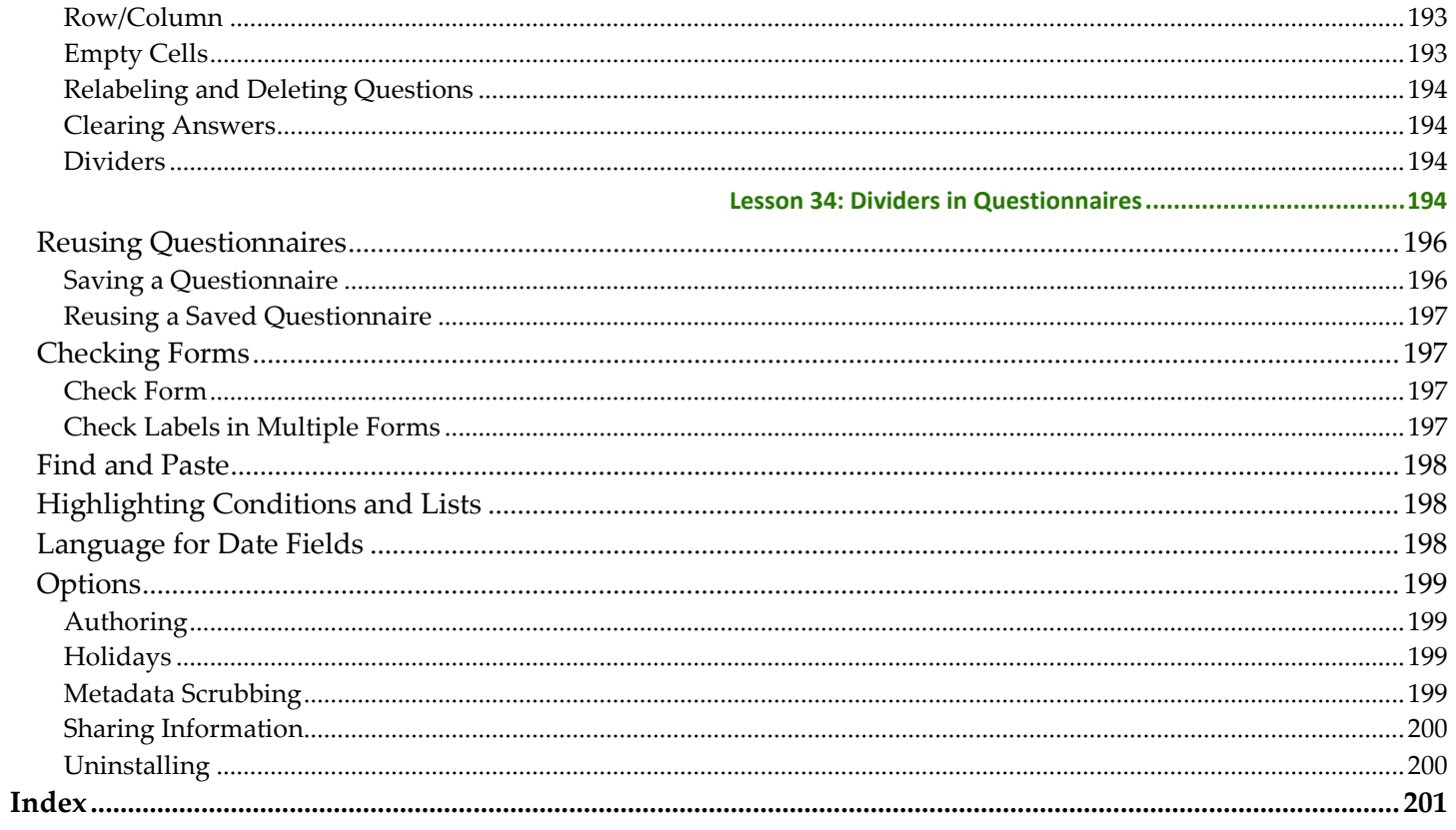

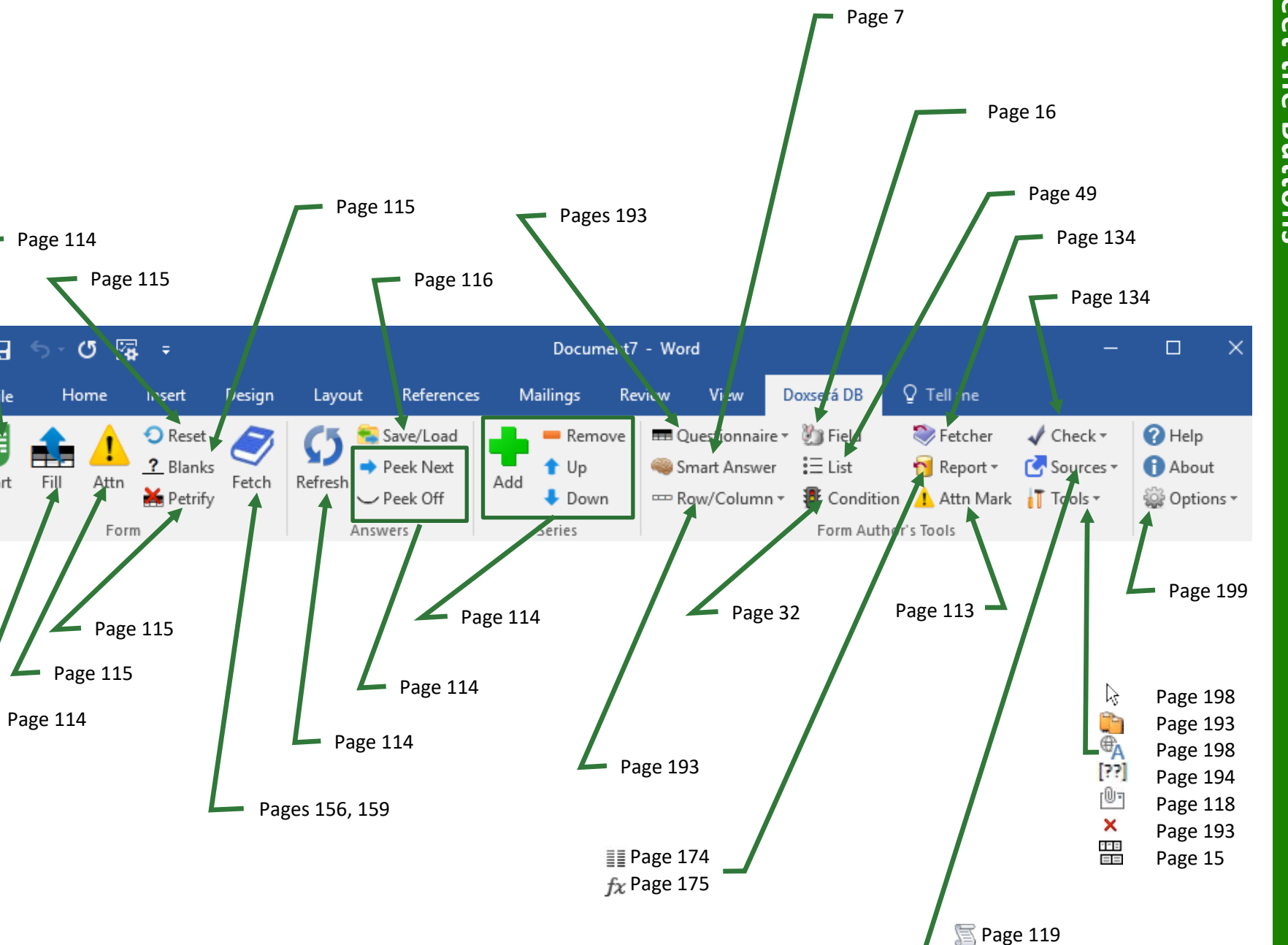

Meet the Buttons **Meet the Buttons**

日

File

é

Start

Page [124](#page-130-0) Page [181](#page-188-0)

## **Installing**

## **Step 1: Is the File Blocked?**

Windows sometimes blocks downloaded files to protect you from viruses.

Right-click the **Doxsera.zip**, **DoxseraDB.zip**, or **Aurora.zip** file you downloaded and choose **Properties**. If you see an **Unblock** button, click it to unblock the file, then click **Apply**, **OK**.

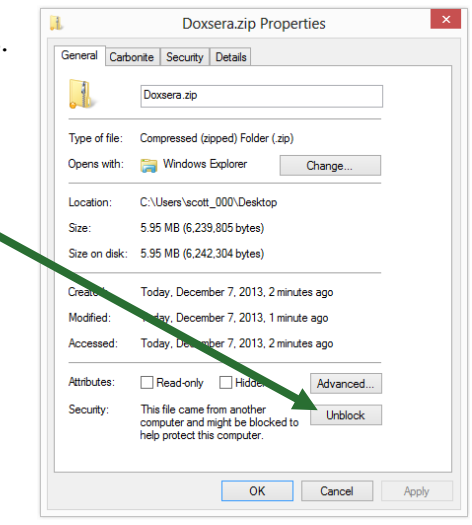

## **Step 2: Open the Installation File**

Open the file you downloaded to see its contents. Double-click on the **Doxsera.docm**, **DoxseraDB.docm**, or **Aurora.docm** file. (Depending on your computer's configuration, you might not see the **.docm** at the end of the filename.)

## **Step 3: Security Warnings?**

Depending on Windows and Microsoft Word settings, you may need to respond to one or more security warnings before installation can proceed.

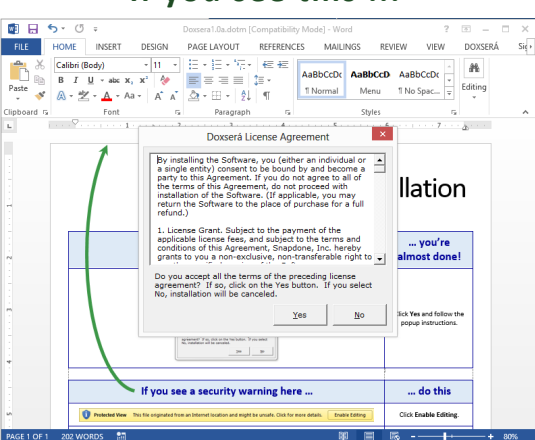

**If you see this ...**

You're almost done. Click **Yes** to the license agreement, then **OK** to install.

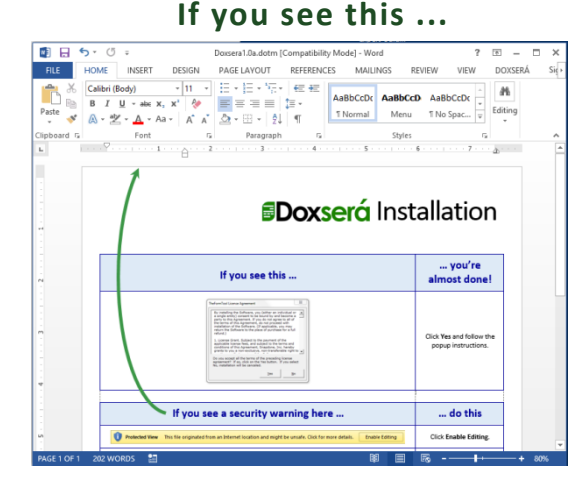

Follow the on-screen instructions to respond to your computer's security warnings.

You can reread the license agreement later by clicking **Options**, **License agreement**.

## **Step 4: Close and Reopen Word**

Close Microsoft Word completely, including all open documents. When you reopen Microsoft Word, you'll find a new tab on Word's ribbon menu labeled **Doxserá**, **Doxserá DB**, or **Aurora**. Click that tab to reveal the new commands.

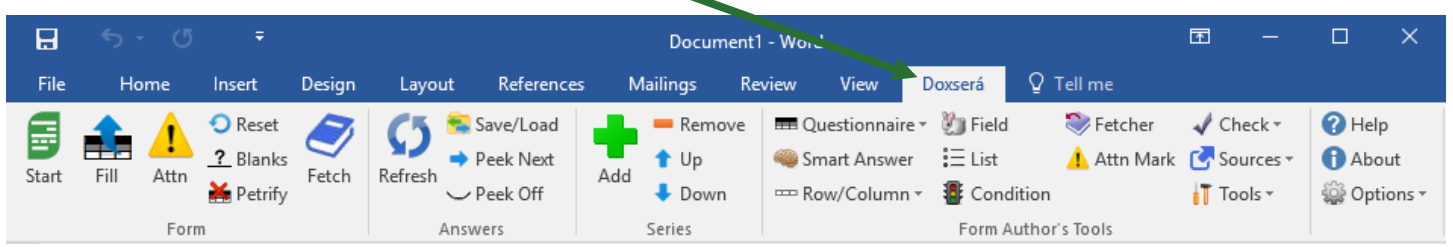

If the **Dox**/**DB**/**AwD** tab does not appear, try restarting your computer. If that doesn't work, please contact us at [www.theformtool.com/resources](https://www.theformtool.com/resources) so we can help get you started.

## **Step 5: Enter License Code**

To activate the program, click **Options**, **License code** and enter the registered name and license code we emailed to you. If you need to buy a license, visit [www.theformtool.com.](https://www.theformtool.com/) If you've lost your license code, check your emailed receipt or log into your account at [www.theformtool.com](https://www.theformtool.com/) (click the **Log In** button in top right corner).

## **Step 6: Sharing Information on a Network**

If you own multiple licenses, see Sharing Information on page [200.](#page-207-0)

## **Step 7: Updates**

Check for [updates](https://www.theformtool.com/doxsera/updates/) periodically at our website. To be notified when updates are available, subscribe to our newsletter at [www.theformtool.com/newsletter.](https://www.theformtool.com/newsletter/)

## **The Basics**

## **What's It Do?**

Think of the process of filling in a form as a series of questions and answers. The form author asks a question ("What's the name of the Grantor?"), and the form user answers the question ("Gretel Purcell").

**Dox**/**DB**/**AwD** makes it easy for the form author to ask a series of questions, and easy for form users to answer those questions.

## **Creating a Basic Form**

We'll turn this document into a form. If you'd like to work along with this example, begin by typing or copying the text shown here into a blank document.

My name is Abigail Bentley. I was born on April 17, 1960.

Signed:

ABIGAIL BENTLEY

**Authors** 

## **Step 1: Create the Questionnaire**

Click **Questionnaire**, **Create** on the **Dox**/**DB**/**AwD** tab to add a Questionnaire to the end of the form.

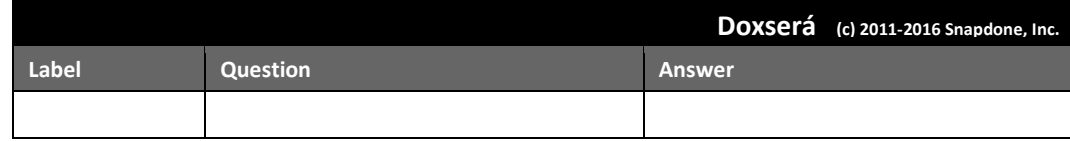

Meet the Questionnaire! Take a moment to get familiar with the three-column layout of the Questionnaire. Once you're comfortable with the Label/Question/Answer pattern, guru status is within reach.

In this example, we need to ask the form user for the signer's name and birthdate. Type the two questions in the Questionnaire, including a short label for each.

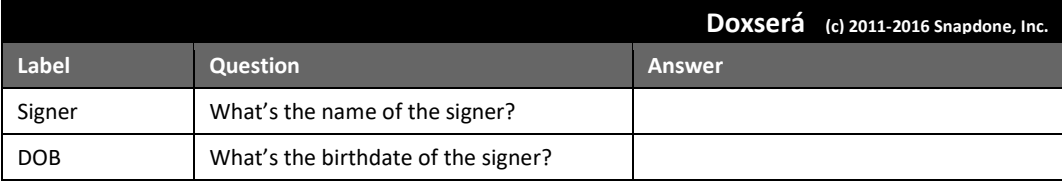

#### **Adding Rows to the Questionnaire**

When first creating the Questionnaire, add rows just as you would in any other Word table – by pressing **Tab** when your cursor is in the table's last cell.

Later on, **Dox**/**DB**/**AwD** "locks" the Questionnaire so form users can't accidentally alter it. But you can still add rows by clicking **Row/Column, Add.** 

Omit space characters in Labels. For example, **SignerName** and **Signer\_Name** are both okay, but don't use **Signer Name** with a space in the middle. Also avoid special characters like brackets, slashes, and braces. But don't worry too much – if you try to use a character that's not allowed, **Dox**/**DB**/**AwD** will automatically remove it for you during Step 2 below. The **Check Form** command (page [197\)](#page-204-0) also catches labeling problems and is a great tool for every form author's belt.

## **Step 2: Add Fields to the Form**

In the body of the form, add Fields wherever answers need to be inserted. For example, this form needs three Fields.

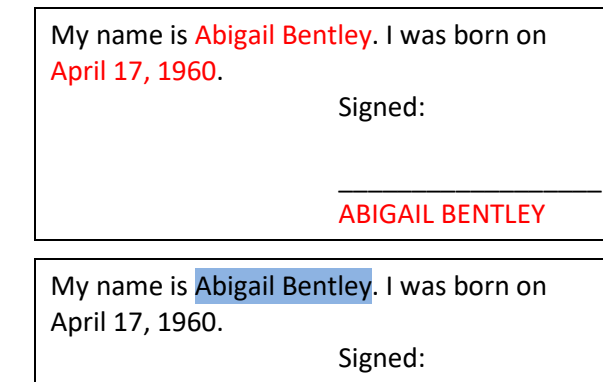

\_\_\_\_\_\_\_\_\_\_\_\_\_\_\_\_\_\_ ABIGAIL BENTLEY

Select **Abigail Bentley** and click **Field** (yes, it's the friendly Field Bunny) to open the Field screen.

All the questions in the Questionnaire are listed here, using the labels you provided. In this example, there are only two: **Signer** and **DOB**. Select **Signer**.

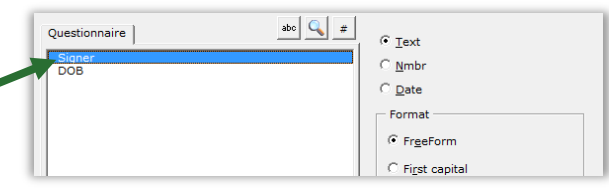

Various Field types and formats can be selected on the right side of the screen. In this example, the default is correct (**Text**, **FreeForm**).

abe  $\boxed{Q}$  # Questionnaire  $\sqrt{\cdot}$  Text  $\subseteq \underline{\mathsf{N}}$ mbr  $\overline{\odot}$  Date Format FreeForm  $\in$  First capital

Click **OK** to finish.

**Formatting Fields.** The "format" choices above actually change the text of a Field rather than using Word's font formatting feature – from **abc** to **ABC**, for example. But you can also apply any type of font formatting to a Field, using Word's ordinary formatting commands – bold, underline, font, small caps, color, etc.

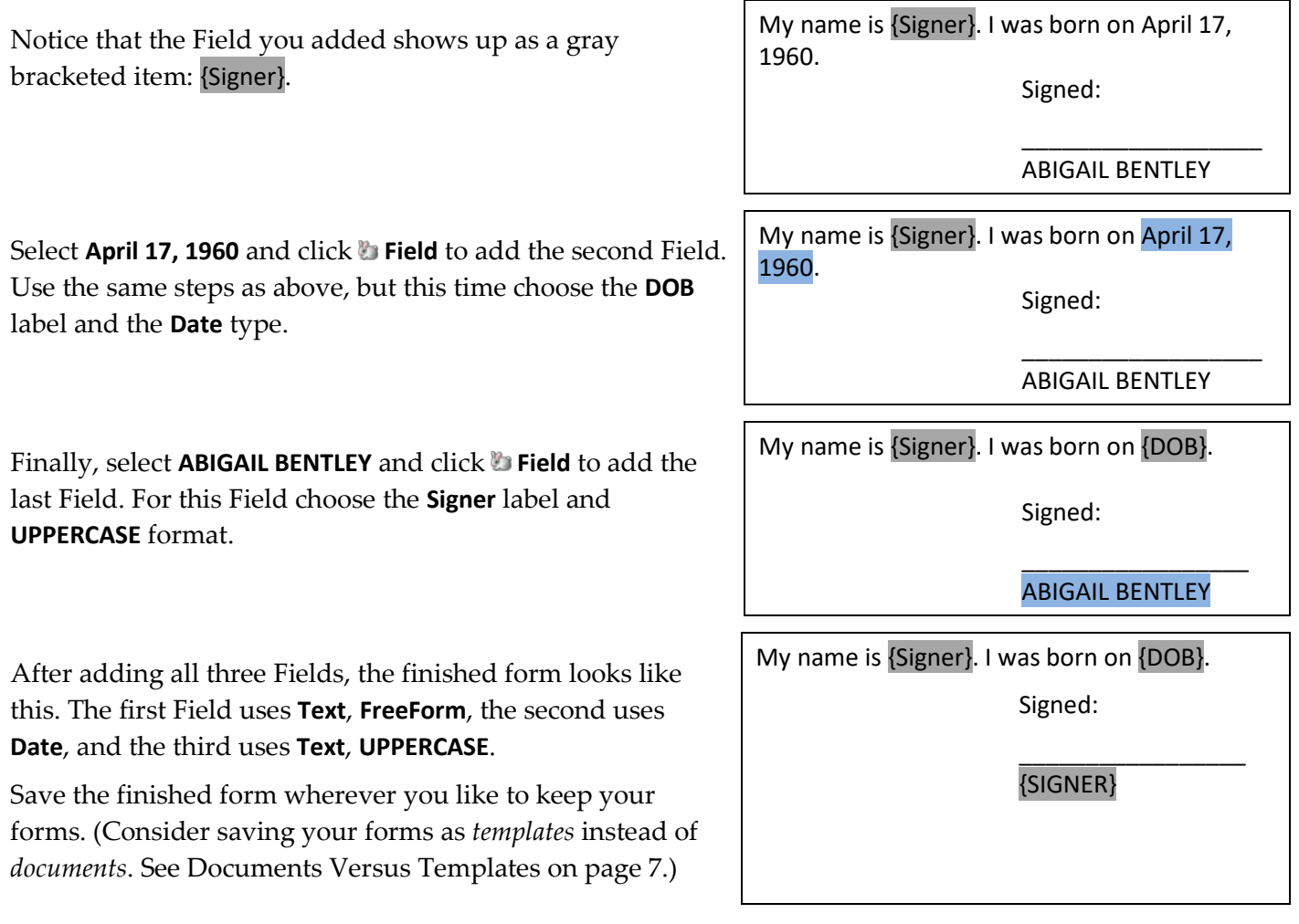

**Meet the Brackets.** The gray bracketed items above ({Signer}, {DOB}, and {SIGNER}) will become a familiar sight. They mark where each answer in the Questionnaire belongs in the finished document. Once the novelty wears off, you'll find yourself comfortably deleting, copying, and pasting these bracketed items just as you do other text, sometimes saving a few clicks by copying a Field rather than creating it from scratch.

## **Using a Basic Form**

Open a form and click the **Start** button to move to the Questionnaire. Answer the questions, like so:

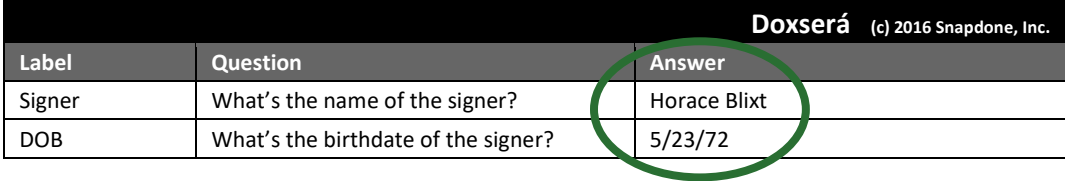

Then click **Fill** to fill in the form. Done!

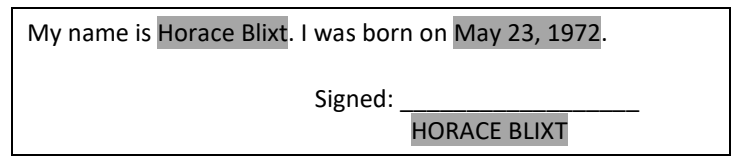

## **Turning Old Files Into New Forms**

#### **Old File Formats**

You're using a recent version of Microsoft Word now, but some of your old documents and forms might have been created with earlier versions. It's important to convert those old files to the new format so all **Dox**/**DB**/**AwD** features are available.

#### **Does it need to be converted?**

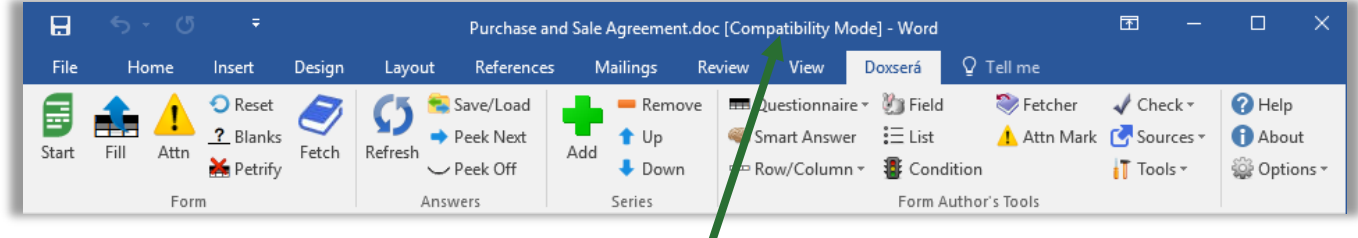

Look at the top of the Word screen. If you see **[Compatibility Mode]**, the form needs to be converted.

**Users**

**T** Authors

#### **Converting an old file**

Open your old document or template in Word. Depending on what version of Word you use:

<span id="page-14-0"></span>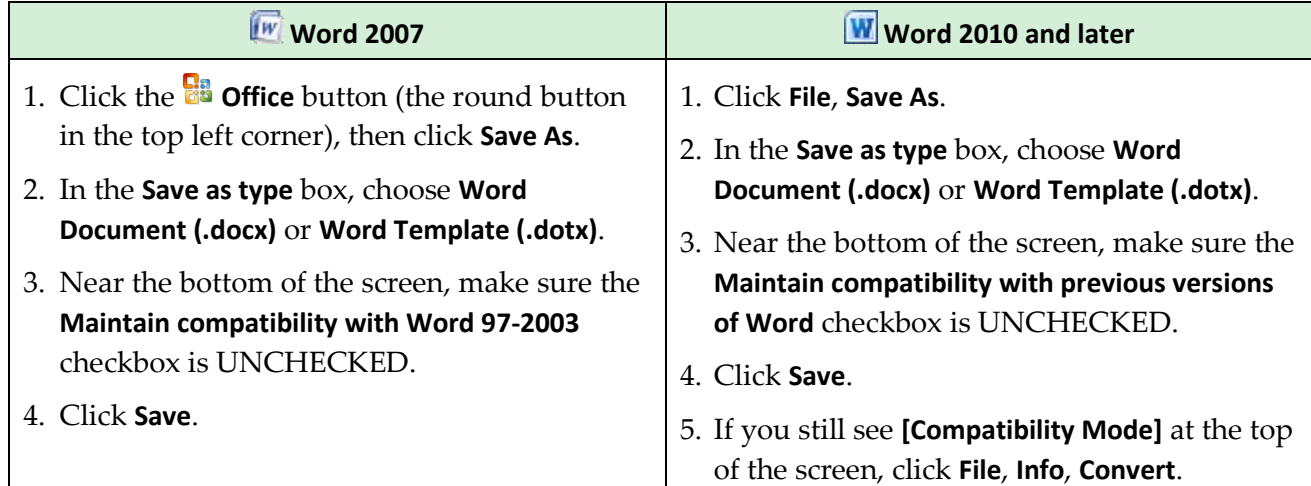

#### <span id="page-14-1"></span>**Documents Versus Templates**

As you create forms, you can save them as documents (files that end with **.docx**) or templates (files that end with **.dotx**). **Dox**/**DB**/**AwD** works fine with both types of files, but saving forms as templates does have one important advantage: When form users double-click a template to open it, Word creates a *new unsaved document* based on that template. This makes it impossible for the form user to accidentally overwrite the original form – when they click **Save**, they are prompted to save their brand new document elsewhere.

As the form author, you will sometimes need to revise the original form. Instead of double-clicking the template to open it, right-click and choose **Open**. This opens the form itself, rather than creating a new document, so you can make changes and save the revised form.

## **Creating Smarter Forms**

**Dox/DB/AwD** builds intelligence right into the form, automatically including or removing optional text, changing pronouns and plurals, converting date and number formats, performing math calculations, and more. A single click by the form user can change the entire landscape of the finished document.

#### **Smart Answers**

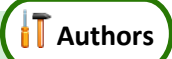

In the realm of form creation, different types of questions call for different types of answers. You might ask for a yes/no response ("Is the signer a U.S. citizen?"), or you might want to offer choices ("In which of these counties is the property located?"), or you might ask for a series of items with a single question ("List all the shareholders.").

**Dox/DB/AwD** provides several types of answers, making it easy for form users to respond correctly and intuitively to every question. To turn a regular answer into a Smart Answer, first put the cursor in an answer box.

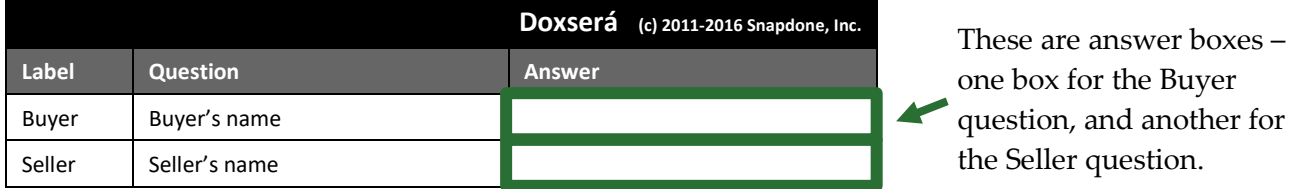

To change the answer type for a particular question in the Questionnaire, put the cursor in its answer box and click **Smart Answer** to open the Smart Answer screen.

Tabs across the top of the screen allow you to choose one of five answer types.

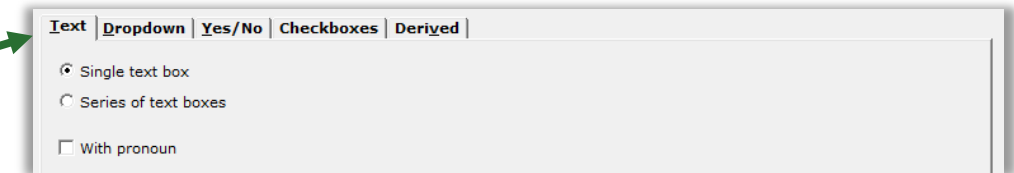

#### **Text Answers**

Each answer in the Questionnaire begins as a Text answer and stays that way unless you alter it. Text answers are appropriate for questions like: "What's the signer's name?" "What's the ID number?" "What was the date of the injury?" "What's the amount due?"

#### **Single/Series**

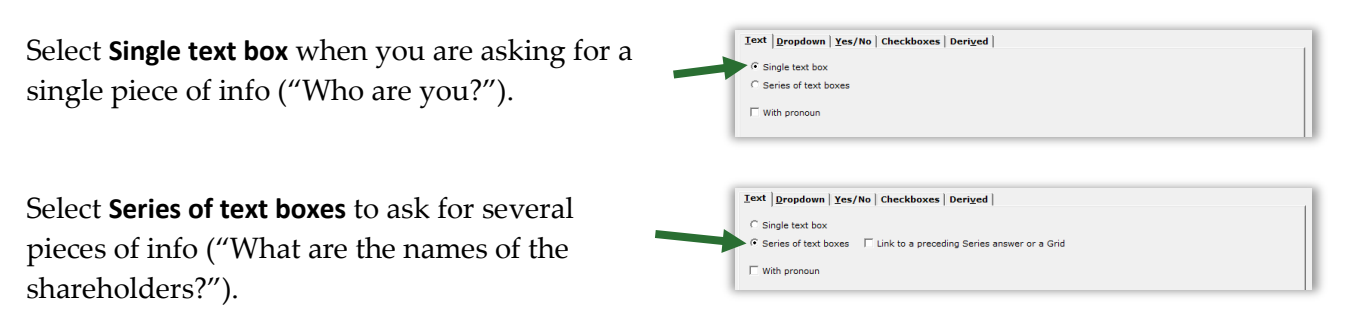

**How many items in a series?** When using a series answer, the form author need not specify the number of items. By default, the answer will be created with room for three items, but the form user can click **Add** to create additional slots as needed.

**Linked series:** If the form includes another series answer, you have the option of linking this answer to it: select **Link to a preceding series answer or a Grid**, and select the other answer.

For example, the first question in your form might ask for a list of directors (a series answer). The second question could be a linked answer asking for each director's email address.

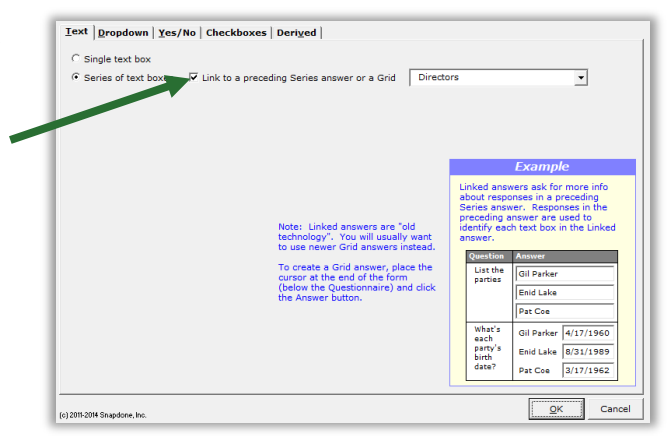

Note: linked answers are "old technology." You will usually want to use Grids instead (page [15\)](#page-22-1).

#### <span id="page-16-0"></span>**With Pronoun**

To include a pronoun box alongside a Text answer, select **With pronoun**.

The pronoun box allows the form user to select a pronoun to go along with their answer: **he**, **she**, **it**, or **they**. The form author can make use of this info throughout the form, using Pronoun Fields (page [23\)](#page-30-0).

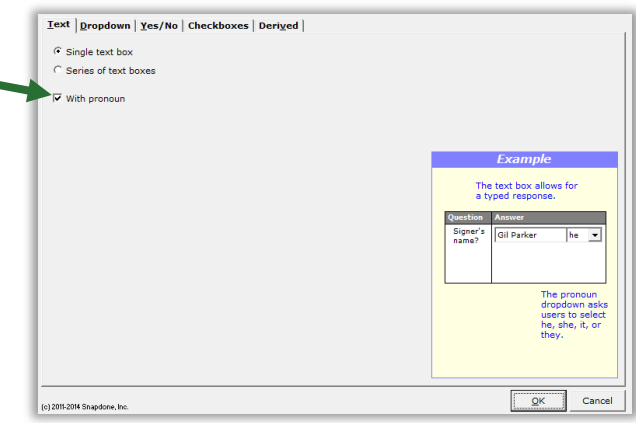

#### <span id="page-16-1"></span>**Dropdown Answers**

Dropdown answers present the form user with several choices in a dropdown list. The question "What's your favorite color?" could present a dropdown list of red, green, blue, and yellow. The question "What direction will you travel?" could present a dropdown list of north, south, east, and west.

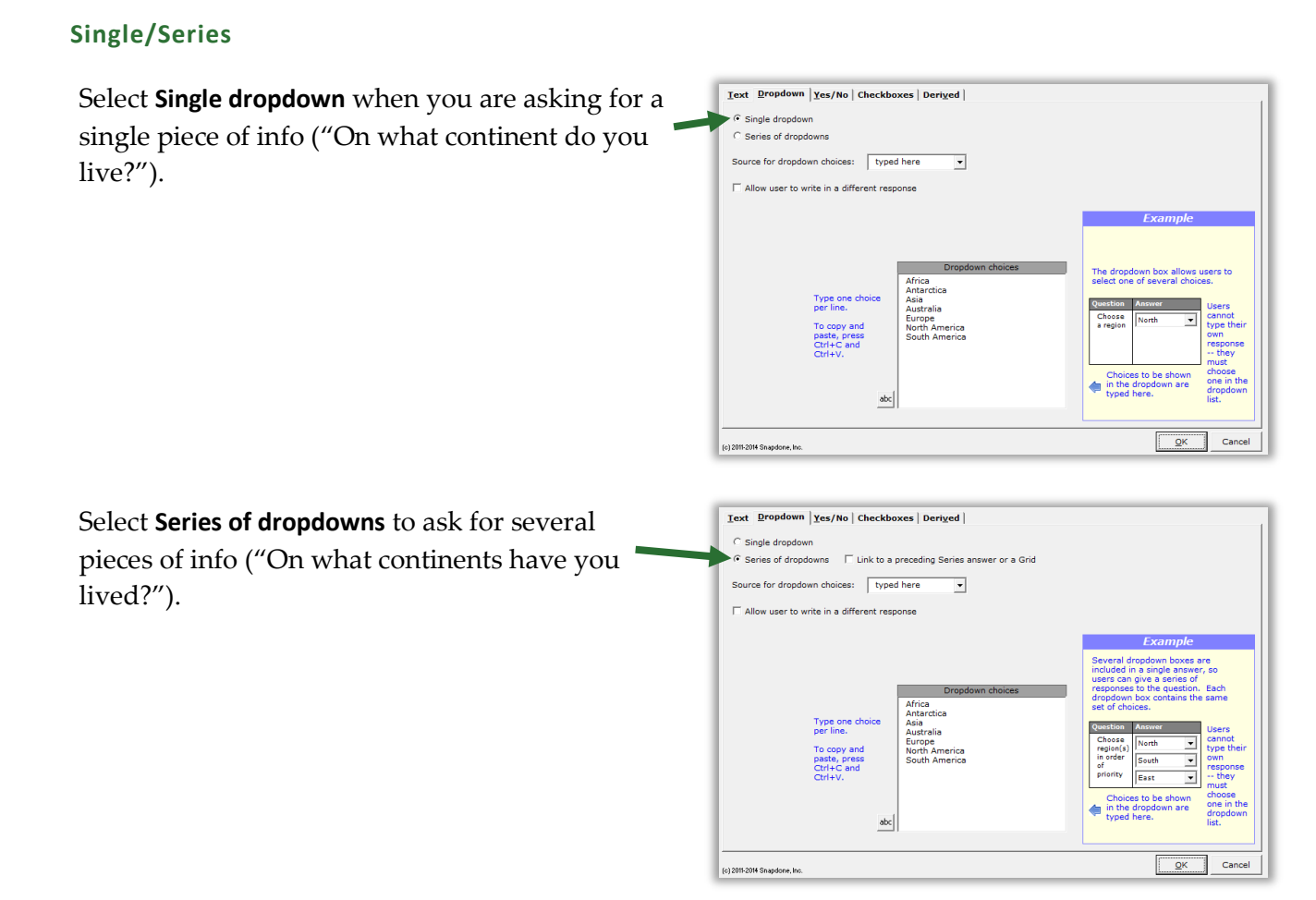

**Linked series:** If the form includes another series answer, you have the option of linking this answer to it: select **Link to a preceding series answer or a Grid**, and select the other answer.

For example, the first question in your form might ask for a list of directors (a series answer). The second question could be a linked answer that asks in which continent each director resides.

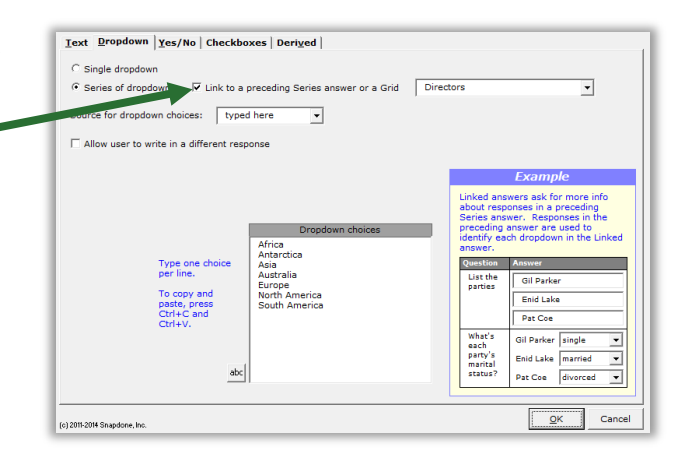

Note: linked answers are "old technology." You will usually want to use Grids instead (page [15\)](#page-22-1).

#### <span id="page-17-0"></span>**Source for Dropdown Choices**

The list of choices in the dropdown box is drawn from one of four sources.

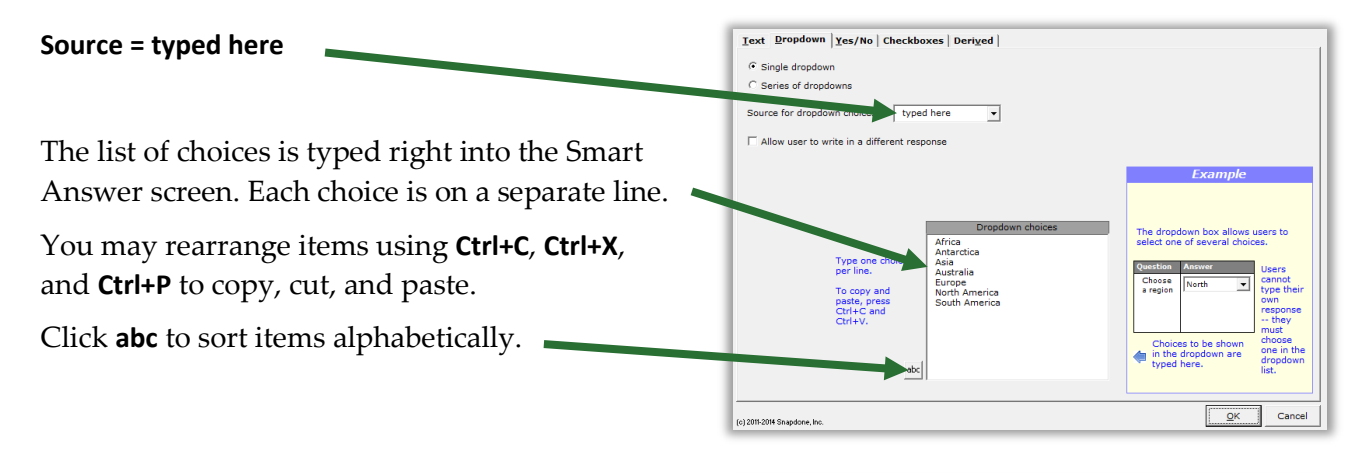

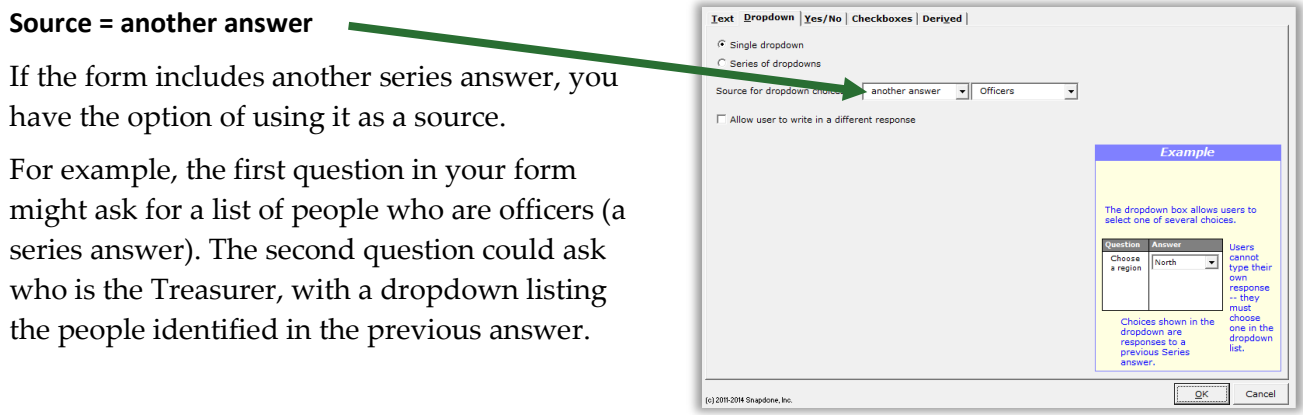

#### Text Dropdown | Yes/No | Checkboxes | Derived | **Source = Master List**  $\widehat{\bullet}$  Single dropdown .<br>ries of dropdown If you have created any Master Lists (page [119\)](#page-126-1), Source for dropdown chances Master List  $\overline{\phantom{a}}$  Attorneys  $\overline{\phantom{a}}$ you may select one as a source.  $\Box$  Allow user to write in a different response For example, a law office might have a Master List of member attorneys. A form could ask for The dropdown box a the name of the attorney signing this document with a Dropdown answer listing all the attorneys in that Master List. (c) 2011-2014 Snapdone, Inc <u>Text Dropdown | Yes/No | Checkboxes | Deriv</u>ed | **Source = Folios**  $\epsilon$  Single dropdown Folios (page [124\)](#page-130-1) are "storage bins" where v Passage Names v Passages can be stored and later inserted into forms when and where needed. Folios and Passages are categorized with Tags. After choosing **Folios** as the dropdown source, EP DPA Agents<br>Joint Trust Dispositive Cla  $00000$ Jury Instructions<br>LLC Acts Requiring Consent you will choose either **Passage Names**, **Folio**  Questions  $\vert \cdot \vert$ **Names**, **Passage Tags**, or **Folio Tags** to populate the

The bottom left area of the screen identifies which names or tags will be included in the dropdown list. In the example pictured here, **All** Passages contained in the **Doctors** Folio will be included.

(c) 2011-2014 Snapdone, In

#### **Allow User to Write in a Different Response**

dropdown list. See [Fetch Answers](#page-139-0) on page [132.](#page-139-0)

When **Allow user to write in a different response** is checkmarked, users have the option of typing their own response instead of selecting one from the dropdown list.

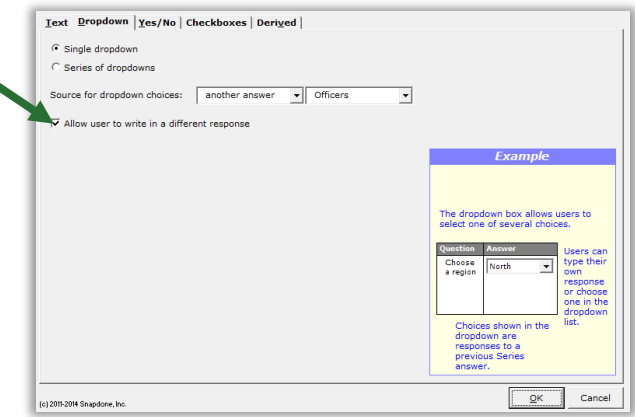

 $\frac{Q}{Q}$ 

Cancel

## **Yes/No Answers**

Yes/No answers allow the form user to respond **yes** or **no** (and sometimes **n/a**).

#### **Single/Series** Select **Single Yes/No** when you are asking for a  $\textbf{\underline{Text}} \mid \underline{\textbf{Dropdown}} \quad \underline{\textbf{Yes}}/\textbf{No} \mid \textbf{\underline{Checkboxes}} \mid \textbf{\underline{Derived}} \mid$ Single Yes/No single yes/no response ("Is the property for C Series of Yes/No's linked to a preceding Series answer or a Grid  $\Box$  Include 'N/A' choice sale?"). Cancel (c) 2011-2014 Snapdone, Inc.  $QK$ **Iext | Dropdown Yes/No | Checkboxes | Derived |** If the form includes another series answer, you  $\subseteq$  Single Yes/No have the option to choose **Series of Yes/No's** -<br>Series of Yes/No's linked to a preceding Series answer or a Grid Properties  $\overline{\phantom{0}}$ .<br>□ Include 'N/A' choice **linked to a preceding series answer or a Grid**. This asks for a yes/no response regarding each item in the other answer. For example, the first question in your form might ask for a list of properties (a series Enid Lake

answer). The second could ask whether each of those properties is zoned for commercial use (a series of Yes/No's).

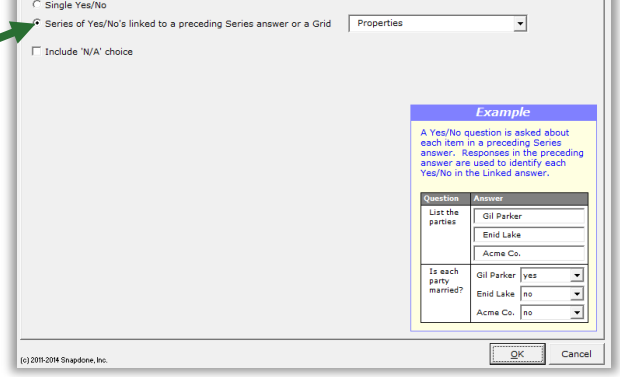

Note: Creating a series of Yes/No's this way is "old technology." You will usually want to use Grids instead (page [15\)](#page-22-1).

#### **Include 'N/A' Choice**

When **Include 'N/A' choice** is checkmarked, users have the option of responding **n/a** instead of **yes** or **no**. (N/A stands for "not applicable.")

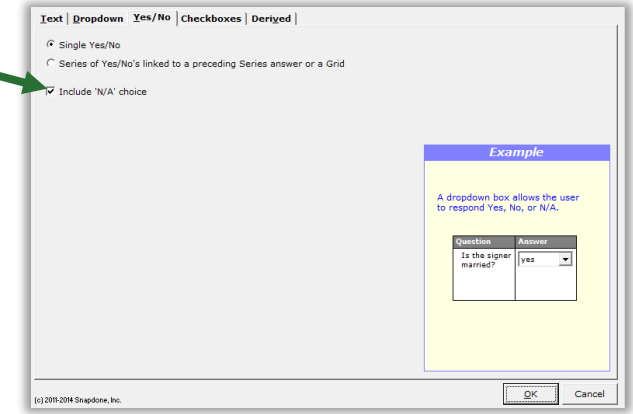

### **Checkboxes Answers**

Checkboxes answers allow the form user to check or uncheck a series of labeled checkboxes.

The series of checkboxes is drawn from one of four sources: **typed here**, **another answer**, **Master List**, or **Folios**. See page [10](#page-17-0) for details about the four sources.

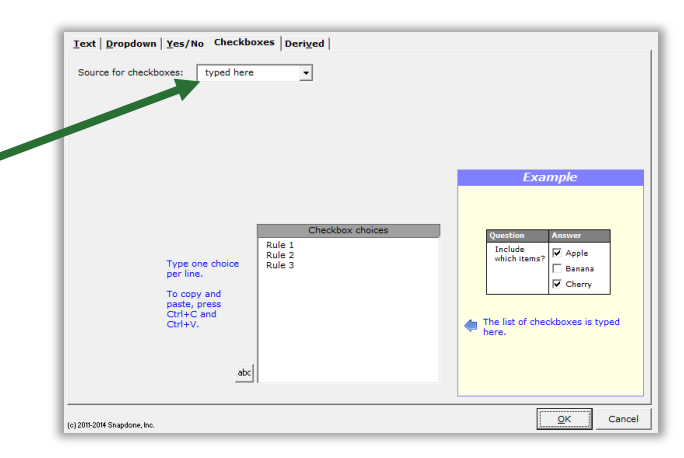

#### **Derived Answers**

Derived answers automatically process other answers (and sometimes Folios) to create new answers without any further input from the form user. For example, if another answer provides the signer's birthdate, then a Derived answer could perform a calculation to determine the signer's age.

#### **Freeform**

In a **Freeform** Derived answer, the answer box becomes the form author's private workspace to perform complex calculations behind the scenes. This is useful for:

**Conditions based on the results of math formulae, date offsets, or other Conditions.**  Given a person's birthdate, a Derived answer can use date and math functions to calculate the person's age. That age can then be used as the basis for conditional text in the form that refers to the person as either an adult or a minor.

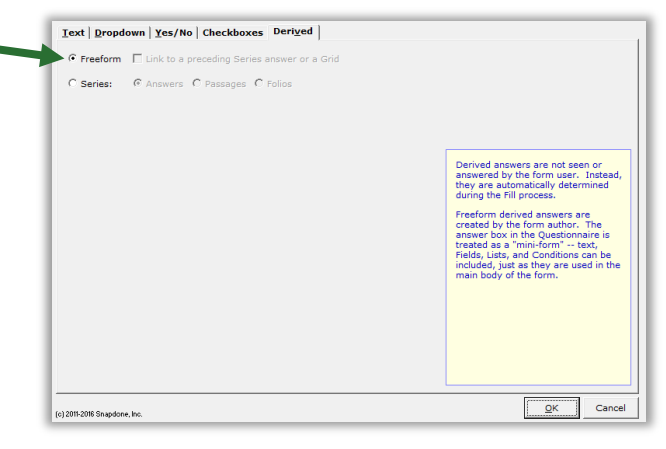

**Improved readability.** If the complexity of a particular passage makes a form difficult to read, it can be tucked away in a Derived answer out of the form user's view.

**Faster processing.** Use a Derived answer to perform complex calculations once instead of repeatedly. For example, given a list of shareholders and the number of shares held by each, **Dox**/**DB**/**AwD** is able to determine the name of the largest shareholder. If that name appears many times in the form, put the calculation in a Derived answer with the label **LargestSH**, then use **{LargestSH}** Fields wherever needed in the form, rather than repeating the whole calculation each time the name occurs.

Use any combination of text, Fields, Lists, and Conditions in the answer box of a freeform Derived answer. Lesson [16](#page-100-0) on page [93](#page-100-0) uses a *whole bunch* of Derived answers.

**Freeform linked:** If the form includes a series answer, you have the option of linking this answer to it: select **Link to a preceding series answer or a Grid**, and select the other answer.

You can even chain-link answers. For example, the first question in your form might ask for a list of children (a series answer). The second question could be a linked answer that asks for each child's birthdate (a linked series). And the third question could be a derived answer that uses the second answer to calculate each child's age (linked Derived).

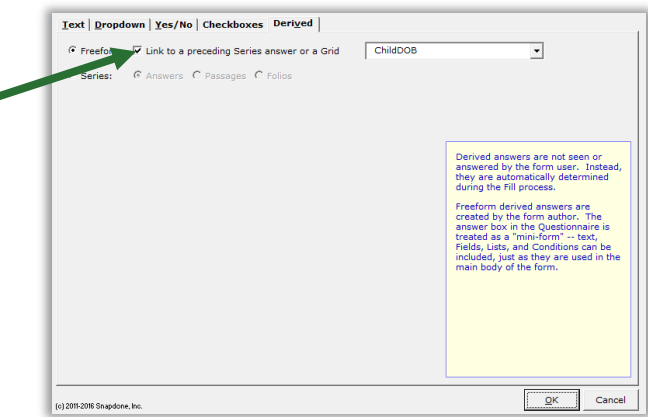

Note: linked answers are "old technology." You will usually want to use Grids instead (page [15\)](#page-22-1).

#### **Series of Answers**

You can also create a Derived answer that is a series of other answers. Think of it as a bucket into which you toss other answers to create a new series. The other answers may themselves be series answers, and you may filter them to include only some of the items they contain. The resulting Derived series can be sorted alphabetically, numerically, or by date.

Derived series answers are enormously powerful and flexible. See Lesson [13](#page-86-0) on page [79.](#page-86-0)

#### **Series of Passages or Folios**

If you have created any Folios (page [124\)](#page-130-1), a Derived answer can also be used to generate a list of Passages or Folios.

The bottom left area of the screen identifies what will be included. In the example pictured here, the list is composed of **Passages**, and the Passages included are the ones contained in the **Authority** Folio.

The resulting Derived answer can be used to create Fields, Lists, and Conditions throughout the form just as if it were an ordinary series answer.

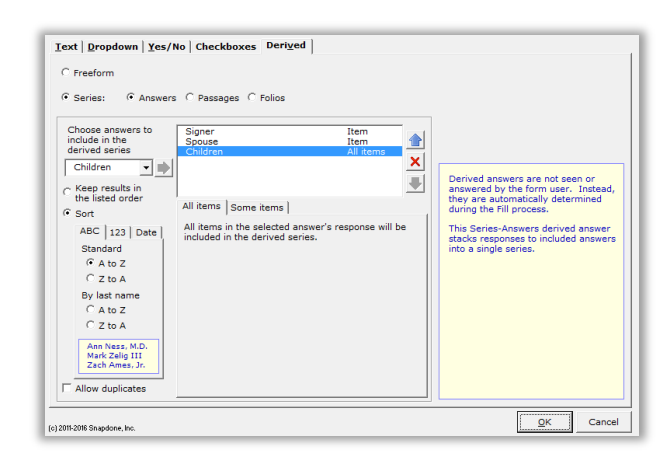

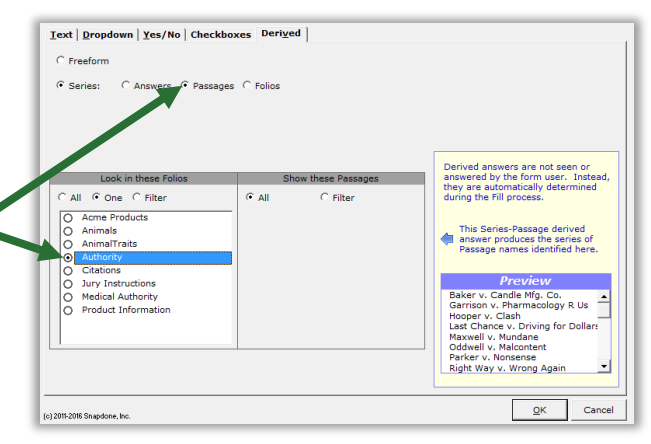

#### **Hiding Derived Answers**

Since Derived answers work automatically in the background, they should be hidden from form users to avoid confusion: after you've finished creating the form, click **Row/Column**, **K** Show/Hide to hide all Derived answers. If you need to revise the form later, click the same button

again to make everything visible.

#### <span id="page-22-1"></span>**Grids**

Grids appear under the main Questionnaire and supplement it. They are composed of a whole collection of linked series answers, with each answer occupying a column.

<span id="page-22-0"></span>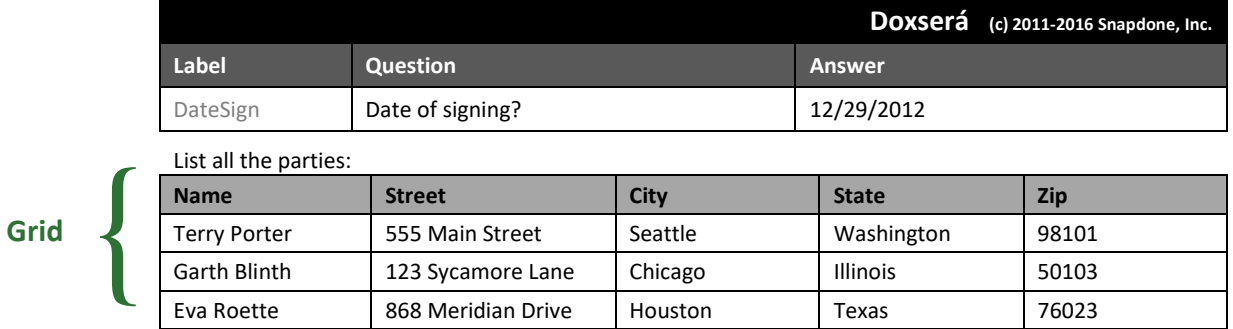

To add a Grid, click **Questionnaire**, **Grid**, **Add**, and enter the number of columns desired. (Up to 63 columns are allowed, but you would have to use a *very small font!*)

To remove a Grid, put the cursor anywhere in the Grid and click **EE Questionnaire**, **EE Grid**, **- Remove**. Or rearrange the order of multiple Grids by placing the cursor in one and clicking  $\mathbf{H}$  Questionnaire,  $\mathbf{H}$  Grid, **Move Up** or **Wove Down.** 

Grids can contain Smart Answers. When you apply a Smart Answer in a Grid, you are choosing a Smart Answer for an *entire column.* To add a Smart Answer, put the cursor anywhere in the desired column and click **Smart Answer**. You will see that some options in the Smart Answer screen are not available for Grids. For example, the *first* column of a Grid can only be a **Text** or **Dropdown** answer.

**Converting linked answers to Grids.** Linked answers are "old technology" and are generally inferior to Grids. If you previously created a linked answer and have now decided you'd like to use a Grid instead, **Dox**/**DB**/**AwD** can automatically perform that conversion for you. Put the cursor in the answer box of the series answer to which other answers are linked, and click **T Tools**, **Convert to Grid**. The series answer and its linked answers are removed from the top part of the Questionnaire, and a brand new Grid is created.

To practice with Grids, see Lesson [12](#page-78-0) on pag[e 71.](#page-78-0)

#### **Default Answers**

To save typing for the form user, provide default answers whenever practical. For example, if your office is in Washington State, you can partially pre-fill the Questionnaire with this answer. The form user can always type a different state if necessary. V

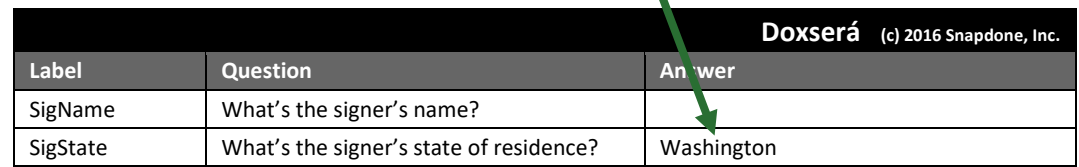

**Fields** 

Several types of Fields are available when creating forms. Each type has its own set of formatting options, so a single answer in the Questionnaire can be used many different ways throughout the form. To insert a Field in a form, put the cursor in the document where the Field belongs and click  $\blacksquare$  Field.

### **Text Fields**

**Text** Fields are the most common.

Choose **FreeForm** to capitalize text exactly as it was typed in the Questionnaire, or one of the other formats to enforce a particular type of capitalization: **First capital**, **Title Case**, **lowercase**, or **UPPERCASE**.

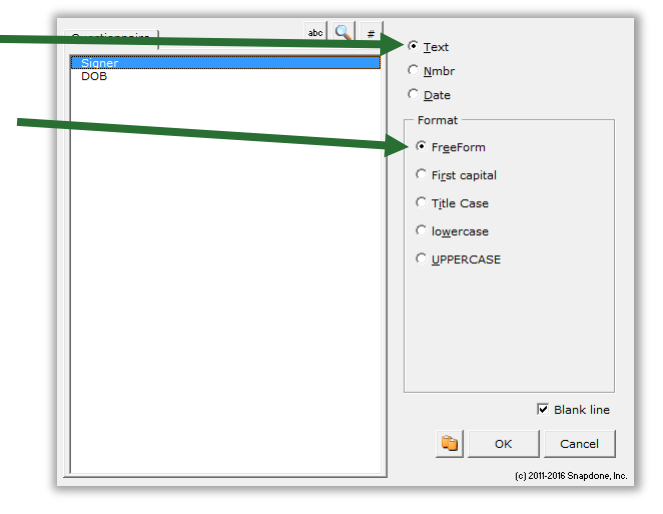

<span id="page-23-0"></span>**T** Authors

## <span id="page-23-1"></span>**Number Fields**

**Nmbr** Fields can be formatted as numerals with or without commas and with various numbers of decimal places, as ordinals (1st, 2nd, 3rd …), or as upper- or lowercase words (one, Two, THREE), ordinal words (first, second, third), or dollar amounts in several formats (Three Dollars and 38 Cents).

Number Fields can be further automated with math functions. Click **Math** to open the Math screen (page [87\)](#page-94-0).

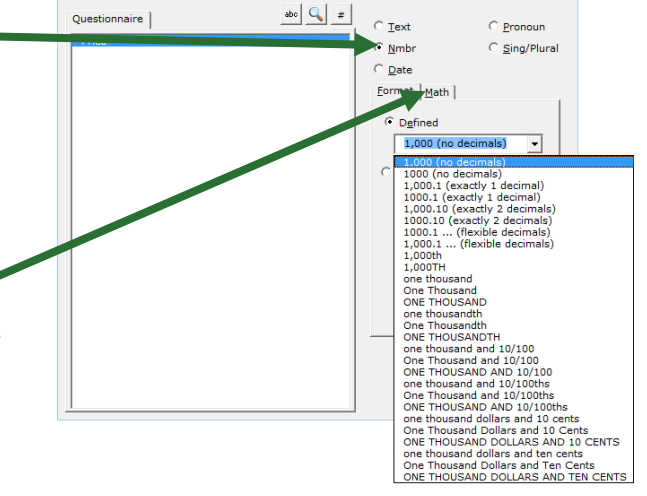

**International number formats.** Number formats shown in this screen always use periods for decimals and commas for digit grouping (for example, **1,000.00**). But when the form is Filled, punctuation will be reversed when necessary to conform to your computer operating system settings (for example, **1.000,00**).

### <span id="page-24-0"></span>**Date Fields**

#### **Date Format**

**Date** Fields can also be formatted many ways, using both words and numbers. You may even choose to display only a portion of the date that's typed into a Questionnaire, like the name of the month or day of the week.

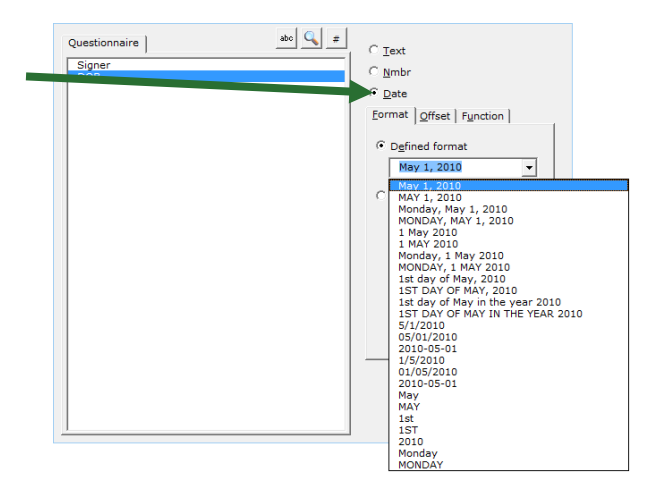

#### <span id="page-24-1"></span>**Date Offset**

Date Fields can be further manipulated with Date Offsets. Click **Offset** to open the Date Offset screen.

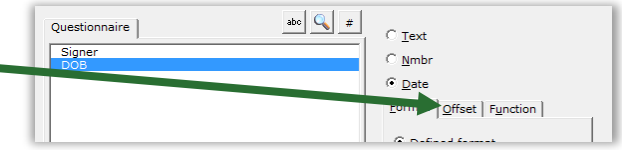

In this screen, related dates can be calculated from a date typed in the Questionnaire by the form user.

For example, the Questionnaire might ask for a trial date, and the form could calculate several other dates, such as a meeting scheduled two weeks before trial, or a phone call scheduled for the weekday preceding trial.

Date Offsets are built one sentence at a time. Click  $\bullet$  to add another sentence, or  $\times$  to remove the last one.

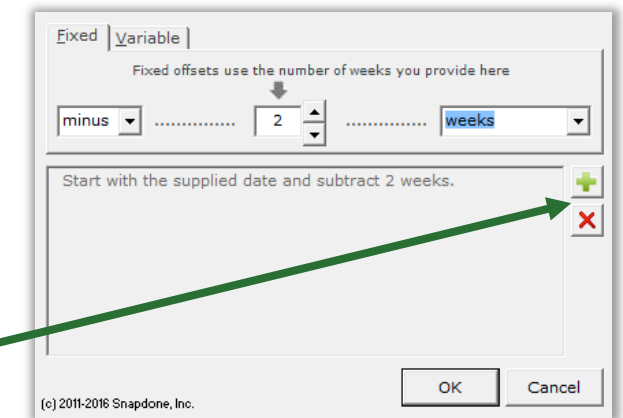

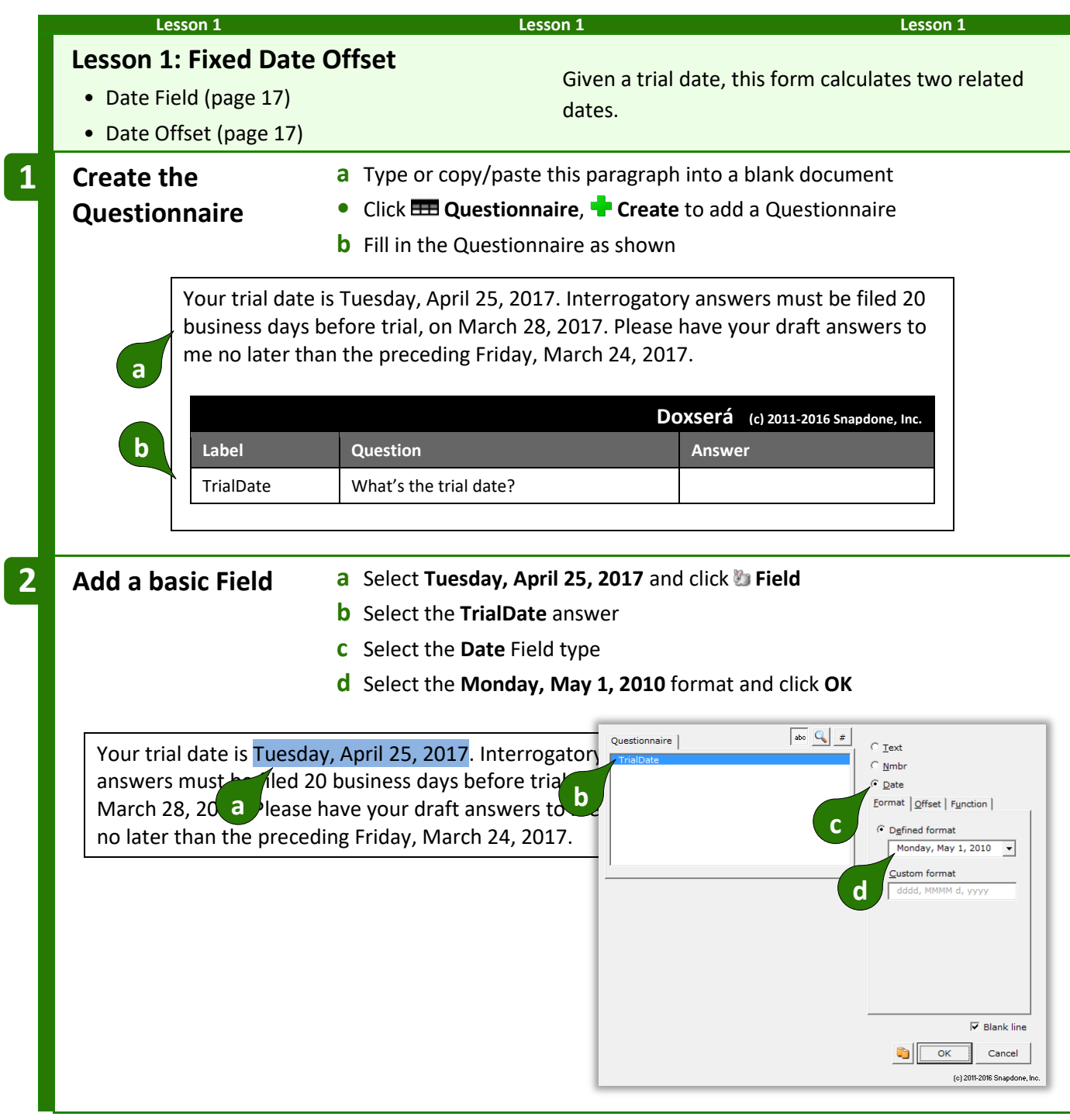

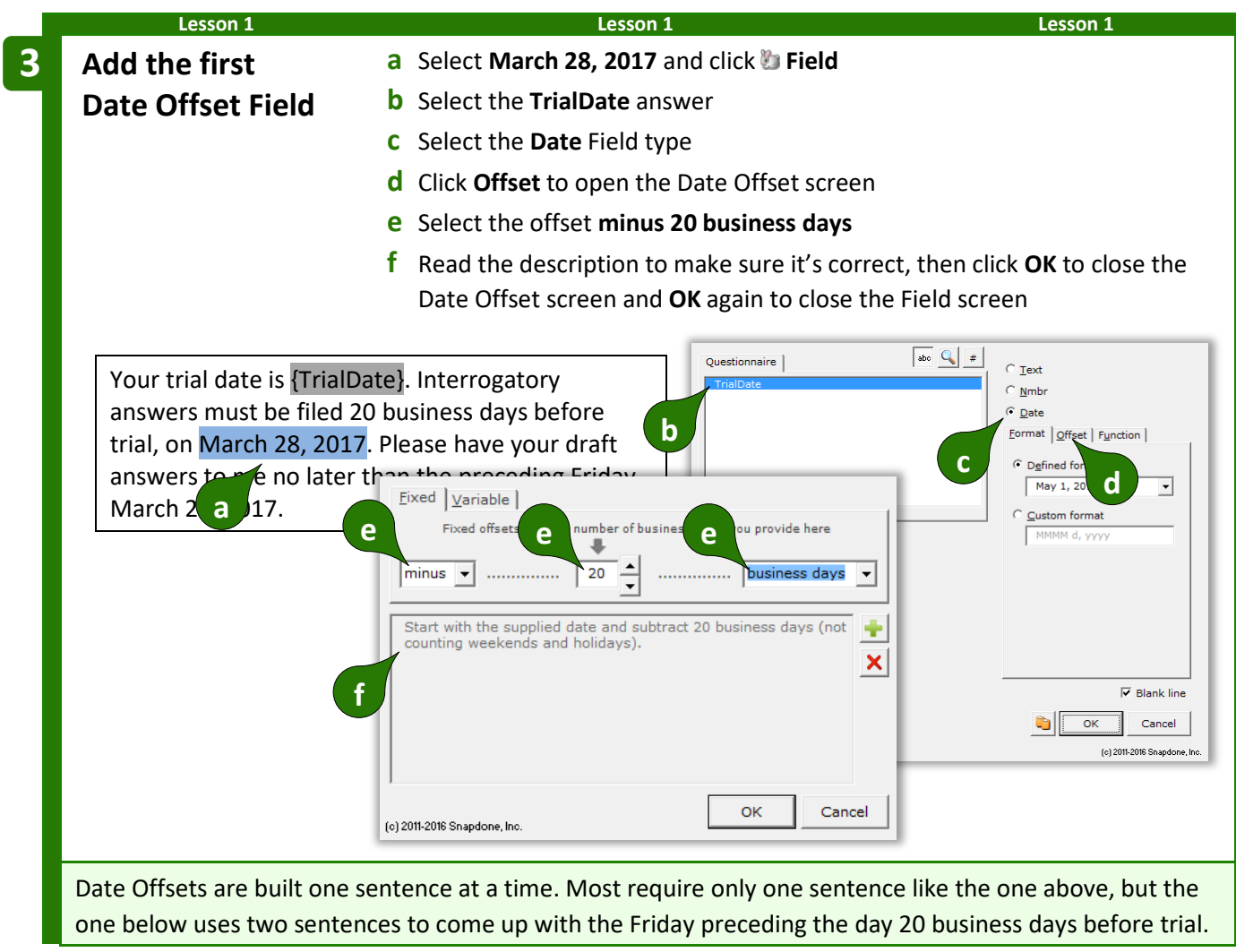

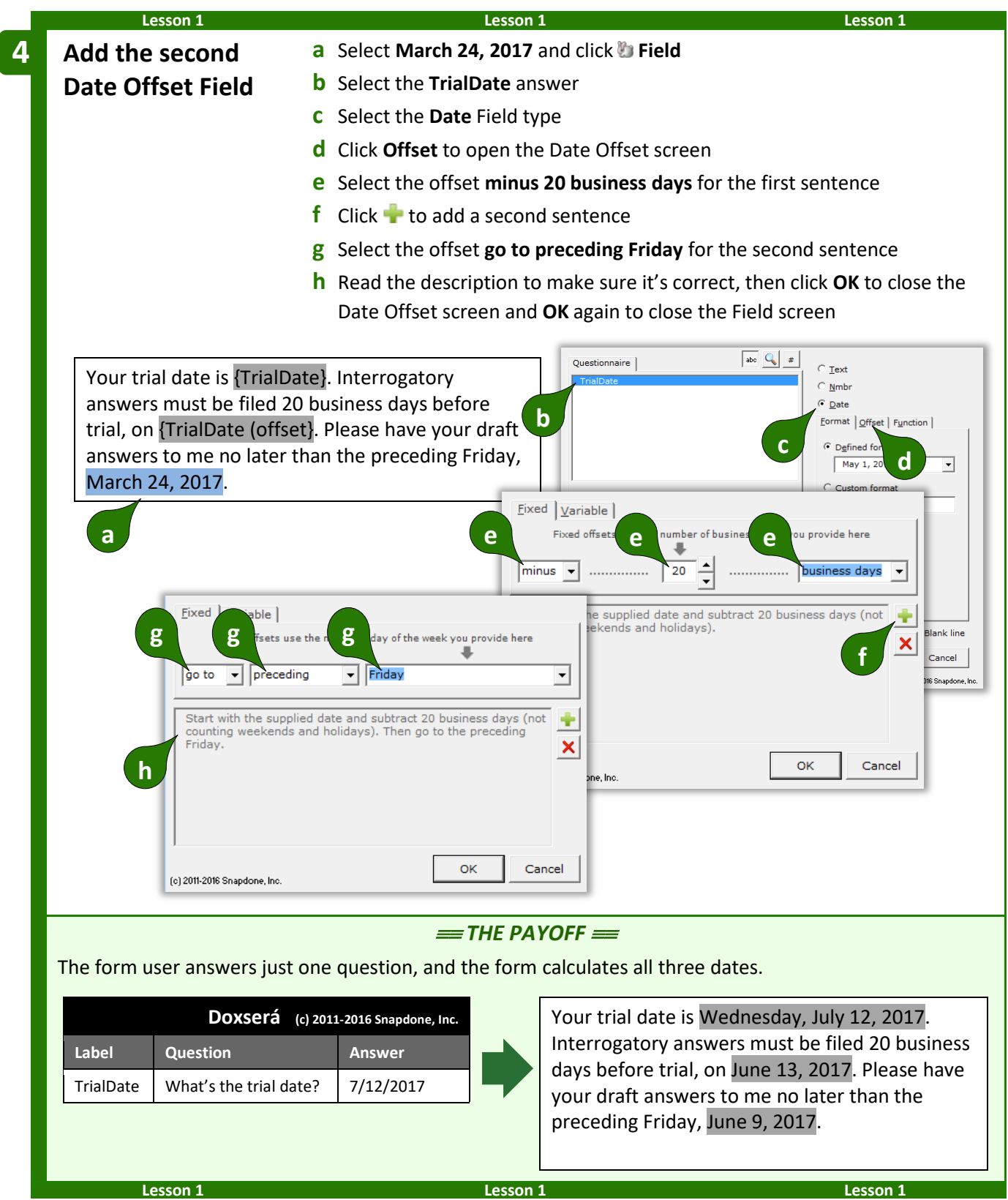

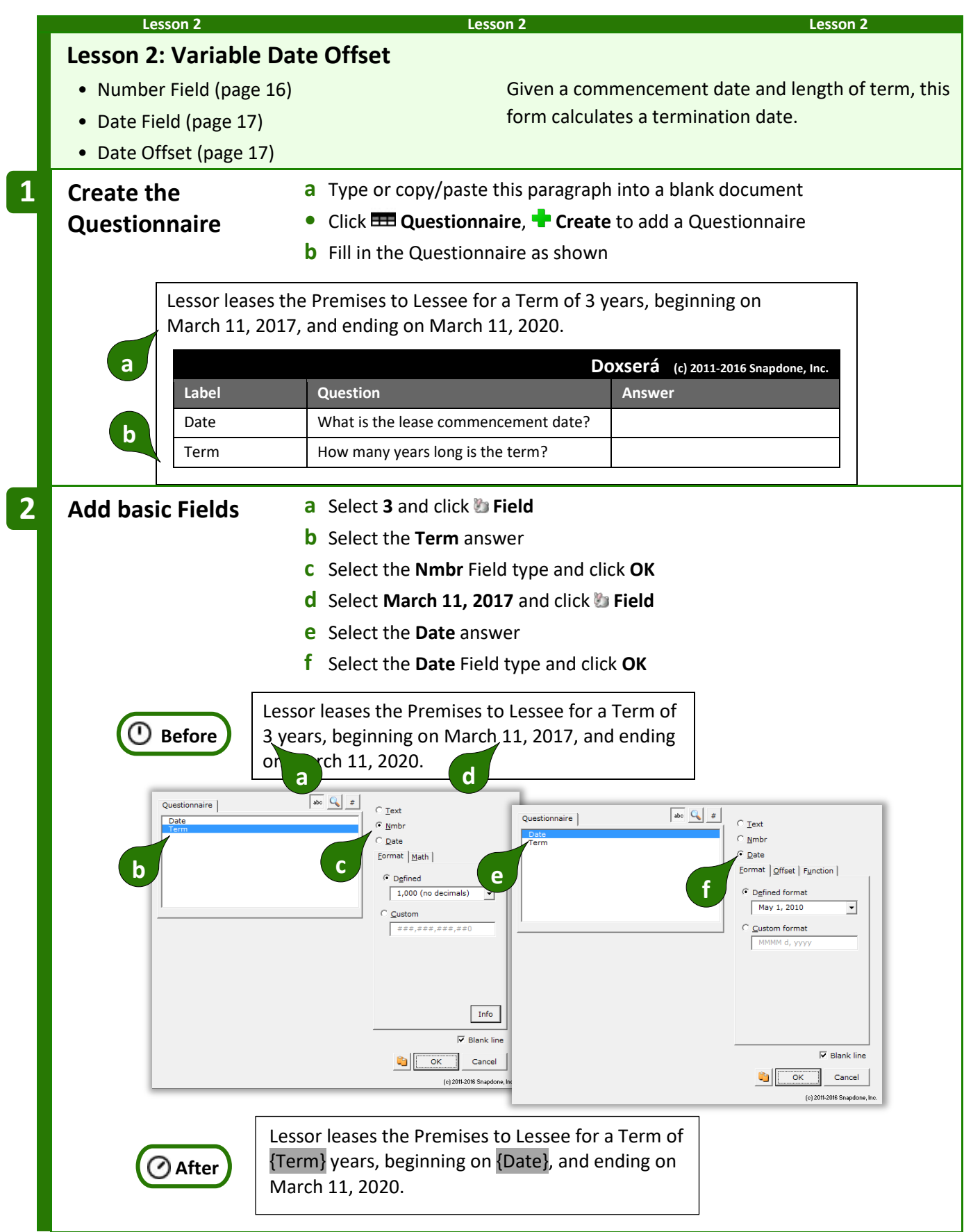

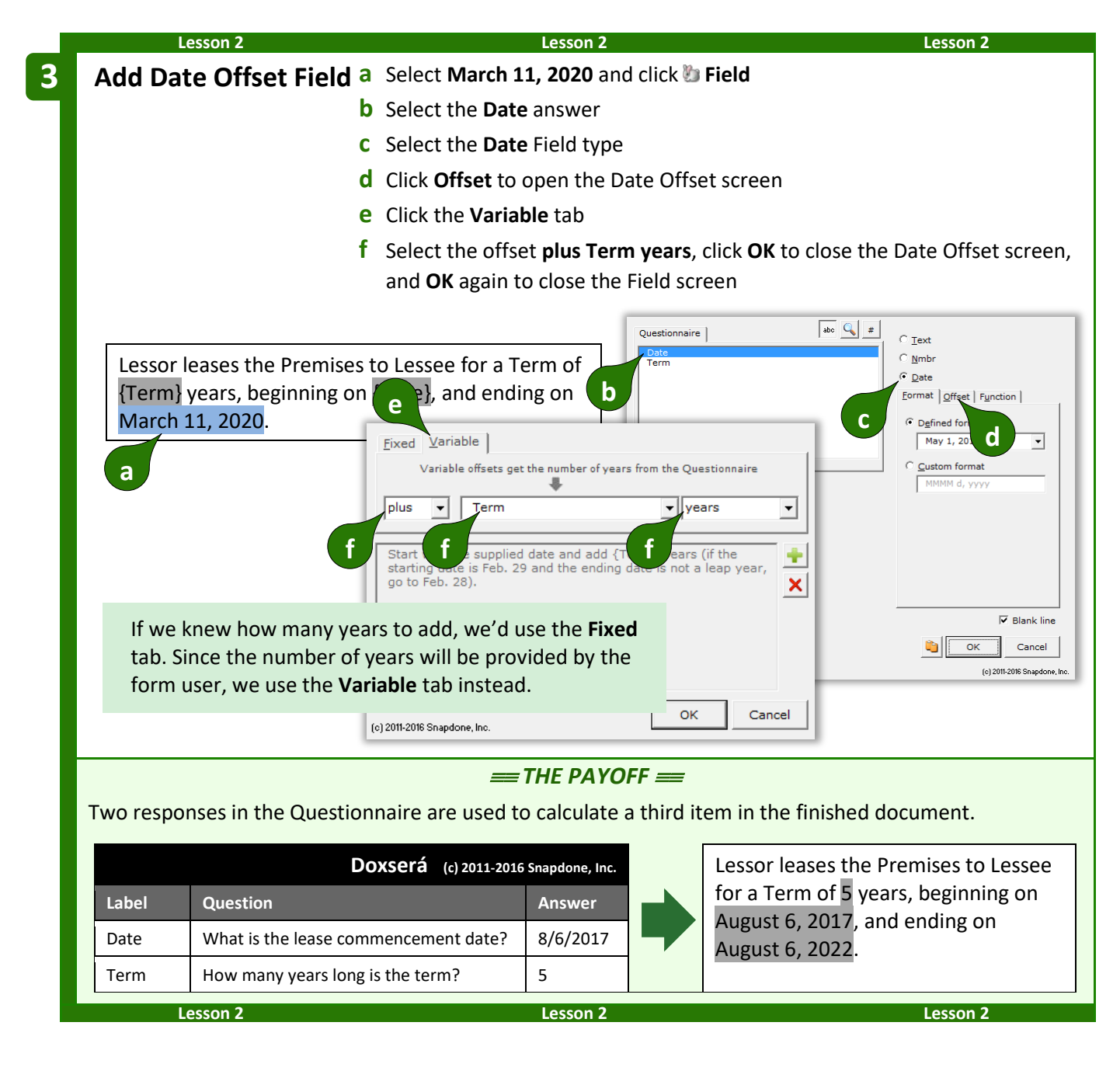

#### **Date Function**

**Dox**/**DB**/**AwD** includes several date functions that are not offsets: **FirstDate**, **LastDate**, **Now**, and others To use one of these functions, click **Function** to open the Math screen (as in Lesson [16](#page-100-0) on page [93\)](#page-100-0).

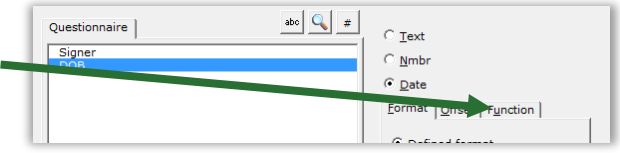

You may assign both a function and an offset to a Date Field. The offset will be applied to the result of the function.

## <span id="page-30-0"></span>**Pronoun Fields (Got Grammar?)**

**Pronoun** Fields automatically choose the proper word based on a Pronoun answer – words like **he/she** and **him/her**. They also automate gender words like **husband/wife**, **son/daughter**, and **testator/testatrix**.

If you don't see the Pronoun option in this screen, add a pronoun to this answer box (page [9\)](#page-16-0).

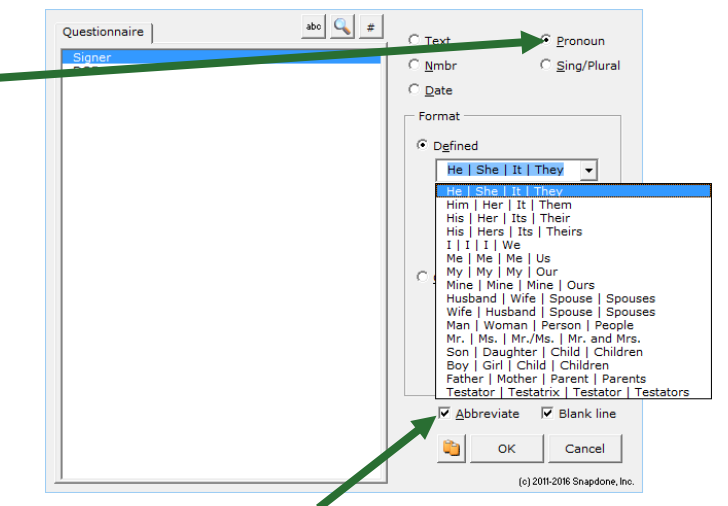

The **Abbreviate** checkbox has no effect on finished documents, but improves form readability by shortening four-part Fields (like **he/she/it/they** or **husband/wife/spouse/spouses**) to show only two parts (**he/she** or **husband/wife**). If you prefer to see all four parts displayed, uncheck this checkbox.

As you create Pronoun Fields, select **Title Case** for pronouns at the beginning of a sentence, **lowercase** for pronouns in the middle of a sentence, or **UPPERCASE** when needed.

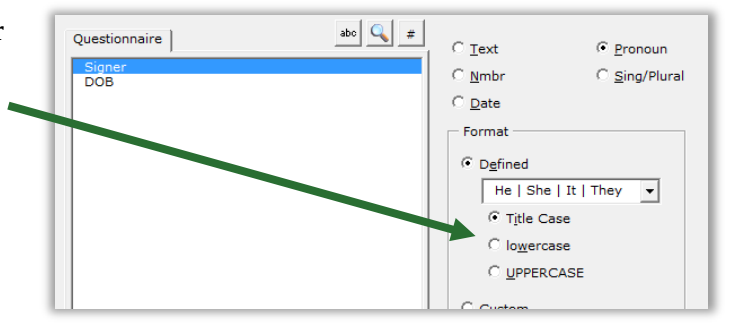

## <span id="page-30-1"></span>**Singular/Plural Fields**

**Sing/Plural** Fields automatically choose the proper word depending on (1) which pronoun is selected in a Pronoun answer; or (2) how many items appear in a series answer.

If you don't see the **Sing/Plural** option in this screen, change this question's answer to a Pronoun answer or series answer.

Word pairs like **is/are** and **was/were** are great when a specific word is needed, but the options shown here and described below are flexible enough to be used in lots of different situations.

**|s (shows s when pronoun is plural)**: Use this Field to tack an **s** onto the end of any word (usually a noun) when the answer is plural – for example, after **defendant** in this form.

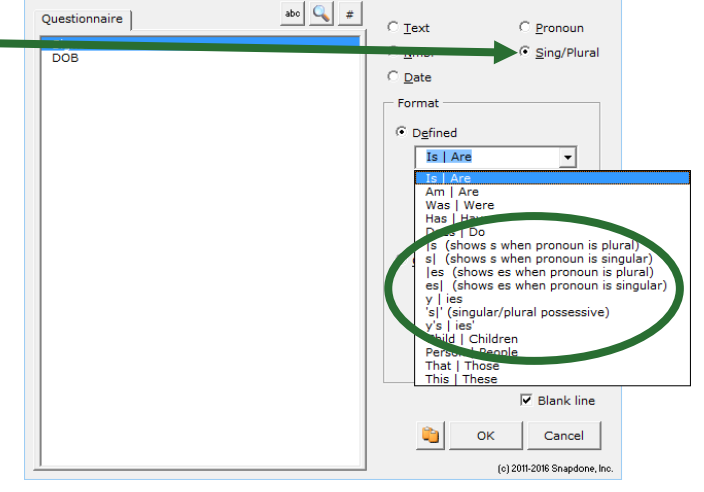

The defendant{s} allege{s} as follows…

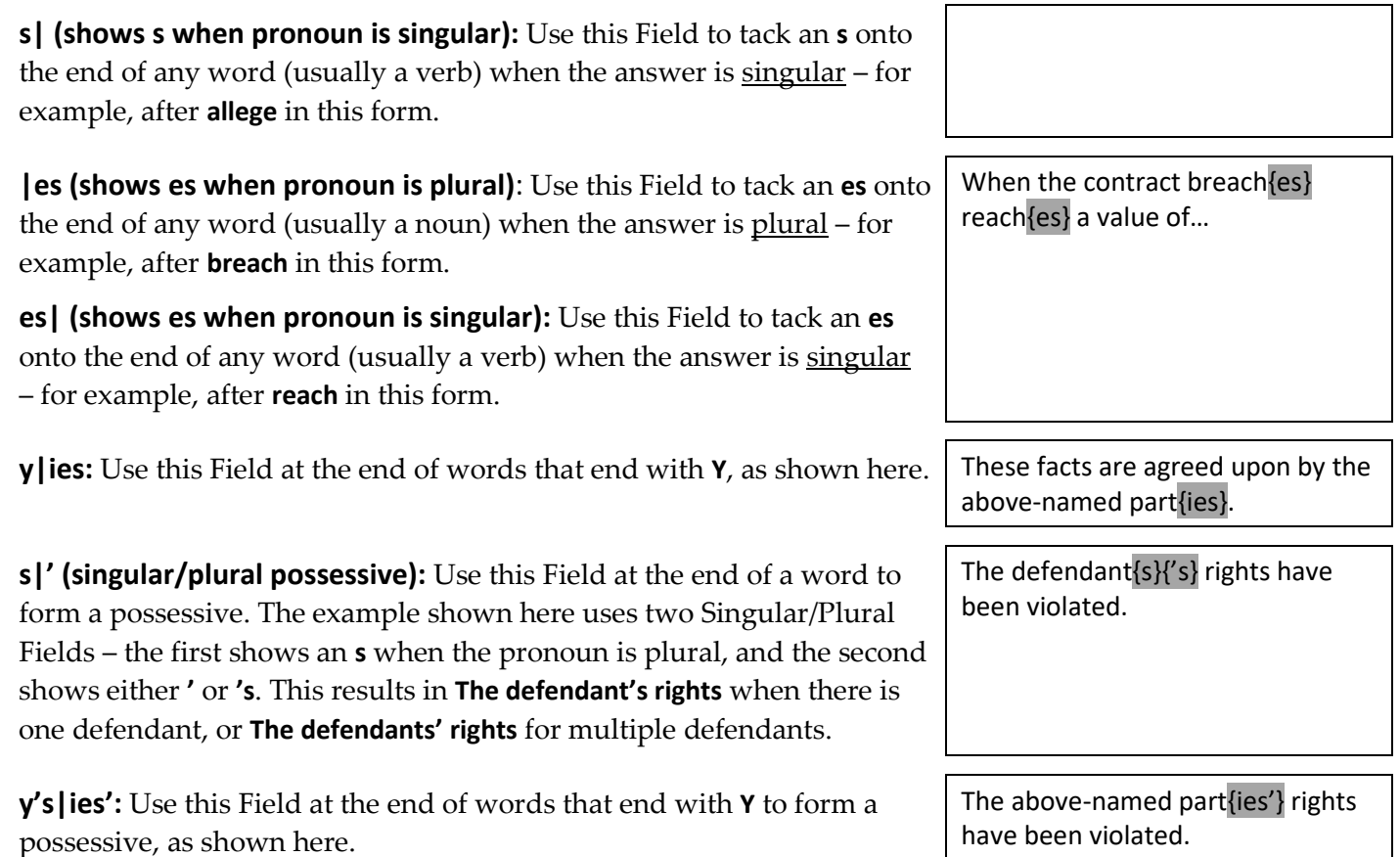

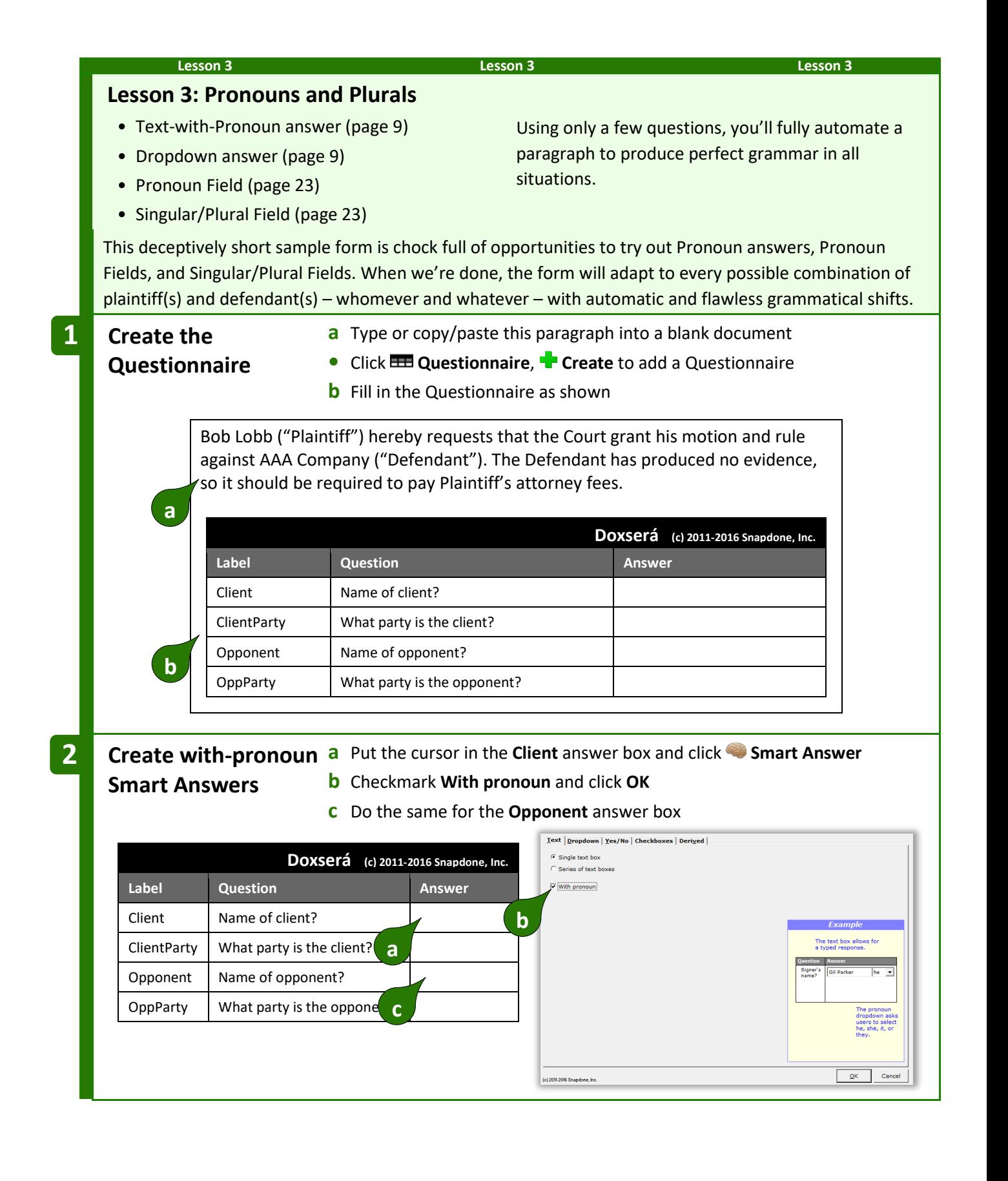

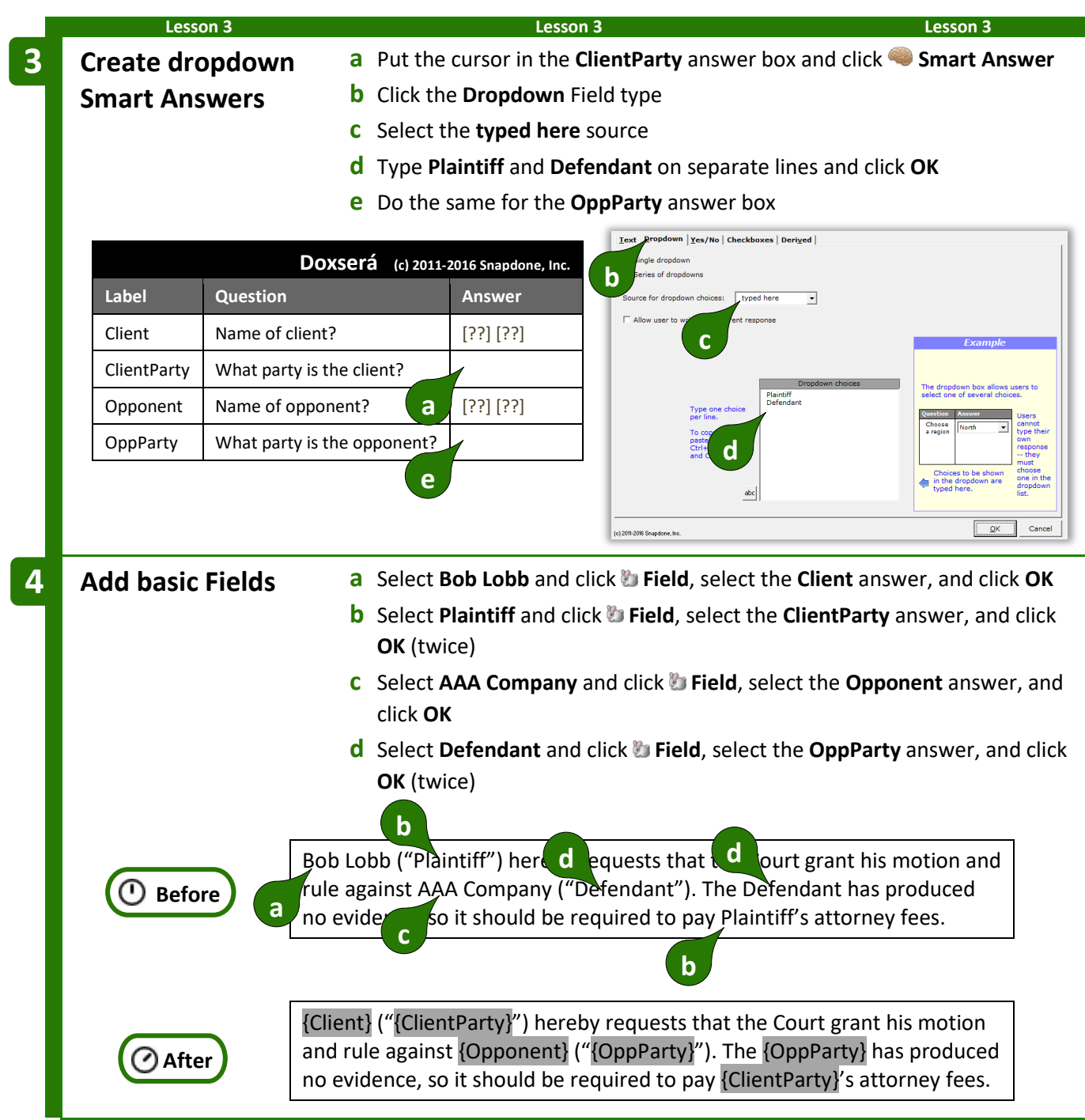

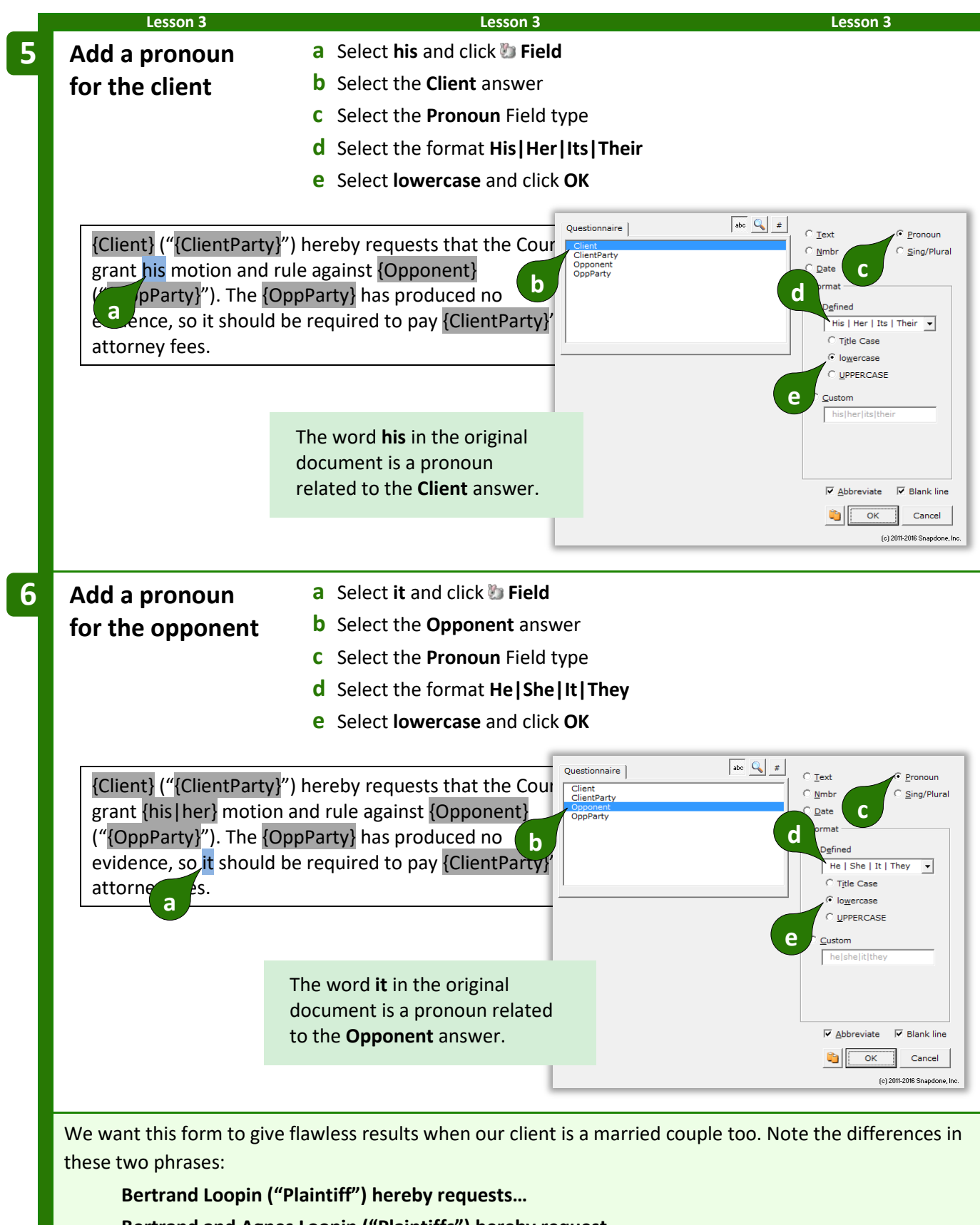

**Bertrand and Agnes Loopin ("Plaintiffs") hereby request…**

When there is one client, an **s** appears at the end of the verb **requests**. When there are two clients, an **s** appears at the end of the noun **Plaintiffs**. We'll use singular/plural Fields to handle this requirement.

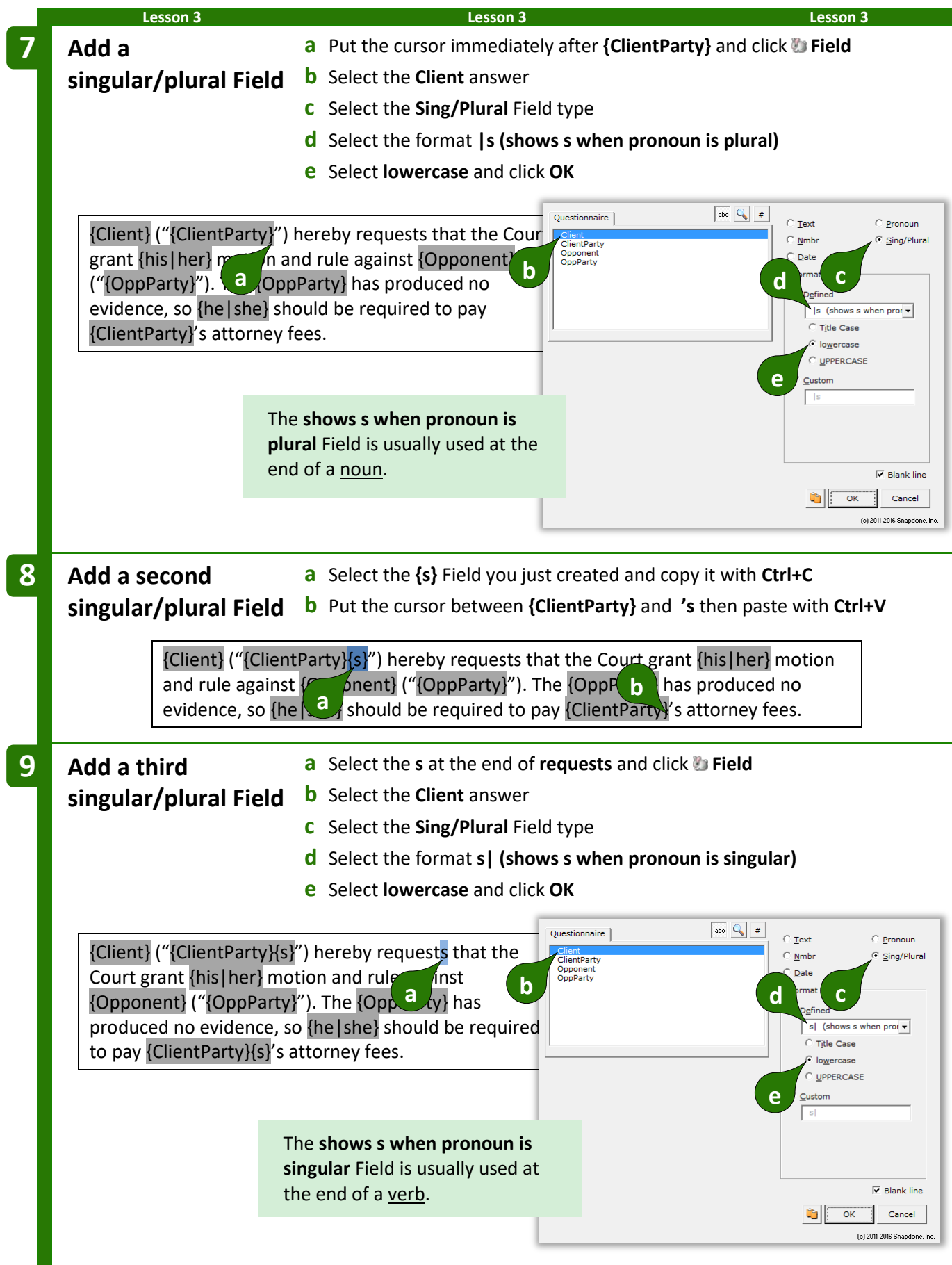
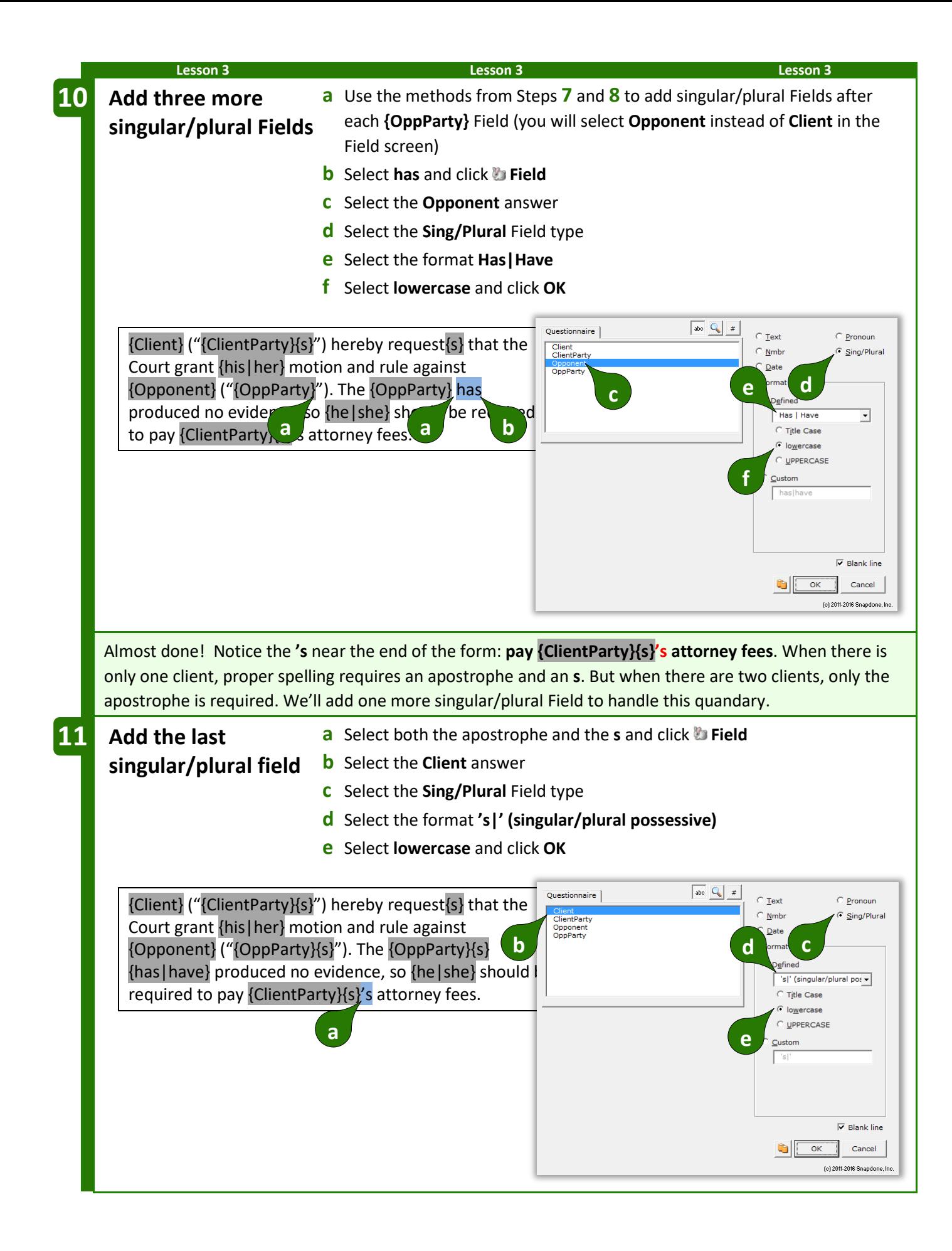

The form is complete. Be reassured that this is an unusually high concentration of Fields. Most forms you create will not contain 15 Fields in 2 sentences – this example was contrived to pack lots of stuff into a small space just to give you a good workout.

{Client} ("{ClientParty}{s}") hereby request{s} that the Court grant {his|her} motion and rule against {Opponent} ("{OppParty}{s}"). The {OppParty}{s} {has|have} produced no evidence, so {he|she} should be required to pay {ClientParty}{s}{'s} attorney fees.

**Readability.** You may have noticed that the five {s} Fields are visually indistinguishable, even though they give different results – two add **s** when the Client is plural, one adds **s** when the Client is singular, and two add **s** when the Opponent is plural. **Dox**/**DB**/**AwD** abbreviates Fields this way to keep the form readable, but you can always see the full details of any Field (and make changes if needed) by placing the cursor in the Field and clicking **Field**.

#### $=$  *THE PAYOFF*  $=$

Now that you've taken such care building this superbly intelligent form, look at how much time it saves the form user. The charts below show the end result when the Questionnaire is filled in several different ways. Note (1) how very little info is asked of the form user; and (2) the impeccably letter-perfect end results. Here the client/plaintiff is a human and the opponent/defendant is a business entity.

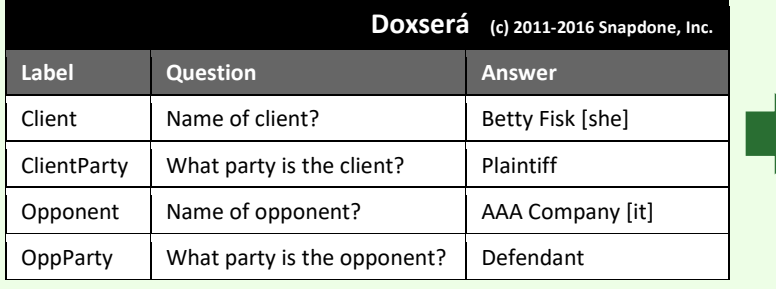

**Betty Fisk ("Plaintiff") hereby** requests that the Court grant her motion and rule against AAA Company ("Defendant"). The Defendant has produced no evidence, so it should be required to pay Plaintiff's attorney fees.

What if the client/defendant is a company and the opponent/plaintiff is a married couple?

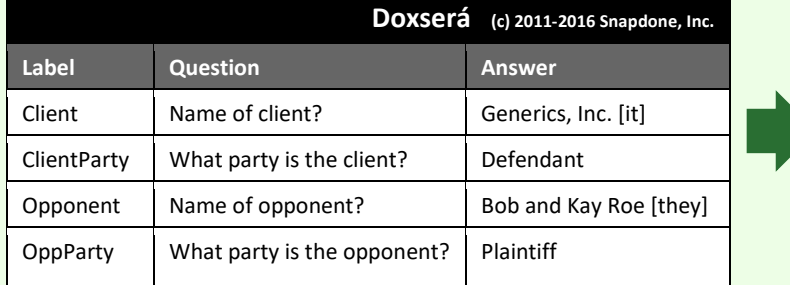

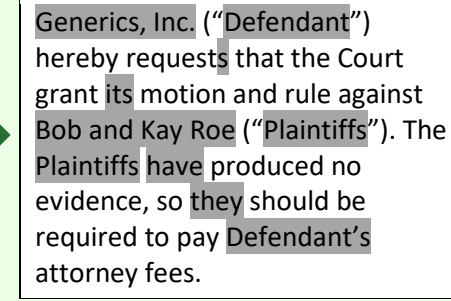

Here the client/plaintiff is a whole mess of people, and the opponent/defendant is one person.

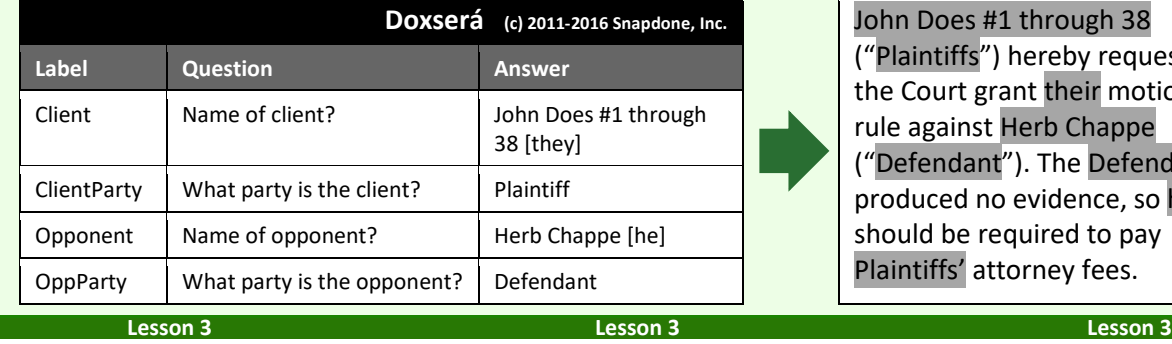

John Does #1 through 38 ("Plaintiffs") hereby request that the Court grant their motion and rule against Herb Chappe ("Defendant"). The Defendant has produced no evidence, so he should be required to pay Plaintiffs' attorney fees.

### **Count Fields**

**Count** Fields refer to the number of items in a series answer ("The company has three shareholders" or "I have one child").

If you don't see the **Count** option in this screen, change the answer for this question to a series answer.

Count Fields can be formatted as numbers, words, or ordinals, in upper- or lowercase.

Count Fields can be further automated with math functions. Click **Math** to open the Math screen (page [87\)](#page-94-0).

#### **Fields for Series Answers**

When a Field is inserted for a series answer, three additional choices appear:

**List** inserts a Field that gives the total number of items in the answer.

The Field shown here gives the total number of people in the **Shareholders** series answer.

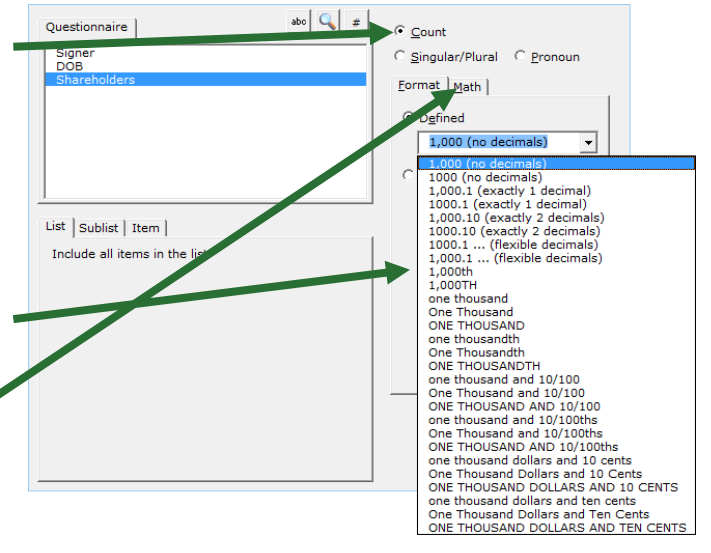

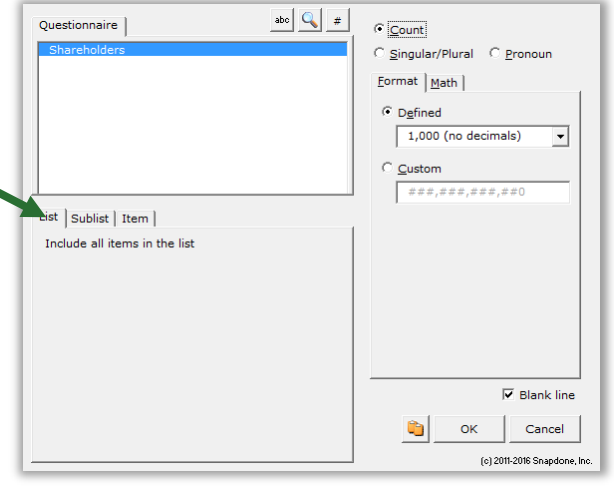

**Sublist** allows you to specify a subset of items from the series provided by the form user.

The Field shown here counts the number of people in the **Shareholders** answer who are named **Vanderbilt**.

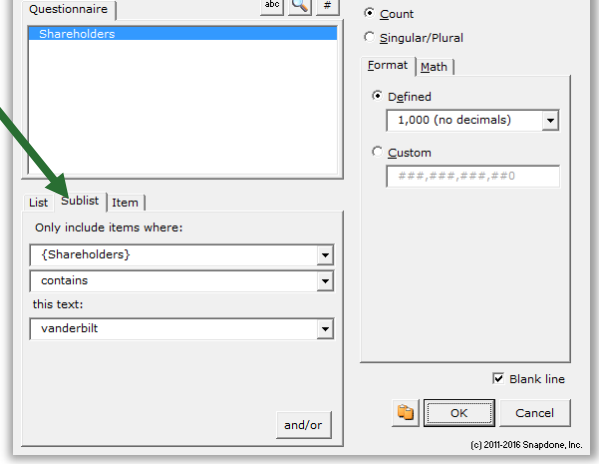

**Item** inserts a particular item in the series – the first item, last item, 8th item, etc. You can also select an item that meets particular criteria: the first item in a series of names that contains **John**; the 2nd item in a series of numbers that's more than **100**; the last item in a series of dates that's earlier than **1/1/2000**; etc.

The Field shown here provides the name of the **First** person in the **Shareholders** answer who is designated **President** in the **Officers** answer.

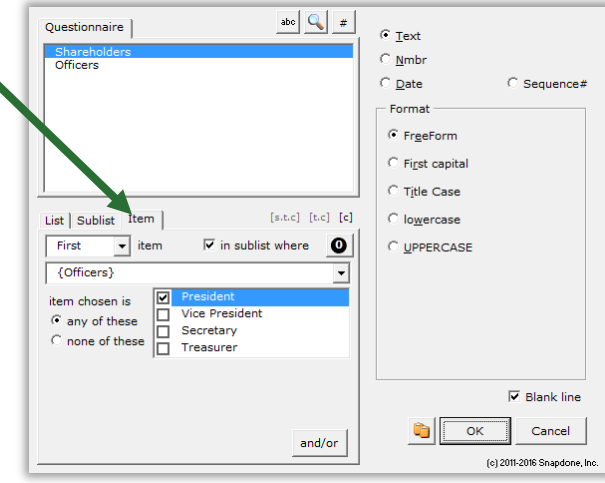

### **Custom Field Formats**

On rare occasions, you may want to create your own custom Field format. For example, plurals of most words can be created with the built-in Singular/Plural Fields described above, but you could also create your own custom Singular/Plural Fields for unusual word pairs like **index|indices** or **cactus|cacti**.

To create a custom Field, select **Custom** and edit the contents of the box.

This example shows a custom Singular/Plural Field, but you may also create custom formats for other Field types.

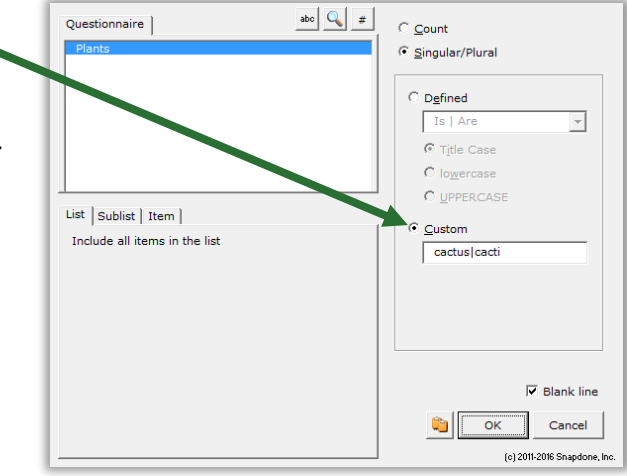

## **Modifying Fields**

You can go back and make changes to an existing Field at any time. Just put the cursor in the Field and click **Field** to return to the Field building screen.

## **Conditions**

# **T** Authors

### **Conditional Text**

Conditions are the intelligent worker bees of the form world. The form author makes some decisions about how a form should work, then adds Conditions to automatically implement those decisions each time the form is used.

Use Conditions to include or exclude text depending on the form user's response to a question in the Questionnaire. The conditional text can be a word, phrase, paragraph, or even multiple paragraphs or pages. Lots of Conditions throughout the form can be tied to one answer in the Questionnaire, causing the finished document to change dramatically based on a single mouse click by the form user.

For example, consider this form.

If the signer is not married, then the second sentence should be removed. In other words, the second sentence is *conditional,* depending on whether or not the answer to the **Spouse** question is empty.

To accomplish that, you would:

- 1. Select the conditional text (the second sentence).
- 2. Click **Condition** and choose the conditions under which the sentence should be included.

My name is {Signer}. My spouse's name is {Spouse}.

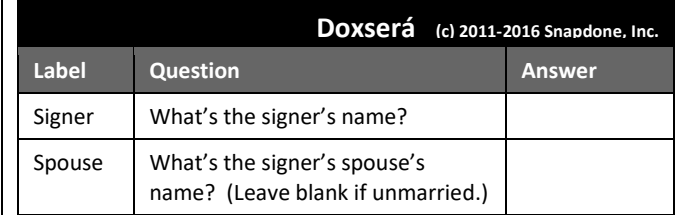

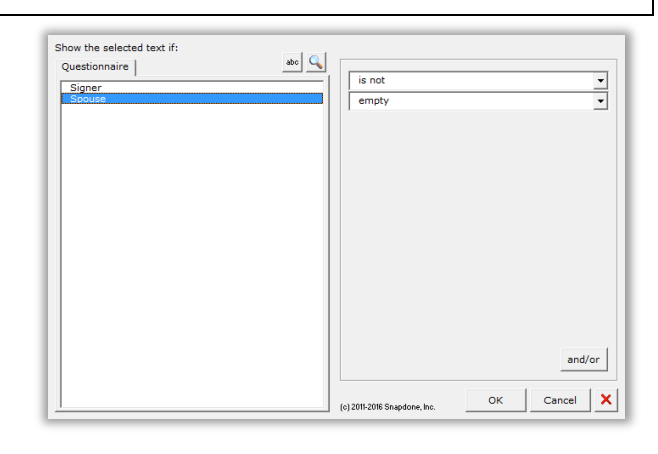

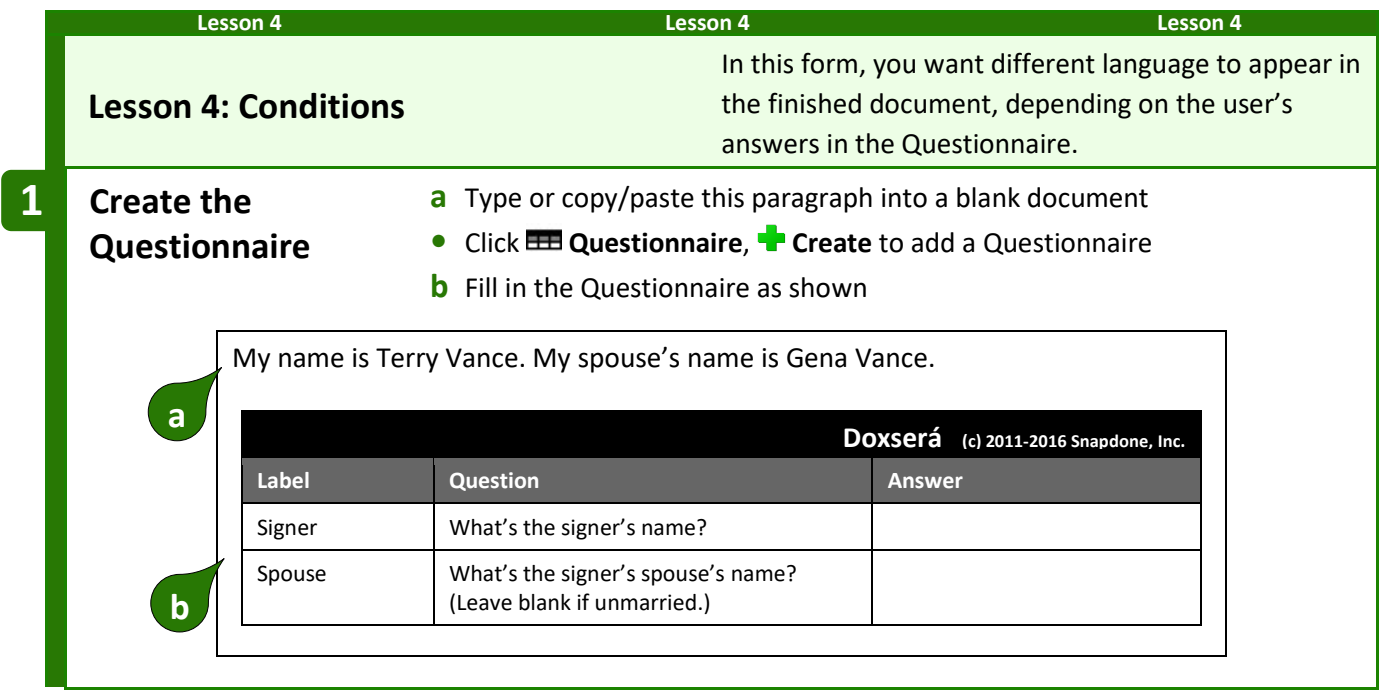

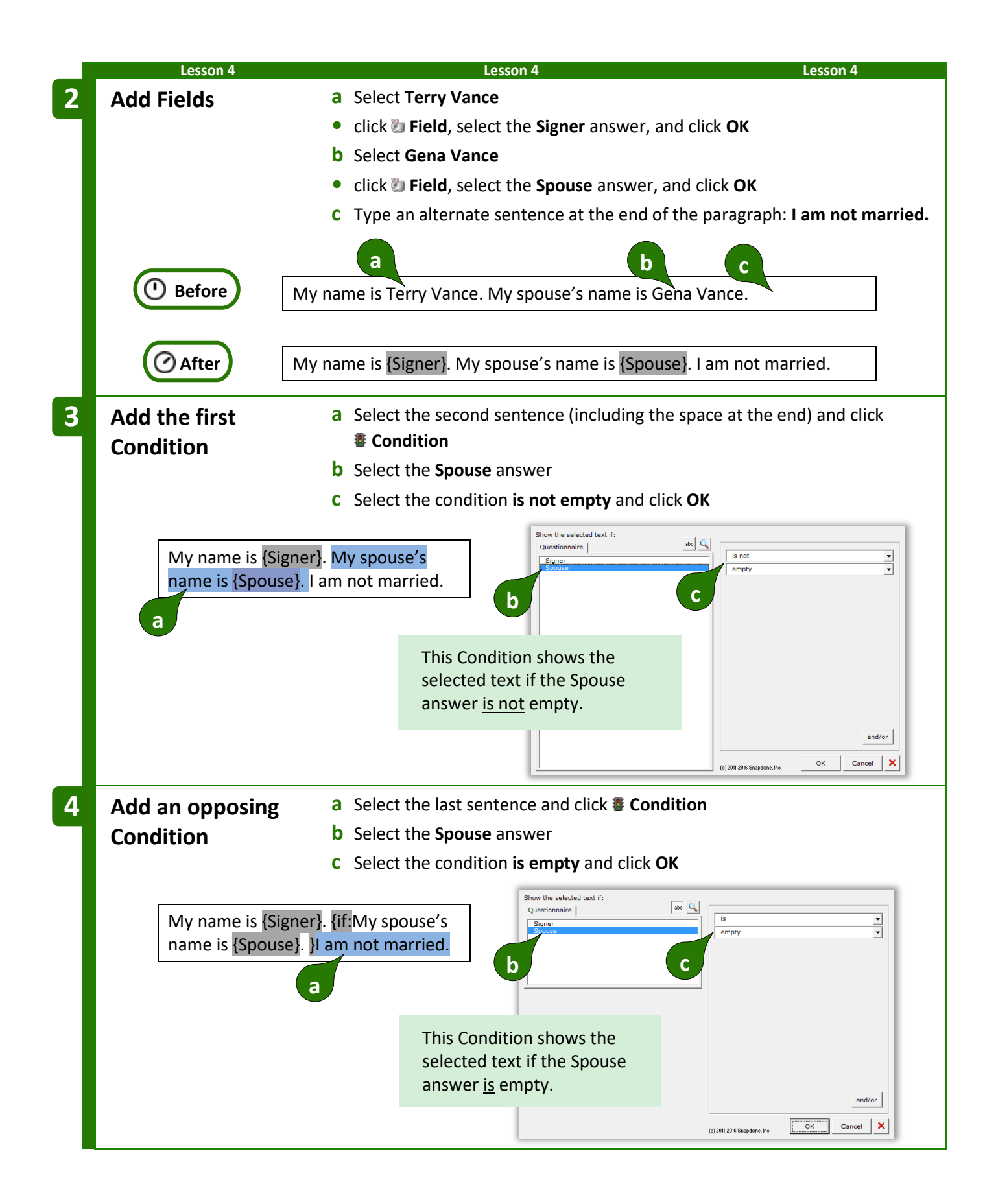

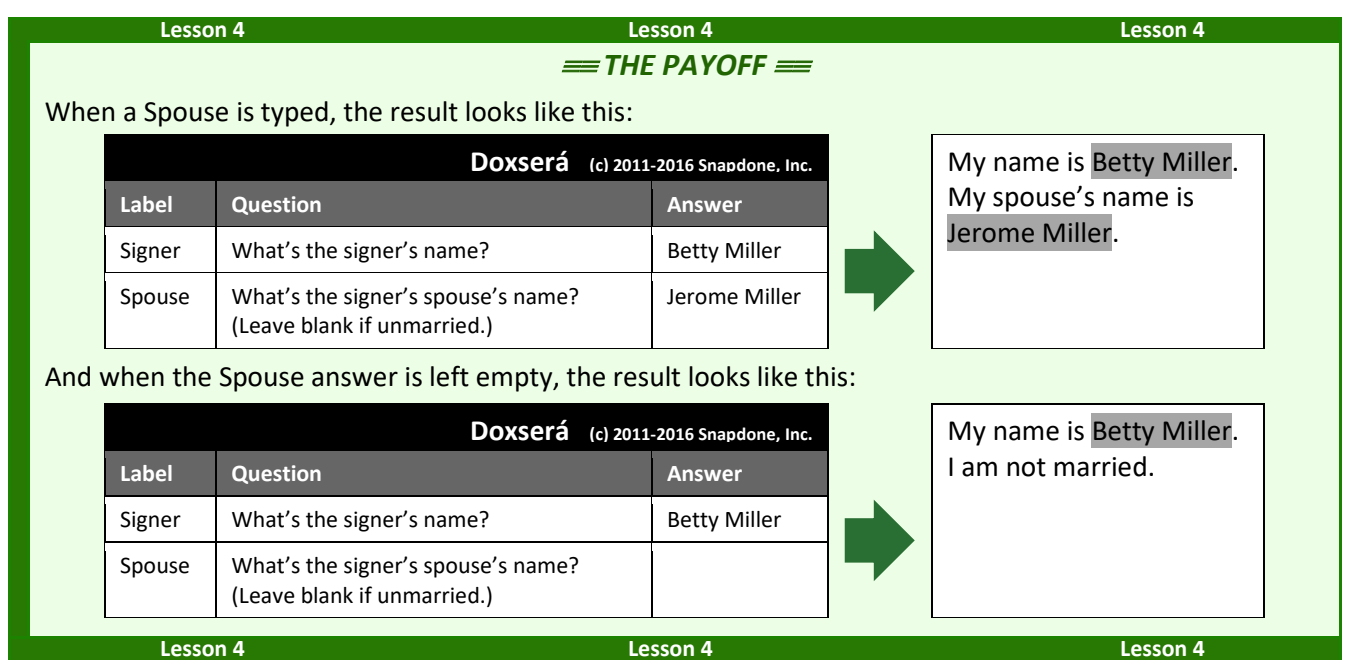

### **Condition Markers**

Take a close look at the markers (colored red here) that bracket this conditional sentence:

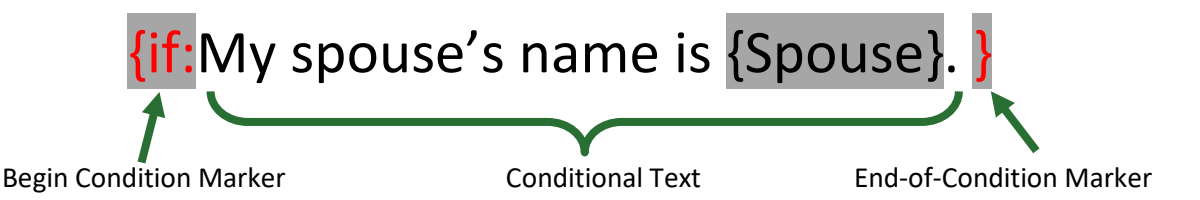

Everything between the markers is removed from the finished document unless the Condition is true. To review (or make changes to) the Condition, put the cursor in the beginning marker and click **Condition**.

> **Conditions Are Flexible.** If you later change your mind about the material within a Condition, feel free to edit it. Type or copy new material between the two markers, or move the markers themselves – there's no need to recreate the Condition from scratch. To remove a Condition, be sure to delete both the beginning marker and its corresponding end marker.

#### **Nested Conditions**

Conditions can be *nested* inside other Conditions, but not *overlapped*. That means the innermost end-of-Condition marker marks the end of the innermost Condition.

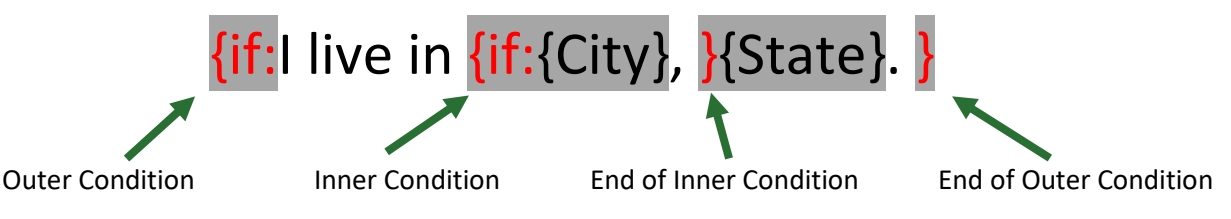

If the outer Condition is false, all of its contents are removed from the finished document – including the entire inner Condition, regardless of whether the inner Condition is true or false.

#### **Conditions and Answer Types**

The appearance of the Condition screen varies depending on what type of answer is selected.

**Conditions based on Text answers** can depend on all sorts of criteria. The one shown here checks to see if the answer is empty, but you can create Conditions that check whether an answer starts with **Fred**, ends with **x**, contains **pop**, or equals **Lilith**; whether it's a number less than **38** or more than **16**, whether it's a date earlier or later than **May 11, 2012**; whether it's alphabetically before **possum** or after **flan**. Take a minute to experiment with the two dropdown boxes to see the endless possibilities.

You can even compare two answers. In this example, the selected text will be included in the finished document only if the answer to the **Payment** question is less than the answer to the **Minimum** question.

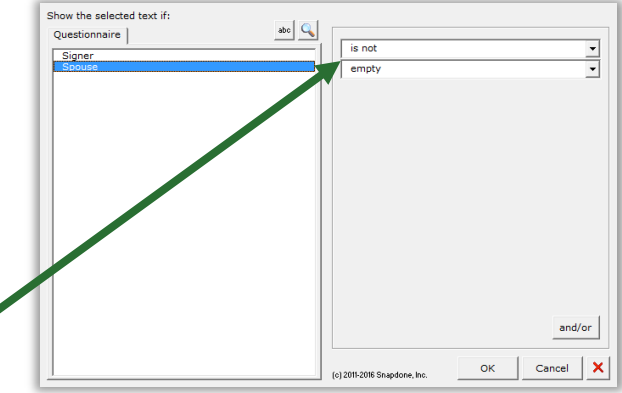

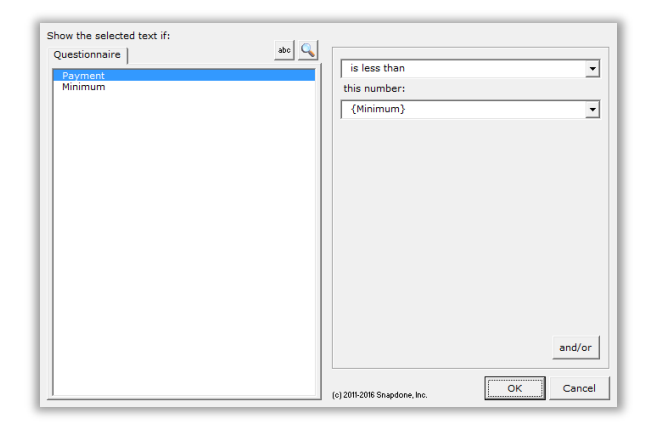

**Conditions based on Text-with-Pronoun answers** include all the possibilities of Text answers shown above, plus additional options that appear when **pronoun** is checkmarked.

In this example, the selected text will be included in the finished document only if the **Seller** is an **it** (a corporate entity, rather than an individual).

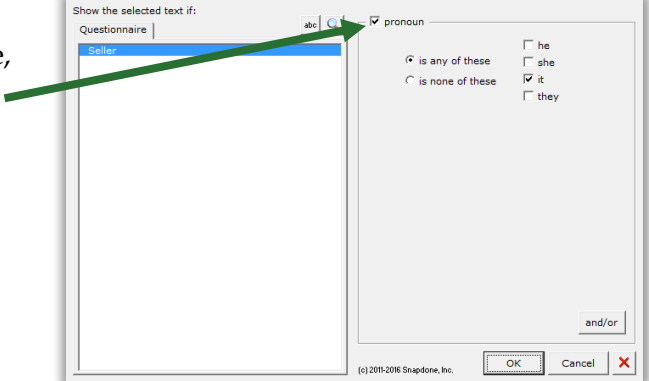

**Conditions based on series answers** present all sorts of possibilities, depending on whether **List**, **Sublist**, or **Item** is chosen.

**List:** This Condition depends on the total number of items in the Shareholders answer.

The selected text will be included in the finished document only if there is **exactly 1** shareholder.

.<br>Show the selected text if: abc $|Q$ Questionnaire contains exactly  $\boxed{\bullet}$  1  $\boxed{\bullet}$  items List  $|$  Sublist  $|$  Item  $|$ Include all items in the list and/or  $\overline{\phantom{a}}$  ok Cancel (c) 2011-2016 Snapd

**Sublist:** This Condition looks at a Sublist of items in the **Officers** answer: only the items that are checkmarked.

The selected text will be included in the finished document only if **more than 2** items in the answer are checkmarked.

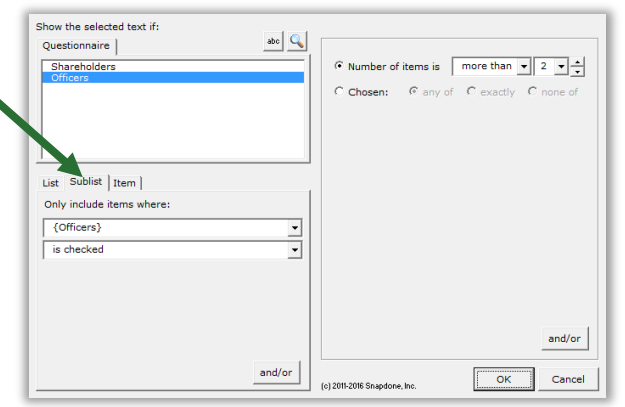

**Item:** This Condition depends on the contents of a particular item in the **Addresses** answer.

The selected text will be included in the finished document only if the **First** address contains **Idaho**.

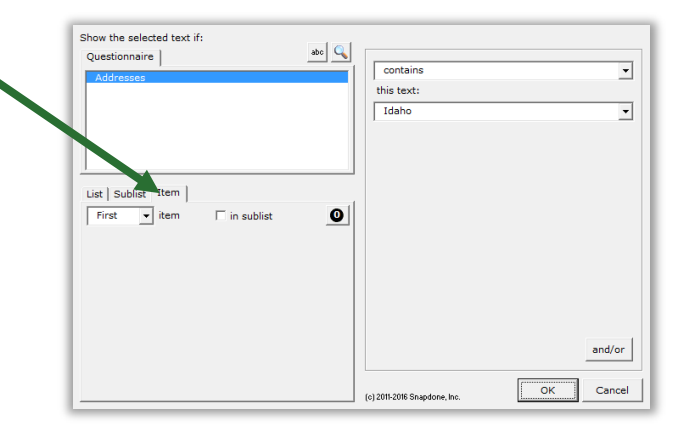

**Conditions based on Dropdown answers** depend on the choice that is made.

In this example, the selected text will be included in the finished document only if **Cremation** is chosen in the **Funeral** answer.

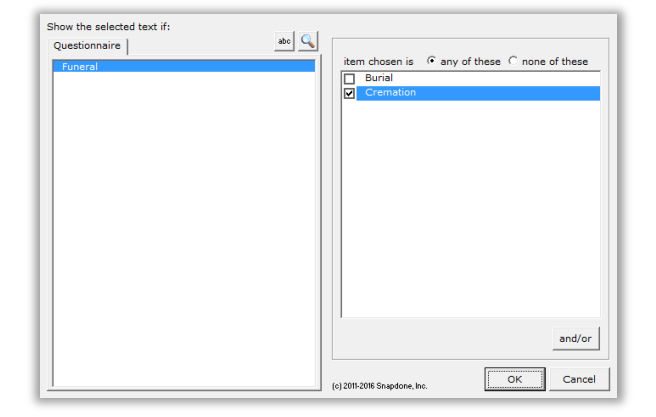

#### **Master List columns and Folio Facts:**

If the answer uses a Master List (page [119\)](#page-126-0) as the source of its choices, you can select any column of the Master List to be used in the Condition.

In this example, the selected text will be included in the finished document only if an email address for the selected architect is provided in the **Email** column of the Master List of architects.

Similarly, if the answer uses a Folio (page [124\)](#page-130-0) as the source of its choices, you can select any Folio Fact (page [128\)](#page-135-0) to be used in the Condition.

**Conditions based on Yes/No answers** depend on the form user's response.

In this example, the selected text will be included in the finished document only if the answer to the **IsCitizen** question is **Yes**.

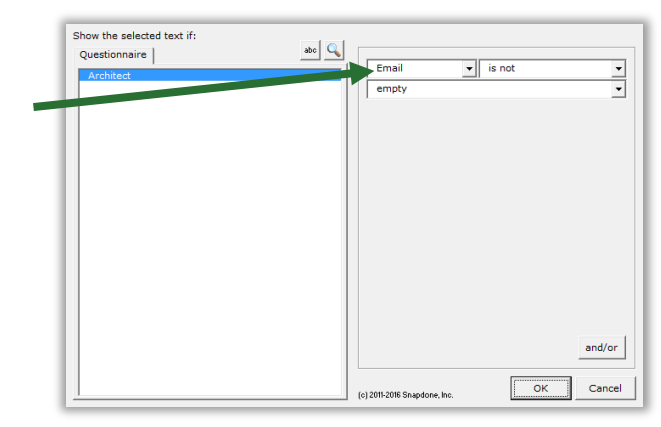

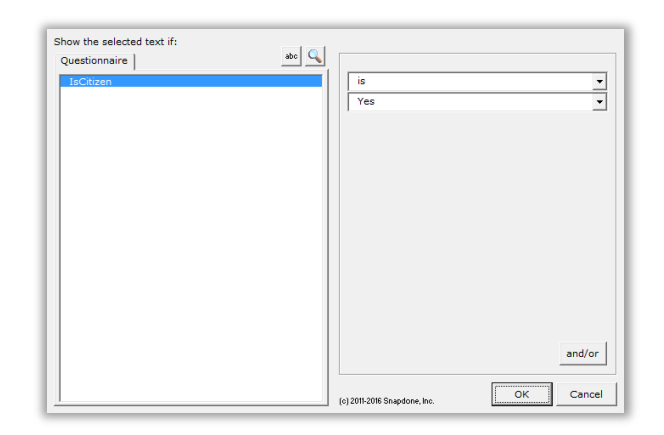

#### **Modifying or Removing Conditions**

You can go back and modify an existing Condition at any time. Just put the cursor in the **{if:** marker and click **E** Condition to return to the Condition building screen.

While in this screen, you can click  $\times$  to remove the Condition from the form, leaving its contents intact. In other words, click **x** to remove the **{if:** marker from the beginning of the conditional text and the **}** marker from the end of the conditional text without removing anything between the markers.

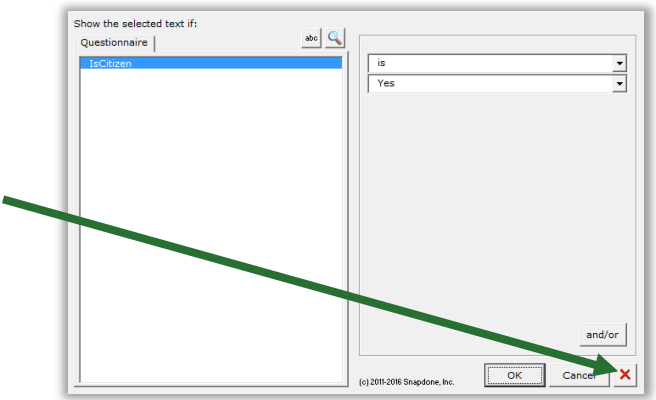

## <span id="page-45-0"></span>**Compound Conditions (a/k/a Boolean Conditions)**

A single Condition may depend on multiple criteria.

**Example 1:** The sentence **You qualify for free shipping** might be used only when (1) the total order is over \$100; **AND** (2) the shipping address is in Oregon.

**Example 2:** The sentence **Please call us at your earliest convenience to avoid debt collection proceedings** might be used only when (1) the account is more than 3 months overdue; **OR** (2) the amount due is greater than \$1,000.

The AND and OR above are sometimes called Boolean operators. **Dox**/**DB**/**AwD** includes three Boolean operators:

AND: For the Condition to be true, both parts must be true.

OR: For the Condition to be true, one or both parts must be true.

**XOR (exclusive or):** For the Condition to be true, exactly one part must be true, and the other false.

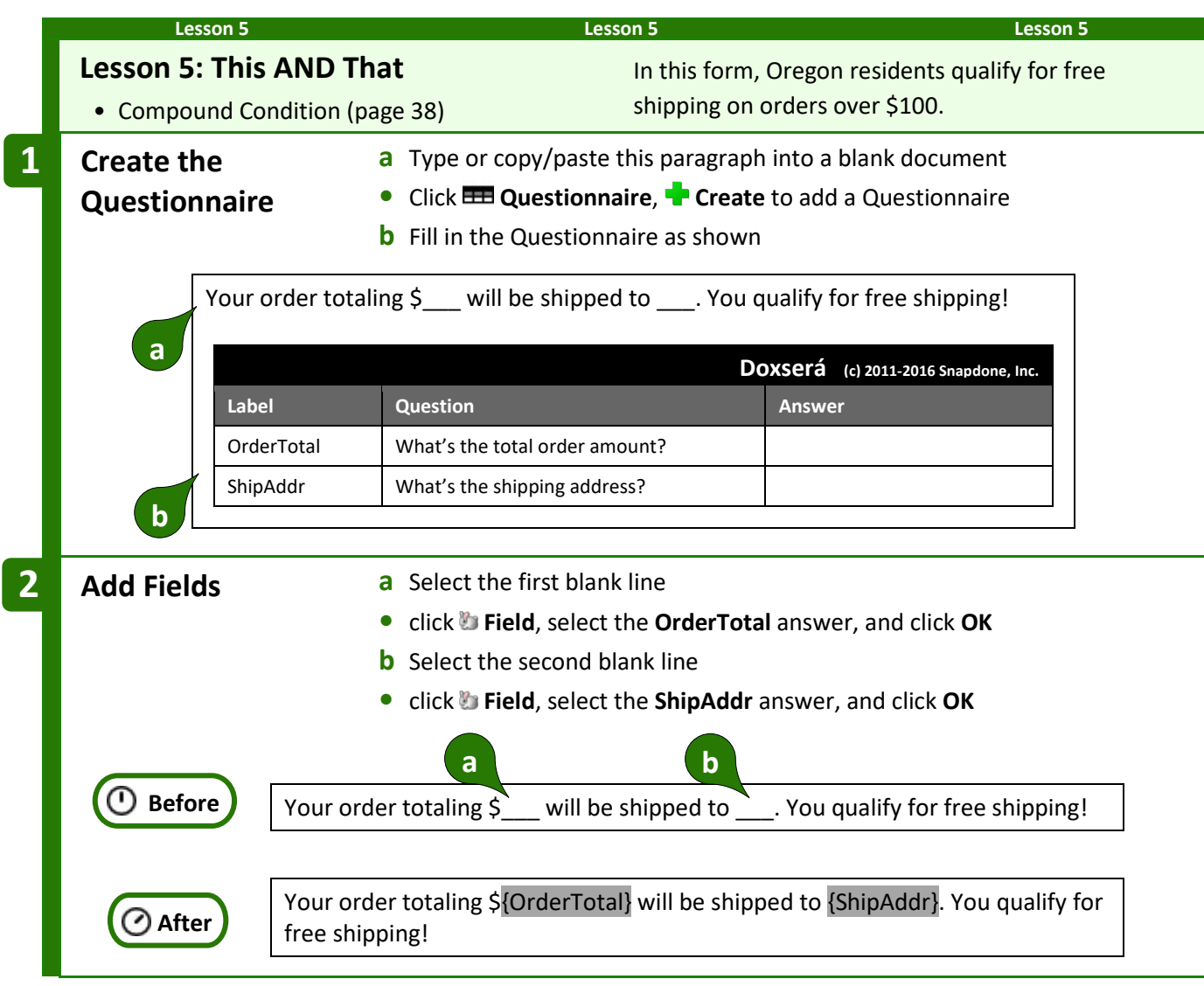

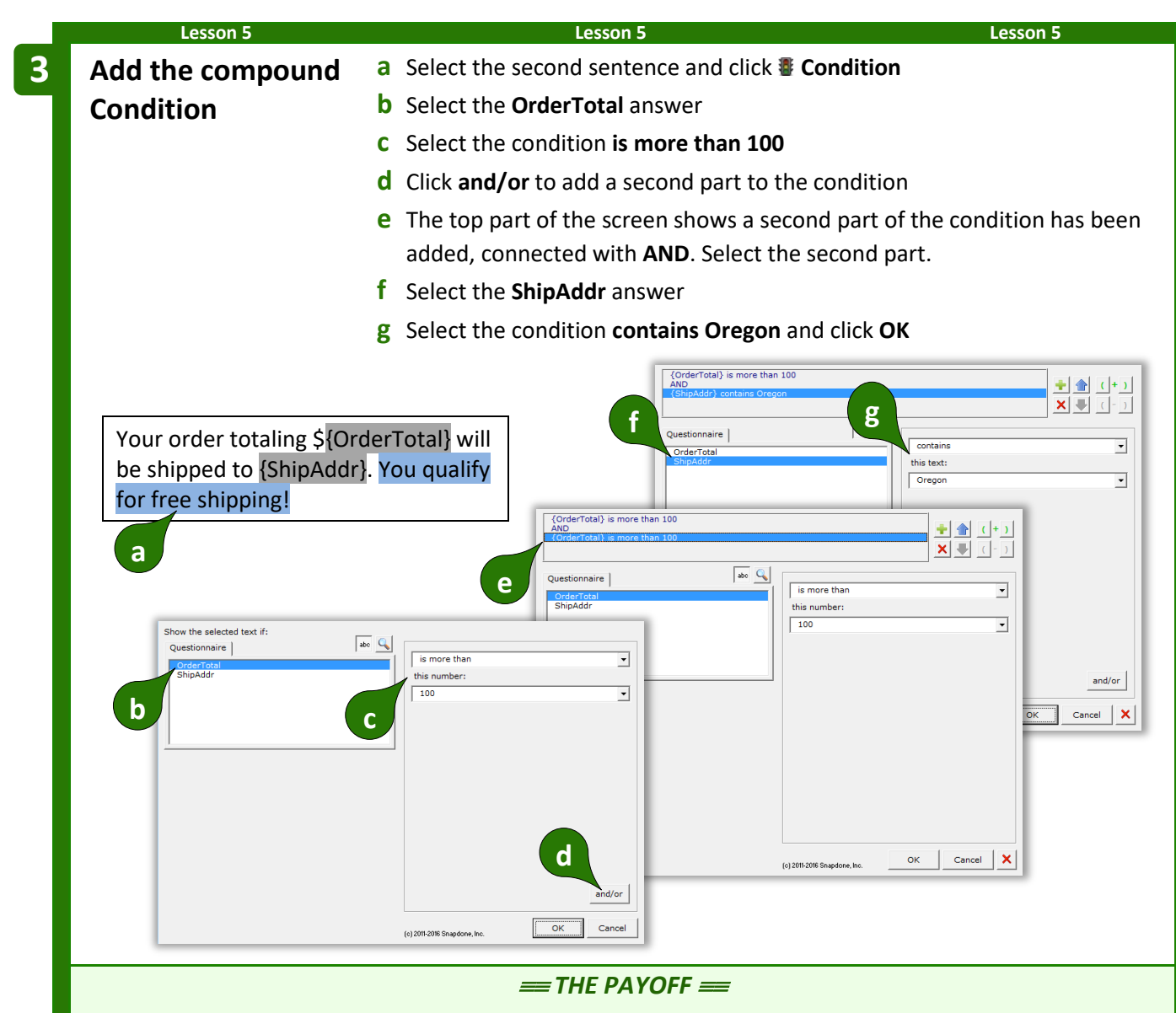

The second sentence only appears in the finished document when the total order is more than \$100 AND the shipping address is in Oregon.

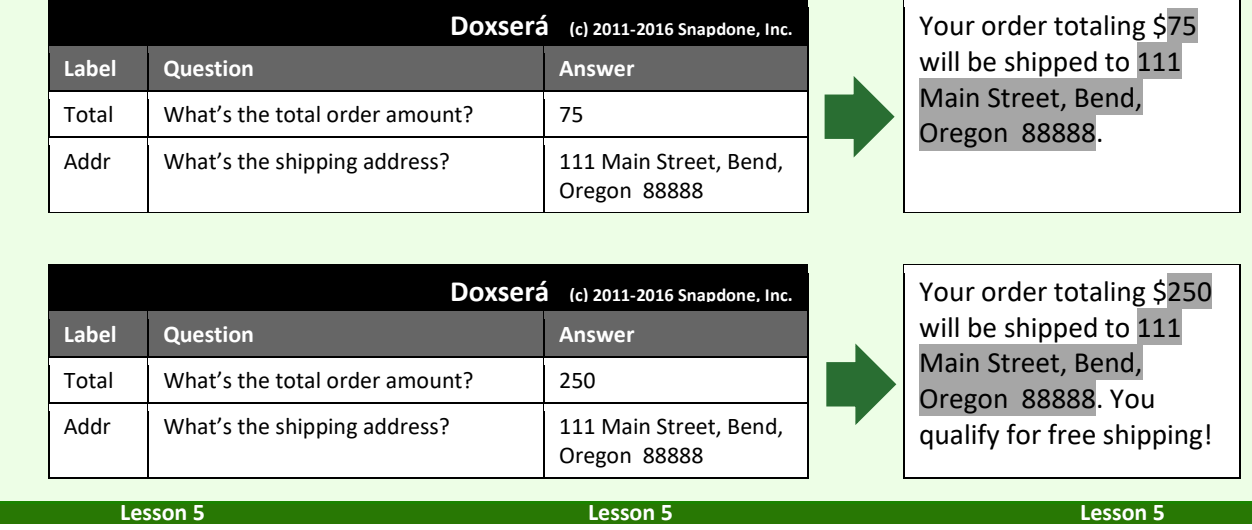

Compound Conditions can be extraordinarily complex, with any number of parts connected with **AND**, **OR**, and **XOR**. To manage all those parts, use the buttons in the top-right part of the screen:

Add or remove parts with **a** and  $\times$ .

Move the selected part up or down with  $\blacklozenge \blacklozenge$ .

Control the order in which parts are evaluated by **( )** adding or **( )** removing parentheses.

#### <span id="page-48-0"></span>**Parentheses in Compound Conditions**

Remember back in math class when you learned that **(1 + 2) x 3** is different than **1 + (2 x 3)**? The parentheses control the order of operations. So the first statement results in **9**, while the second statement results in **7**.

Well, parentheses are just as important in compound Conditions. For example, suppose we wanted to find everyone with a first name of either Jon or John, and a last name of Smith. This statement would work perfectly, finding John Smith and Jon Smith:

**(**{FirstName} is John **OR** {FirstName} is Jon**) AND** {LastName} is Smith

But this statement would fail, finding John Jones, John Adams, John Smith, and Jon Smith:

{FirstName} is John **OR (**{FirstName} is Jon **AND** {LastName} is Smith**)**

Use parentheses to control the order of operations in compound Conditions whenever there's any potential for error.

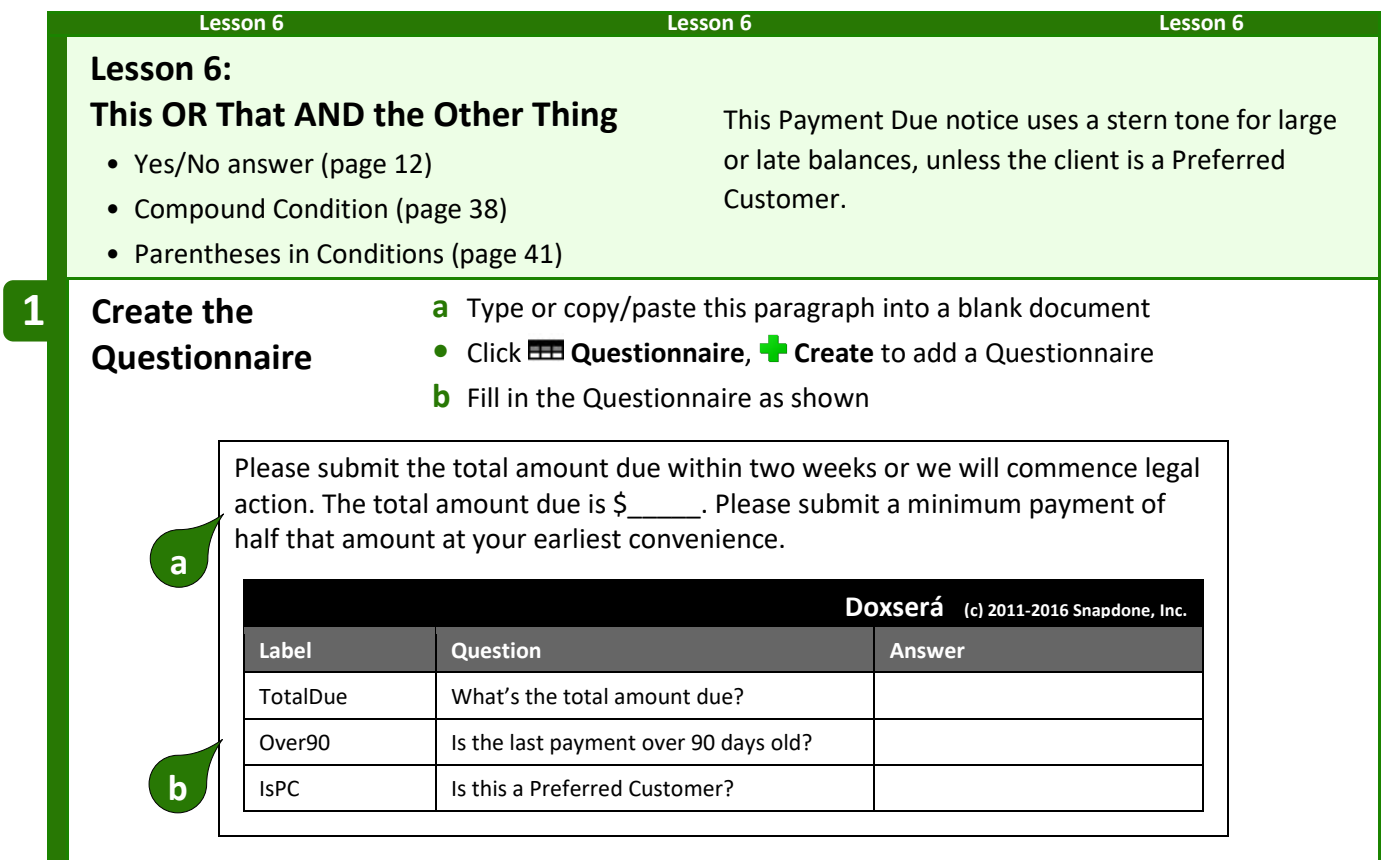

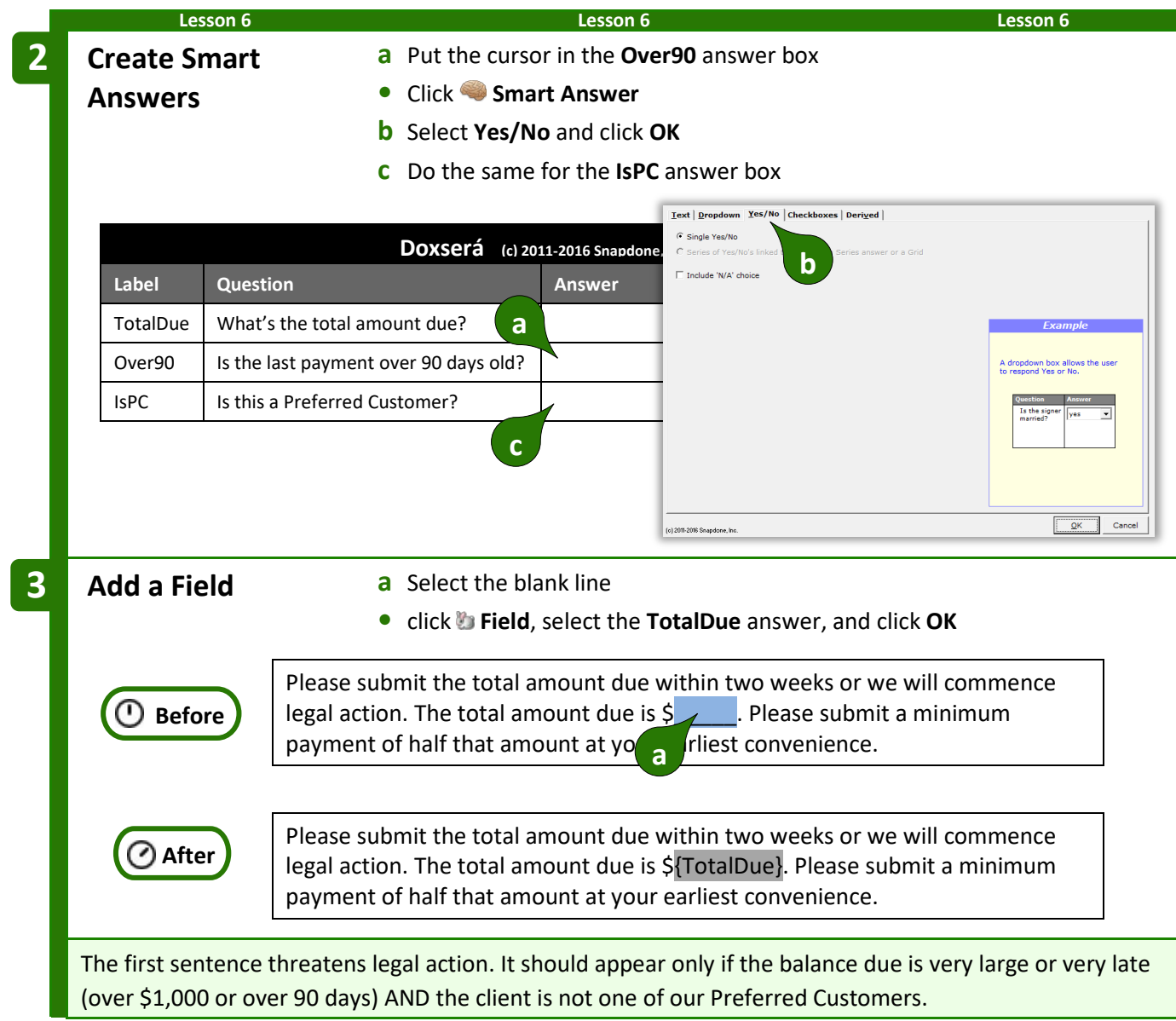

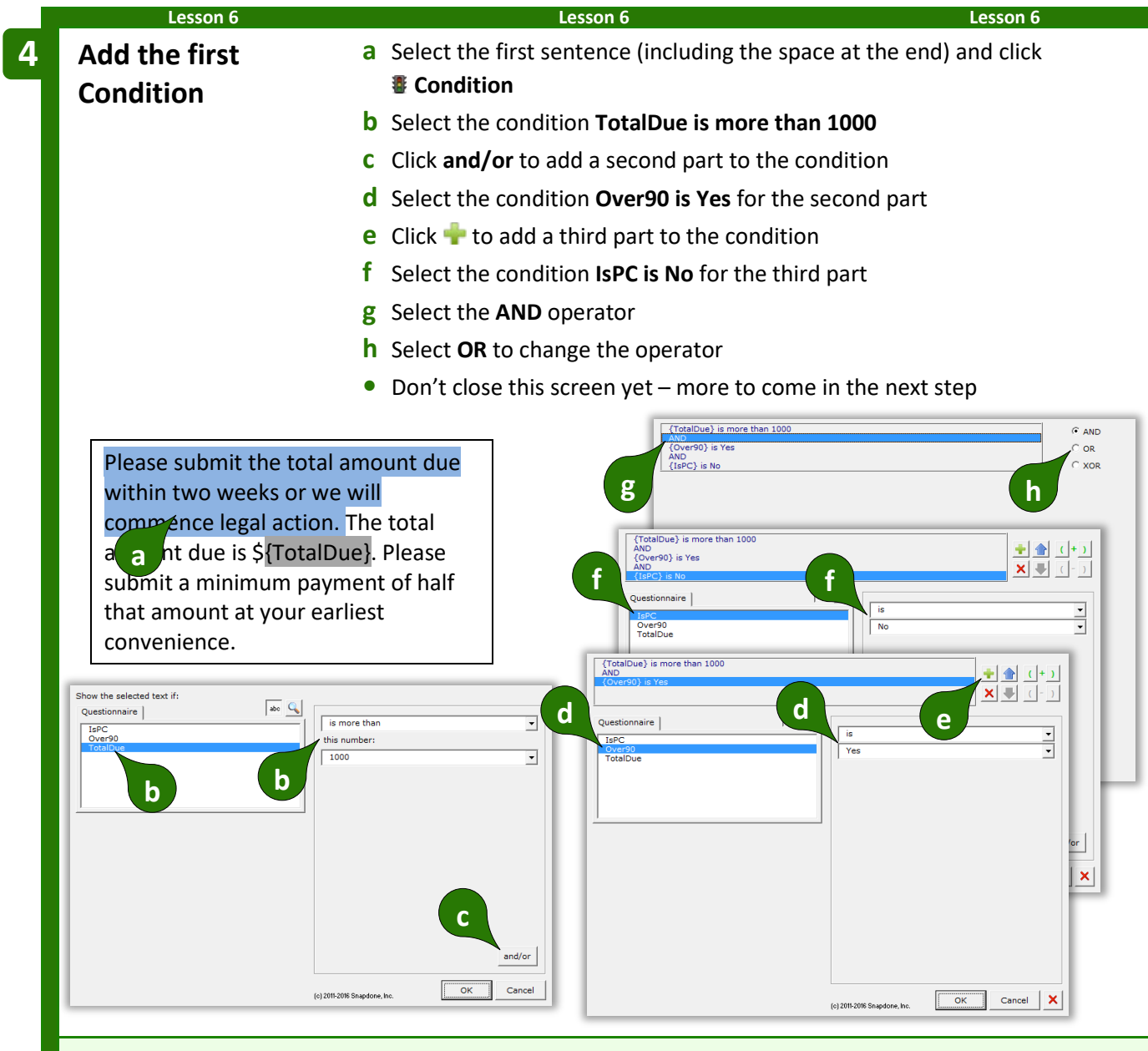

We need to ensure that the three parts of the compound Condition are evaluated in the proper sequence. We want to determine whether or not:

**(**{TotalDue} is more than 1000 OR {Over90} is Yes**)** AND {IsPC} is No

Note the placement of the parentheses above. They tell us that the first two parts will be evaluated first. (Is the total due more than \$1,000 OR the last payment older than 90 days?) If the answer to that is true AND the third part is true (not a Preferred Customer), then the whole Condition is true.

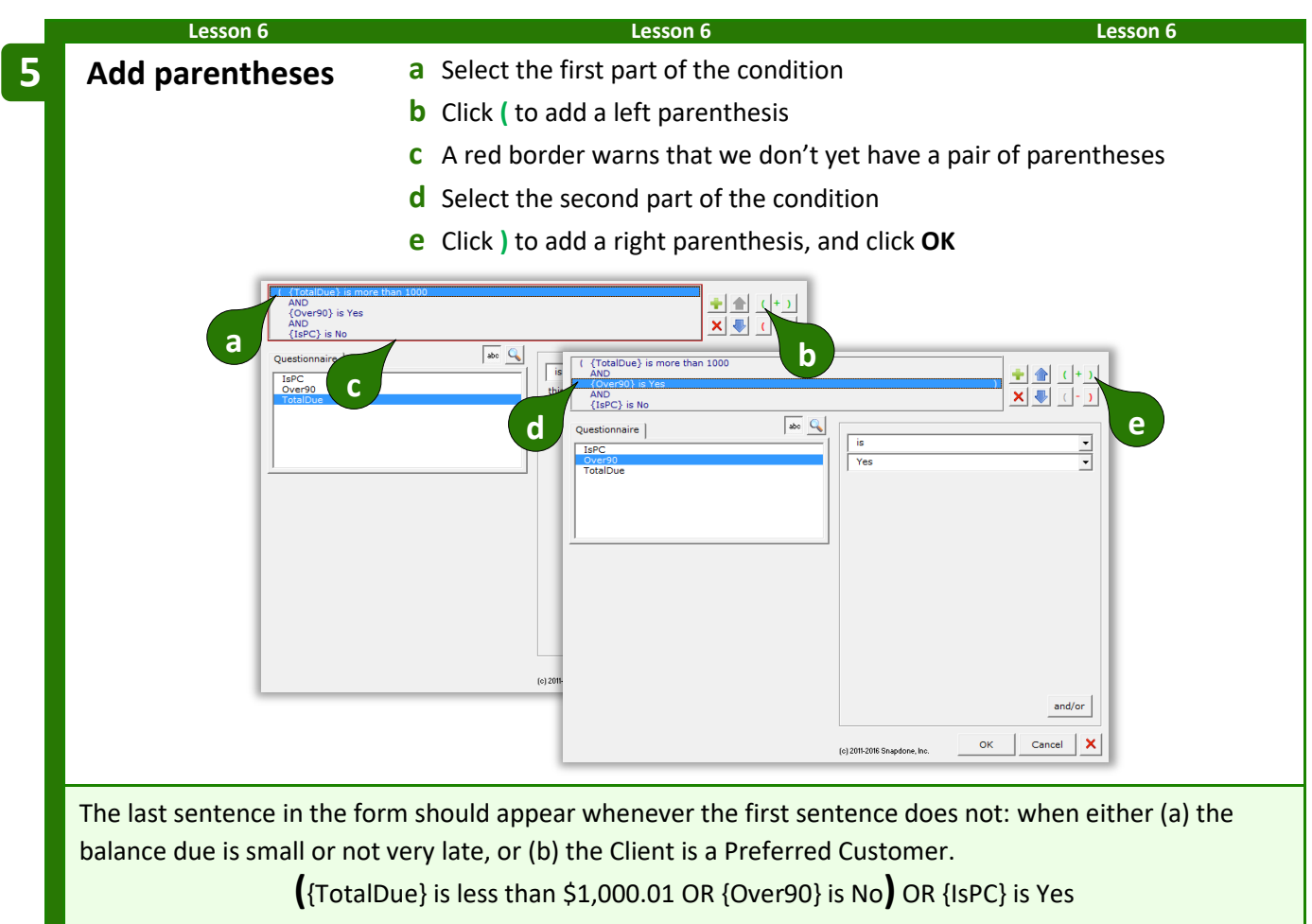

The odd figure \$1,000.01 is used so that a balance of exactly \$1,000 will be included in this Condition.

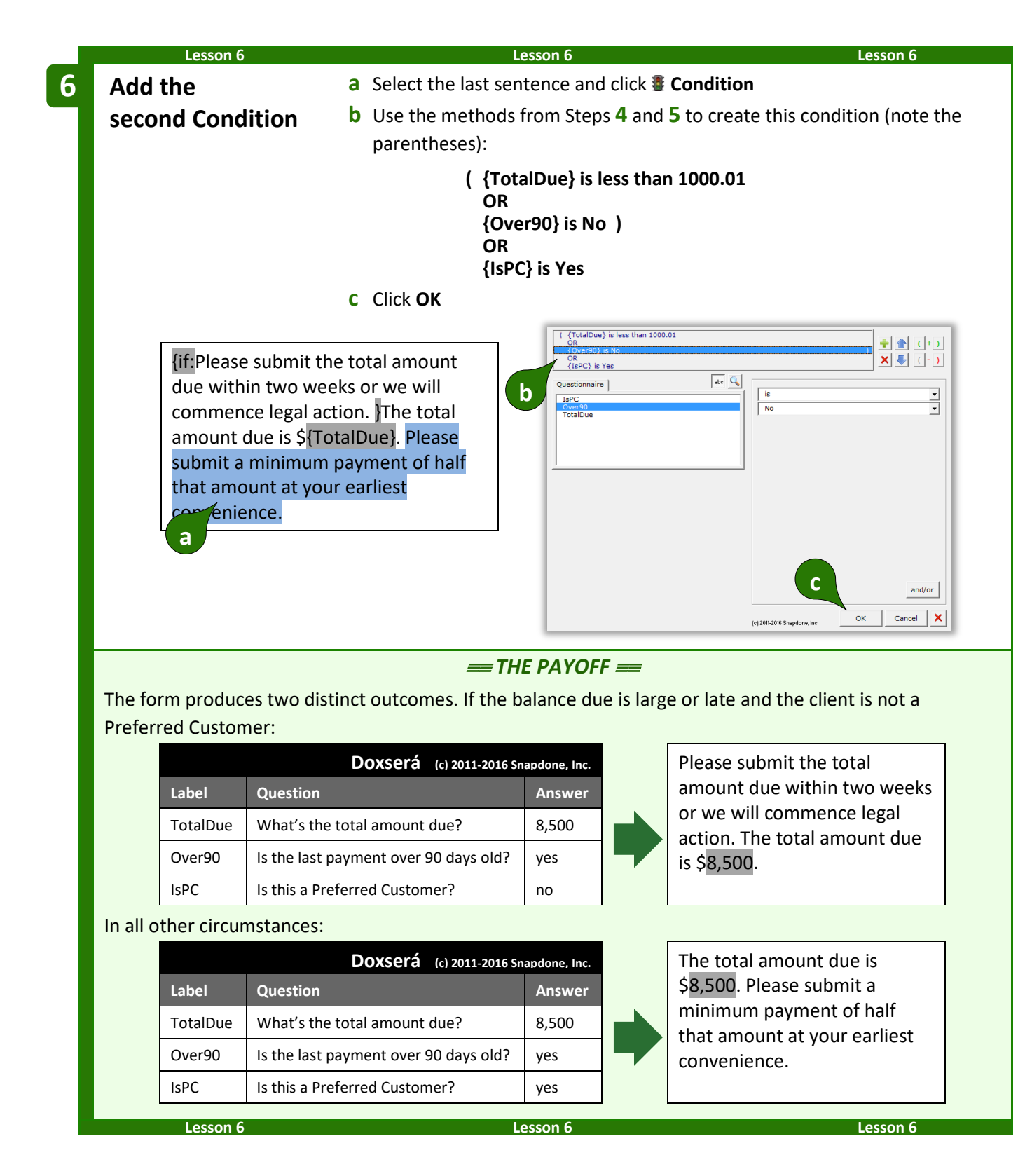

#### **Nested Conditions**

Conditions can be nested inside other Conditions. You might create an agreement form in which Article III is optional, contained within one great big Condition. Within that article, several paragraphs might also be conditional, either as a group or individually. And within each of those paragraphs other Conditions might be used to select particular sentences or words. There is no limit to how deeply Conditions may be nested.

## **Special Conditions**

#### **Conditional A/An**

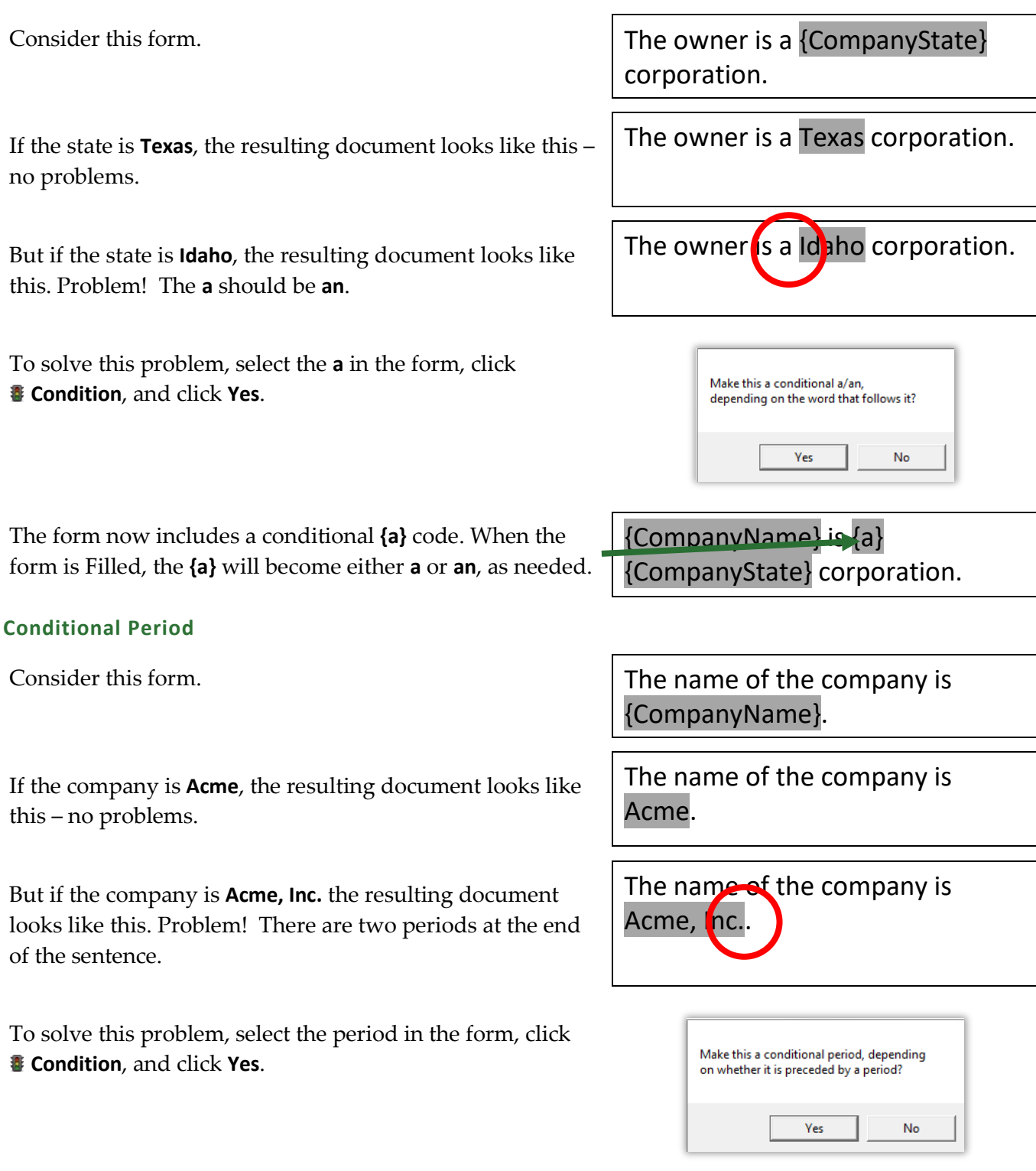

The form now includes a conditional **{.}** code. When the form is Filled, the **{.}** will disappear if it is preceded by a period, so there will never be two periods at the end of the sentence.

#### **Conditional Row in Table**

When a form includes tables, you may want to remove an entire table row under certain conditions. For example, in this form the Tax and Subtotal rows should be removed when tax is equal to 0.

To make the Subtotal row conditional, put the cursor anywhere in that row (but don't select any text), click **E** Condition, and

click **Yes** to open the Condition screen.

Note that, unlike other Conditions that determine

**Item Price** Widgets Gadgets SUBTOTAL: {SubtotalAmount} Tax {TaxAmount}

Thank you for shopping with us.

TOTAL: {TotalAmount}

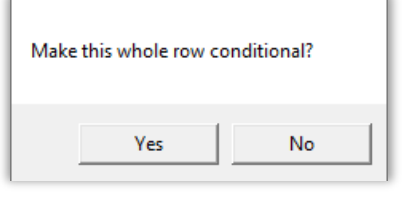

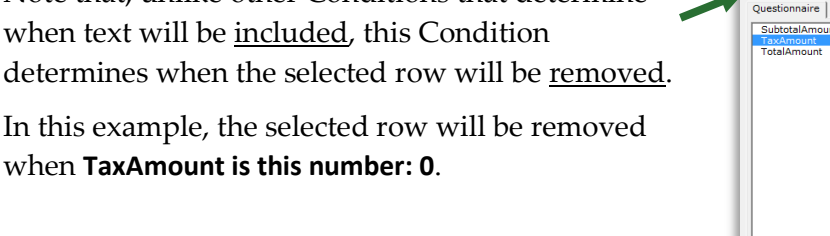

When **OK** is clicked, a **RemoveRow** Condition is added to the form.

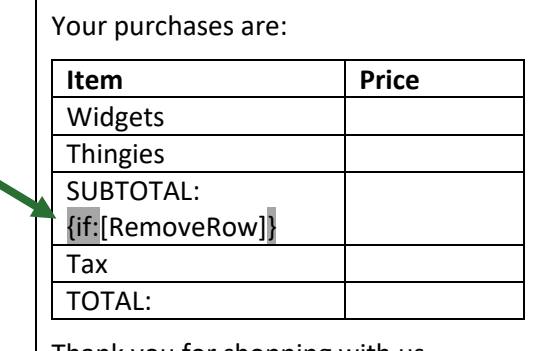

(c) 2011-2016 Snapdone, In

## The name of the company is {CompanyName}{.}

Your purchases are:

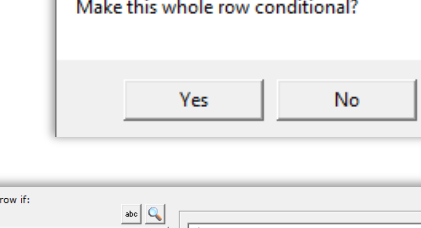

this numbe

and/or

Cance

 $\boxed{\phantom{1}0K}$ 

Remove the selected

ubtotalAmour

In this example, the Tax row is also conditional, so we would add the same Condition to it. (Or just copy the first Condition and paste it into the Tax row.)

Unlike other Conditions that are fully processed during **Fill**, conditional rows are merely marked for deletion and are not removed from the document until it is finalized with **Petrify** (page [115\)](#page-122-0). A message notifies form users of this requirement at the end of  $\mathbf{F}$  Fill.

#### **Conditional Section in Document**

When a form is divided into sections using Word's Section Break feature, you may want to remove an entire section under certain conditions.

To make a whole section conditional, put the cursor anywhere in that section (but not in a table, and don't select any text) and click *Condition.* Click Yes to open the Condition screen, and create the Condition as you ordinarily would. Like the conditional rows described above, this Condition determines whether the selected section will be removed. A **RemoveSection** marker is added to the form, similar to the **RemoveRow** marker described above.

Like conditional rows, conditional sections are merely marked for deletion during **Fill** and are not removed from the document until it is finalized with **E** Petrify.

#### **Telescoping Parentheses**

This special condition is designed especially for legal pleading captions. It produces a flexible vertical stack of parentheses separating the two halves of a caption.

As shown here, create a 3x1 Word table with a very narrow middle column, and with border lines turned off (a dotted line is shown here for clarity). Type a lone parenthesis **)** in the middle column, select it, click **Condition**, and click **Yes**.

When the form is Filled, parenthesis will telescope to precisely fill the center column.

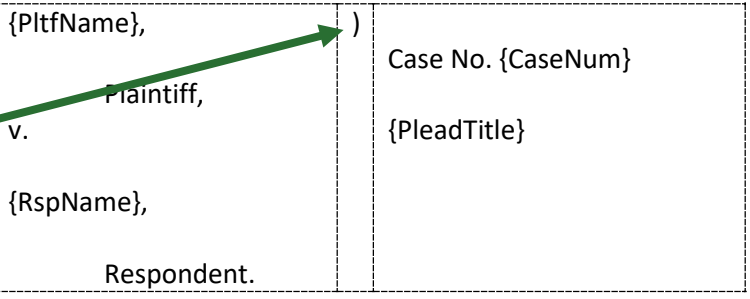

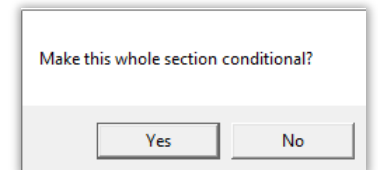

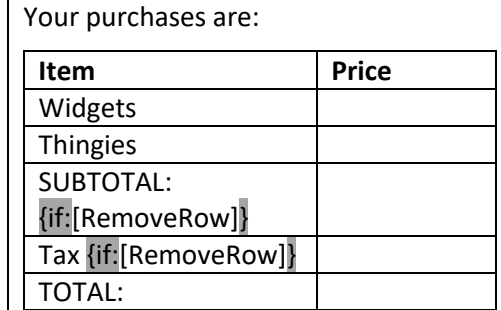

Thank you for shopping with us.

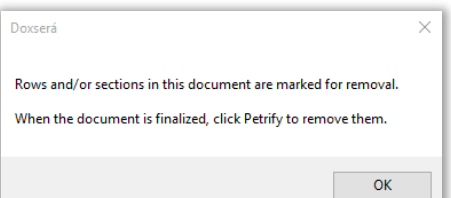

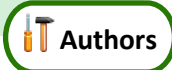

### **The Difference Between a Field and a List**

When inserting info from a series answer into a form, it makes a big difference whether you click **Field** or **List**. Fields retrieve *info about the series* (e.g., the number of shareholders) or *a particular item* in the series (e.g., the name of the largest shareholder); and Lists retrieve *a set of items* from the List (e.g., the name of each shareholder). Since Lists can retrieve multiple items, the options for arranging those items are extensive (or, to be more precise: infinite).

For example, to turn this sentence into a form, you would create a Questionnaire with just one question, using a Text series answer (page [8\)](#page-15-0).

I have three children: Sue, Tom, and Mary.

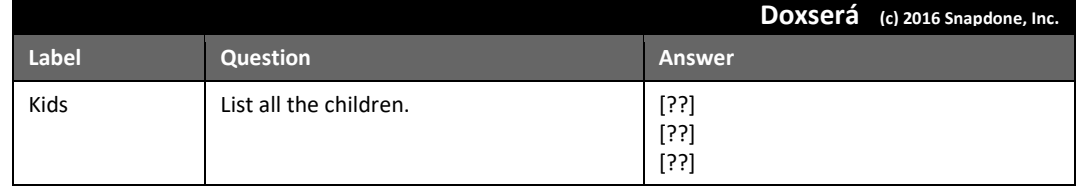

Then you'd insert a Field to retrieve the number of children *(info about the series).*

I have {#} children: Sue, Tom, and Mary.

And you'd insert a List to retrieve the names of the children *(a set of items from the series).*

I have {#} children: {List:{KidsX}|,  $\{Kids\bullet X\}$  and  $\{Kids\bullet X\}$ .

### **Inserting a List**

<span id="page-56-0"></span>**Lists** 

To insert a List in a form (shareholders, signers, children, executors, etc.), click **List**.

Select the desired answer, choose a built-in List format, and click **OK**. The formats are described below.

Only series answers are included in the List screen. If the answer you want does not appear, it is not a series answer (Textbox series, Dropdown series, Yes/No series, Checkboxes, Derived series, or Grid).

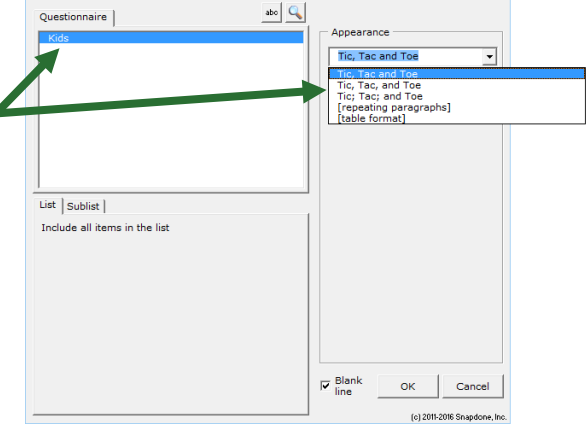

The built-in List formats are:

**Tic, Tac and Toe** creates a narrative List separated by commas, without a comma before the last item.

Griselda Pugh, Horace Blixt, Eunice Brimley and Bertrand Guff

**Tic, Tac, and Toe** creates a narrative List separated by commas, with a comma before the last item.

**Tic; Tac; and Toe** creates a narrative List separated by semicolons.

The **[repeating paragraphs]** format repeats a paragraph for each item in a List.

Griselda Pugh, Horace Blixt, Eunice Brimley, and Bertrand Guff

Griselda Pugh; Horace Blixt; Eunice Brimley; and Bertrand Guff

Sample paragraph about Griselda Pugh. Sample paragraph about Horace Blixt. Sample paragraph about Eunice Brimley. Sample paragraph about Bertrand Guff.

abe  $\boxed{Q}$ 

[table format]

Columns:  $3 \frac{1}{2}$  $\overline{\mathsf{v}}$  One item ner ro  $\overline{\mathsf{v}}$  Lines **▽** Headings in first row Totals in last row

Heading1 | Heading2 | He

öĸ

Cand (c) 2011-2016 Snapdon

च

Choose **[table format]** to arrange items in a Word table.

Choose the number of **Columns** in the table.

If **One item per row** is checked, each List item appears in the left column, and the remaining columns can be used for other info.

The **Lines** checkbox determines whether border lines appear in the table.

Checkmark **Headings in first row** to include headings for each column in the table.

Checkmark **Totals in last row** to create an additional row under the List items that automatically generates totals for each column. See a preview of your choices here.

After adding a table-formatted List to a form, you can further customize the table – type your own headings, remove totals from columns where they don't apply, add shading or other formatting, etc. In fact, you can customize any of the List formats to fit your exact needs.

> **Number Dots?** You might be wondering about the circled numbers that show up in List structures: {List $\textcircled{1}$  {Kids $\textcircled{X}$ } | , {Kids $\textcircled{X}$ } | and {Kids<sup>O</sup>X}}. They indicate the *layer* of a List or Field. Mostly you'll see  $\bullet$ , but if you start nesting Lists inside other Lists you'll see  $\bullet$ ,  $\bullet$ , and maybe more. See page [54](#page-61-0) for more about layers.

Questionnaire |

List Sublist

## **Three Clauses in Every List**

Every List contains three clauses separated by markers (the markers are colored red below):

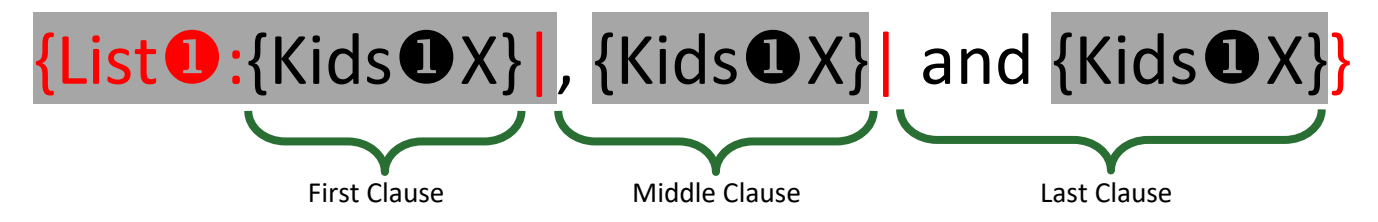

The three clauses give flexibility when crafting Lists. For example, in the List shown above, the middle clause includes a comma, and the last clause includes **and**. With four kids, the resulting List looks like this: **Andy, Betty, Carl and Debra**. (There are two commas, because the middle clause appears twice, because there are two middle kids.)

Look at two more sample Lists below, and their results for four kids. Notice that the middle clause appears twice in each sample, because there are two middle kids.

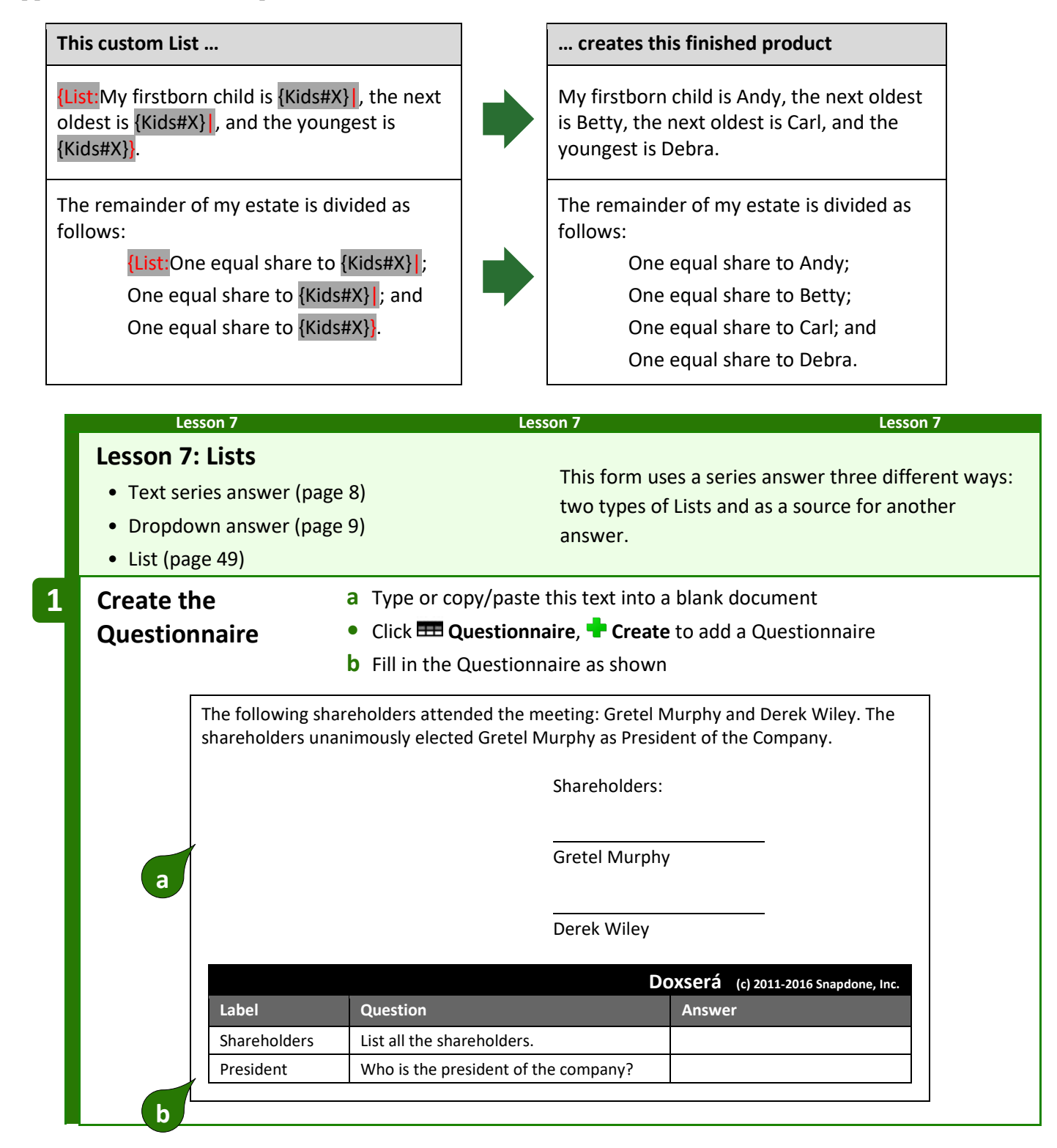

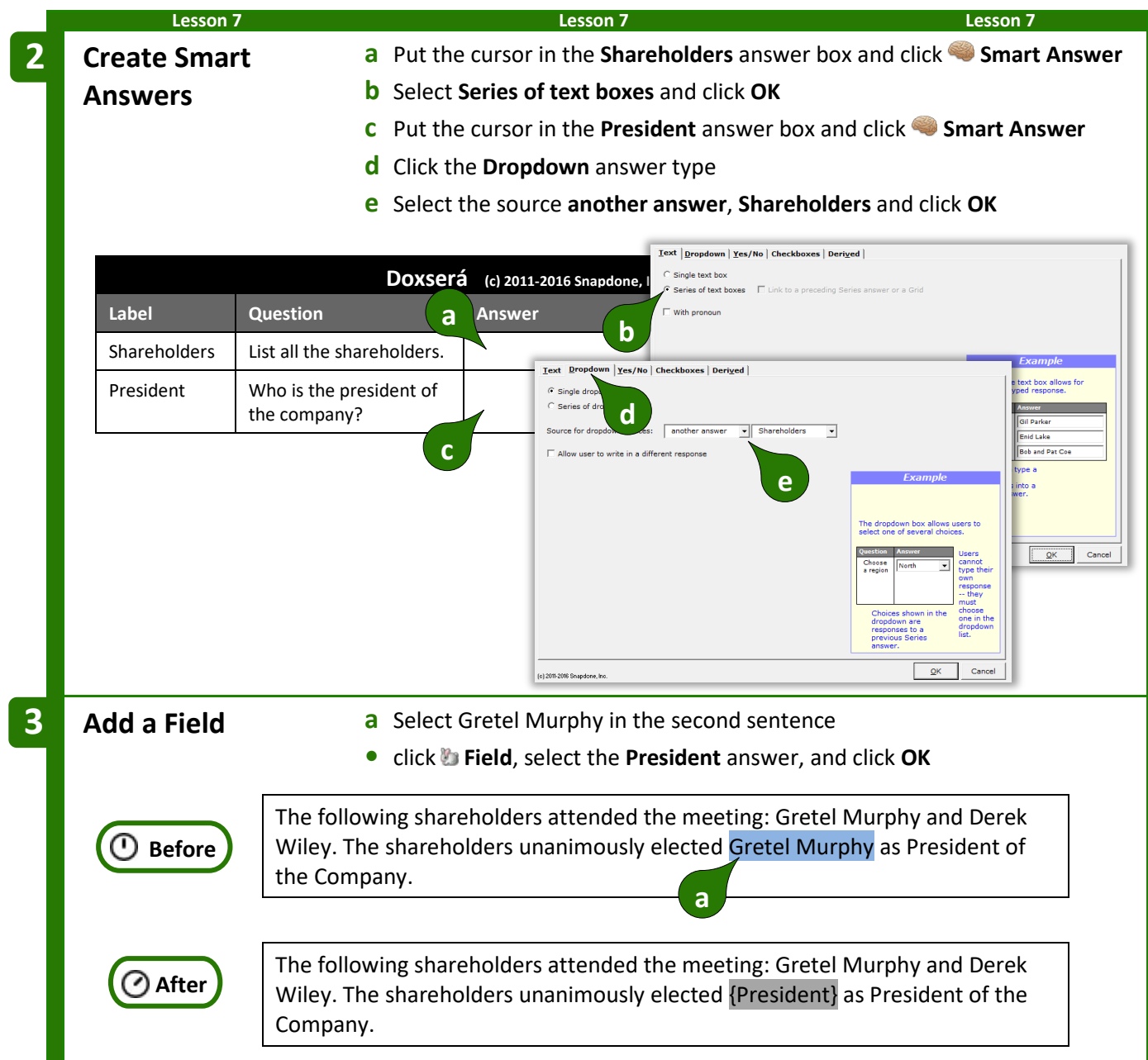

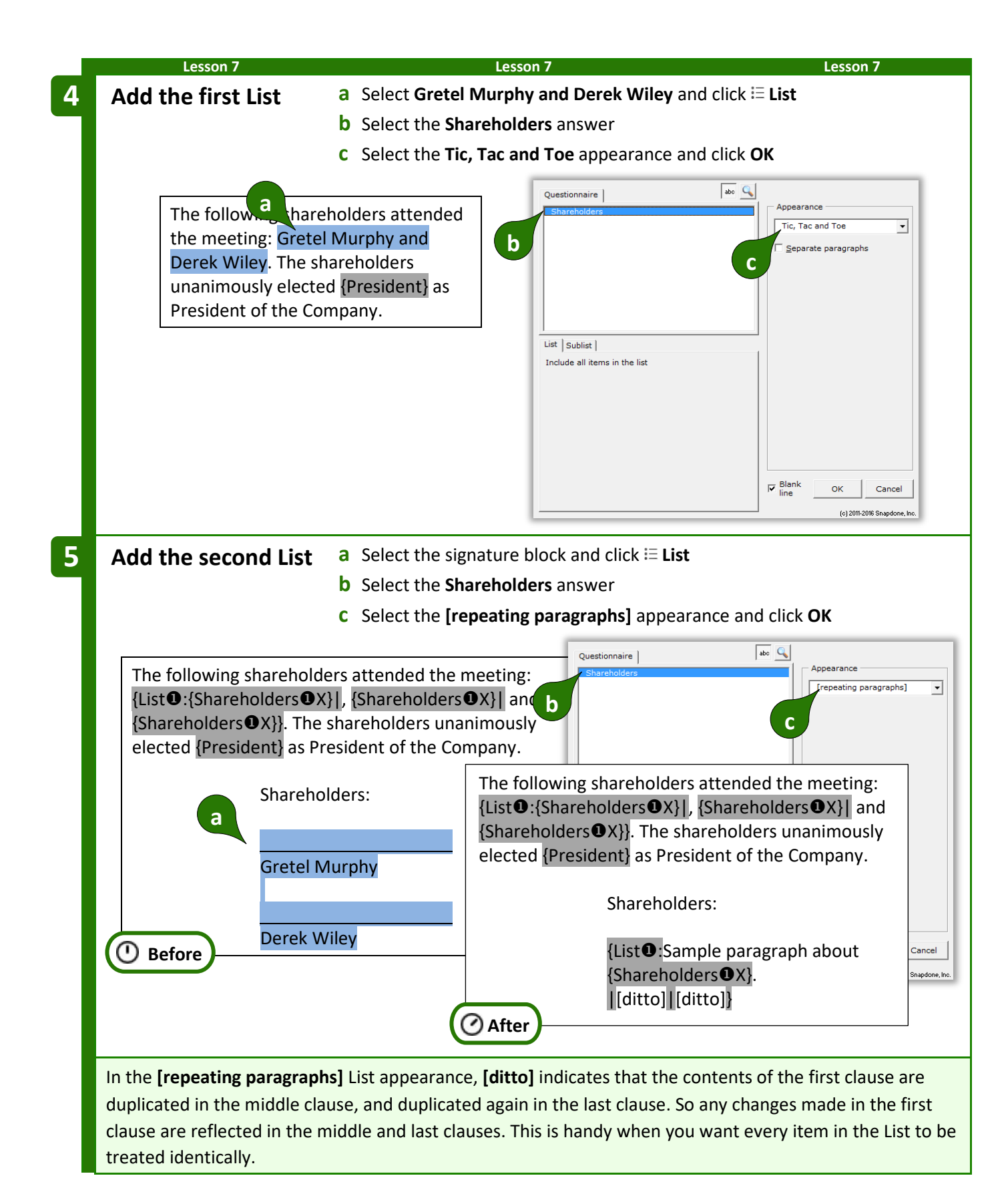

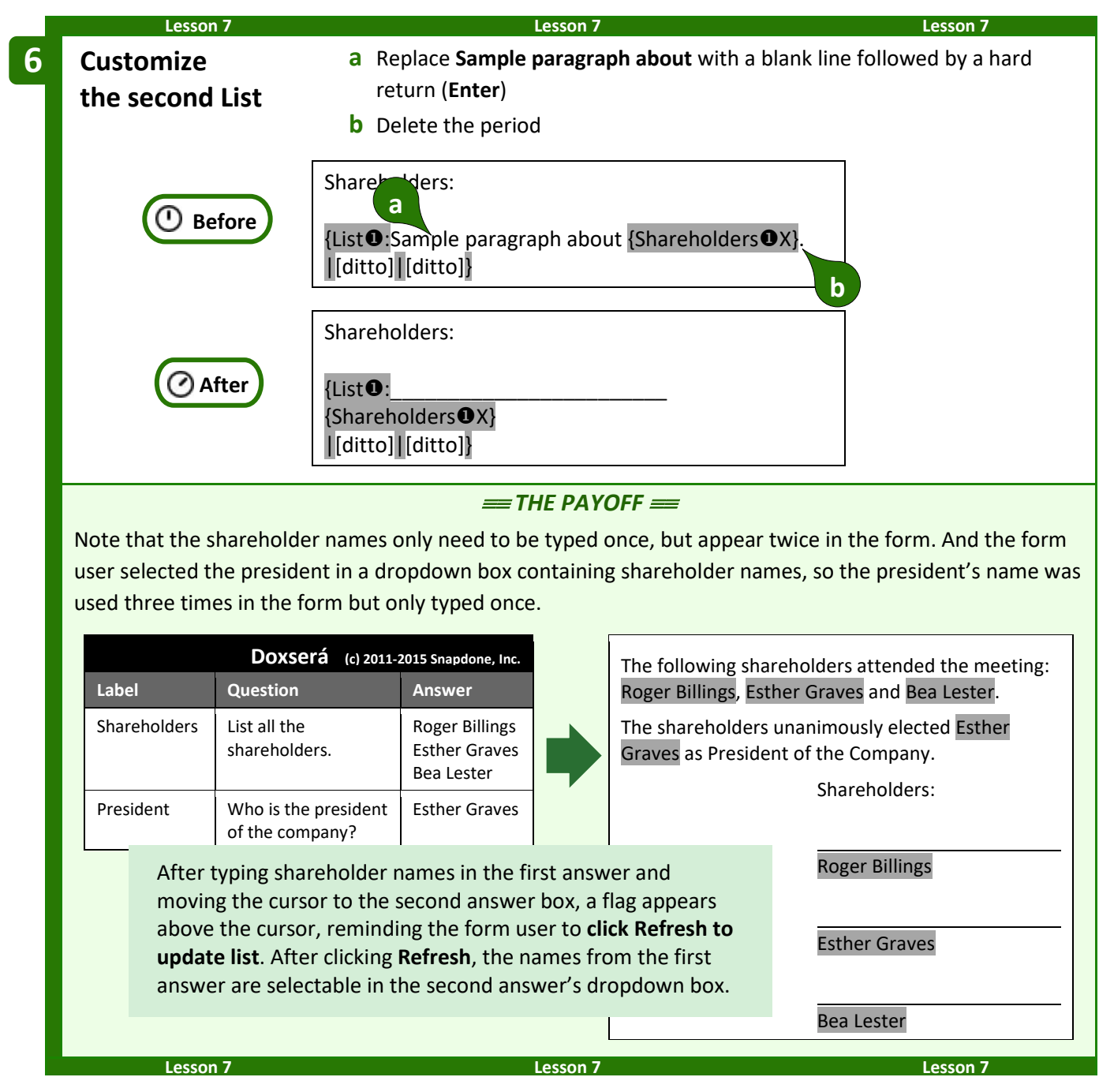

#### <span id="page-61-0"></span>**List Layers**

A List can be nested inside another List (which may itself be nested inside another List, up to 10 layers deep). To keep track of nested Lists and the Fields and Conditions they contain, **Dox**/**DB**/**AwD** uses indicators. You will most commonly see  $\bullet$ s in your forms, but other numbers will appear in rare situations where nested Lists occur. If you ever add an item Field *outside* a List (unusual, but possible), it will be tagged with a  $\mathbf{0}$ .

Here a List of shareholders (layer  $\bullet$ ) creates a paragraph for each shareholder. Within each paragraph, a List of directors (layer  $\bullet$ ) is nested.

{List:Shareholder {ShareholdersX} votes to approve the following directors: {List:{DirectorsX}|, {DirectorsX}| and {Directors<sup>@</sup>X}}. |[ditto]|[ditto]}

When working within nested Lists, note the layer selector button that appears in many screens. You can ignore it *almost* always. But in rare circumstances (like the lesson below), you will click this button to refer to info from an outer layer while you're working within a nested layer.

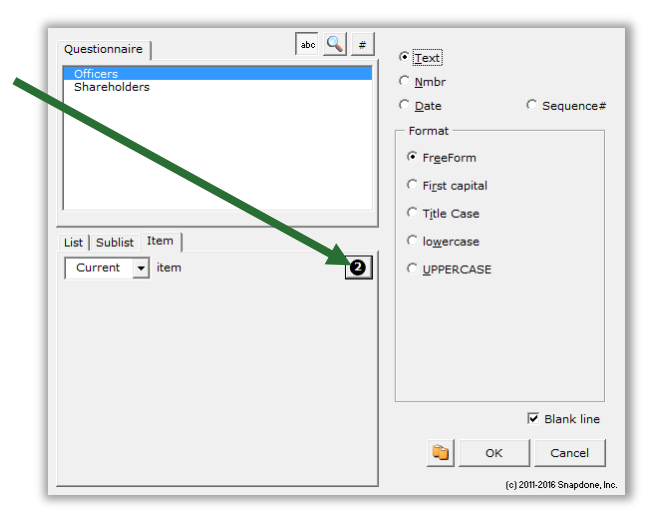

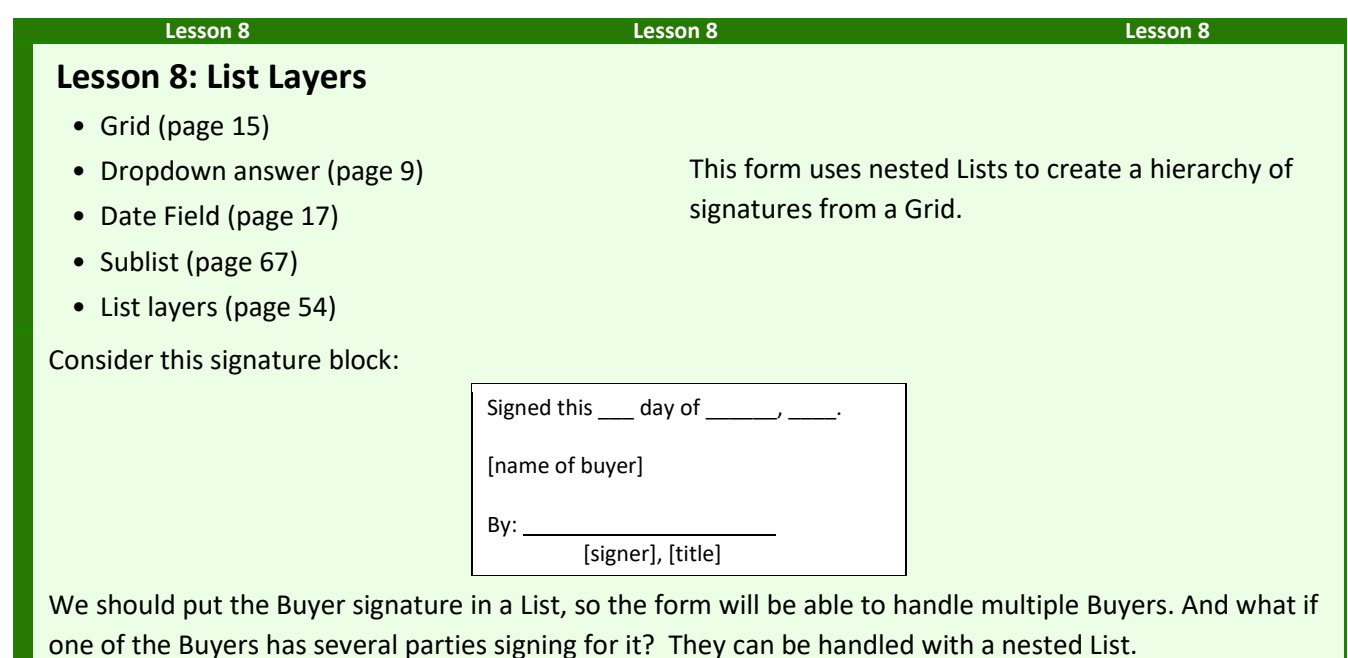

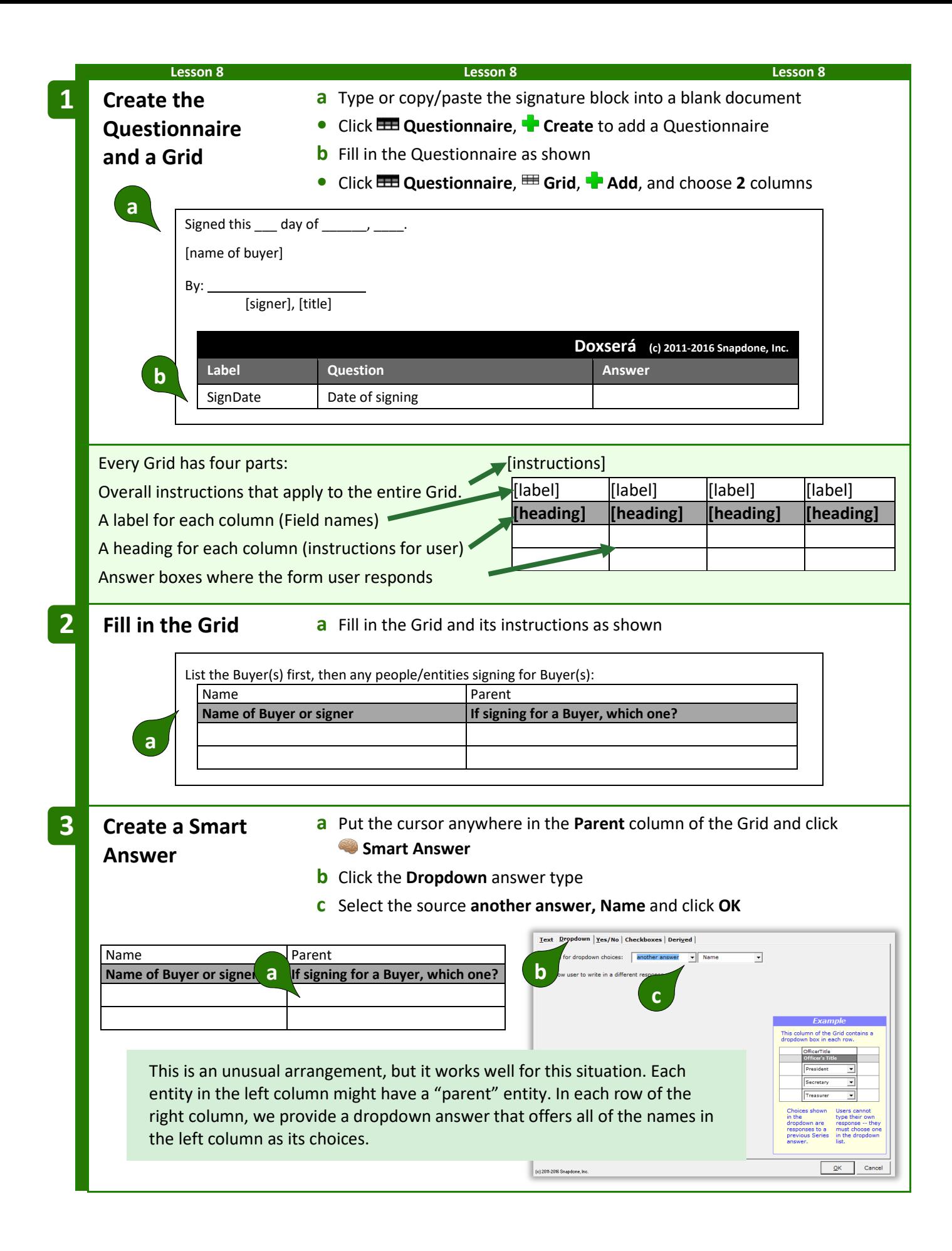

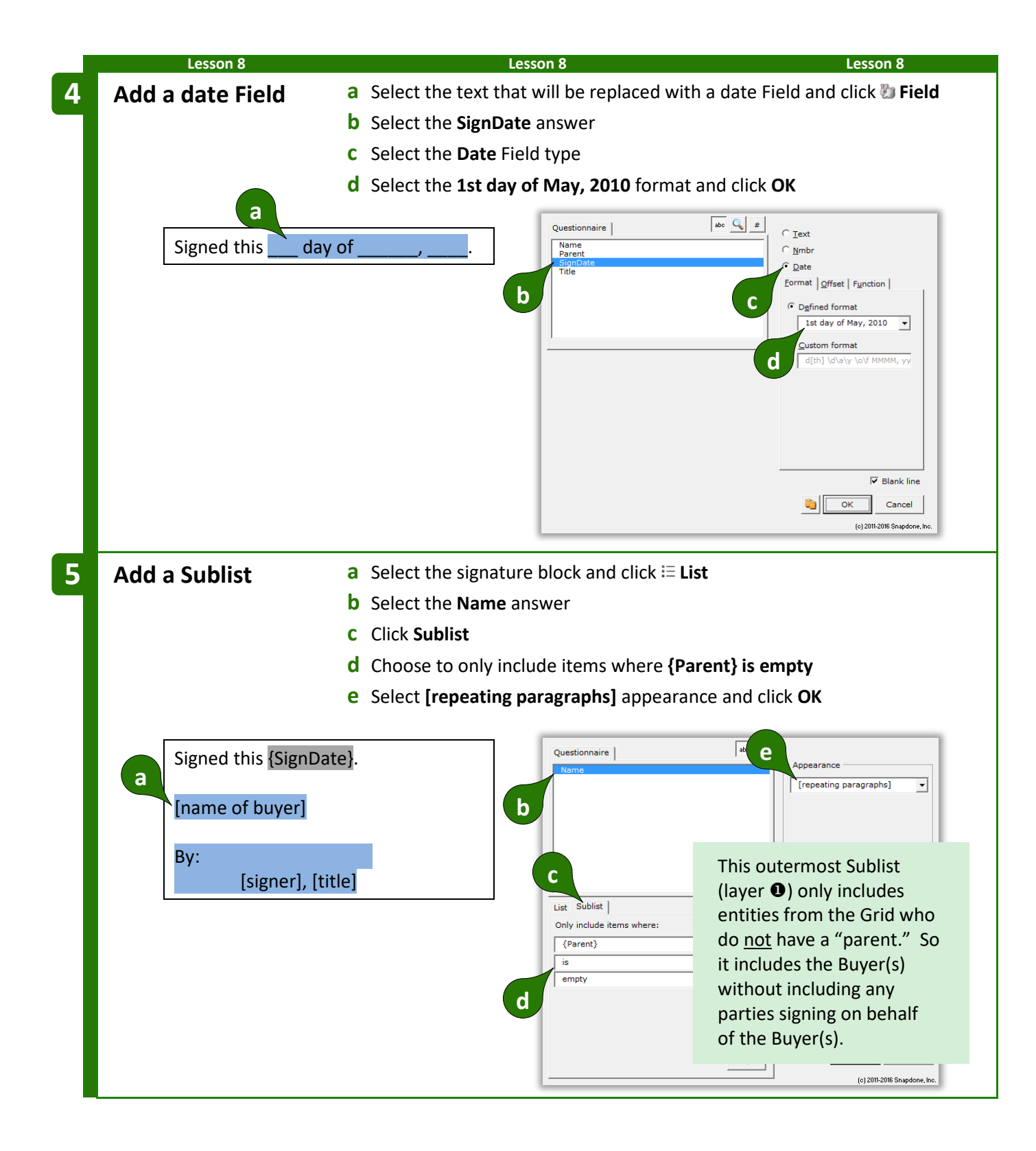

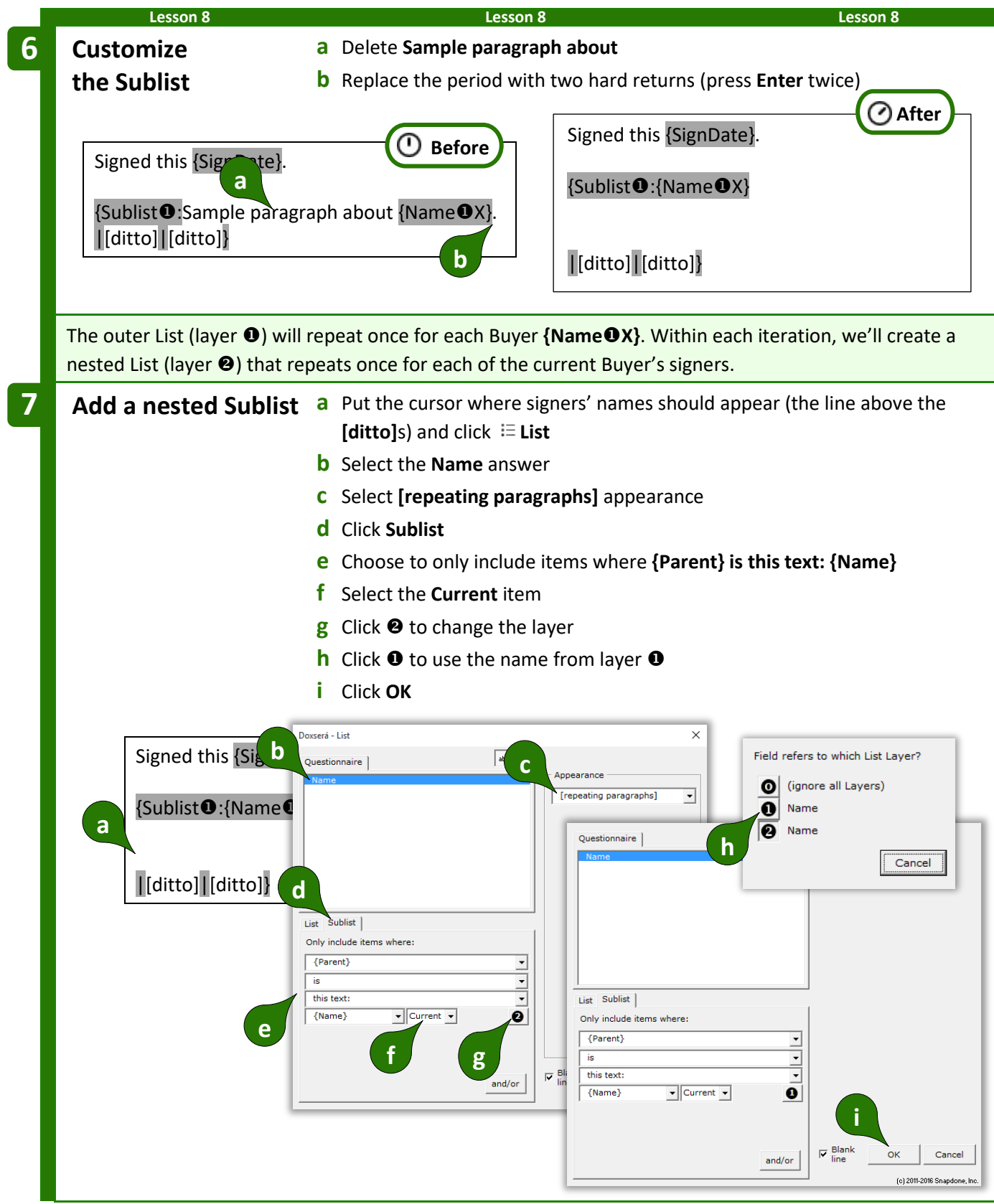

**Lesson 8 Lesson 8 Lesson 8**

To help explain why we chose layer  $\bullet$  above, suppose we have two buyers and three signers:

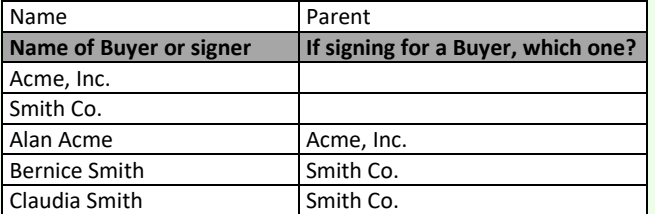

The outer List (layer  $\bullet$ ) is a list of *buyers.* It will repeat twice: once for buyer **Acme, Inc.** and once for buyer **Smith Co.** For each buyer there is an inner List (layer <sup>o</sup>) of *signers.* 

The first time through the outer List, buyer **Acme, Inc.** is named, and the inner List consists of all the people whose parent is **Acme, Inc.** (the current buyer in layer  $\bullet$ ).

The second time through the outer List, buyer **Smith Co.** is named, and the inner List consists of all the people whose parent is **Smith, Co.** (the current buyer in layer  $\bullet$ ).

In both cases, the inner list of signers is determined by looking to see who is a child of the current buyer in layer  $\mathbf{0}$ .

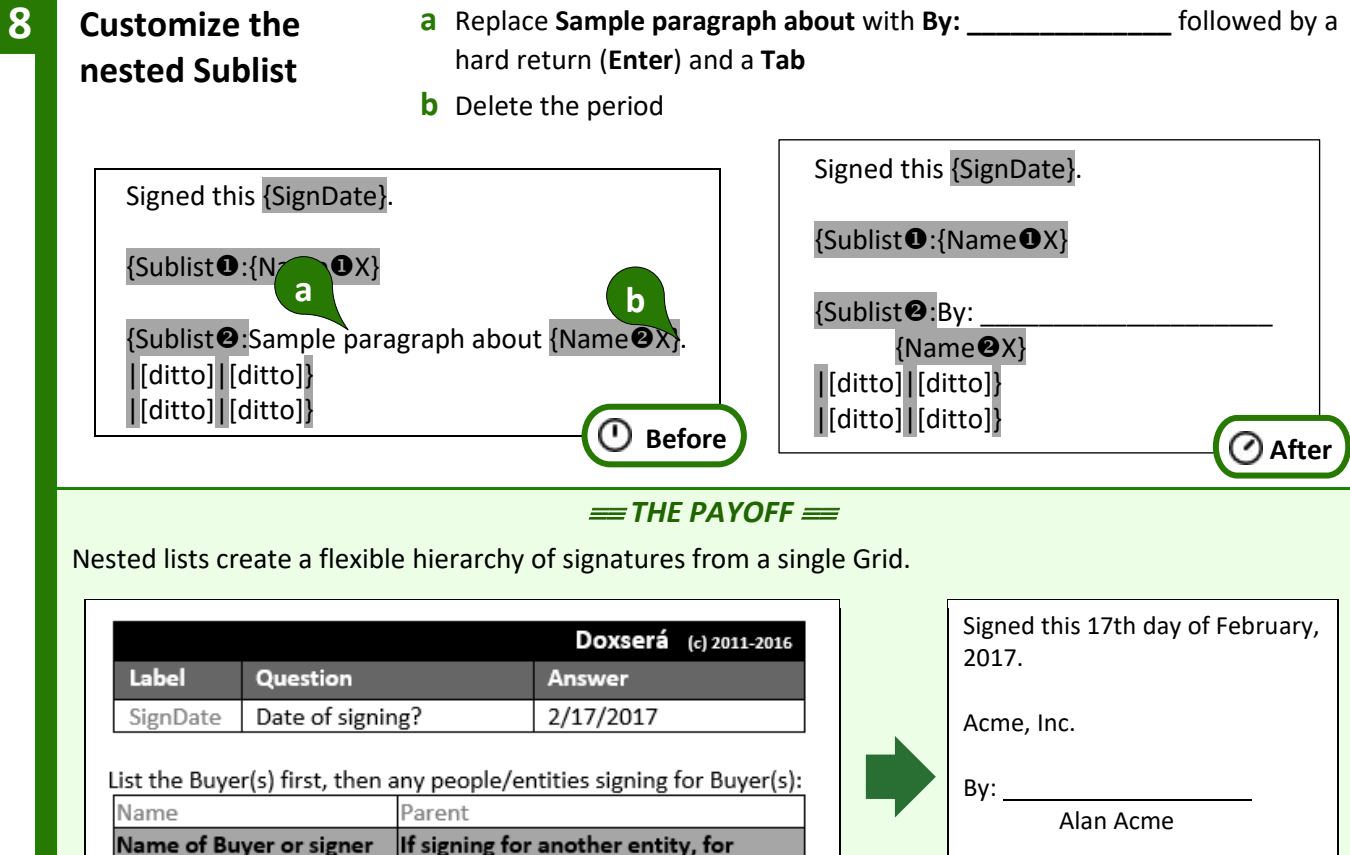

Smith Co.

By: Bernice Smith

By:

Claudia Smith

Acme, Inc.

Smith Co.

Alan Acme

Bernice Smith Claudia Smith whom?

Acme, Inc. Smith Co.

Smith Co.

[33]

 $[22]$ 

**Lesson 8 Lesson 8 Lesson 8**

#### **Linked Answers in Lists**

Every List is based on a particular series answer in the Questionnaire. But when customizing Lists, you can include Fields that refer to *any* answer, not just the original series answer. And you'll get even more mileage out of answers that are linked to the original series.

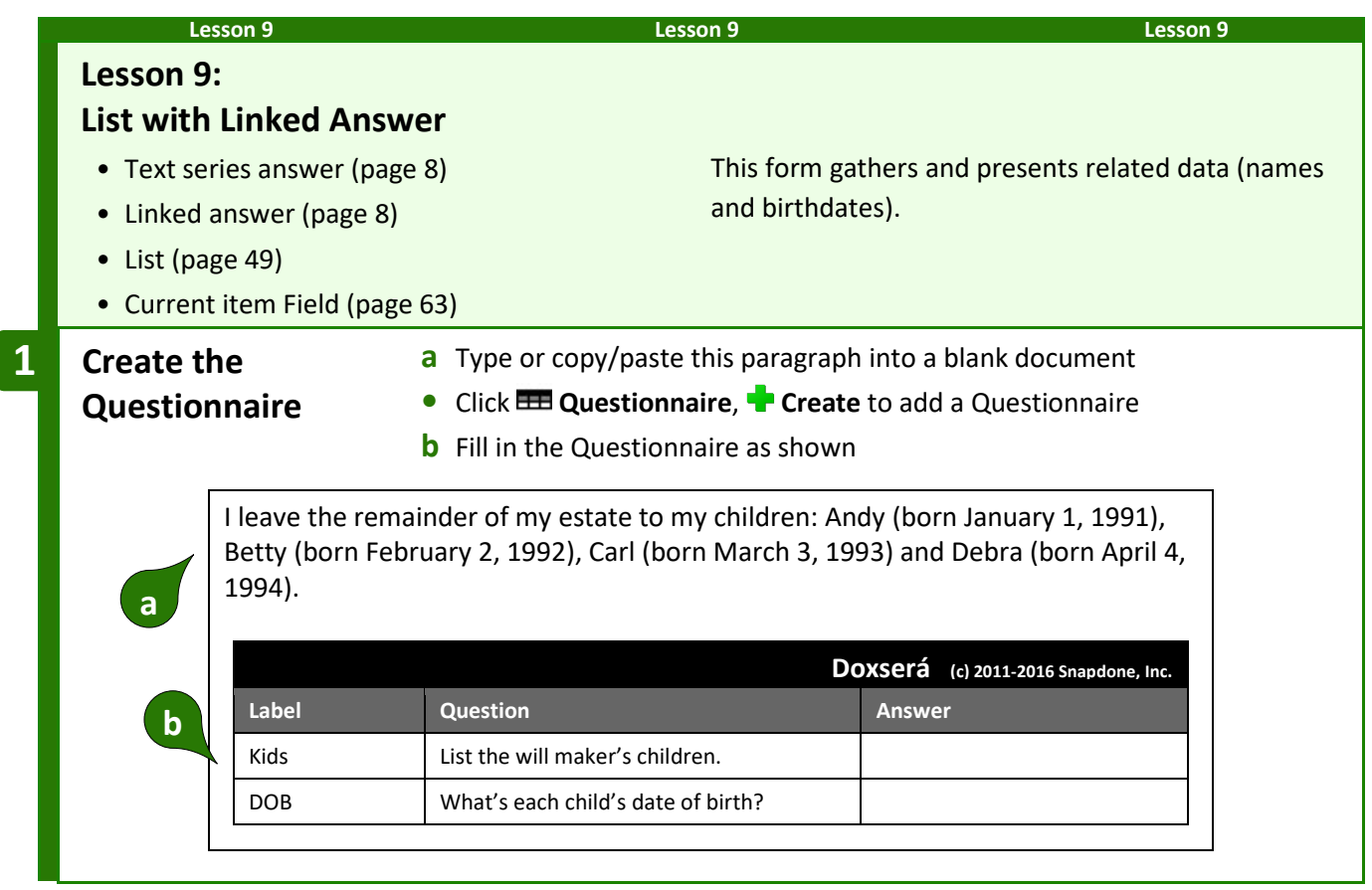

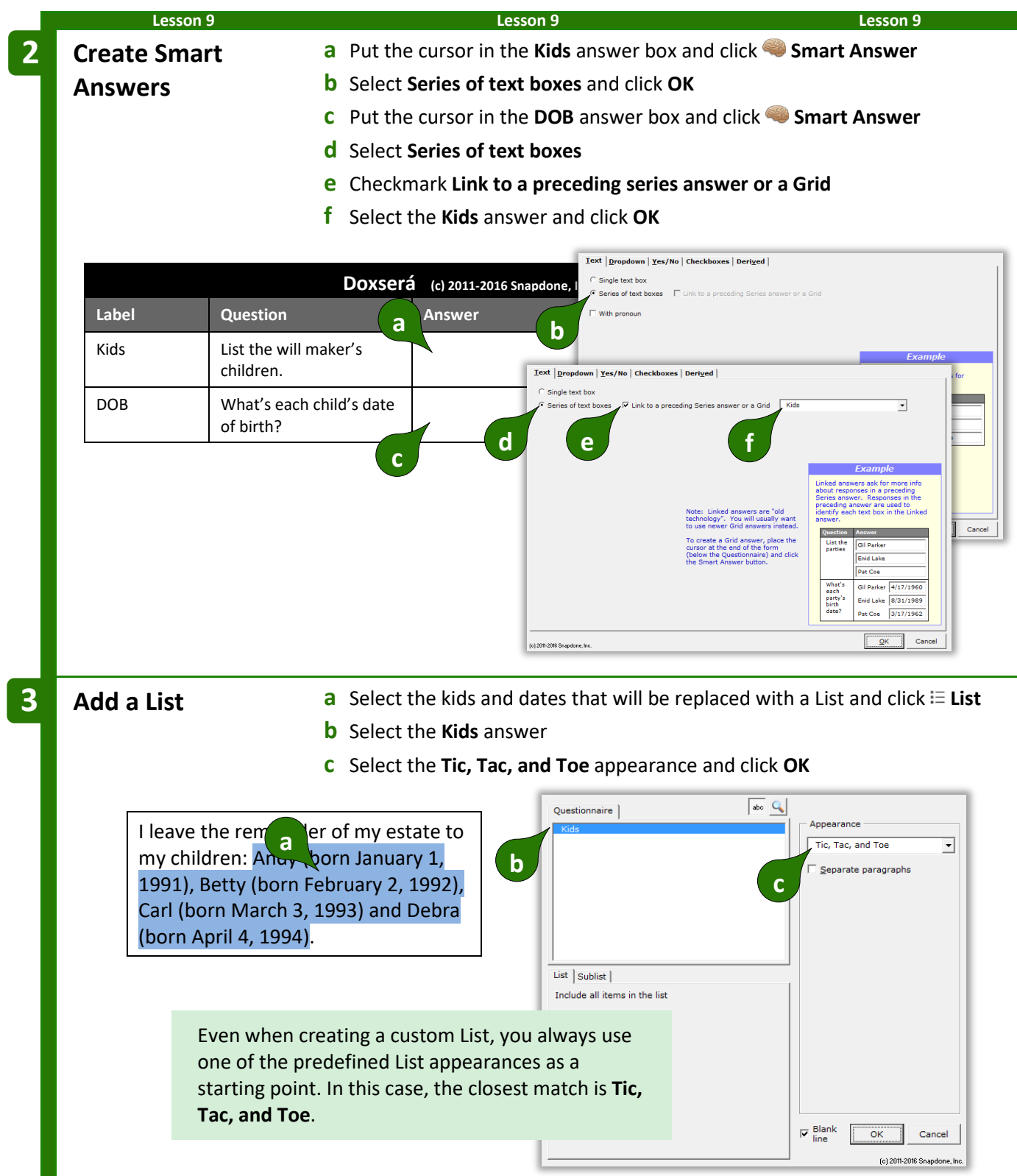

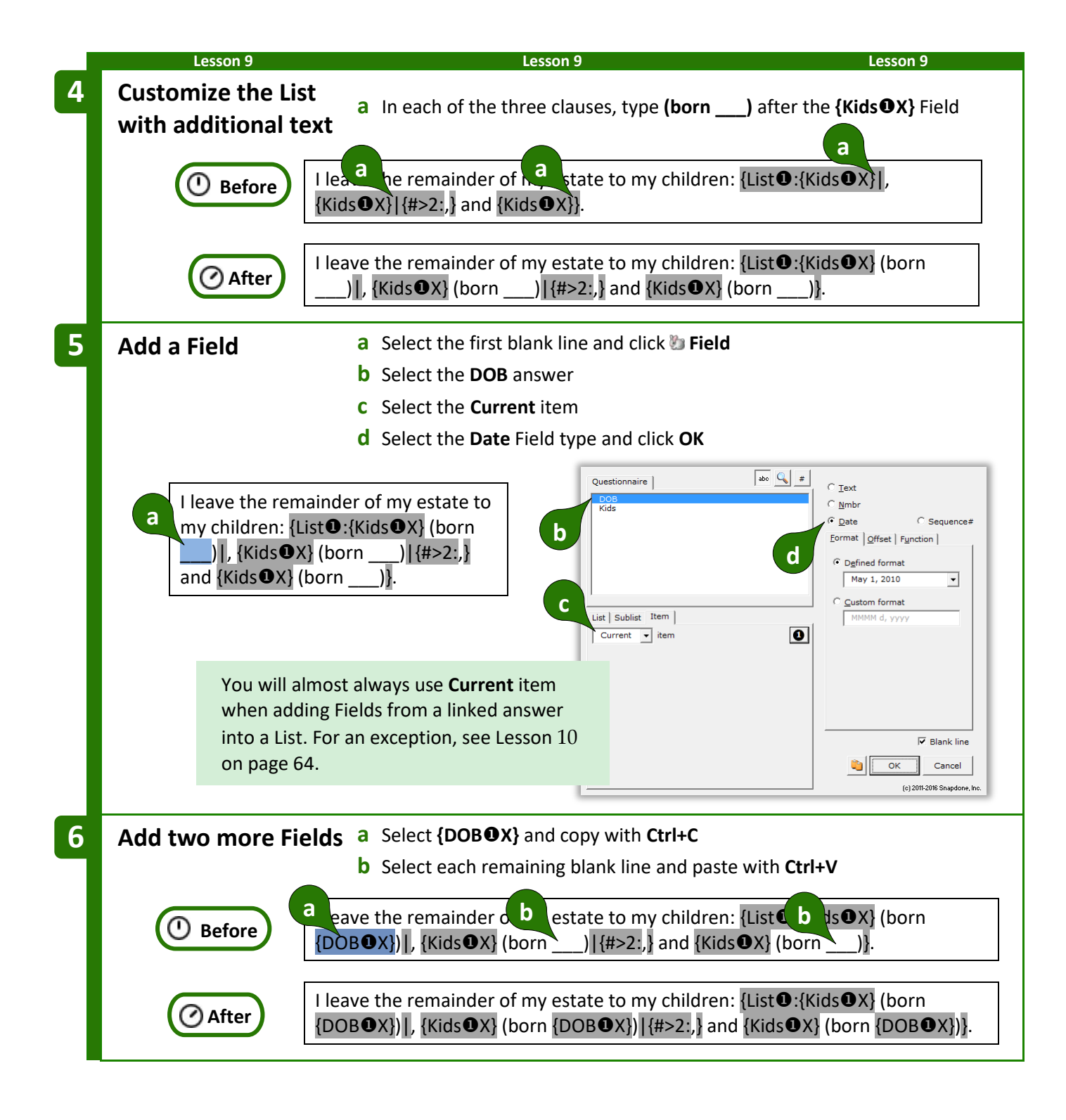

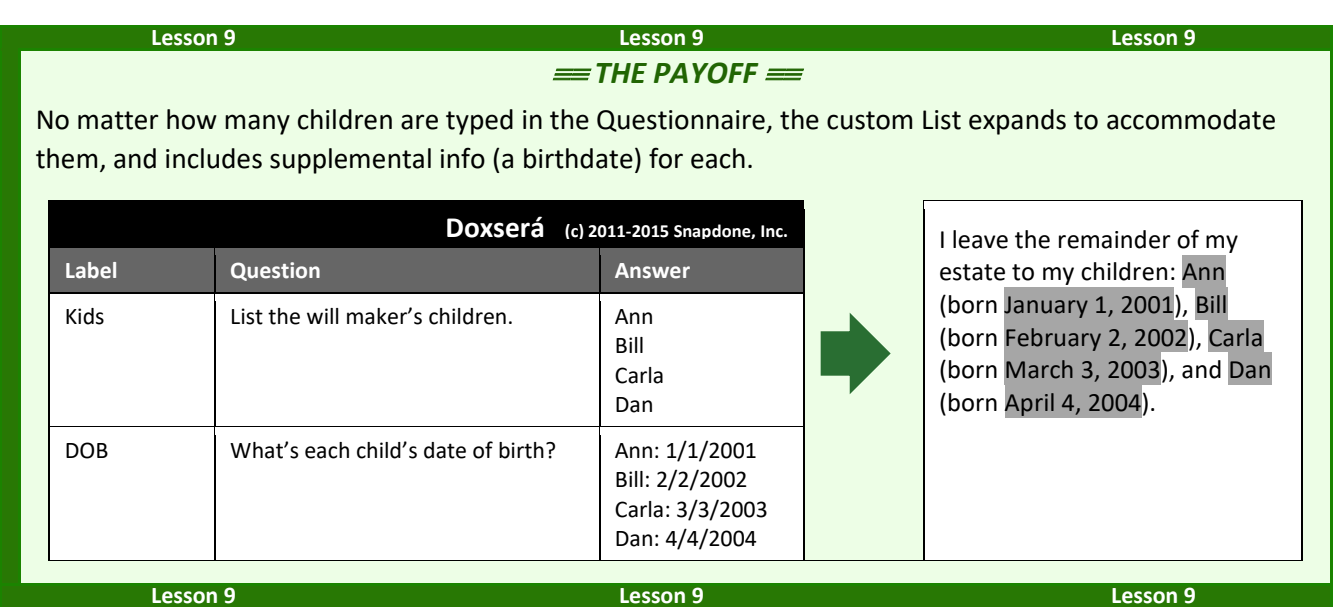

#### <span id="page-70-0"></span>**First, Previous, Current, Next, and Last**

You might have wondered about the **X** in Fields that appear within Lists:

## ${KidsOX}$   ${DOBOX}$

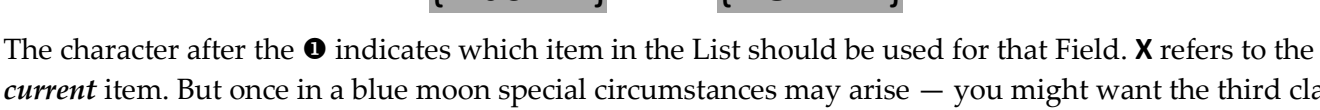

*current* item. But once in a blue moon special circumstances may arise — you might want the third clause to refer to the *first* item, or you might want each occurrence of the middle clause to refer to the *next* item. The five possibilities are:

**F = First P = Previous X = Current N = Next L = Last**

<span id="page-71-0"></span>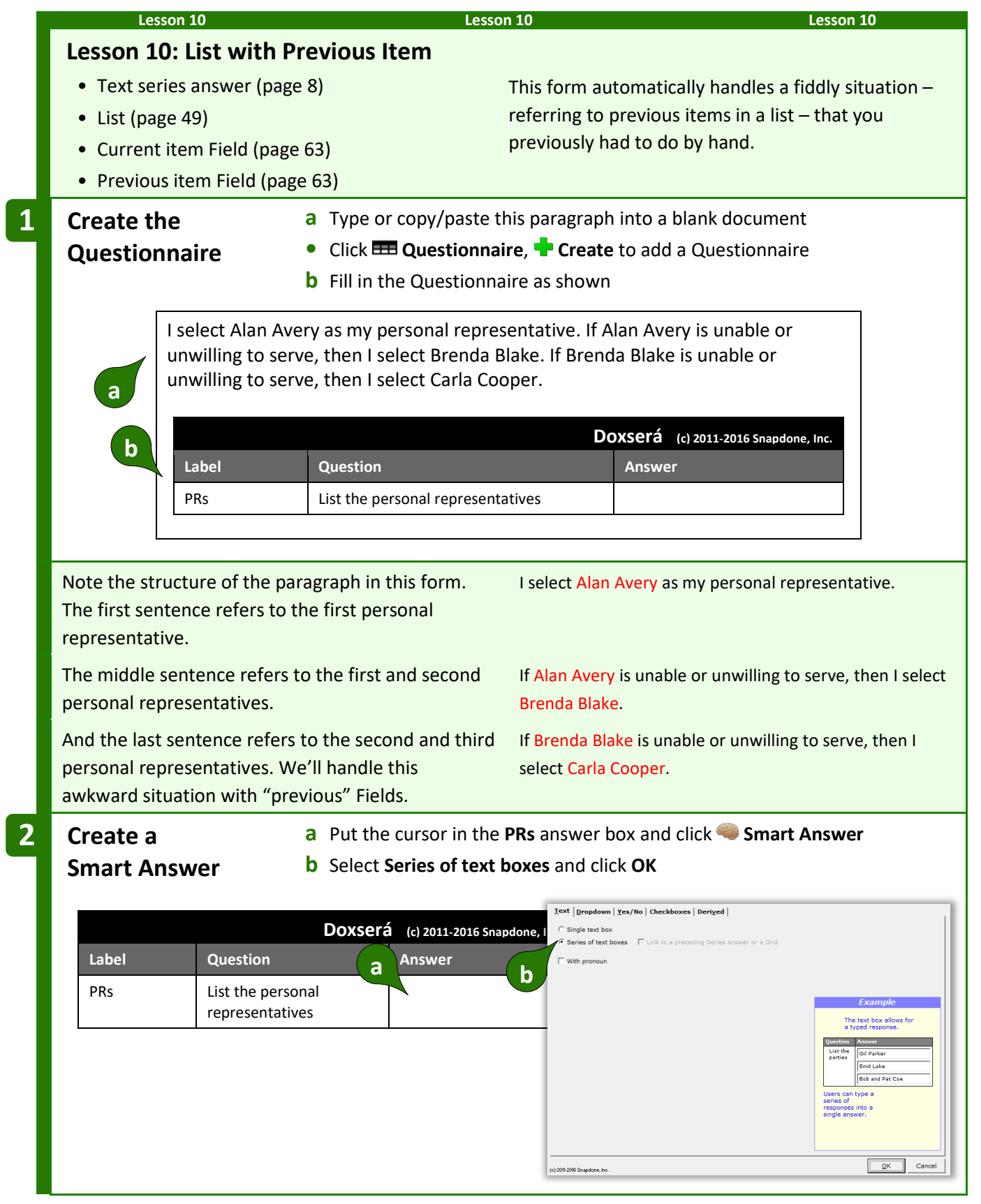
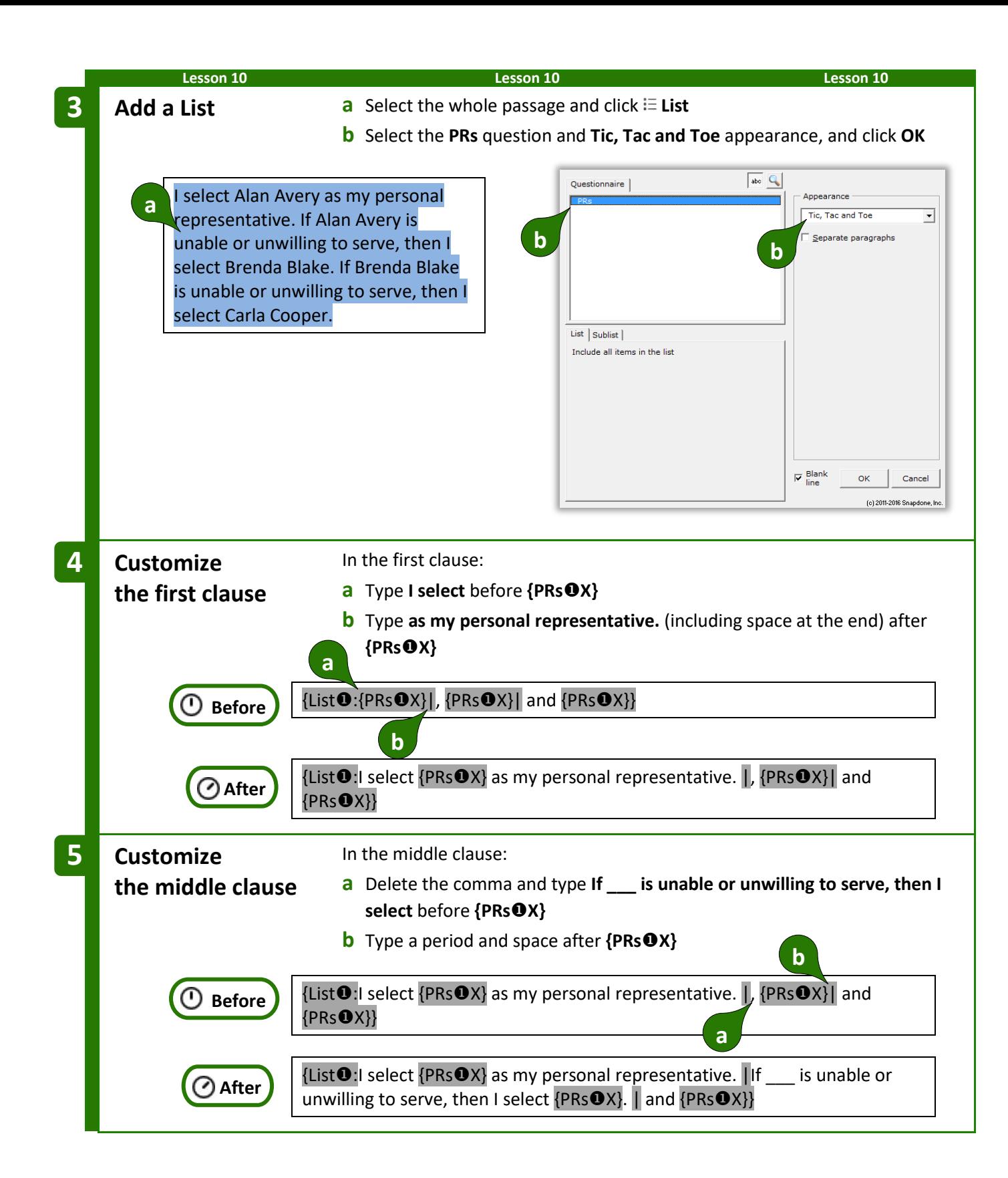

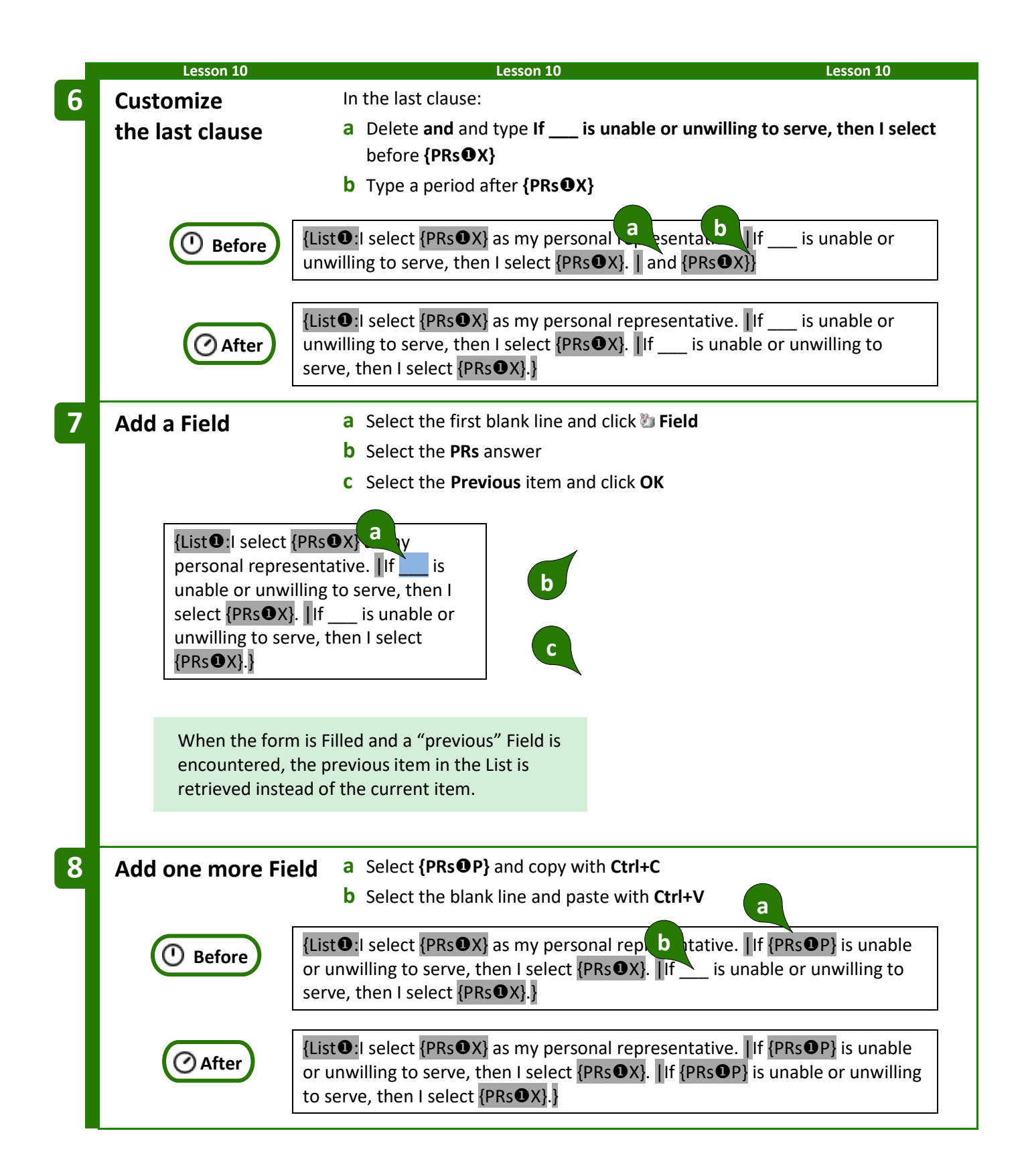

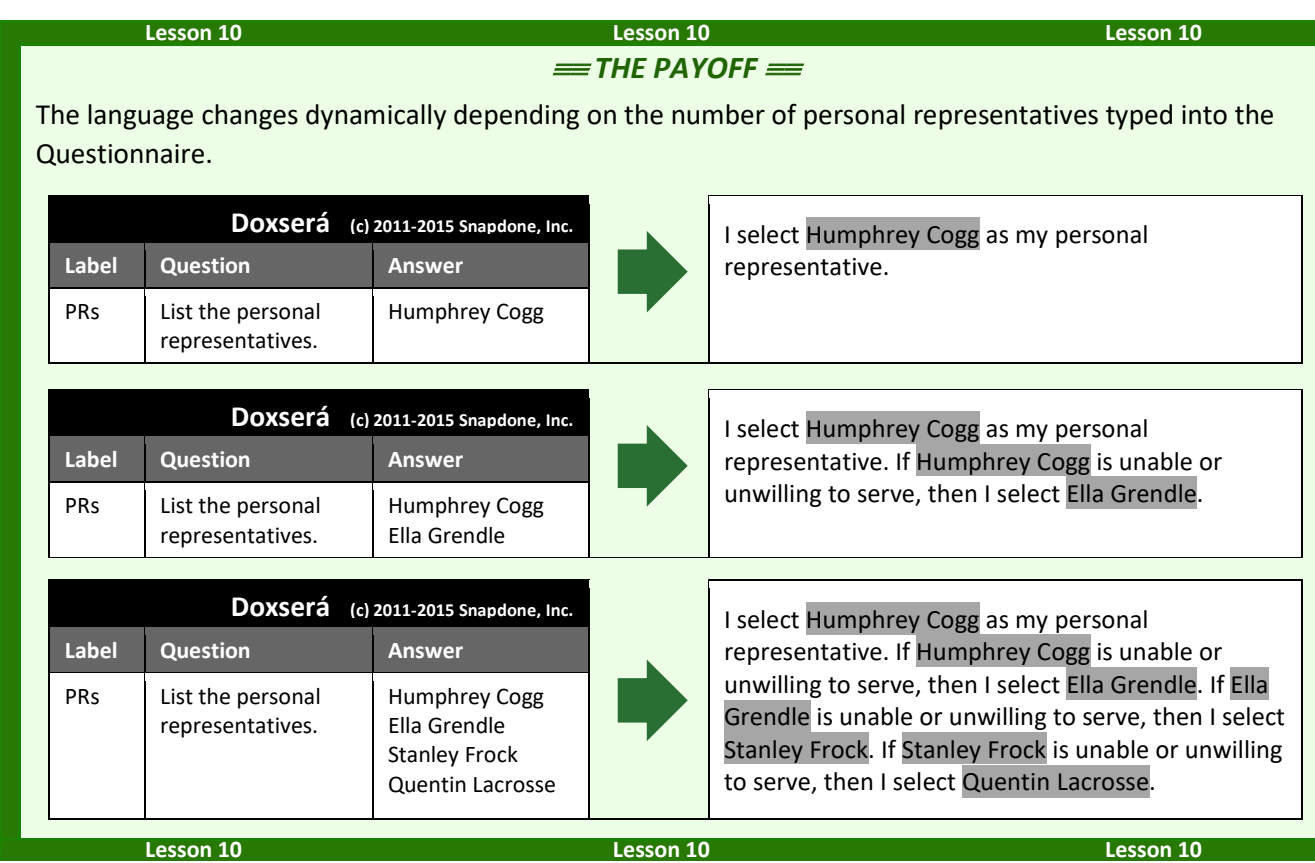

# <span id="page-74-0"></span>**Sublists**

You may also create a List that includes only some of the items typed by the form user in a series answer.

To insert a Sublist in a form, click **List**, select an answer, then click **Sublist** and choose which items should be included.

In the example shown here, the Questionnaire includes a series answer labeled **Infractions**, and a linked answer labeled **Rule**. The Sublist being created will only include infractions that violate **Rule 37(b)**.

If additional criteria are required to create your Sublist, click **and/or** to create a compound Condition (page [38\)](#page-45-0).

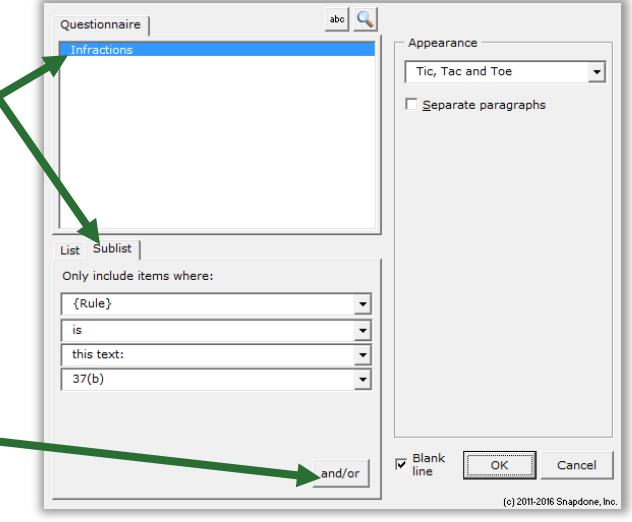

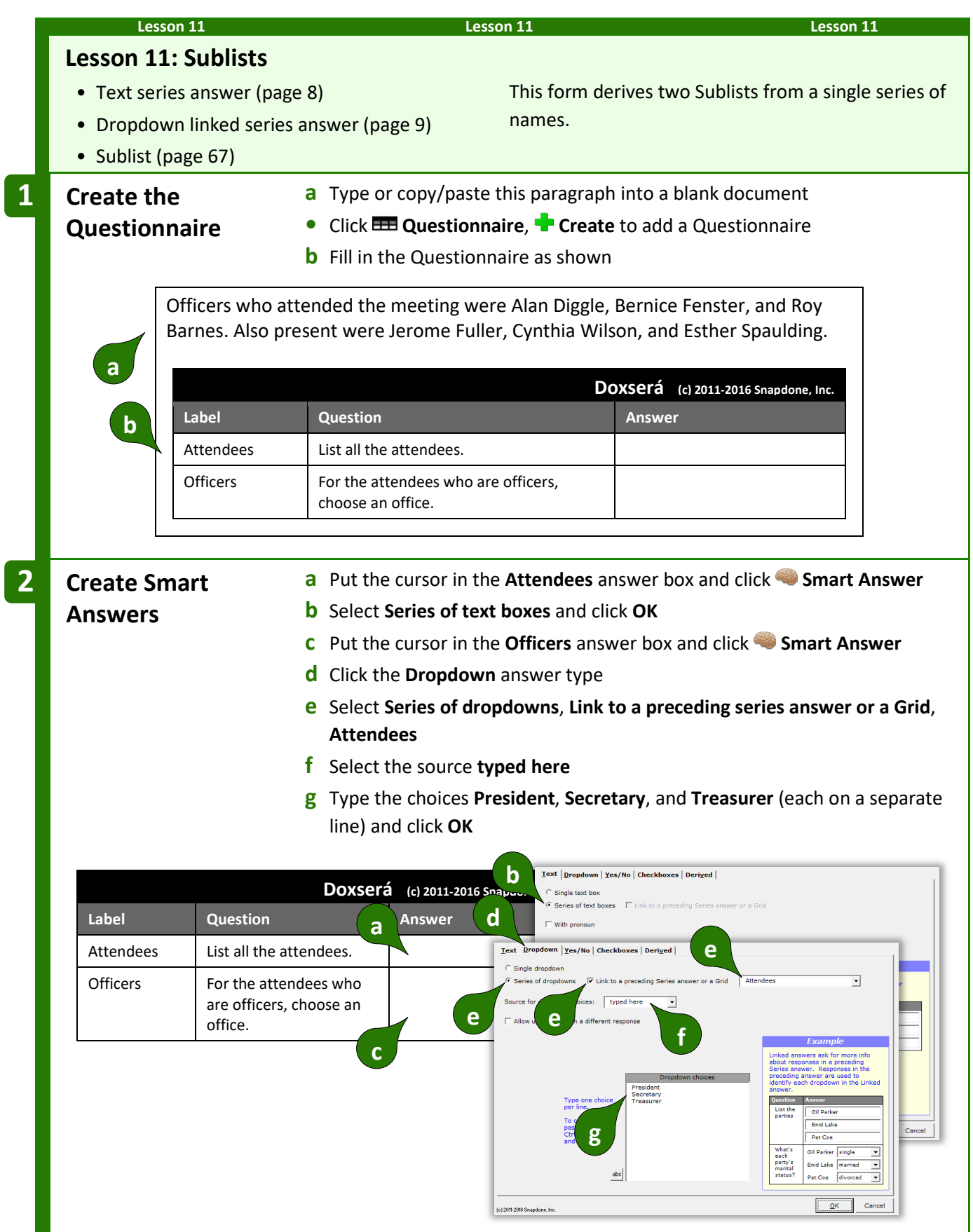

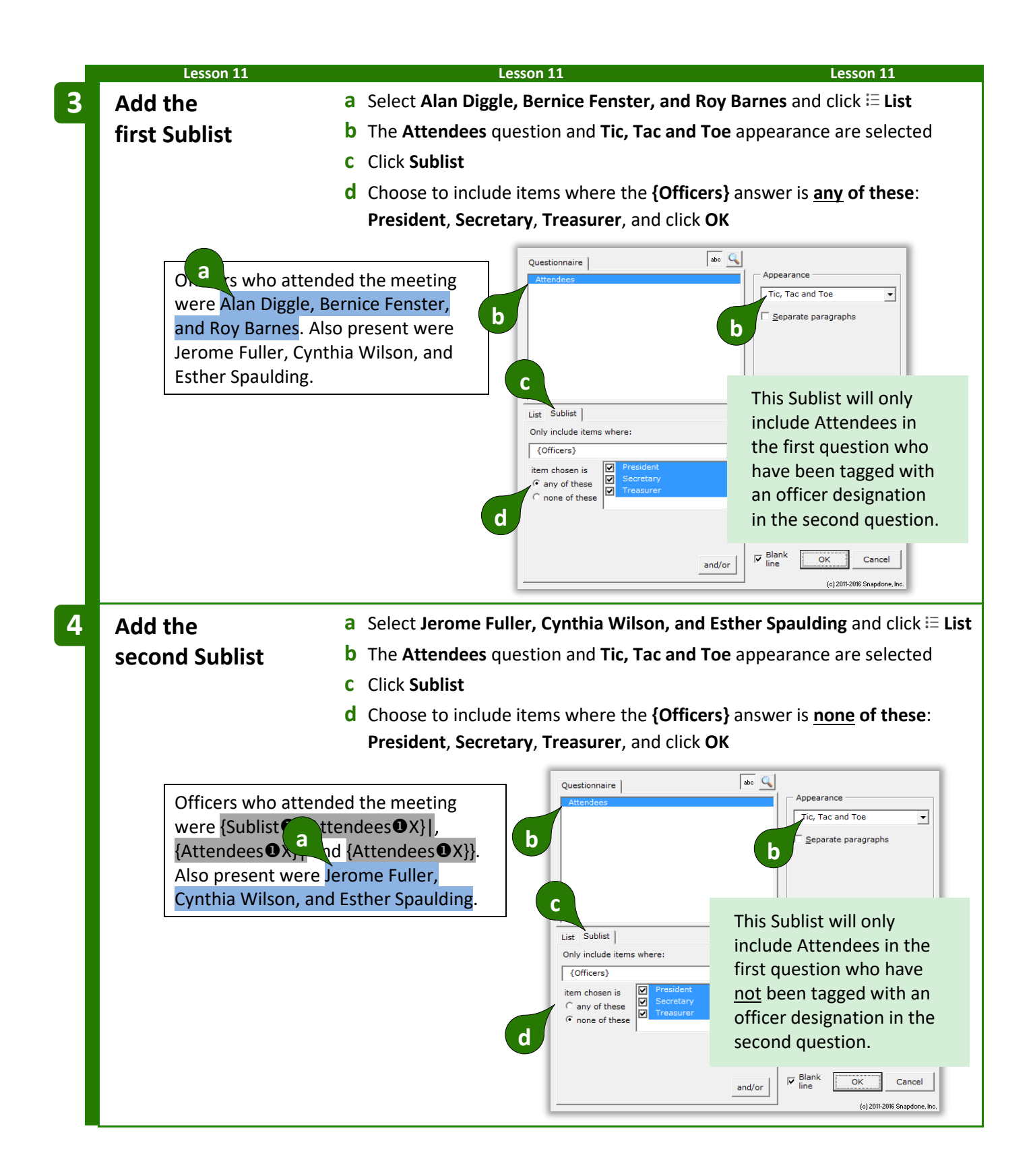

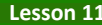

**Lesson 11 Lesson 11 Lesson 11**

At first glance, the two **{Sublist:** codes appear to be identical, but they are not. To review (or change) the specifics of a Sublist, put the cursor in the code and click **E** List to return to the List editing screen.

> Officers who attended the meeting were  $\{Sublist ①:\{Attendees ③X\}\}\$ ,  ${ \{Attendees@X\} }|$  and  ${ \{Attendees@X\} }|.$  Also present were  ${Sublist}$ **O**:{Attendees $\textbf{O}$ X}|, {Attendees $\textbf{O}$ X}| and {Attendees $\textbf{O}$ X}}.

 $=$  *THE PAYOFF*  $=$ 

A series and linked answer in the Questionnaire are used to populate two distinct Sublists in the finished document.

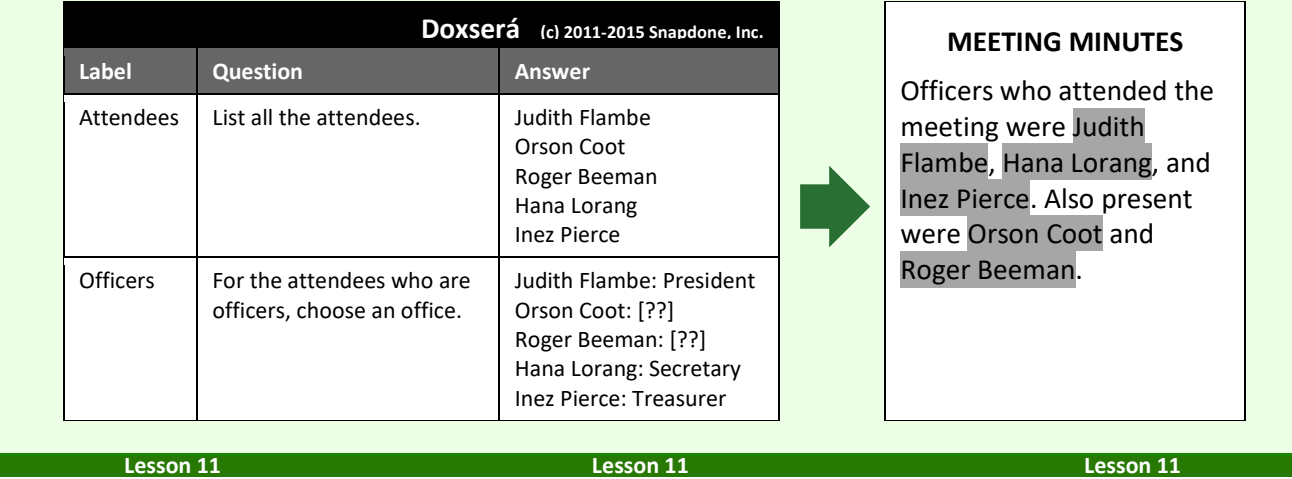

## **Grids and Lists**

Grids are often used as a source for Lists. Each Grid is composed of a series answer in the first column (used to create the List structure), and linked series answers in the secondary columns (each of which can be incorporated when customizing the List).

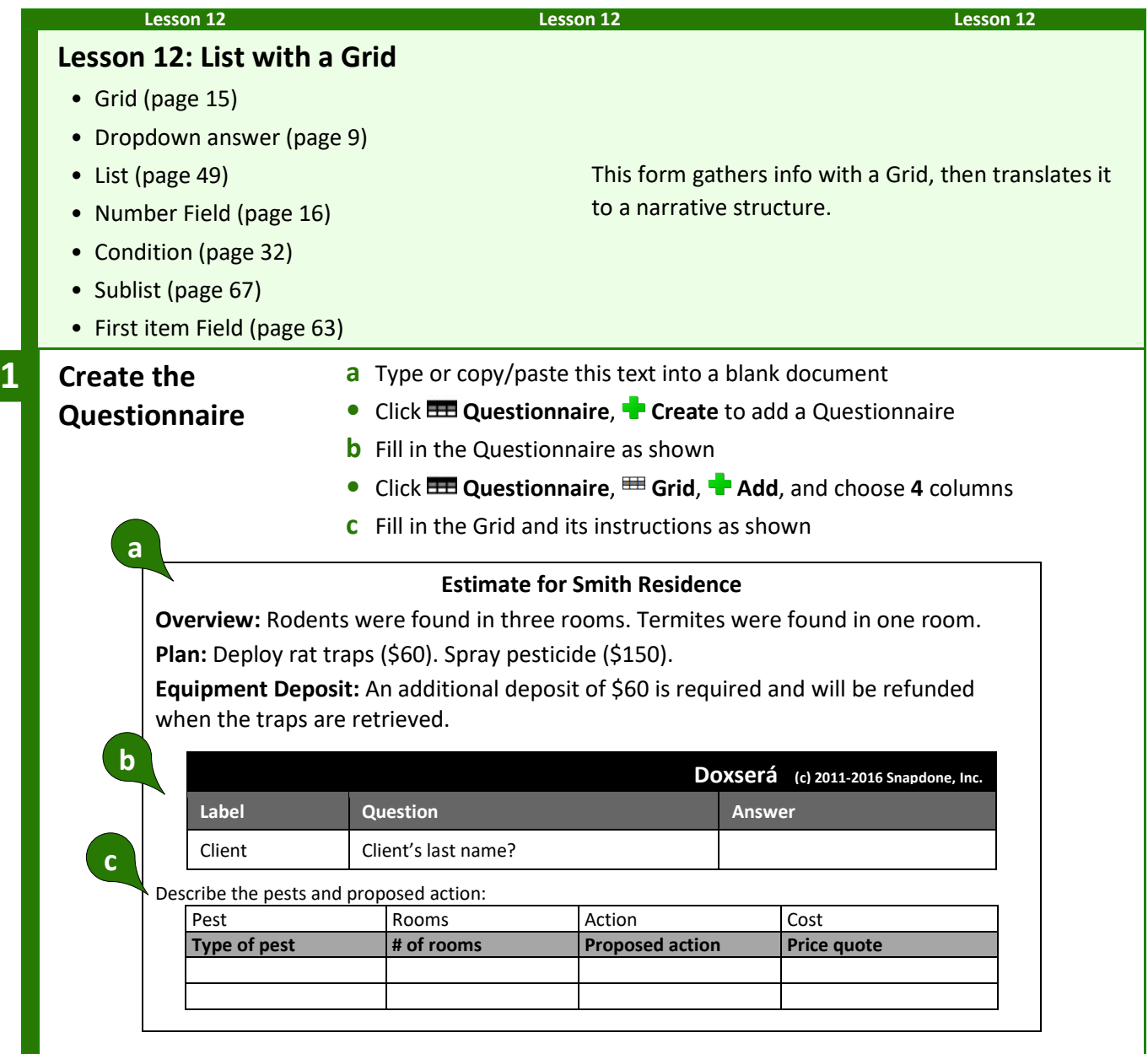

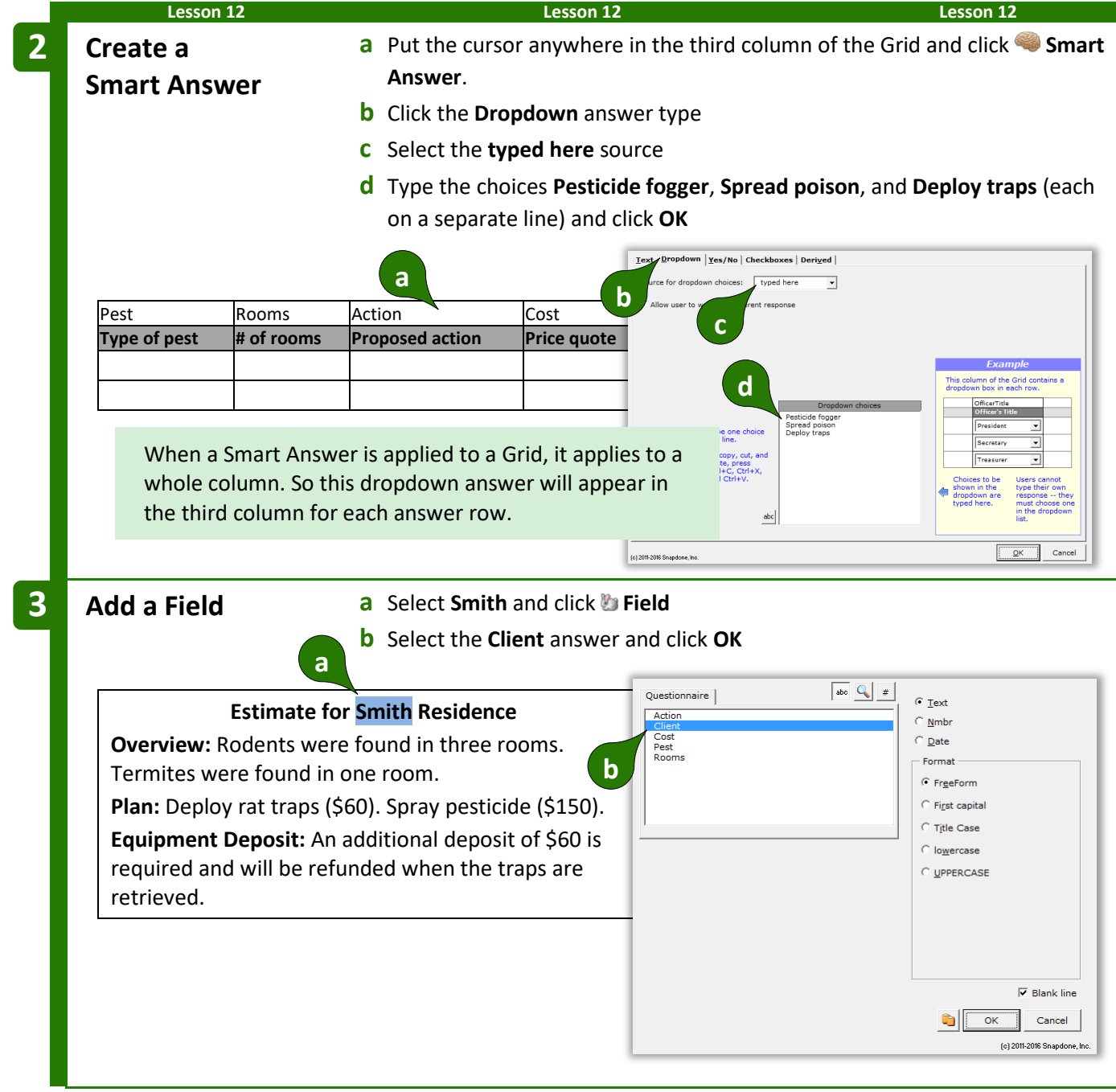

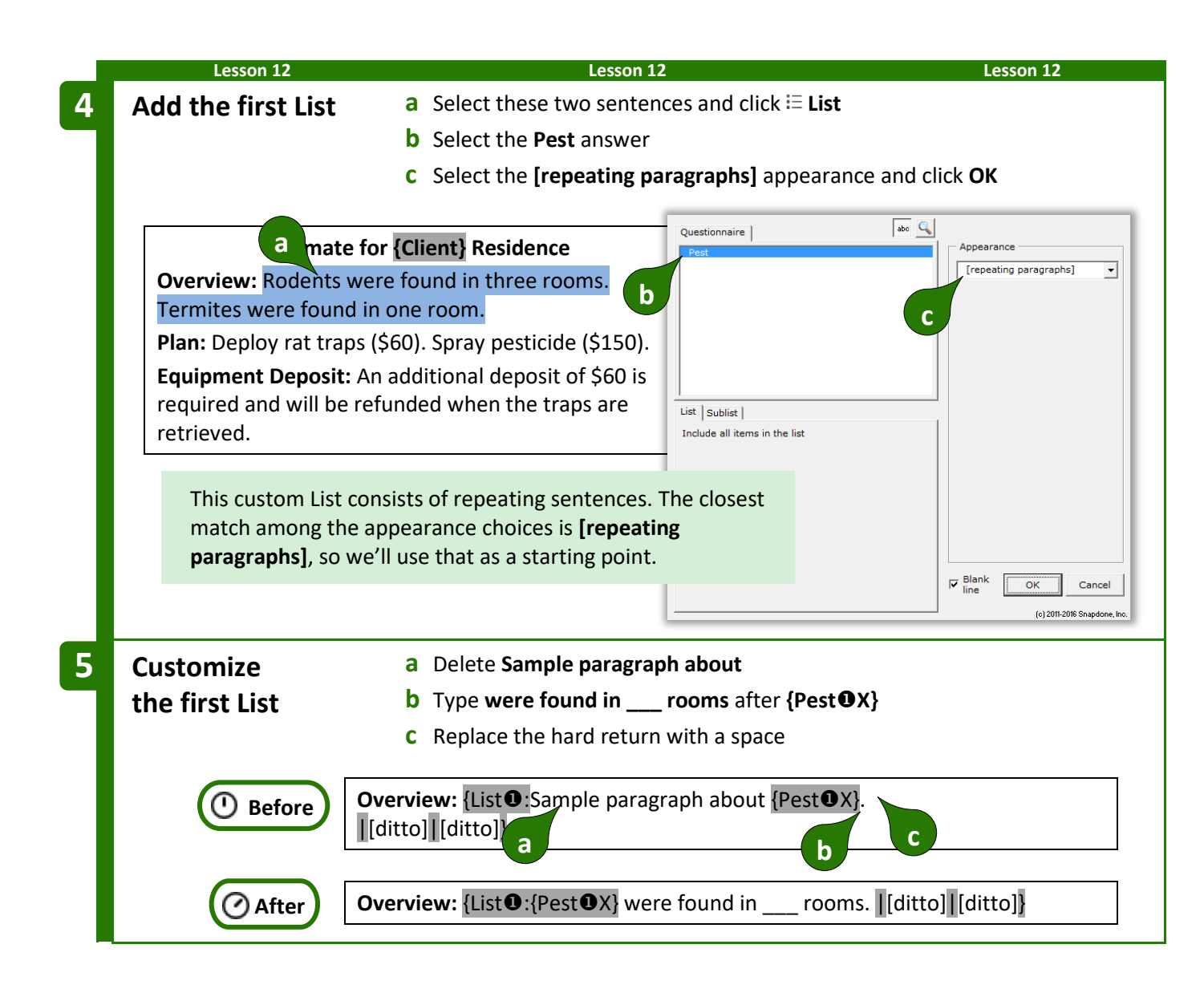

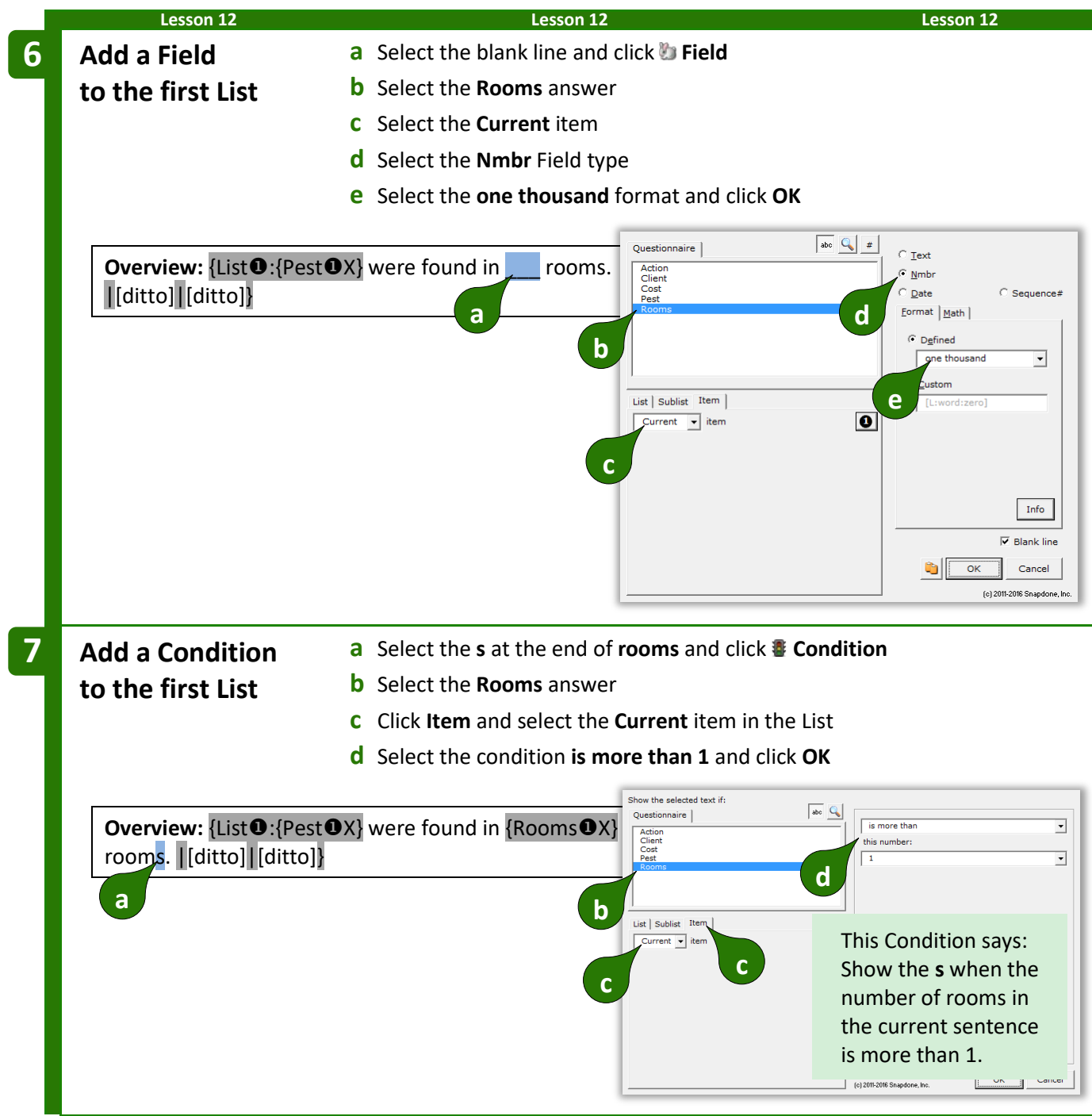

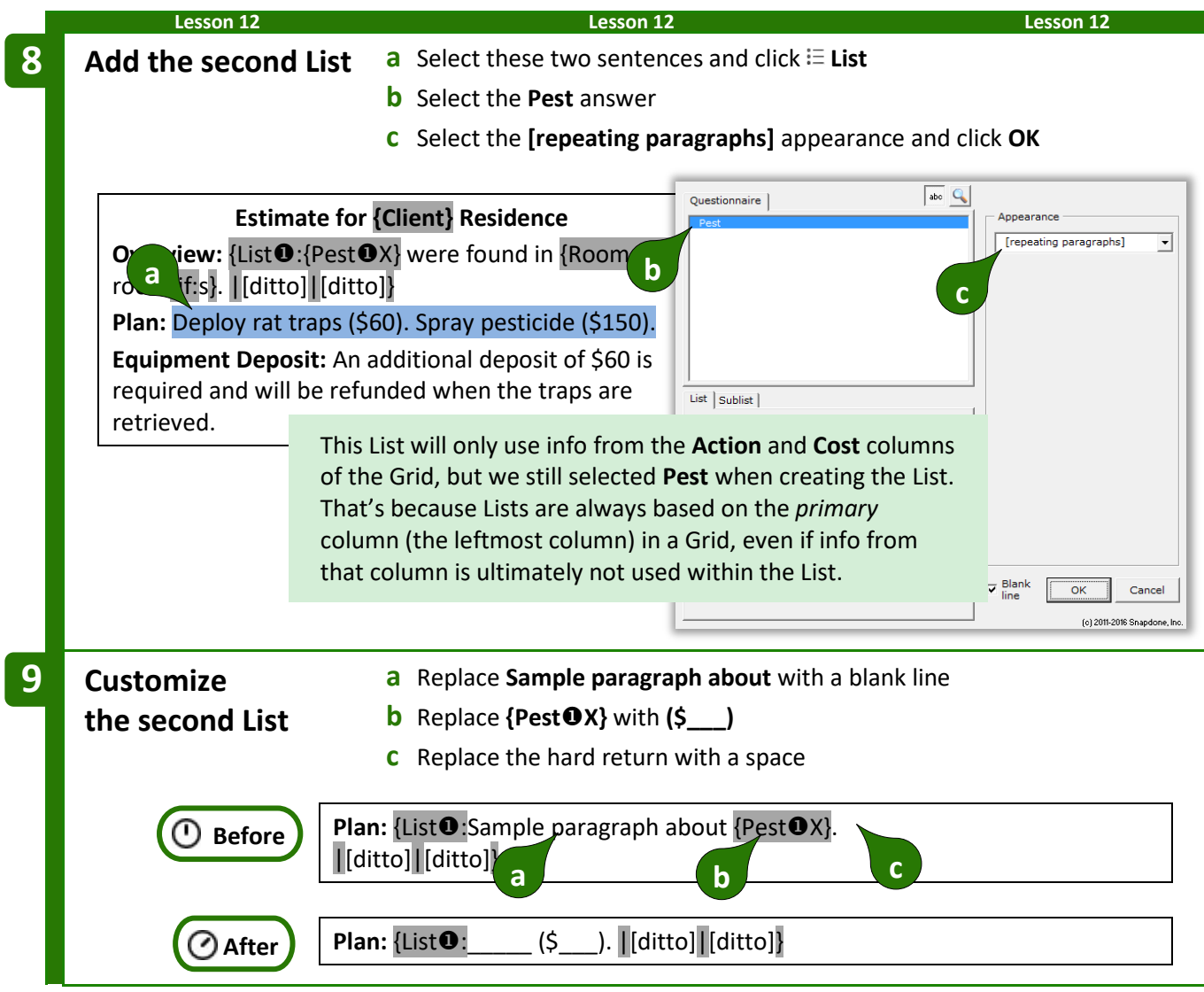

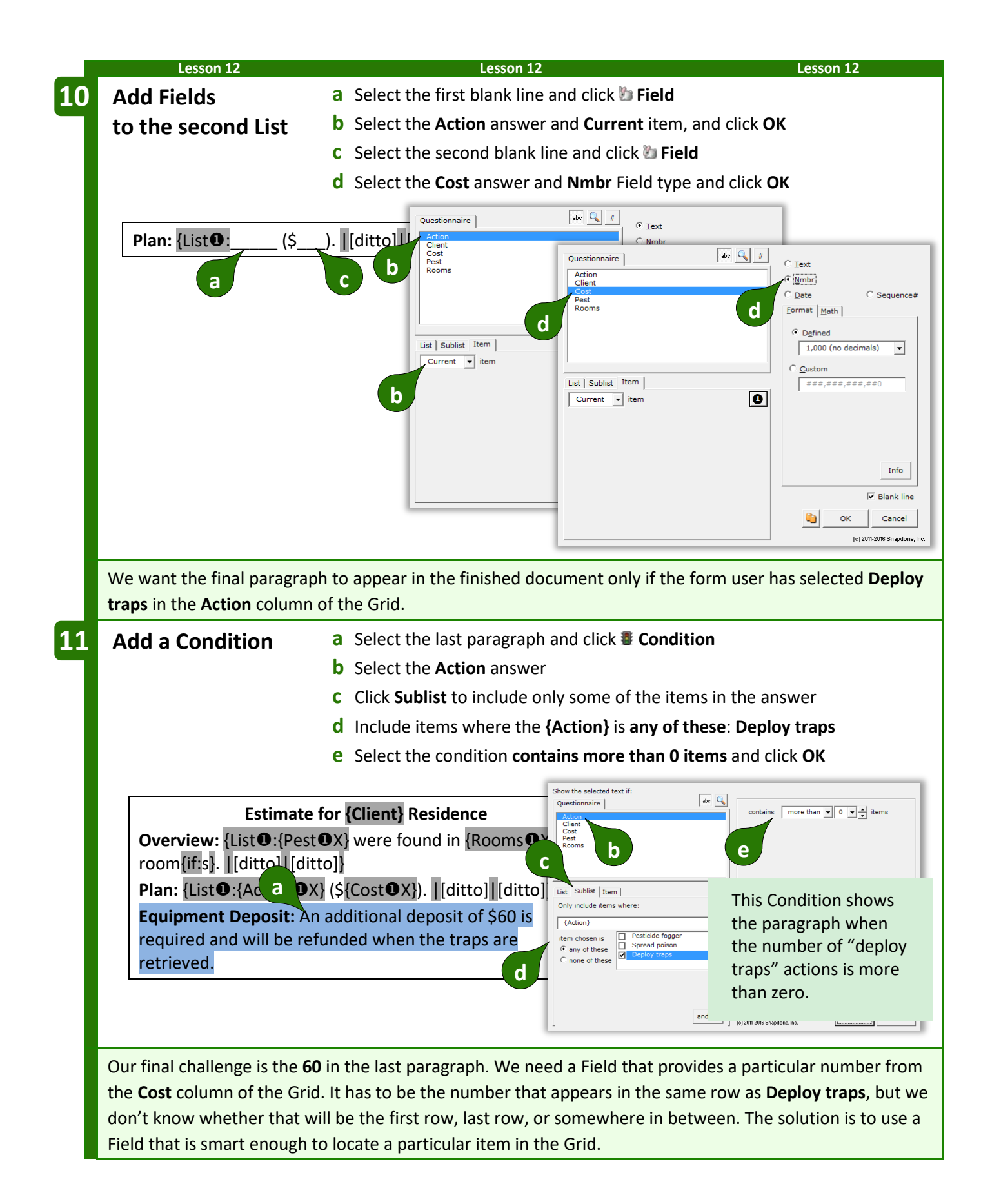

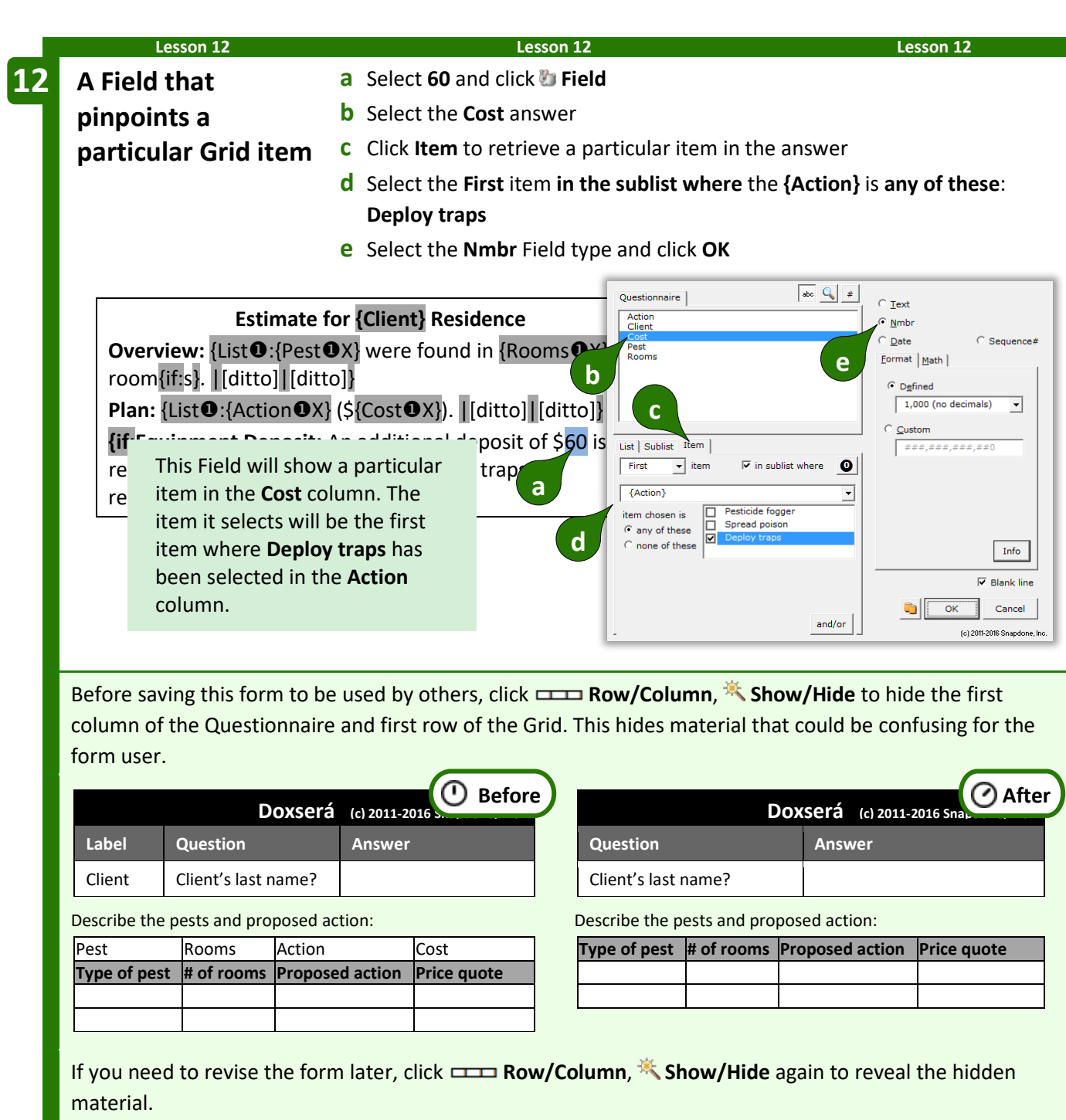

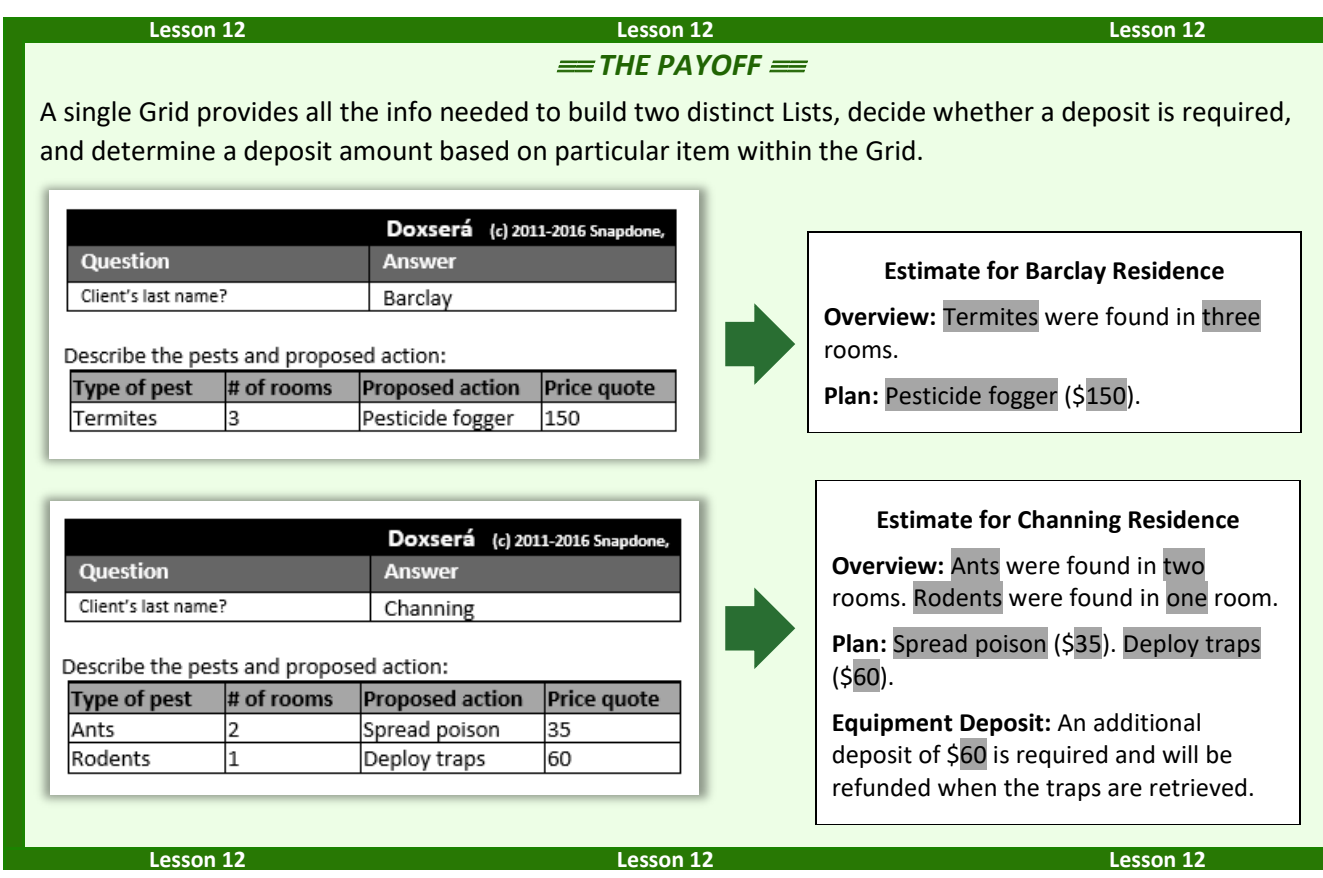

## **Lists with Derived Series Answers**

Every List is based on a series answer. That includes Text series (page [8\)](#page-15-0), Dropdown series (page [9\)](#page-16-1), Yes/No series (page [12\)](#page-19-0), and Checkboxes (page [13\)](#page-20-0). But don't forget that three types of Derived answers are also series answers that work as the foundation of a List: series of answers (page [14\)](#page-21-0) and series of Passages or Folios (page [14\)](#page-21-1).

#### **Lesson 13 Lesson 13 Lesson 13 Lesson 13: Derived Series Answers** • Text series answer (page [8\)](#page-15-0) • Checkboxes answer (page [13\)](#page-20-0) • Text linked series answer (page [8\)](#page-15-0) • Derived series answer (page [14\)](#page-21-0) This form reconfigures several separate answers into new Lists. **Create the Questionnaire a** Type or copy/paste these paragraphs into a blank document **•** Click **BEE Questionnaire, P** Create to add a Questionnaire **b** Fill in the Questionnaire as shown All family members: \_\_\_\_ All adult family members: All family members who live in the same state as client: **Doxserá (c) 2011-2016 Snapdone, Inc. Label Question Answer** ClientName | Name of client SpouseName Name of spouse ClientState Client's state of residence ChildName List the children ChildMinor Which of the children are minors? ChildState Each child's state of residence WholeFamily (derived) AllAdults (derived) SameState (derived) **1 a b**  $\left\| \begin{matrix} \cdot & \cdot & \cdot \\ \cdot & \cdot & \cdot \\ \cdot & \cdot & \cdot \end{matrix} \right\|$  We're assuming that the first six questions have already been determined by material elsewhere in the form. Now it's our job to create three Derived answers that reconfigure the info that's already been gathered.

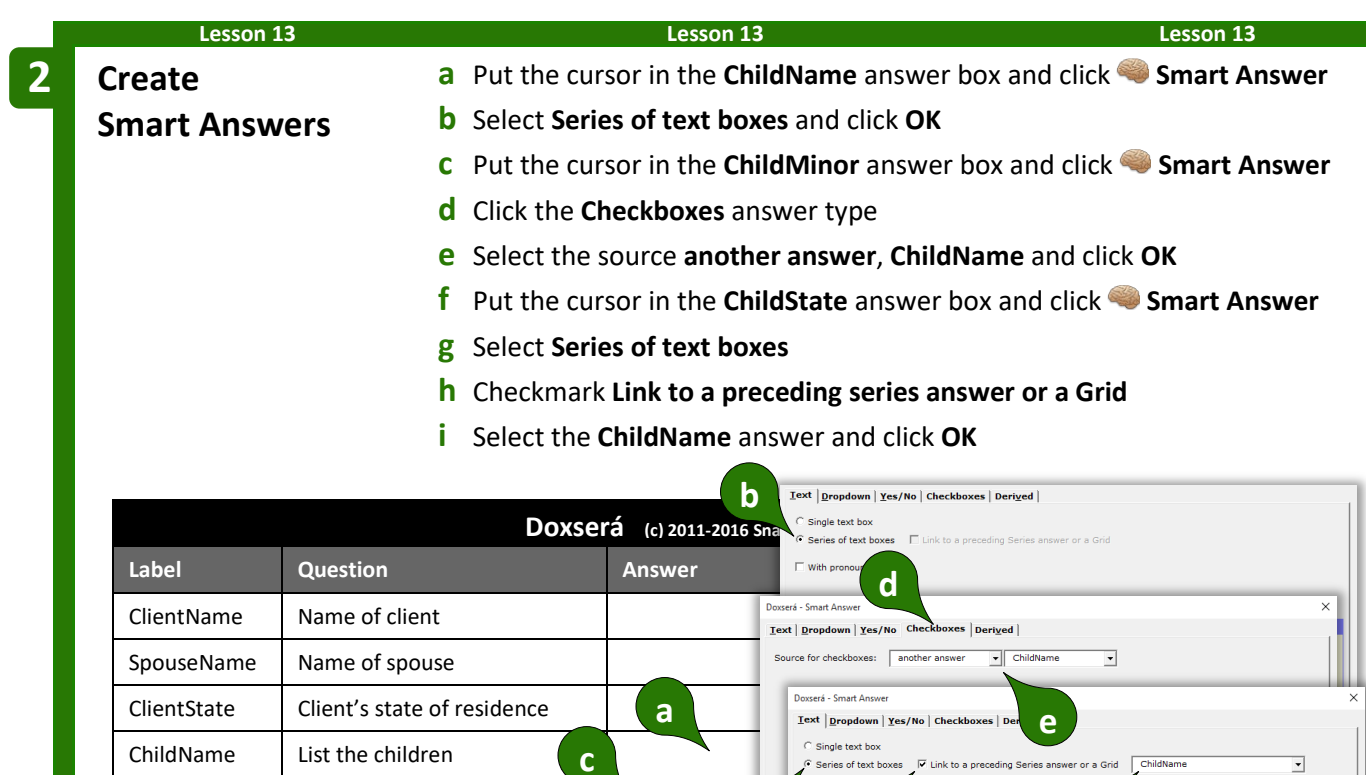

**g h i**

(c) 2011-2016 Snapdone, Inc.

Link to a preceding Se

wer or a Grid

int<br>...

ؽ. sponses i<br>are used t

.<br>Id Lake Pat Coe

Gil Parker  $\boxed{4/17/1960}$ <br>Enid Lake  $\boxed{8/31/1989}$ <br>Pat Coe  $\boxed{3/17/1962}$ 

 $\boxed{\underline{\mathsf{QK}}}$  Cancel

What's<br>each<br>party's<br>birth<br>date?

**f**

ChildMinor | Which children are minors? ChildState | Each child's state of residence

WholeFamily (derived) AllAdults (derived) SameState | (derived)

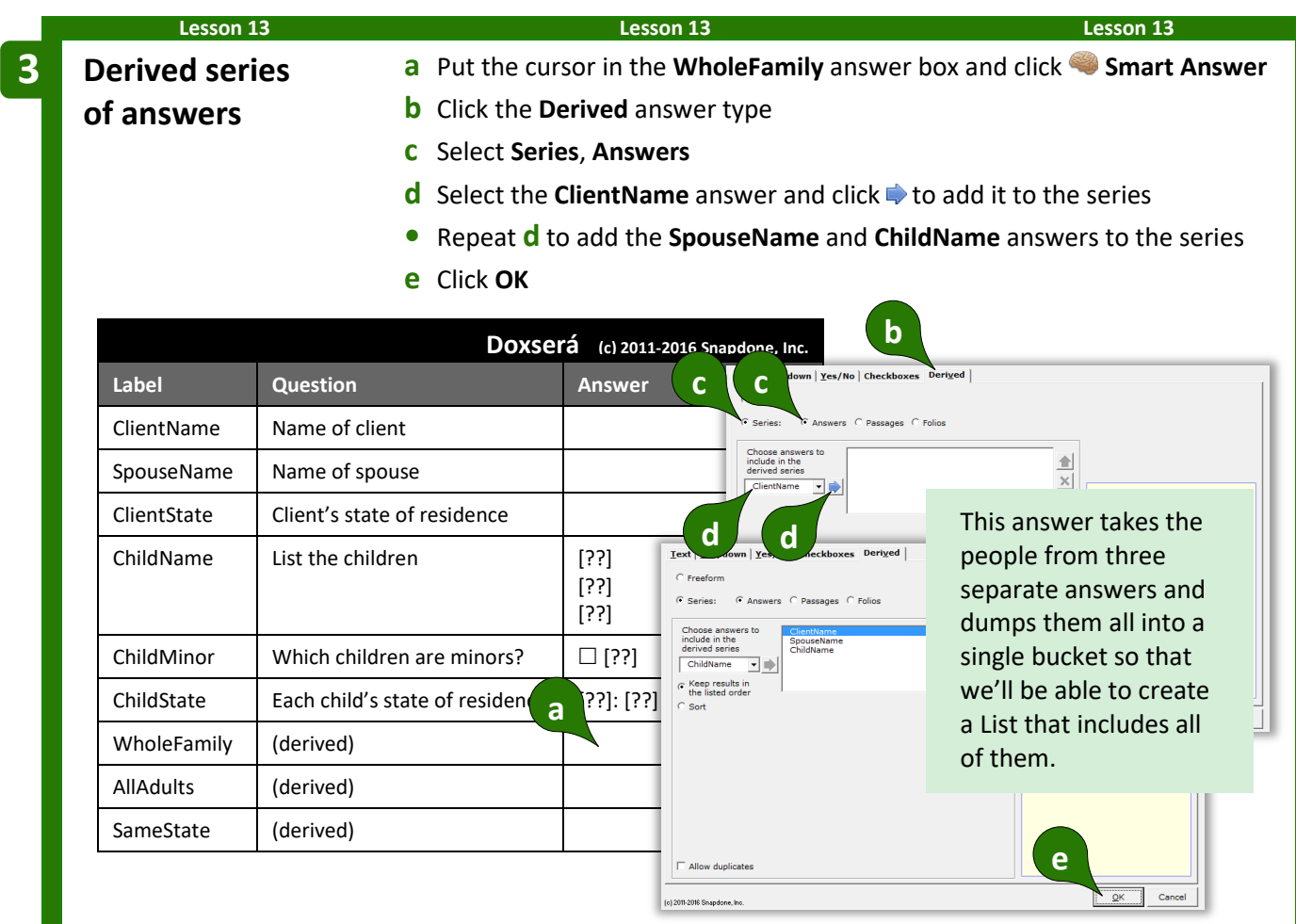

#### **Lesson 13 Lesson 13 Lesson 13**

**Derived series of answers**

**4**

**with a filter**

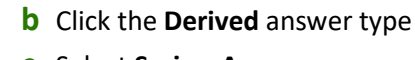

- **c** Select **Series**, **Answers**
- **d** Select the **ClientName** answer and click **the add it to the series**
- **•** Repeat **d** to add the **SpouseName** and **ChildName** answers to the series

**a** Put the cursor in the **AllAdults** answer box and click **Smart Answer**

- **e** Select **ChildName** in the series
- **f** Click **Some items**
- **g** Choose to only include items where **{ChildMinor} is unchecked**, and click **OK**

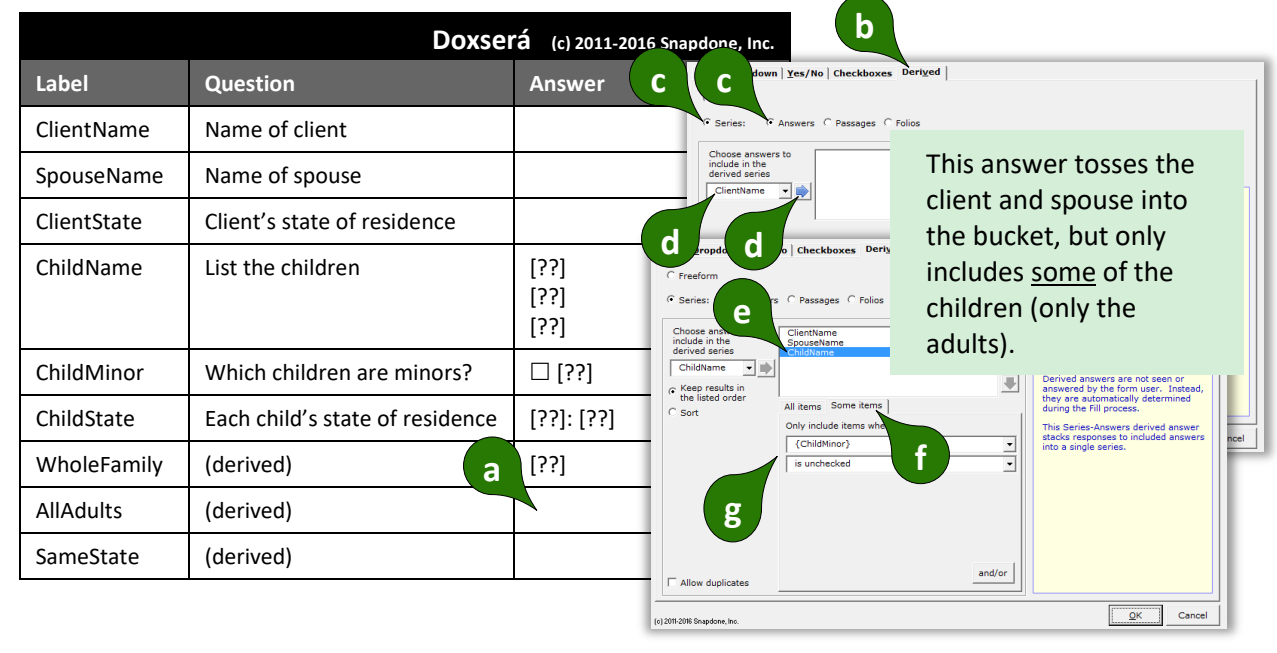

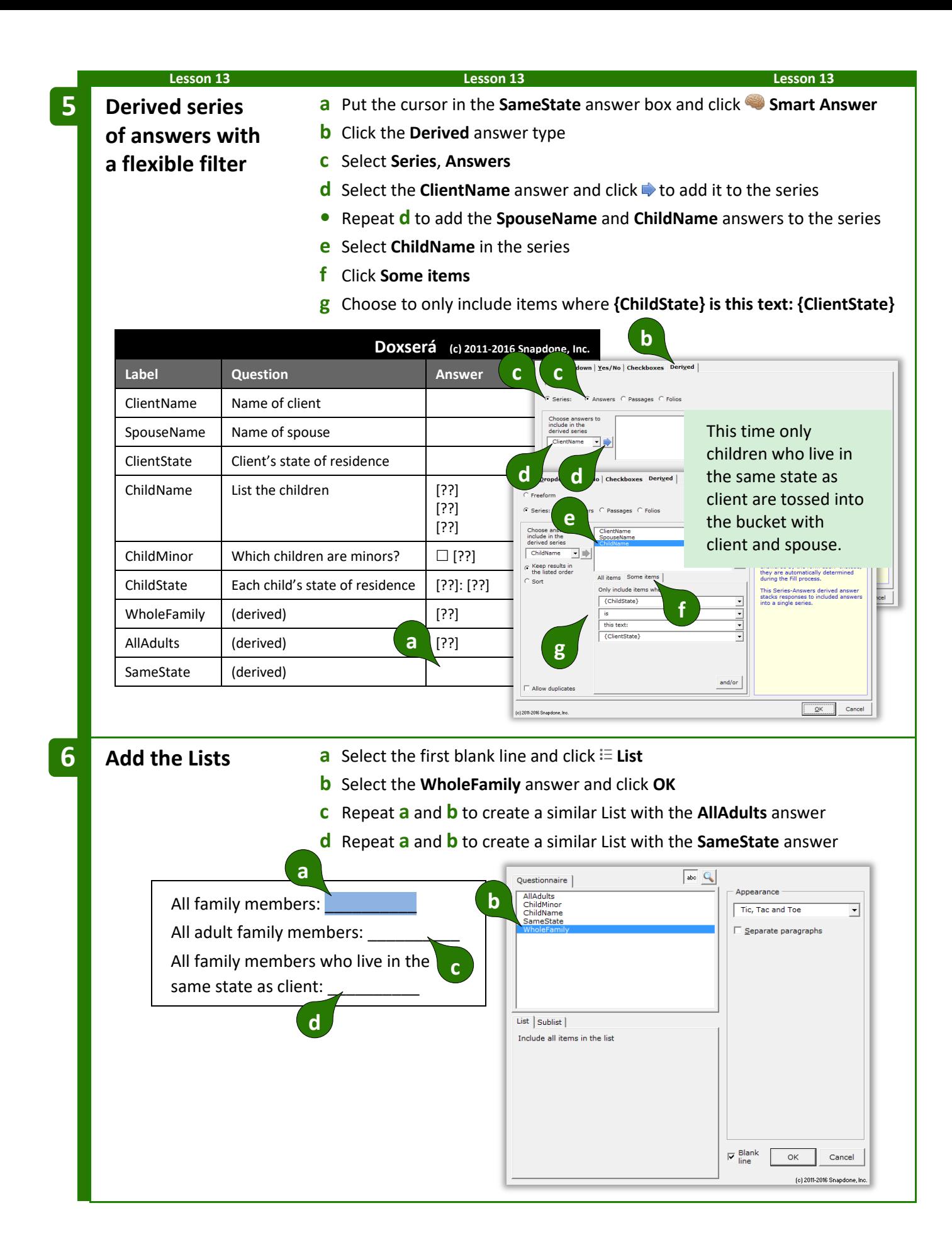

#### $=$  *THE PAYOFF*  $=$

Even when info is gathered in separate answers, it can be combined to produce cohesive Lists.

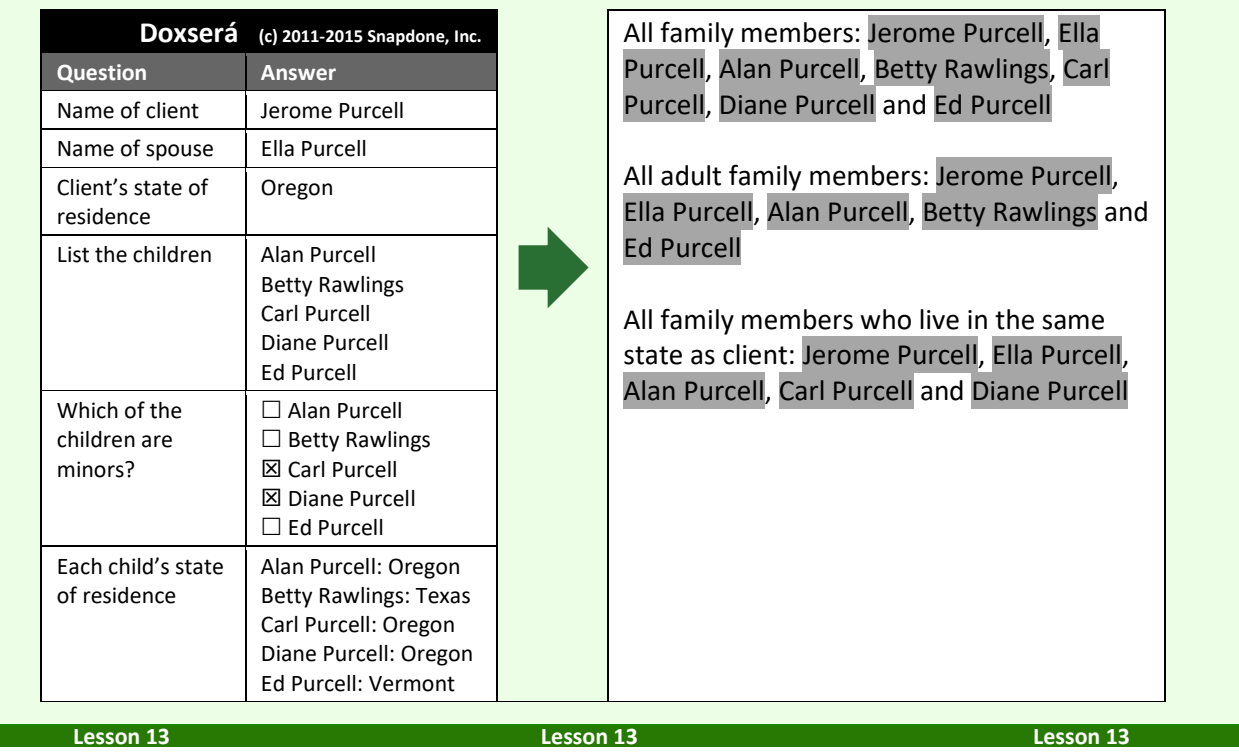

## <span id="page-91-0"></span>**Sorting Lists**

When form users respond to a series question, the items may appear in any order. If the form author requires a particular order, the items can be sorted with a Derived series answer.

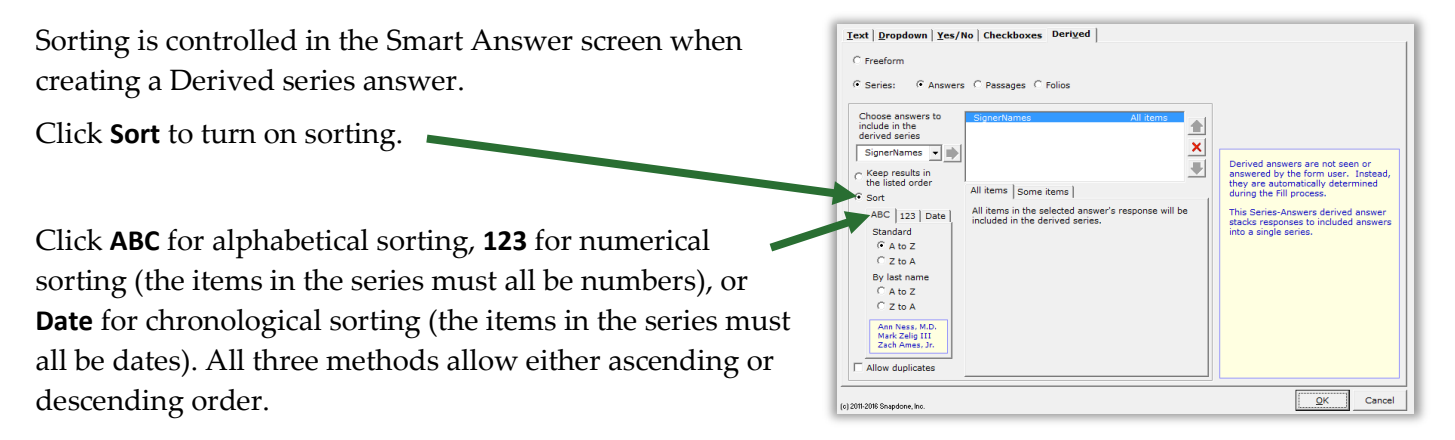

Alphabetical sorting also allows **By last name** sorting. It is used with a series of names that have been typed "normally," with first names first, last names last, and prefixes and suffixes all in their proper place (**Mr. John Doe**, **Jane X. Smith**, **Dr. Ellen Blake**, **Fred Grant Esq.**, **Sir Perry Reginald Bishop III**, etc.).

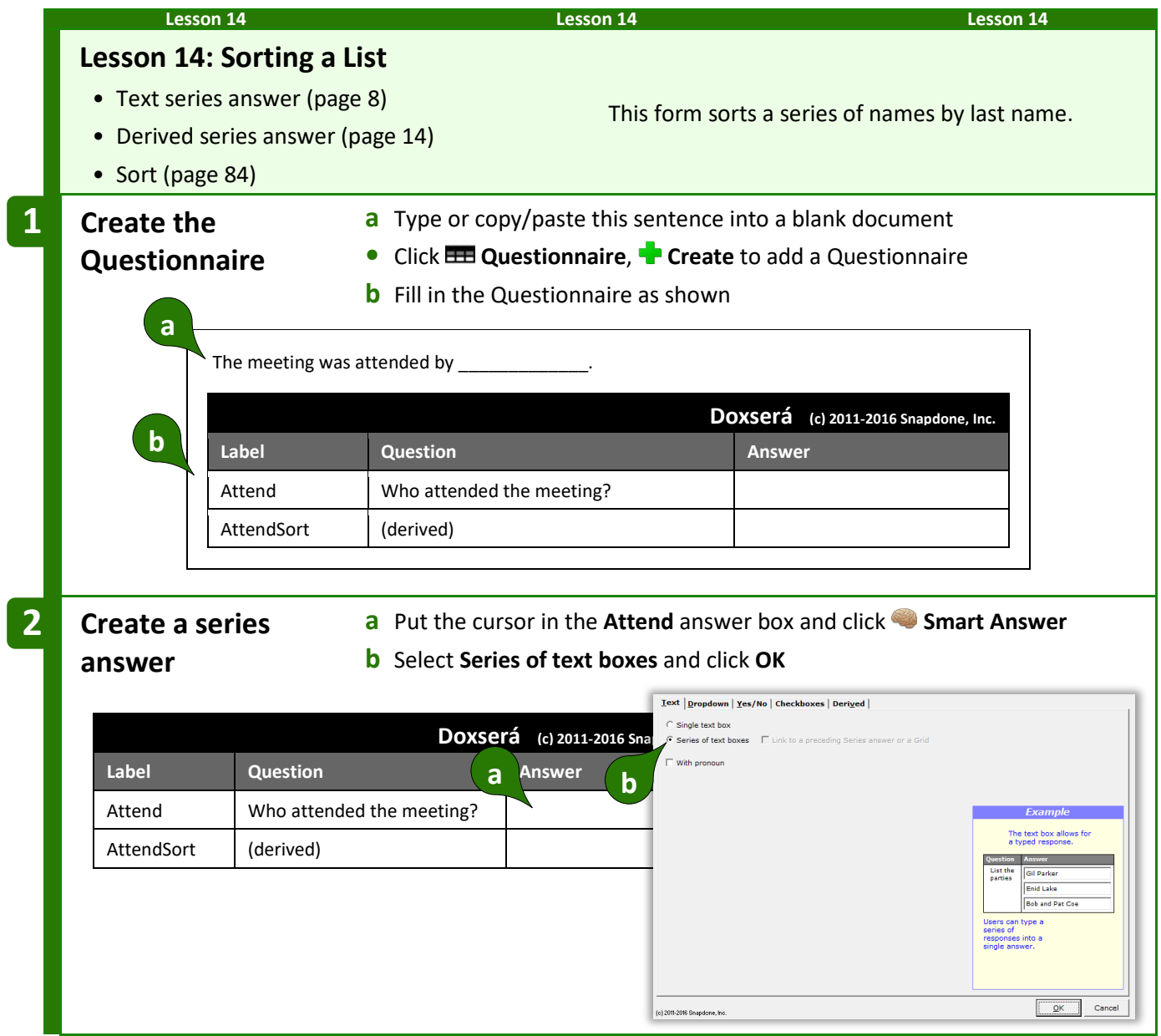

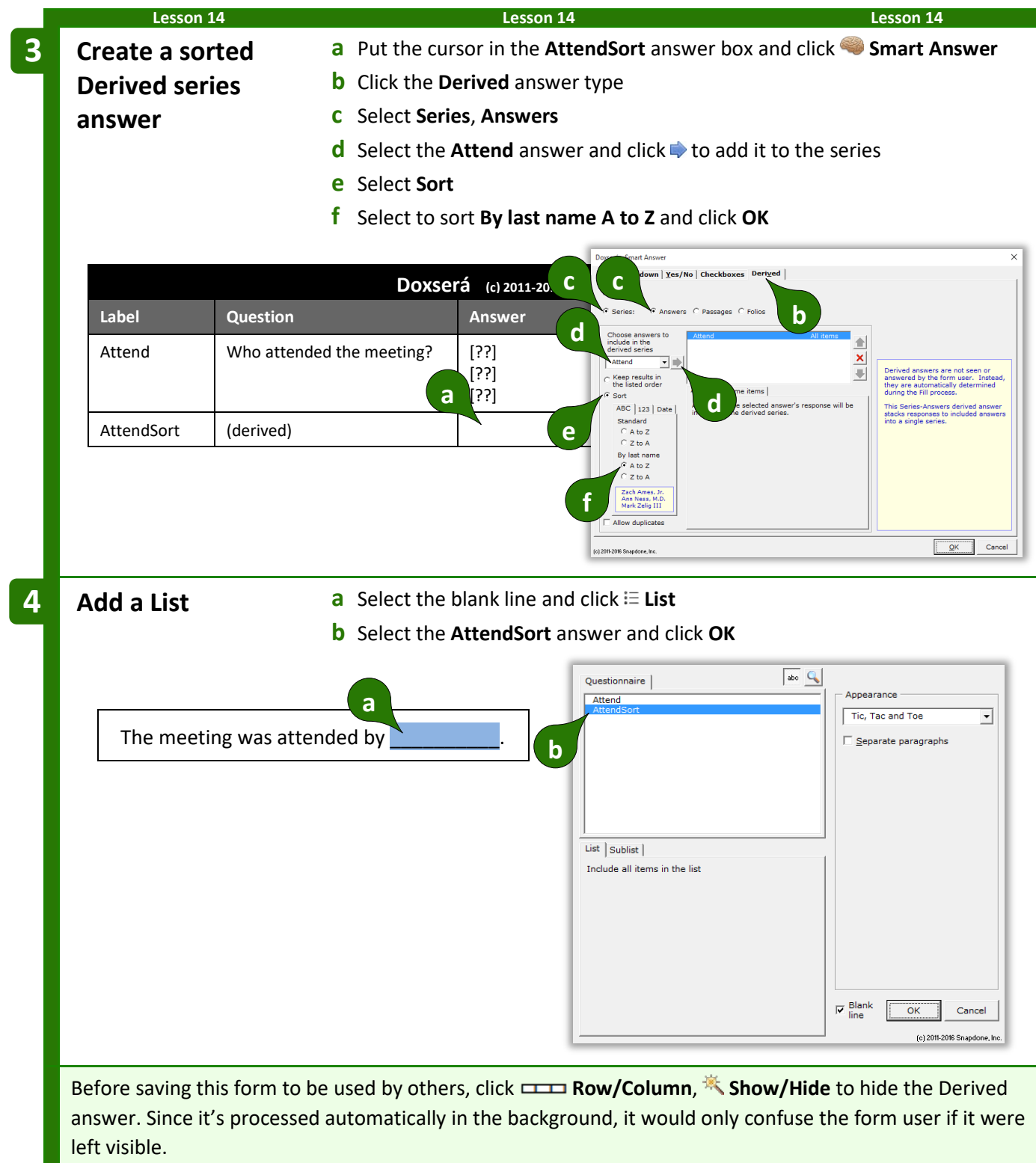

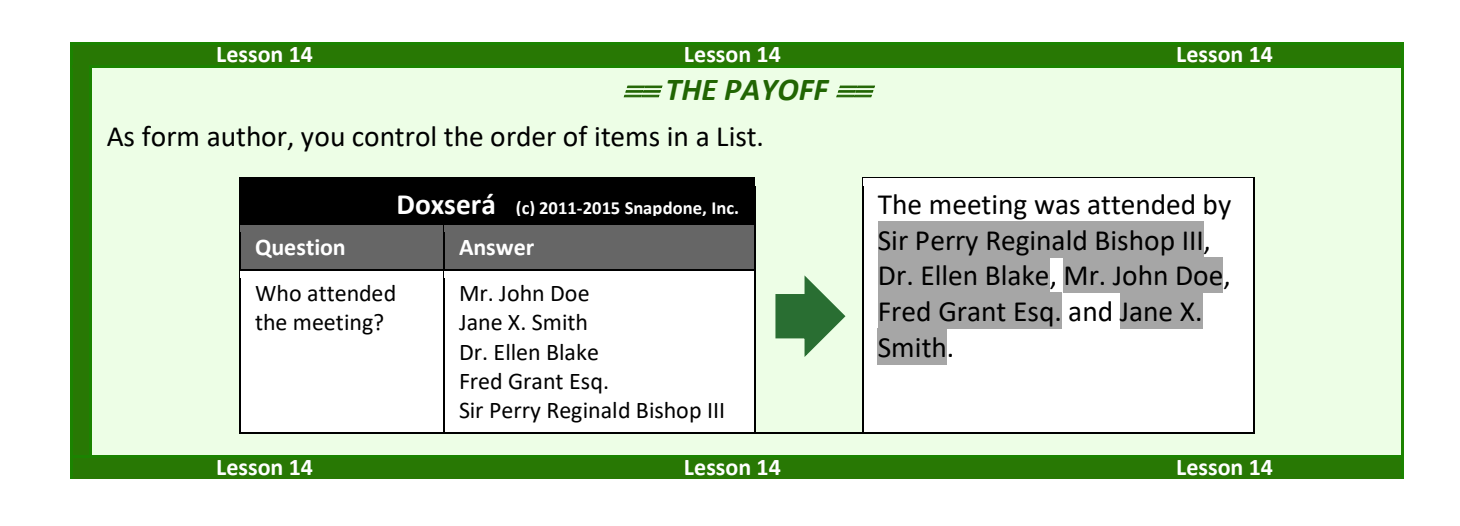

## <span id="page-94-0"></span>**Math**

**Authors**

**Dox**/**DB**/**AwD** includes math functions to perform calculations automatically. For example, given a series of shareholders and the number of shares held by each, the form could calculate the total number of outstanding shares and the percentage of the company owned by each shareholder.

## **Adding Math to a Field**

### **Number and Count Fields**

Begin by creating a Number field (page [16\)](#page-23-0) or a Count Field (page [31\)](#page-38-0). Then click **Math** to open the Math screen.

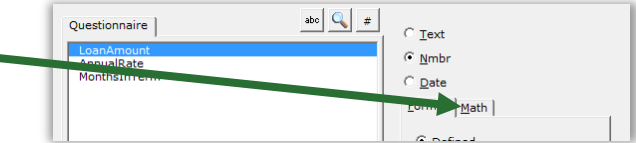

### **Date Fields**

Begin by creating a Date field (page [17\)](#page-24-0). Then click **Function** to open the Math screen.

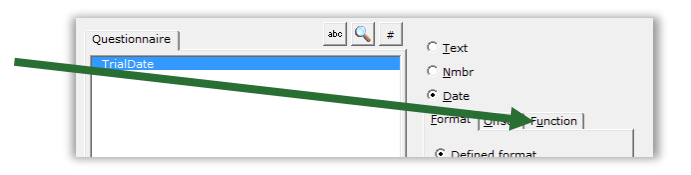

## **The Math Screen**

**Formula.** Build your math formula here. The formula can be as simple as **1 + 2** or might contain functions within functions within functions.

**Function.** Functions perform special math duties, like **Days** to count the number of days between two dates, or **Round** to round off a number. To add a function to the formula, select it from the dropdown menu and click  $\blacksquare$ .

**Keypad.** Click these buttons to add numbers and operators (plus, minus, etc.) to the formula. You may also type numbers and symbols on your keyboard. Use **\*** for multiplication and **/** for division.

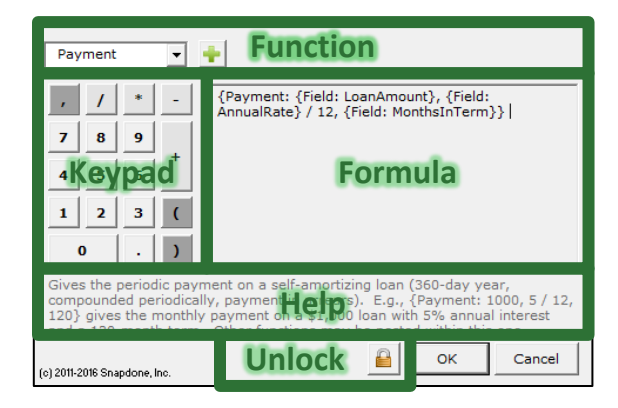

**Help.** This area describes the currently selected function and gives pointers on its use.

Unlock. Click **that** to turn on freeform editing mode. Expert users may find this mode more convenient so they can type the formula directly (or copy and paste from another source) rather than selecting functions from a menu.

> **What's with all the curly braces?** You may have noticed that math formulae contain lots of curly braces: **{ }**. They show where each math function begins and ends. But you don't need to worry about typing the curly braces – they are automatically included each time you add a function to the formula.

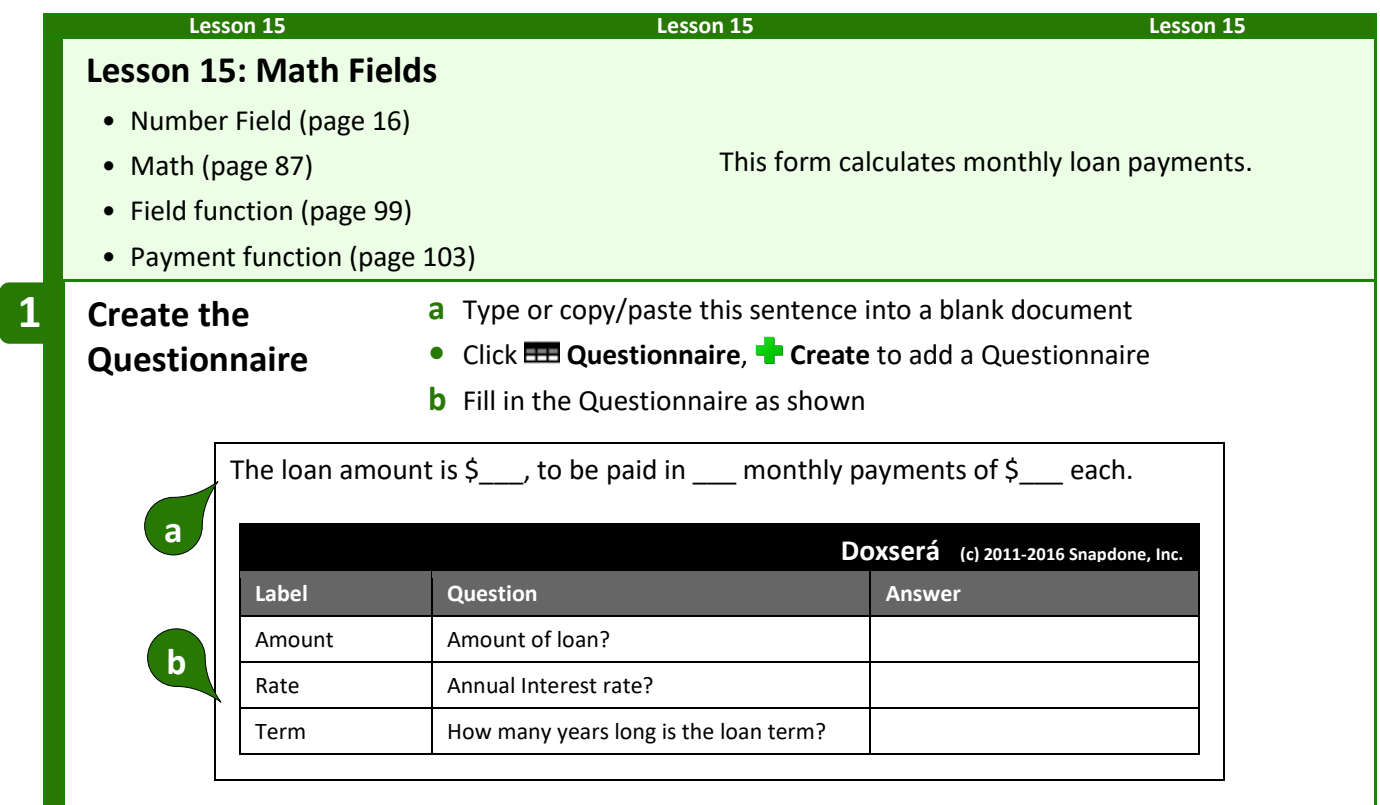

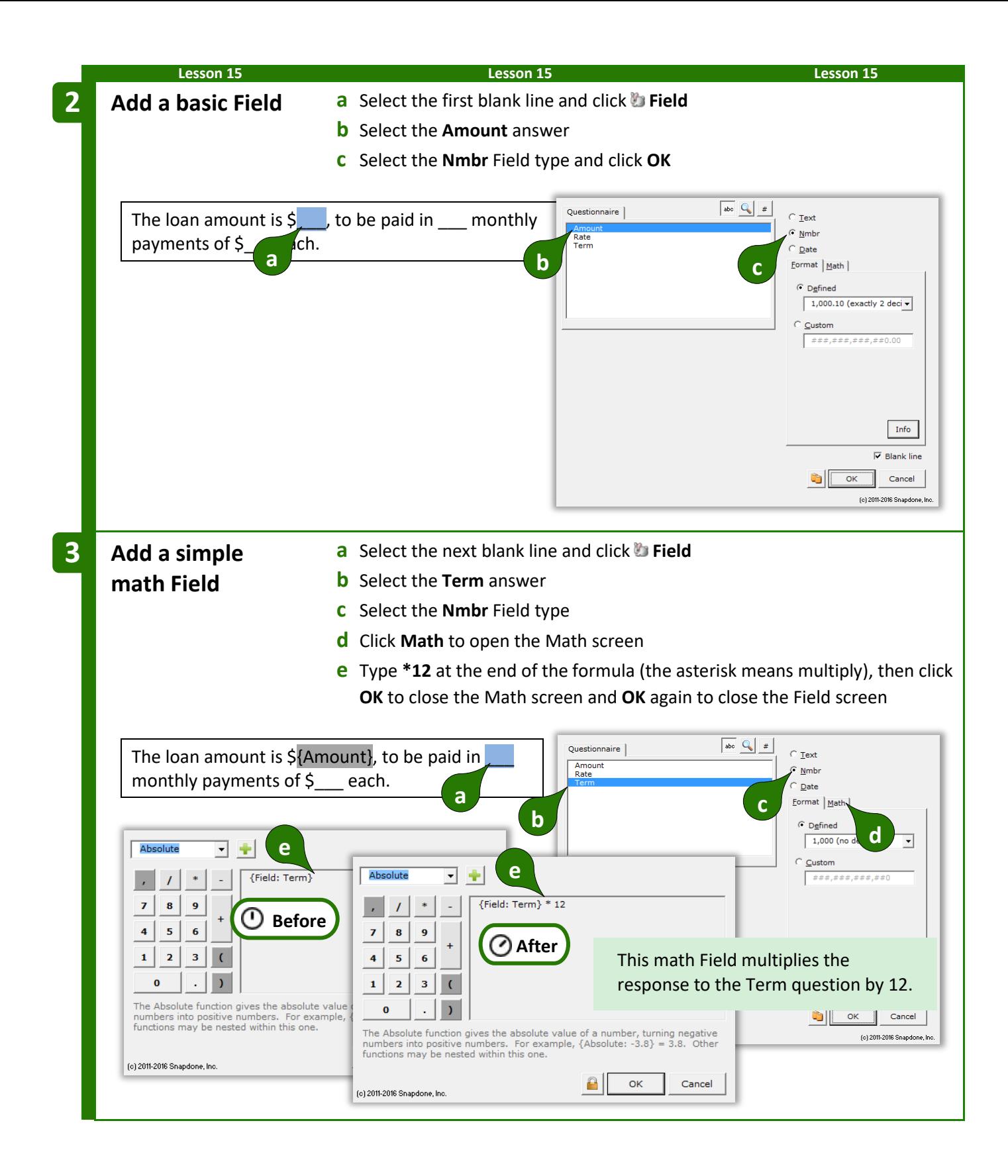

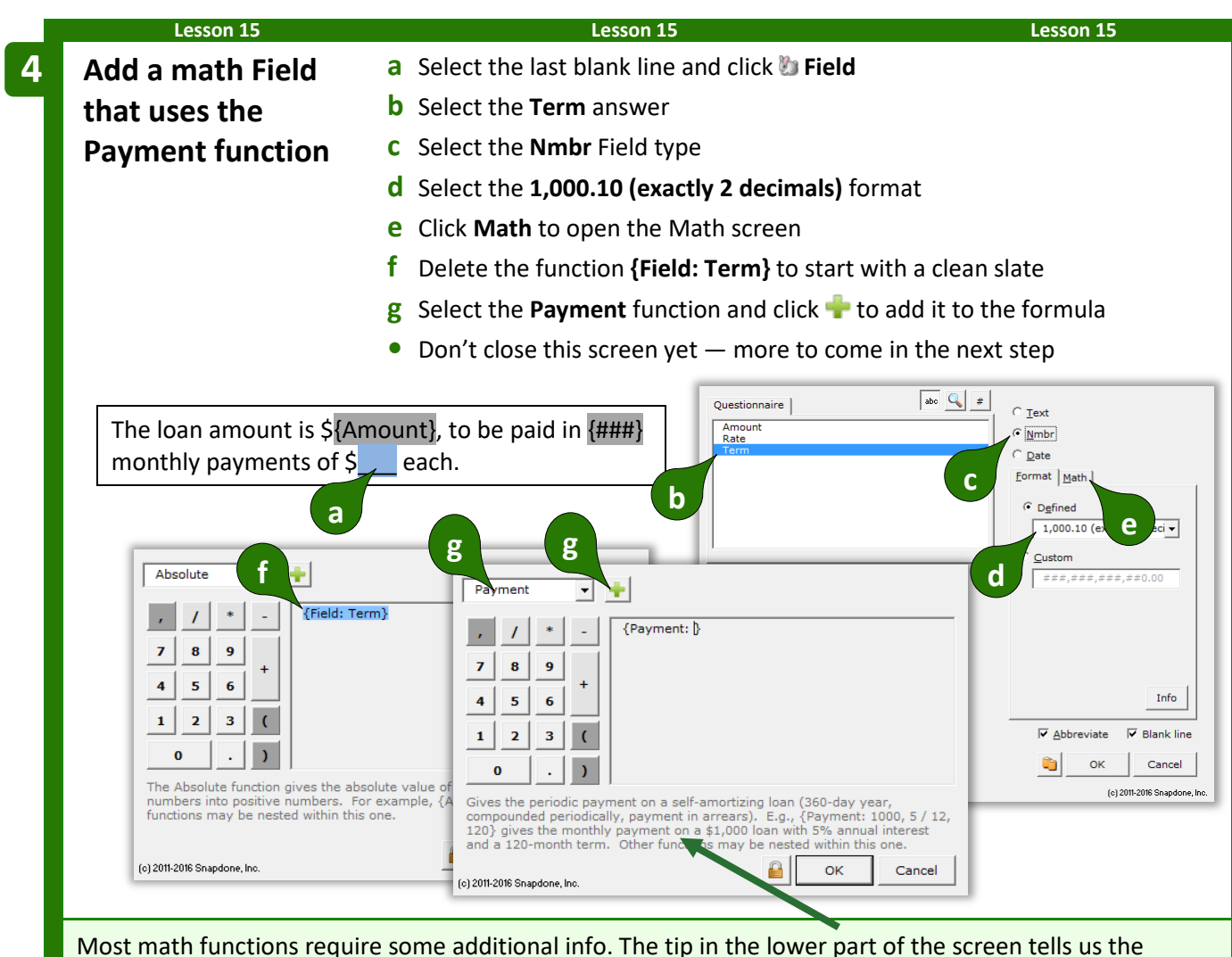

Payment function requires three numbers separated by commas: loan amount, periodic interest rate, and the number of periods in the term of the loan. Those numbers can either be typed directly into the formula or they can be represented with other functions. In this form, we'll use a Field function to provide each of the three numbers the Payment function requires.

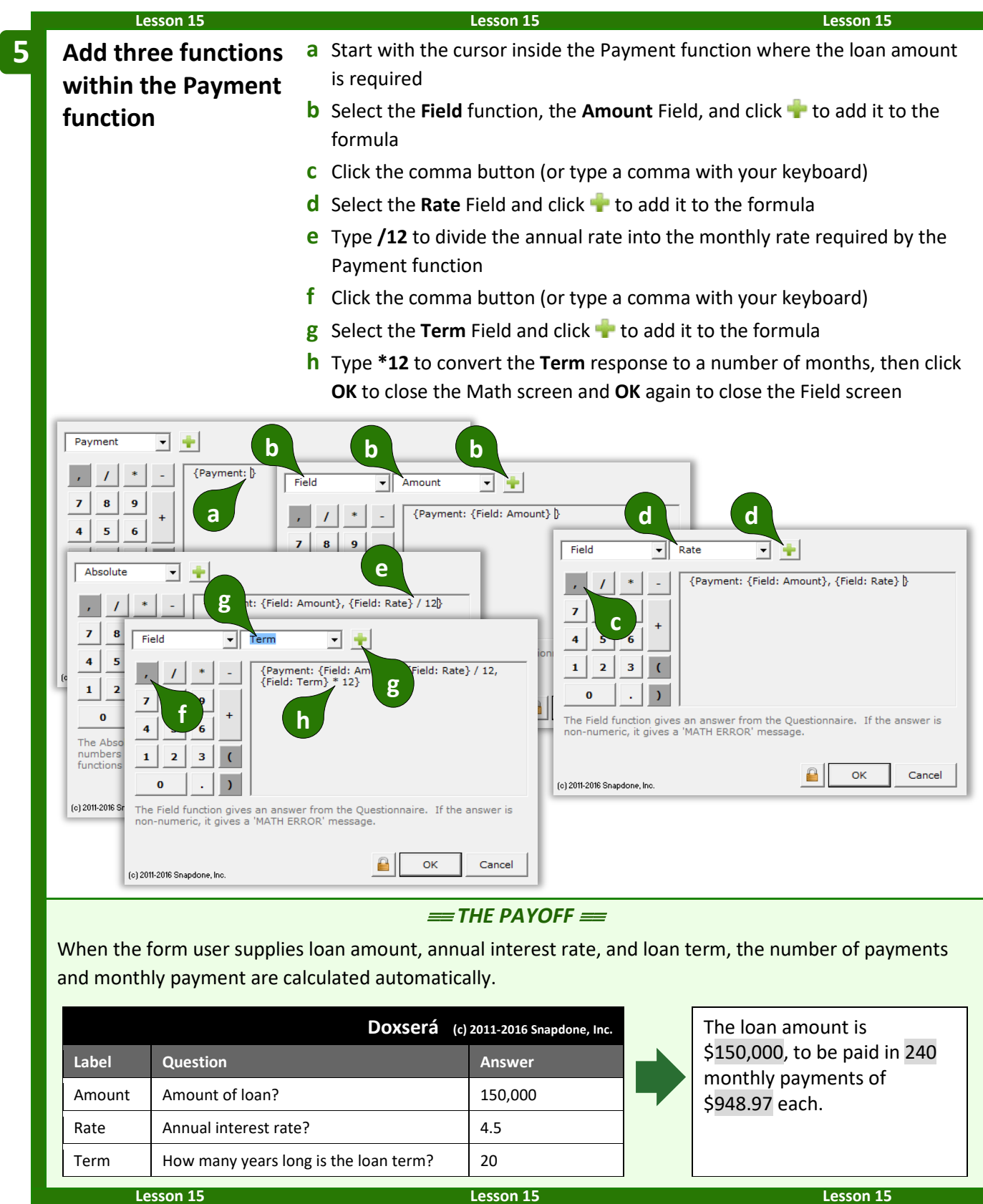

## **The Math Tab**

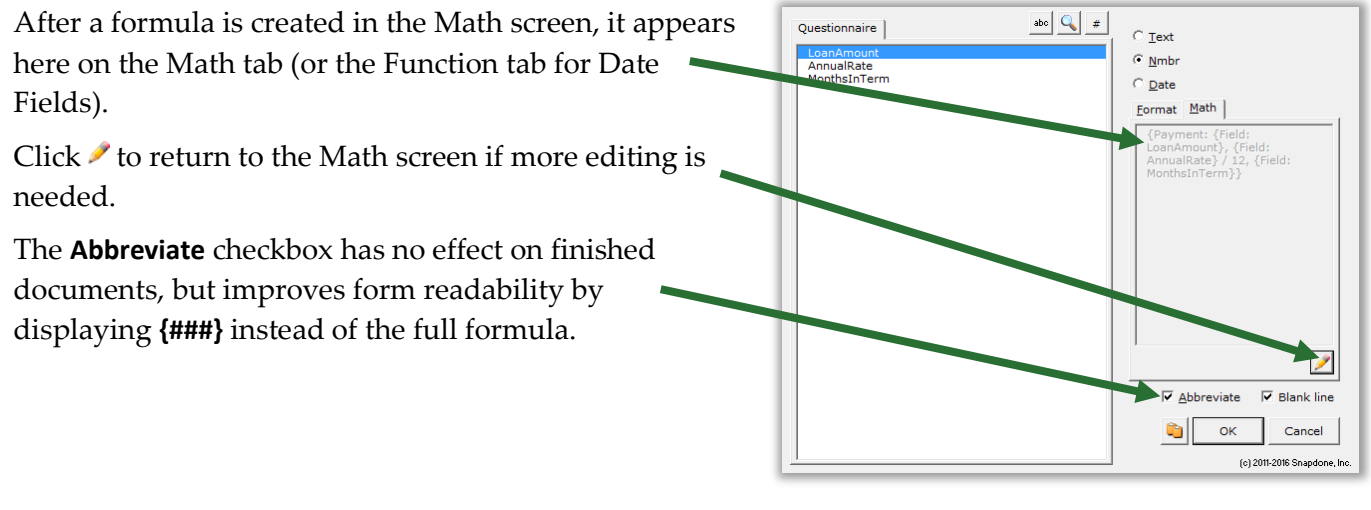

## **Math Functions**

Math mavens read on for a complete catalog of **Dox**/**DB**/**AwD** math functions. (Those of us who napped through Algebra might want to skip this bit.)

#### **Add, Subtract, Multiply, Divide**

Symbols for basic math are just as you expect:

- **+** Addition. For example: **5 + 2 = 7**
- **-** Subtraction. For example: **5 2 = 3**
- **\*** Multiplication. For example: **5 \* 2 = 10**
- **/** Division. For example: **5 / 2 = 2.5**
- **( )** Parentheses control the order of operations. For example: **(1 + 2) \* 3 = 9**, but **1 + (2 \* 3) = 7**

**Dates are not numbers.** You might be tempted to use addition and subtraction to calculate date offsets, but don't. The result would be a "MATH ERROR" message. Instead, use Date Offsets (page [17\)](#page-24-1), which are waaaay more flexible than addition and subtraction.

#### **Absolute**

The **Absolute** function gives the absolute value of a number, turning negative numbers into positive numbers. For example, **{Absolute: -3.8}** = 3.8. Other functions may be nested within this one. For example, if the Questionnaire asks for PriceA and PriceB, the difference between the two prices is **{Absolute: {Field: PriceA} - {Field: PriceB}}**.

> **In the Formula {Absolute:** *number***} Plain English** The absolute value of a number

<span id="page-100-0"></span>**Age**

Given a person's birthdate, the **Age** function gives their age on a particular date. *Note that the age depends on whether or not the birthday has already occurred in the target year.* For example, **{Age: 4/17/2000, 4/17/2010}** = 10 because the birthday has occurred in 2010; while **{Age: 4/17/2000, 4/16/2010}** = 9 because the birthday has not yet occurred in 2010. The **Field** function (if it refers to a date answer) and other date functions (**FirstDate**, **LastDate**, **ListFirstDate**, **ListLastDate**, **Now**) may be nested within this one. The **Age** function is often used to calculate a person's age on the date when the form is used, with a formula like this: **{Age: {Field: DOB}, {Now}}**.

> **In the Formula Plain English {Age:** *date1***,** *date2***}** Someone born on Date1 is this old on Date2

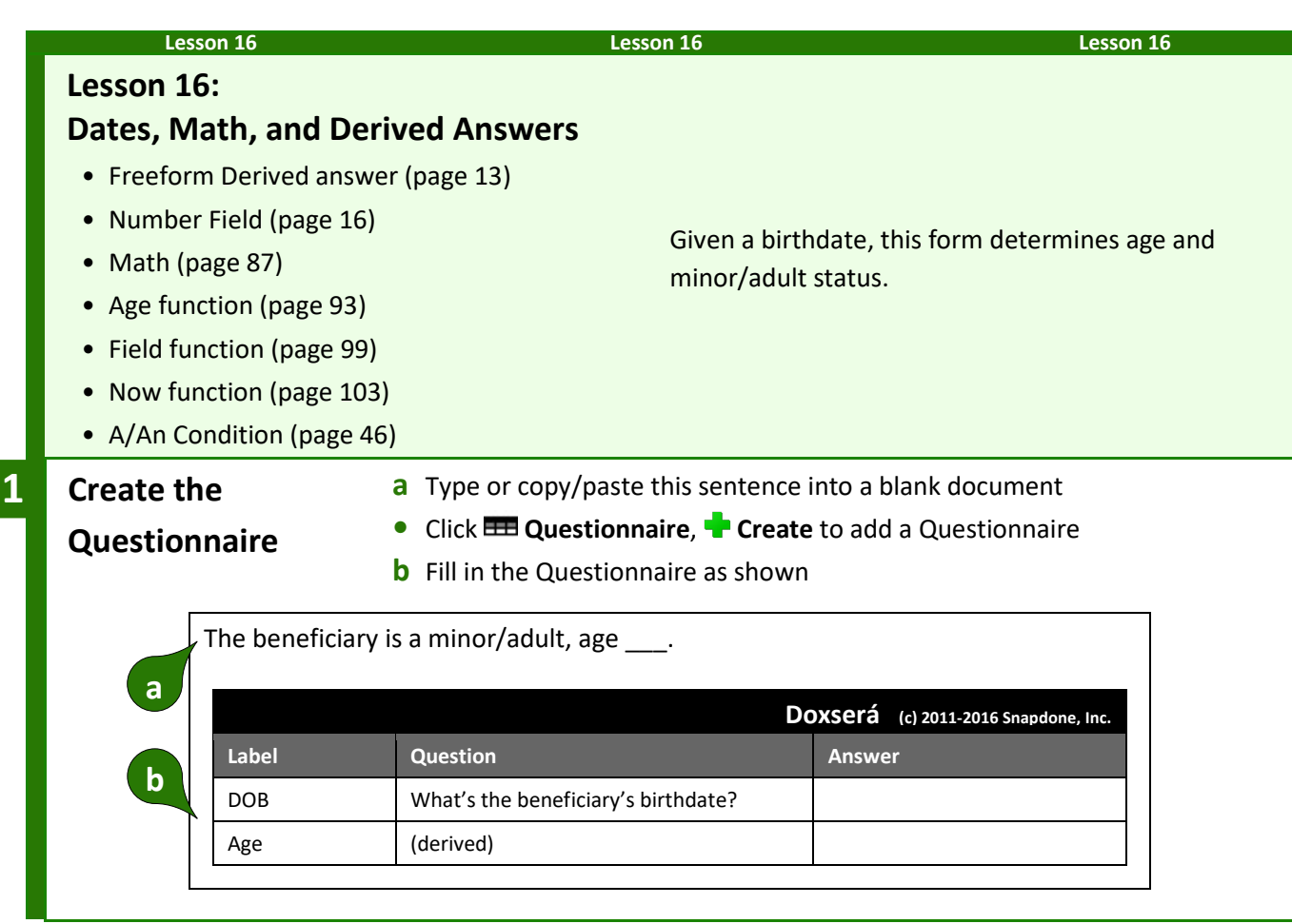

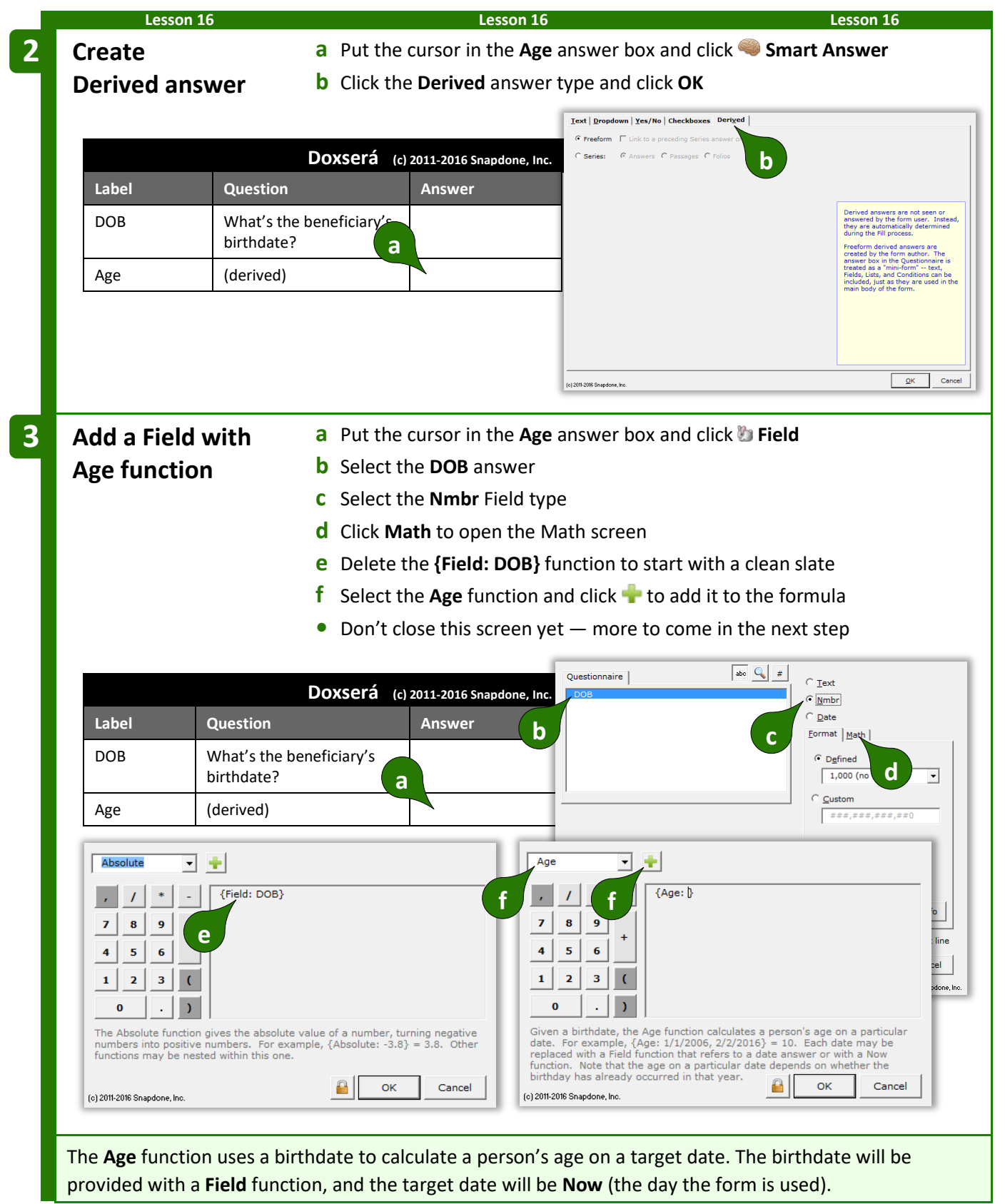

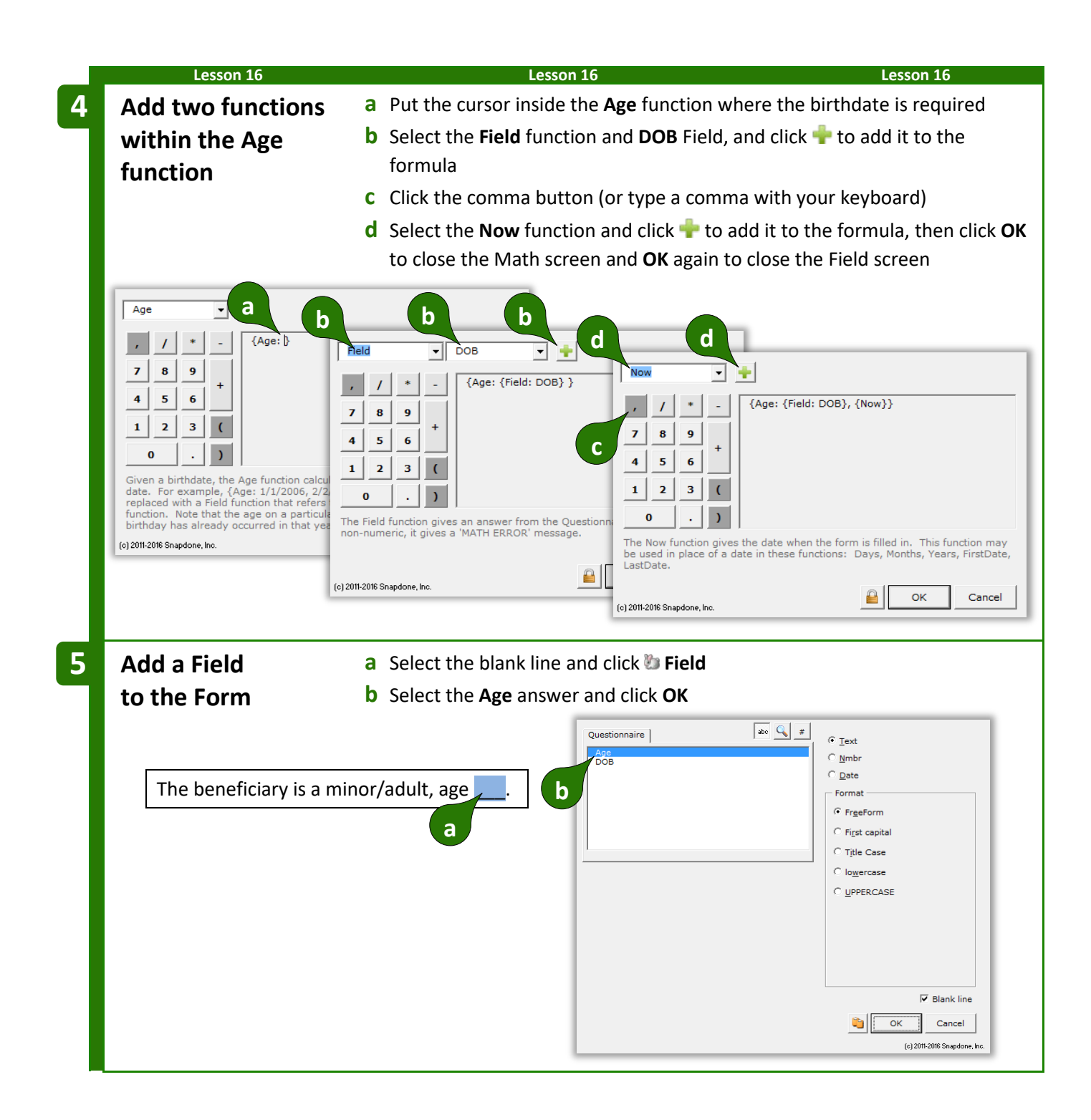

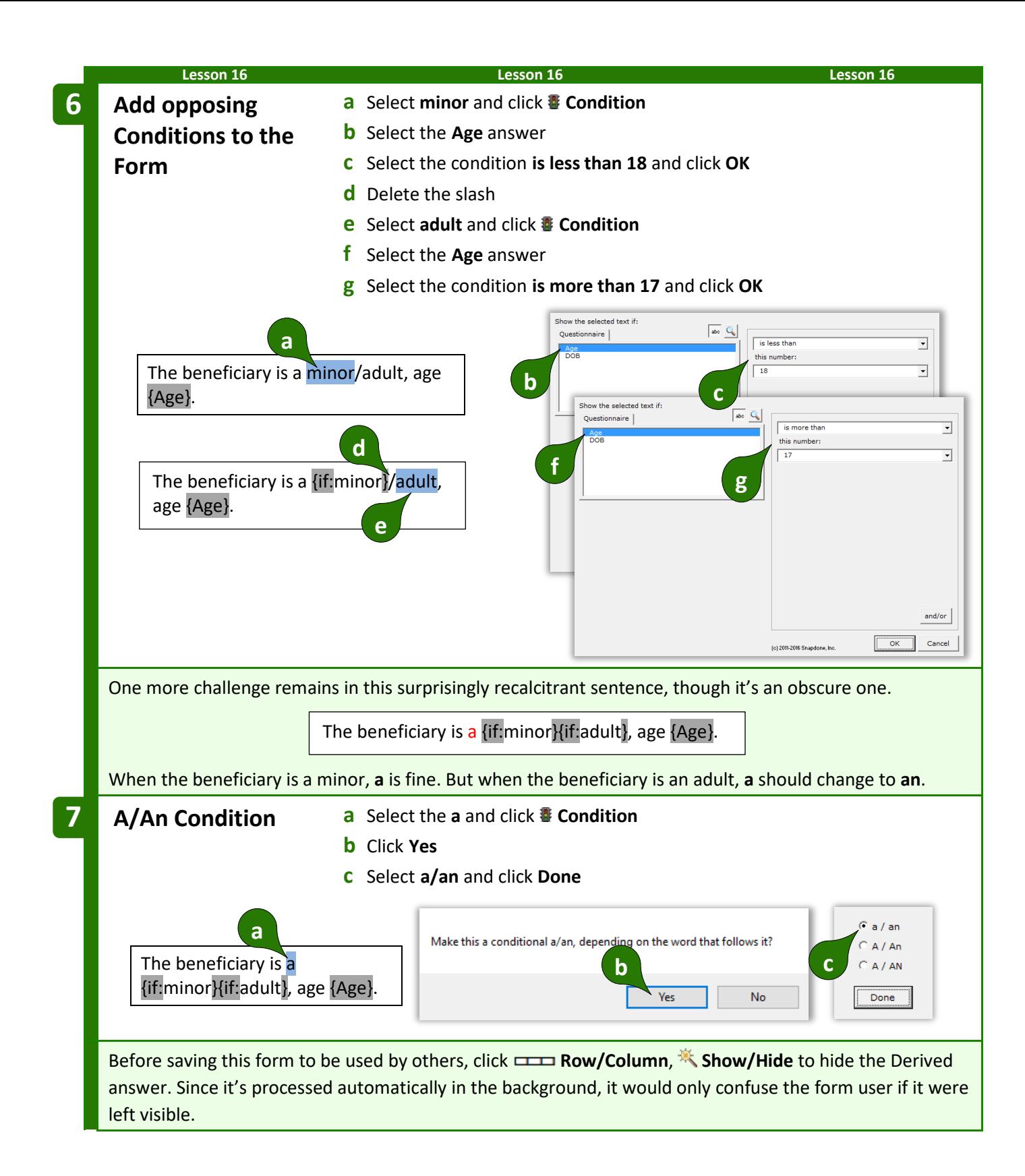

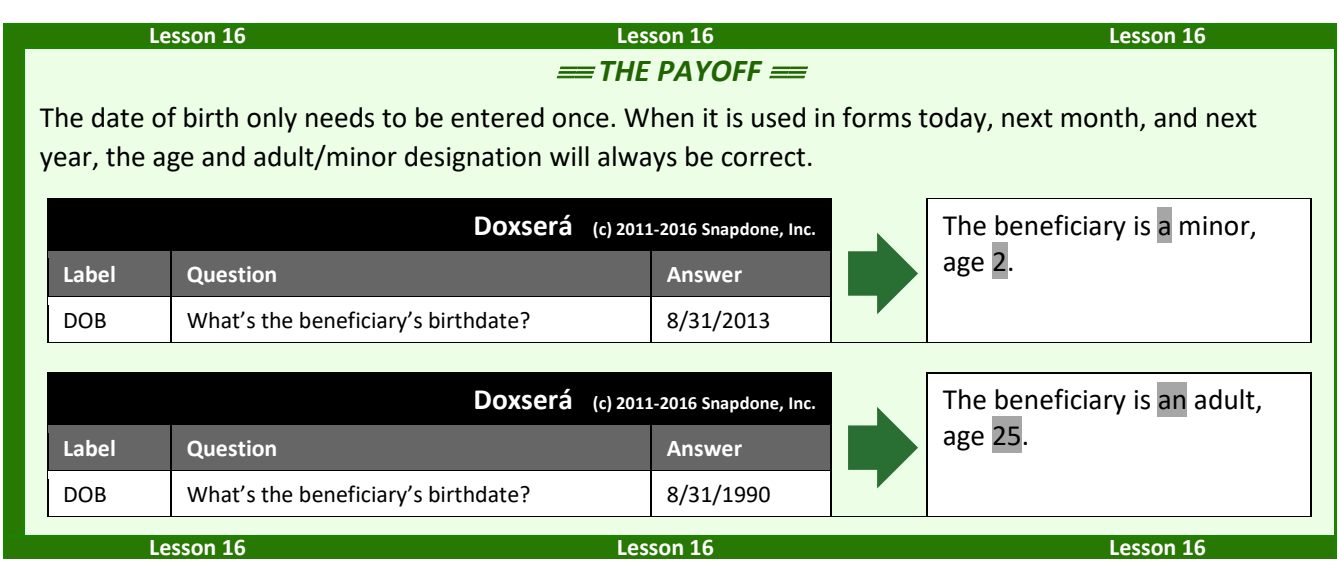

#### **Constant**

The **Constant** function gives one of two math constants (*e* or *pi*), accurate to the 14th decimal place.

**In the Formula {Constant:** *name***} Plain English** A mathematical constant

#### **Days**

The **Days** function gives the number of days between two dates. For example, **{Days: 1/31/2011, 2/3/2011}** = 3. Dates should use month/day/year format; both two-digit and four-digit years are allowed. If date1 is the same as date2, the result is zero. If date2 is earlier than date1, the result is a negative number. The **Field** function (if it refers to a date answer) and other date functions (**FirstDate**, **LastDate**, **Now**, and others) may be nested within this one. For example, if the Questionnaire asks for a ClosingDate, then **{Days: {Now}, {Field: ClosingDate}}** gives the number of days between the closing date and the date on which the form is used. (This will be a negative number if the closing date precedes the date when the form is used.)

> **In the Formula {Days:** *date1***,** *date2***} Plain English** The number of days between two dates

#### **DerivedCount**

The **DerivedCount** function is only available if the Questionnaire contains a Derived answer. It gives the number items in a Derived answer. Items must be separated by hard returns (each item on a separate line).

> **In the Formula Plain English {DerivedCount:** *label***}** Count the number of items in a Derived answer

#### **DerivedFirstDate**

The **DerivedFirstDate** function is only available if the Questionnaire contains a Derived answer. It gives the earliest date in a Derived answer. Dates must be separated by hard returns (each date on a separate line).

> **In the Formula Plain English {DerivedFirstDate:** *label***}** The earliest date in a Derived answer

#### **DerivedLastDate**

The **DerivedLastDate** function is only available if the Questionnaire contains a Derived answer. It gives the latest date in a Derived answer. Dates must be separated by hard returns (each date on a separate line).

> **In the Formula Plain English {DerivedLastDate:** *label***}** The latest date in a Derived answer

#### **DerivedMax**

The **DerivedMax** function is only available if the Questionnaire contains a Derived answer. It gives the largest number in a Derived answer. Numbers must be separated by hard returns (each number on a separate line).

> **In the Formula Plain English {DerivedMax:** *label***}** The biggest number in a Derived answer

#### **DerivedMin**

The **DerivedMin** function is only available if the Questionnaire contains a Derived answer. It gives the smallest number in a Derived answer. Numbers must be separated by hard returns (each number on a separate line).

> **In the Formula Plain English {DerivedMin:** *label***}** The smallest number in a Derived answer

#### **DerivedMultiply**

The **DerivedMultiply** function is only available if the Questionnaire contains a Derived answer. It gives the product of all numbers in a Derived answer multiplied together. Numbers must be separated by hard returns (each number on a separate line).

> **In the Formula {DerivedMultiply:** *label*} | Multiply all the numbers in a Derived answer together **Plain English**

#### **DerivedSum**

The **DerivedSum** function is only available if the Questionnaire contains a Derived answer. It gives the sum of all numbers in a Derived answer added together. Numbers must be separated by hard returns (each number on a separate line).

> **In the Formula {DerivedSum:** *label***} Plain English** Add all the numbers in a Derived answer together

#### <span id="page-106-0"></span>**Field**

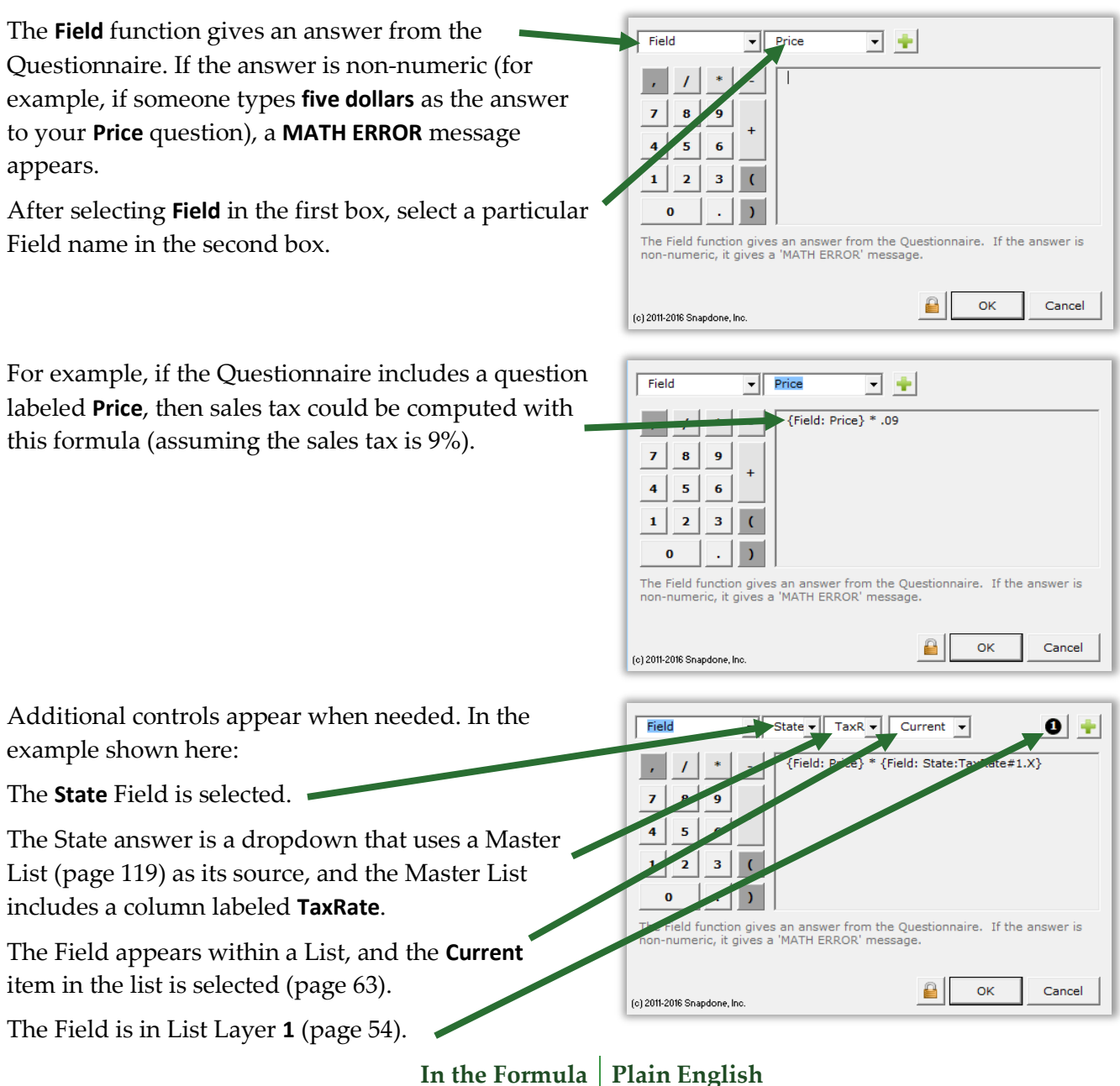

**{Field:** *label***}**

The answer to a question in the Questionnaire

#### **FirstDate**

The **FirstDate** function gives the earliest of a series of dates, ignoring items that are not dates. For example, **{FirstDate: 5/5/2011, 3/15/2011, 2/20/2012}** = 3/15/2011. The **Field** function (if it refers to a date answer) and other date functions (**FirstDate**, **LastDate**, **ListFirstDate**, **ListLastDate**, **Now**) may be nested within this one. For example, if today's date is 3/12/2017 and the CommencementDate in the Questionnaire is 4/1/2017, then **{FirstDate: {Now}, {Field: CommencementDate}, 3/15/2017}** = 3/12/2017.

> **In the Formula Plain English {FirstDate:** *date1***,** *date2,* **…** *dateX***}** The earliest of these dates

#### **Integer**

The **Integer** function gives the integer portion of a number, truncating any decimal portion. For example, **{Integer: 3.84}** = 3. Other functions may be nested within this one. For example, if the Questionnaire asks for an EggCount, the form can compute the number of 3-egg omelets with **{Integer: {Field: EggCount} / 3}**.

> **In the Formula Plain English {Integer:** *number***}** Convert a number to an integer, ignoring any fractional portion

#### **LastDate**

The **LastDate** function gives the latest of a series of dates, ignoring items that are not dates. For example, **{LastDate: 5/5/2011, 2/20/2012, 3/15/2011}** = 2/20/2012. The **Field** function (if it refers to a date answer) and other date functions (**FirstDate**, **LastDate**, **ListFirstDate**, **ListLastDate**, **Now**) may be nested within this one. For example, if today's date is 3/12/2017 and the CommencementDate in the Questionnaire is 4/1/2017, then **{LastDate: {Now}, {Field: CommencementDate}, 3/15/2017}** = 4/1/2017.

> **In the Formula Plain English {LastDate:** *date1***,** *date2,* **…** *dateX***}** The latest of these dates

### **ListCount**

The **ListCount** function is only available if the Questionnaire contains a series answer. It gives the number of items in a series answer, not counting any items that are blank. If all items are blank, the result is zero.

When one of the List functions is selected (**ListCount**, **ListFirstDate**, **ListItem#**, **ListLastDate**, **ListMax**, **ListMin**, **ListMultiply**, **ListSum**), choose a particular series answer in the second box.

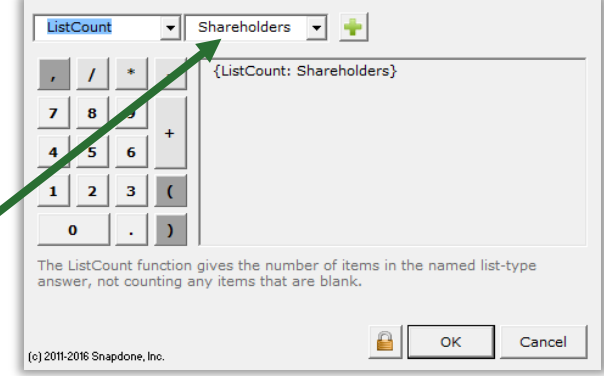

**In the Formula {ListCount:** *label***}**

**Plain English** Count the number of items in a series answer
### **ListFirstDate**

The **ListFirstDate** function is only available if the Questionnaire contains a series answer. It gives the earliest date in a series answer, ignoring items that are not dates. If none of the items in the series is a date, an **ERROR - DATE FORMAT** message appears.

> **In the Formula {ListFirstDate:** *label***} Plain English** The earliest date in a series answer

#### **ListItem#**

The **ListItem#** function is only available when creating a Field within a List. It gives the sequential position of a List item, not counting blank items.

Use **X** for the position of the current item; **P** for the previous item; **N** for the next item; and **L** for the last item in the List.

For example, if a series answer in the Questionnaire contains 5 non-blank items, **{ListItem#: L}** = 5.

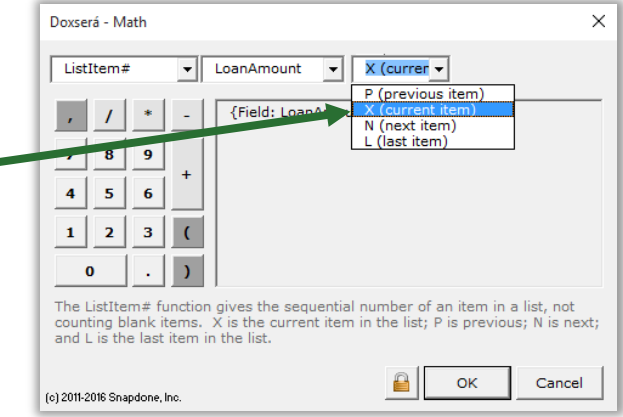

**In the Formula {ListItem#:** *item***} Plain English**

The position of an item in a series answer

#### **ListLastDate**

The **ListLastDate** function is only available if the Questionnaire contains a series answer. It gives the latest date in a series answer, ignoring items that are not dates. If none of the items in the series is a date, an **ERROR - DATE FORMAT** message appears.

> **In the Formula {ListLastDate:** *label***} Plain English** The latest date in a series answer

#### **ListMax**

The **ListMax** function is only available if the Questionnaire contains a series answer. It gives the largest number in a series answer, ignoring items that are blank or non-numeric. If none of the items in the series is a number, a **MATH ERROR** message appears.

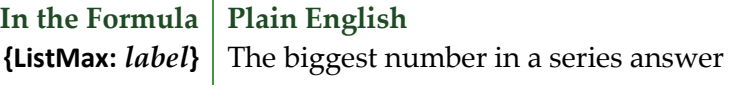

#### **ListMin**

The **ListMin** function is only available if the Questionnaire contains a series answer. It gives the smallest number in a series answer, ignoring items that are blank or non-numeric. If none of the items in the series is a number, a **MATH ERROR** message appears.

> **In the Formula {ListMin:** *label***} Plain English** The smallest number in a series answer

### **ListMultiply**

The **ListMultiply** function is only available if the Questionnaire contains a series answer. It gives the product of all numbers in a series multiplied together, ignoring items that are blank or non-numeric. If none of the items in the series is a number, a **MATH ERROR** message appears.

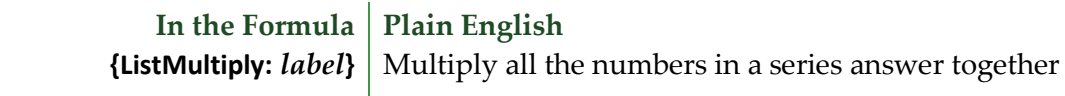

#### **ListSum**

The **ListSum** function is only available if the Questionnaire contains a series answer. It gives the sum of all numbers in a series added together, ignoring items that are blank or non-numeric. If none of the items in the series is a number, a **MATH ERROR** message appears.

> **In the Formula Plain English {ListSum:** *label***}** Add all the numbers in a series answer together

#### **Logarithm**

The **Logarithm** function gives the base *n* logarithm of a number. For example, **{Logarithm: 10, 100}** gives the base 10 logarithm of 100. Other functions may be nested within this one. To calculate natural logarithms, use the **{Constant: e}** function as the base number. For example, the natural logarithm of 100 is **{Logarithm: {Constant: e}, 100}**.

> **In the Formula Not-So-Plain English {Logarithm:** *n***,** *number***}** The base *n* logarithm of a number

#### **Maximum**

The **Maximum** function gives the largest of a series of numbers. For example, **{Maximum: 5, 10, 3}** = 10. Other functions may be nested within this one. For example, if the Questionnaire asks for Income and two possible tax rates – TaxRateA and TaxRateB – then the largest possible amount of tax owed is **{Maximum: {Field: TaxRateA} \* {Field: Income}, {Field: TaxRateB} \* {Field: Income}}**.

> **In the Formula Plain English {Maximum:** *number1***,** *number2,* **…** *numberX***}** The biggest of these numbers

#### **Minimum**

The **Minimum** function gives the smallest of a series of numbers. For example, **{Minimum: 5, 3, 10}** = 3. Other functions may be nested within this one. For example, if the shipping and handling fee is 3% of the purchase price, but not to exceed \$7.50, use **{Minimum: {Field: Price} \* .03, 7.50}**.

> **In the Formula Plain English {Minimum:** *number1***,** *number2,* **…** *numberX***}** The smallest of these numbers

#### **Months**

The **Months** function gives the number of months between two dates. *This function counts transitions from month to month, not the number of elapsed days divided by 30. For example, {Months: 1/31/2011,* **3/3/2011}** = 2. If both dates occur in the same month, the result is zero. If date2 is in an earlier month than date1, the result is a negative number. The **Field** function (if it refers to a date answer) and other

date functions (**FirstDate**, **LastDate**, **ListFirstDate**, **ListLastDate**, **Now**) may be nested within this one. For example, if the Questionnaire asks for a ClosingDate, then **{Months: {Now}, {Field: ClosingDate}}** gives the number of months between the closing date and the date on which the form is used. (This will be a negative number if the closing date precedes the date when the form is used.)

> **In the Formula Plain English {Months:** *date1***,** *date2***}** The number of months between two dates

#### **Now**

The **Now** function gives the date when the form is filled in. It may be used by itself or inside a date function: **Days**, **Months**, **Years**, **FirstDate**, **LastDate**.

**In the Formula Plain English**

**{Now}**  The date when the form is filled in

### **Payment (PMT)**

The **Payment** function gives the periodic payment on a self-amortizing loan, assuming 360-day years, interest compounded periodically, payment in arrears. For example, **{Payment: 1000, 5 / 12, 120}** gives the monthly payment on a \$1,000 loan with a 5% annual rate of interest and a 120-month term. Other functions may be nested within this one. For example, if the Questionnaire asks for LoanAmount, AnnualRate, and MonthsInTerm, then the monthly payment could be computed as **{Payment: {Field: LoanAmount}, {Field: AnnualRate} / 12, {Field: MonthsInTerm}}**.

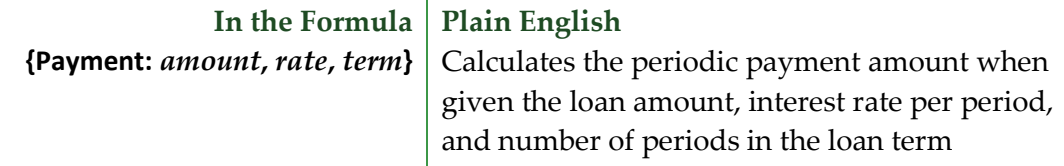

### **RaiseToPower (exponentiation)**

The **RaiseToPower** function performs exponentiation, multiplying a number by itself a number of times. For example, **{RaiseToPower: 8, 3}** = 512, because  $8 \times 8 \times 8 = 512$ . Other functions may be nested within this one. For example, if the Questionnaire asks for the Length of a square plot of land, the acreage equals the Length squared: **{RaiseToPower: {Field: Length}, 2}**.

> **In the Formula Plain English {RaiseToPower:** *number***,** *exponent***}** Multiply a number by itself a number of times

### **Remainder (modulo)**

The **Remainder** function gives the remainder value after division. For example, **{Remainder: 10, 3}** = 1, because 10 divided by 3 leaves a remainder of 1. Other functions may be nested within this one. For example, if the Questionnaire asks for a List of People to be split into 4 equal groups, the number of leftover people is **{Remainder: {ListCount: People}, 4}**.

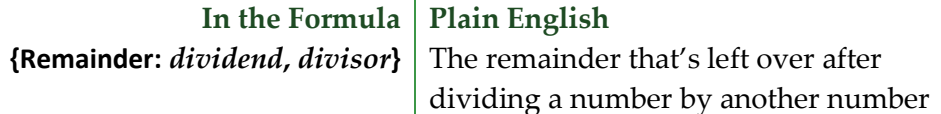

#### **Root**

The **Root** function gives the *n*th root of a number (square root is 2nd root; cube root is 3rd root, etc.). For example, the square root of 9 is **{Root: 2, 9}**; and the cube root of 125 is **{Root: 3, 125}**. Other functions may be nested within this one. For example, according to the Pythagorean Theorem, if the Questionnaire asks for the lengths of Leg1 and Leg2 of a right triangle, then the length of the hypotenuse is **{Root: 2, {RaiseToPower: {Field: Leg1}, 2} + {RaiseToPower: {Field: Leg2}, 2}}**.

> **In the Formula Not-So-Plain English {Root:** *n***,** *number***}** The *n*th root of a number

#### **Round**

The **Round** function rounds a number to the nearest integer. Halves are rounded up. For example, **{Round: 5.4}** = 5; and **{Round: 5.5}** = 6. Other functions may be nested within this one. For example, if the Questionnaire asks for a List of SharesHeld by each shareholder, then the average number of shares held by each shareholder is approximately **{Round: {ListSum: SharesHeld} / {ListCount: SharesHeld}}**.

> **In the Formula Plain English {Round:** *number***}** Round off a number

### **Years**

The **Years** function gives the number of years between two dates. *This function counts transitions from year to year, not the number of elapsed days divided by 365.* For example, **{Years: 12/31/2010, 1/1/2012}** = 2. If date1 is in the same year as date2, the result is zero. If date2 is in an earlier year than date1, the result is a negative number. The **Field** function (if it refers to a date answer) and other date functions (**FirstDate**, **LastDate**, **ListFirstDate**, **ListLastDate**, **Now**) may be nested within this one.

> **In the Formula Plain English {Years:** *date1***,** *date2***}** The number of years between two dates

### **Math in Lists**

Among the subjects included in the everything-but-the-kitchen-sink lesson below, see how item Fields become important when using Math within Lists.

# **Lesson 17: List in Table Format, Master List, and Math**

- Master List (page [119\)](#page-126-0)
- Dropdown series answer (page [9\)](#page-16-0)
- List formatted as table (page [50\)](#page-57-0)
- Date Field (page [17\)](#page-24-0)
- Number Field (page [16\)](#page-23-0)
- Math (page [87\)](#page-94-0)
- Field function (page [99\)](#page-106-0)

We'll create a form that produces finished documents like this:

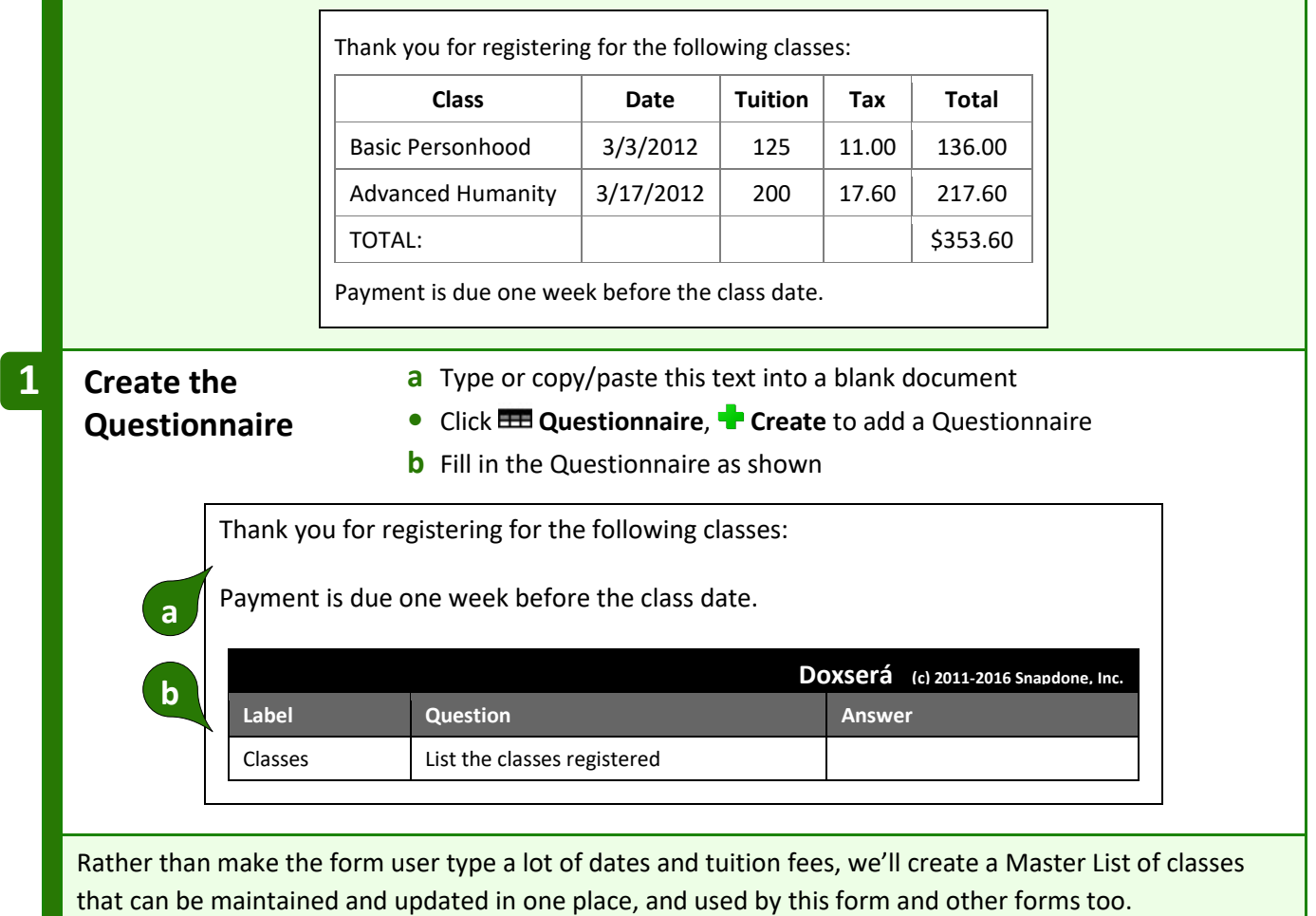

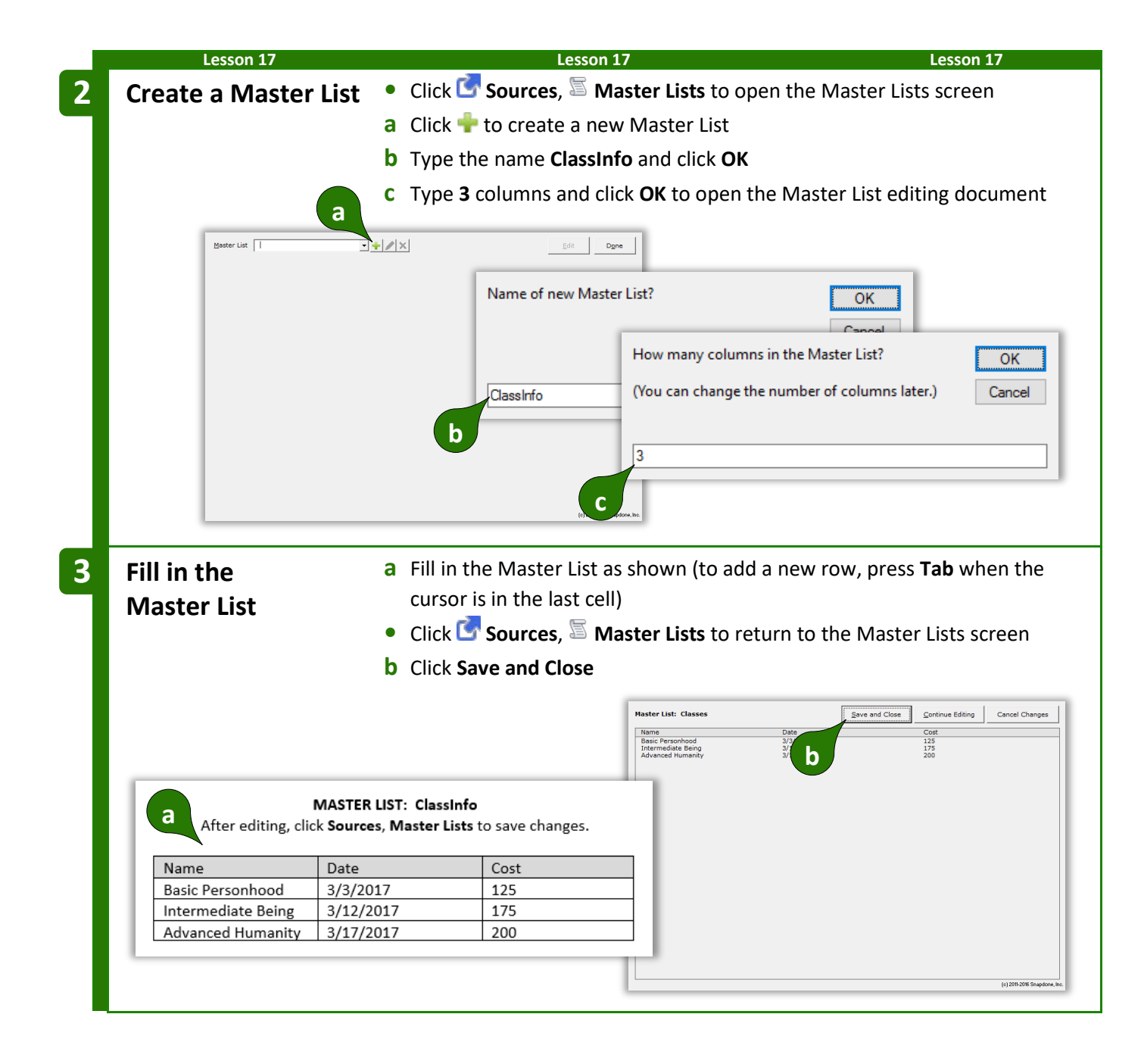

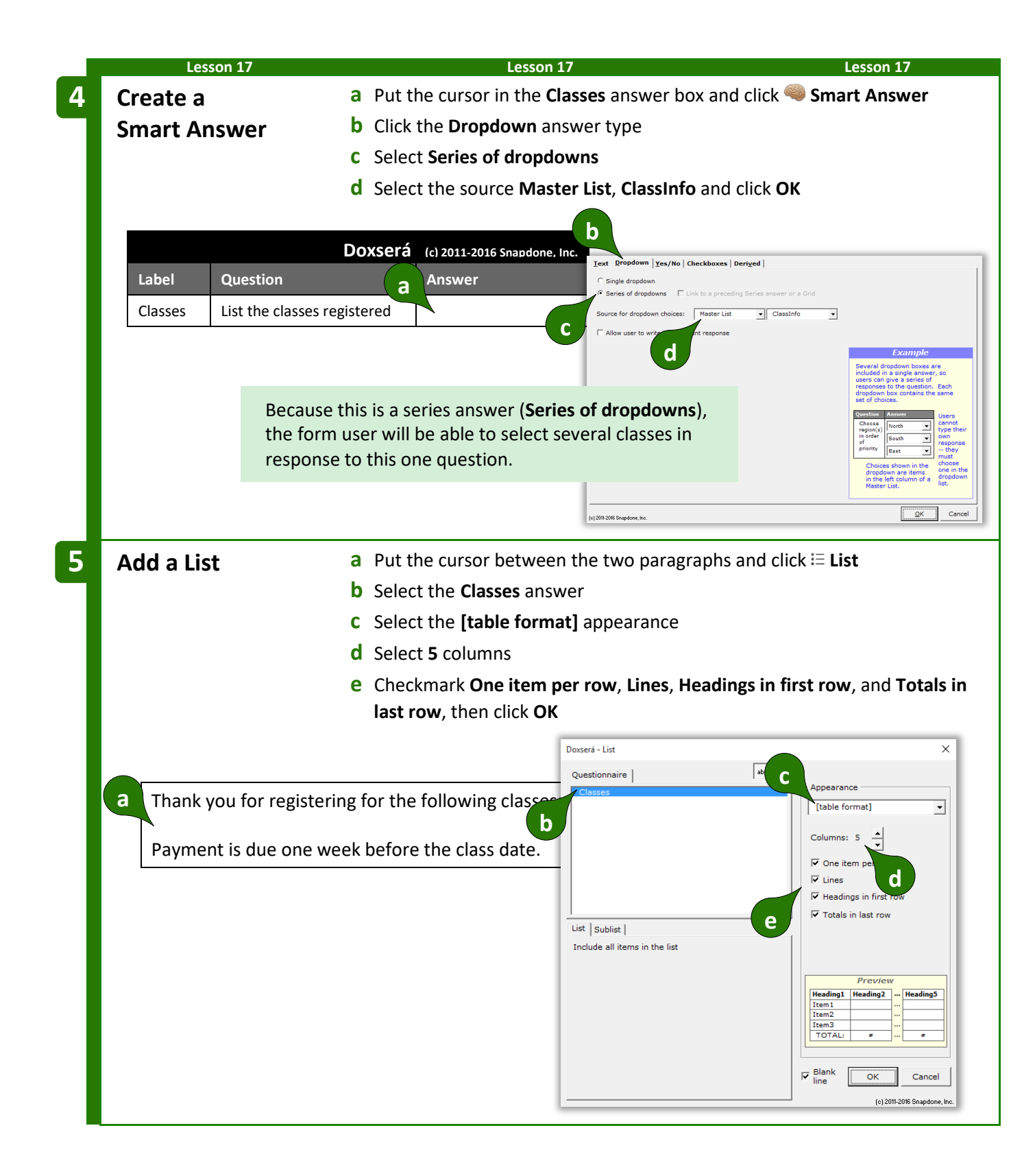

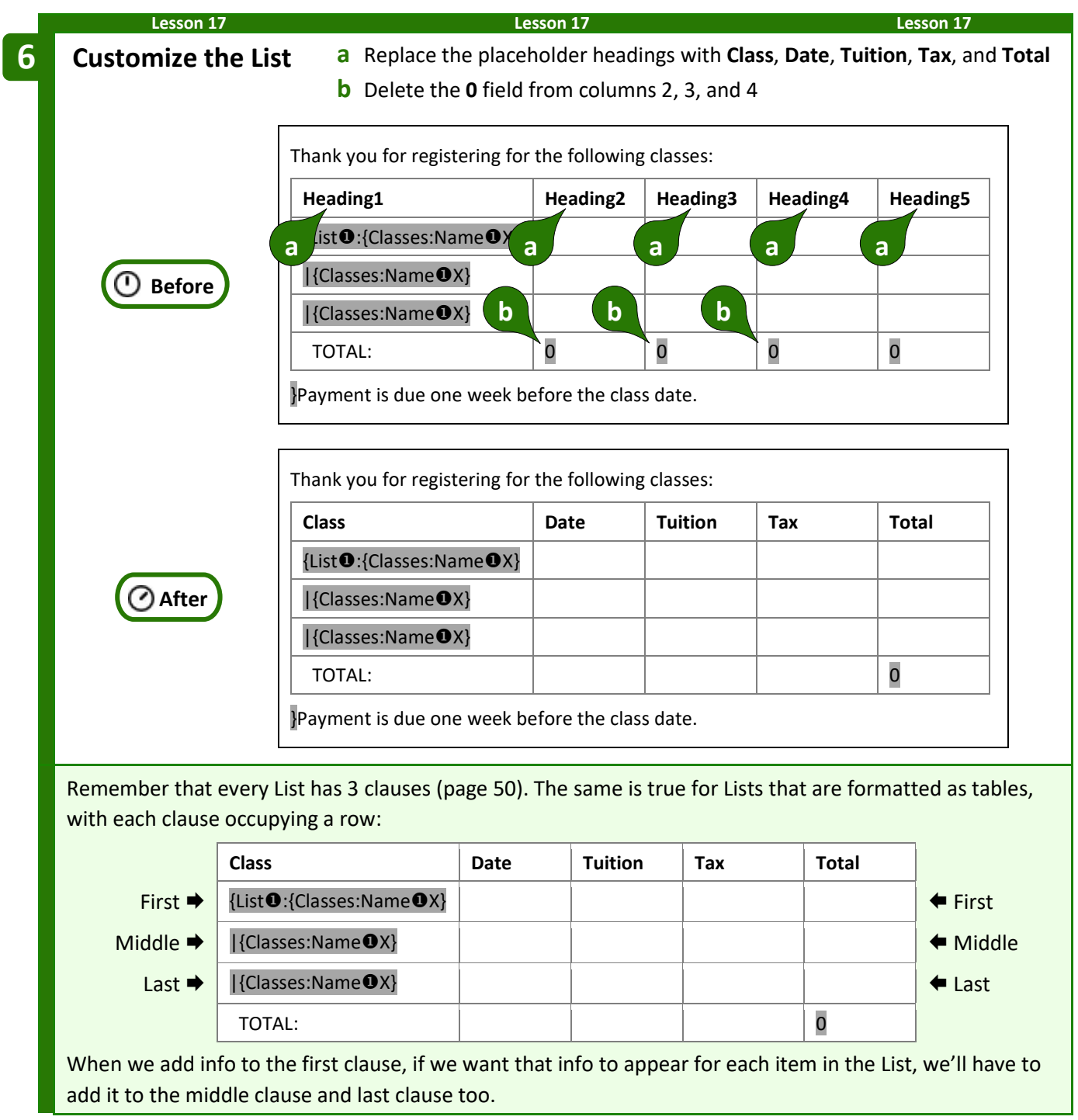

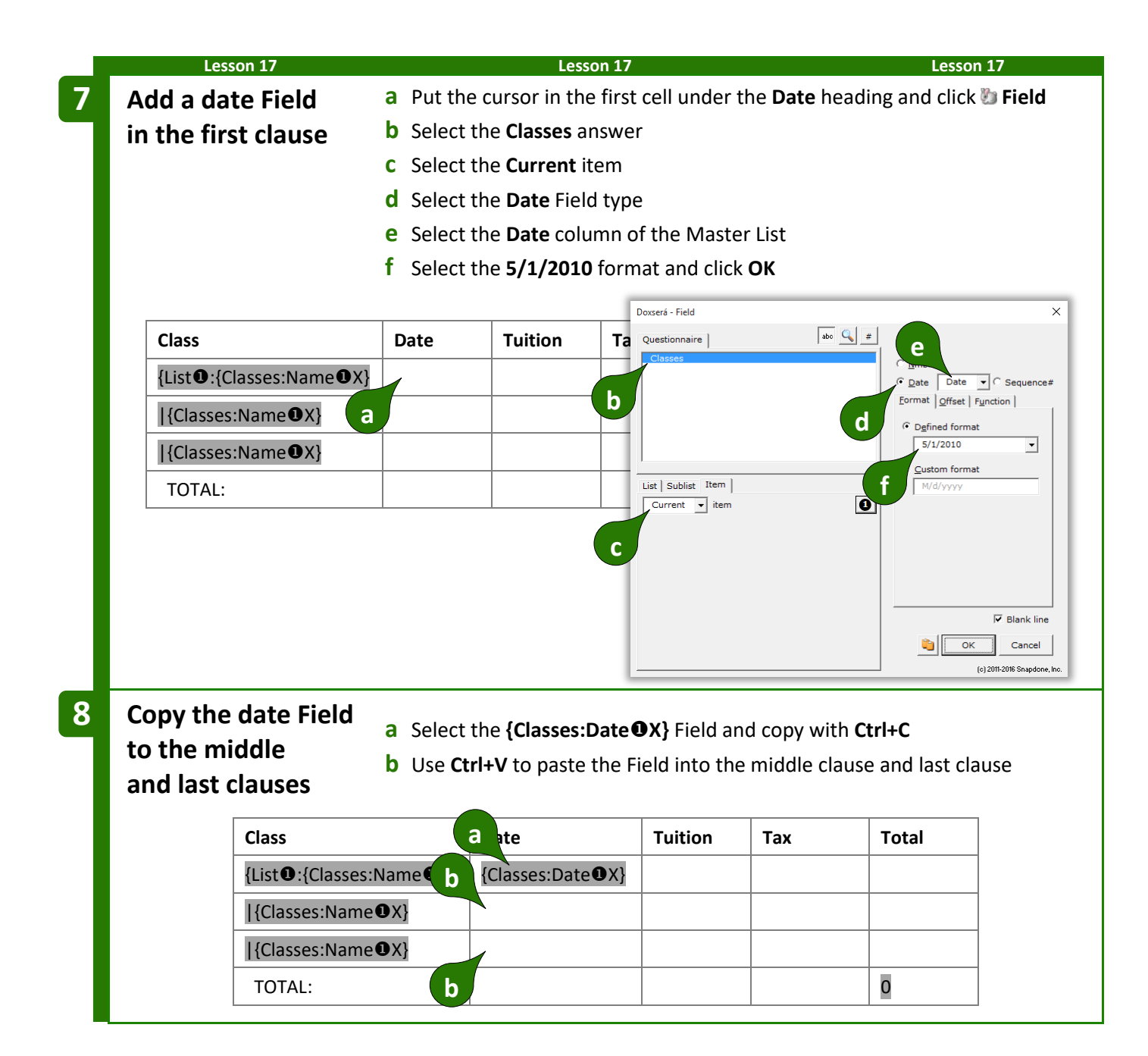

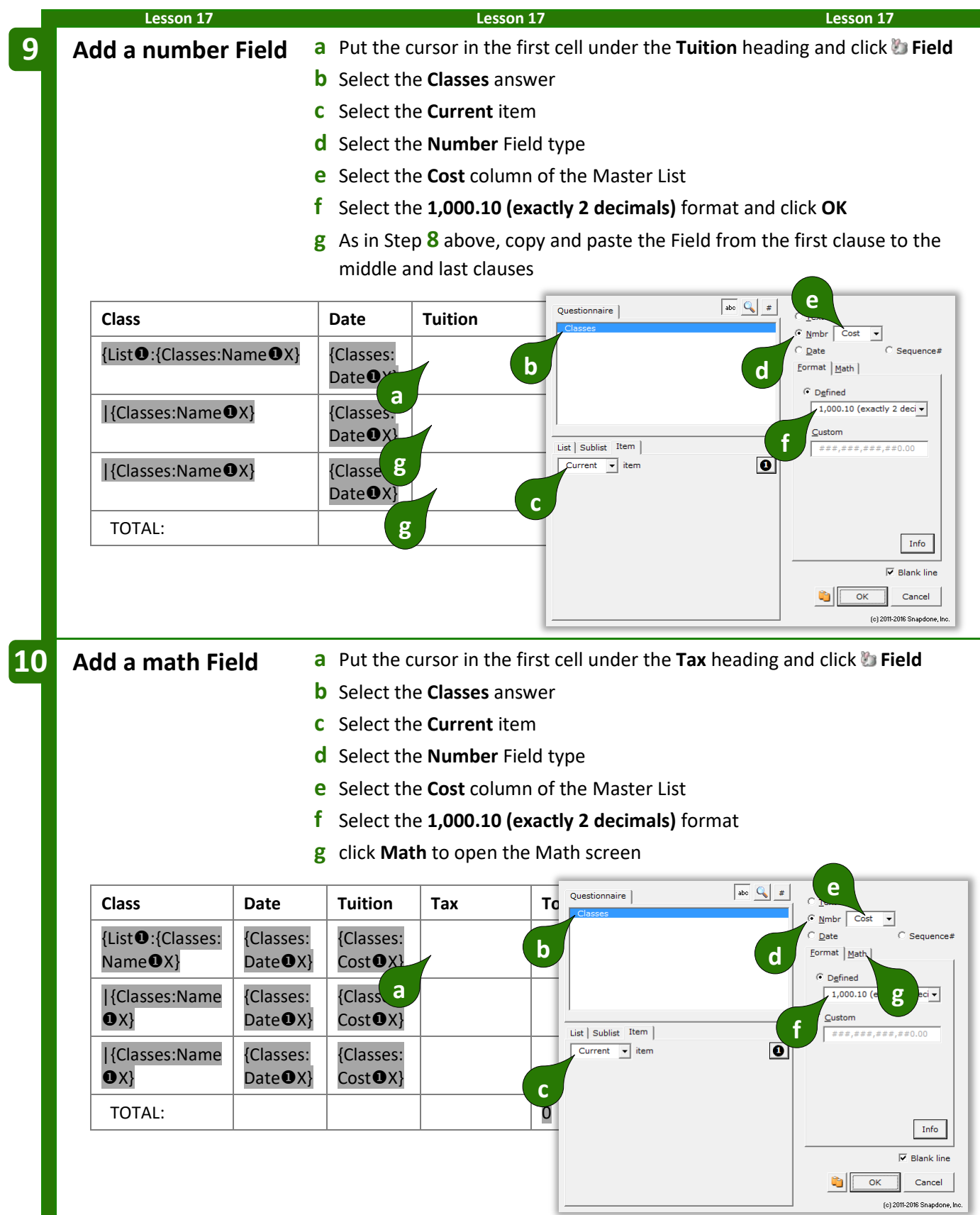

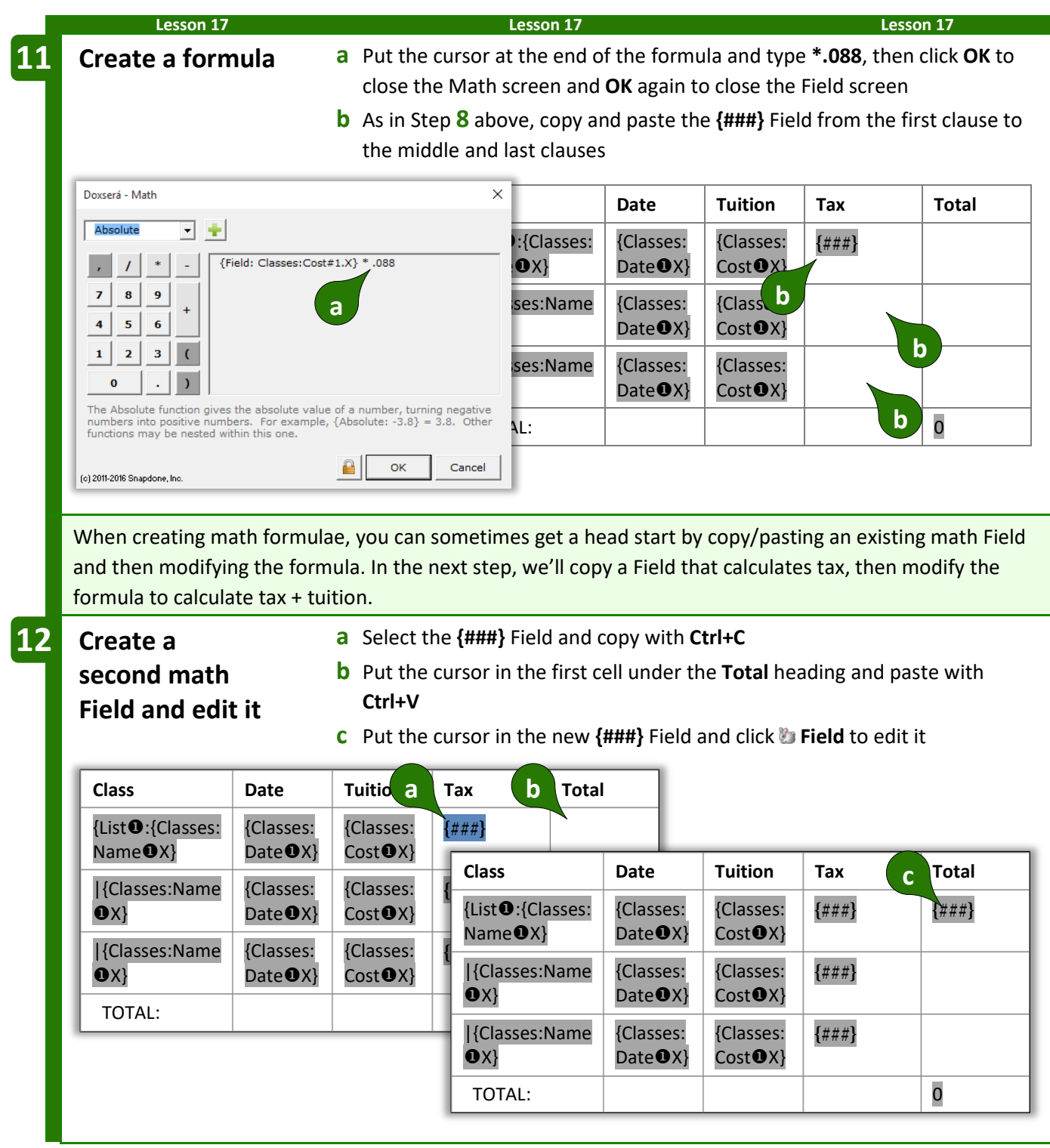

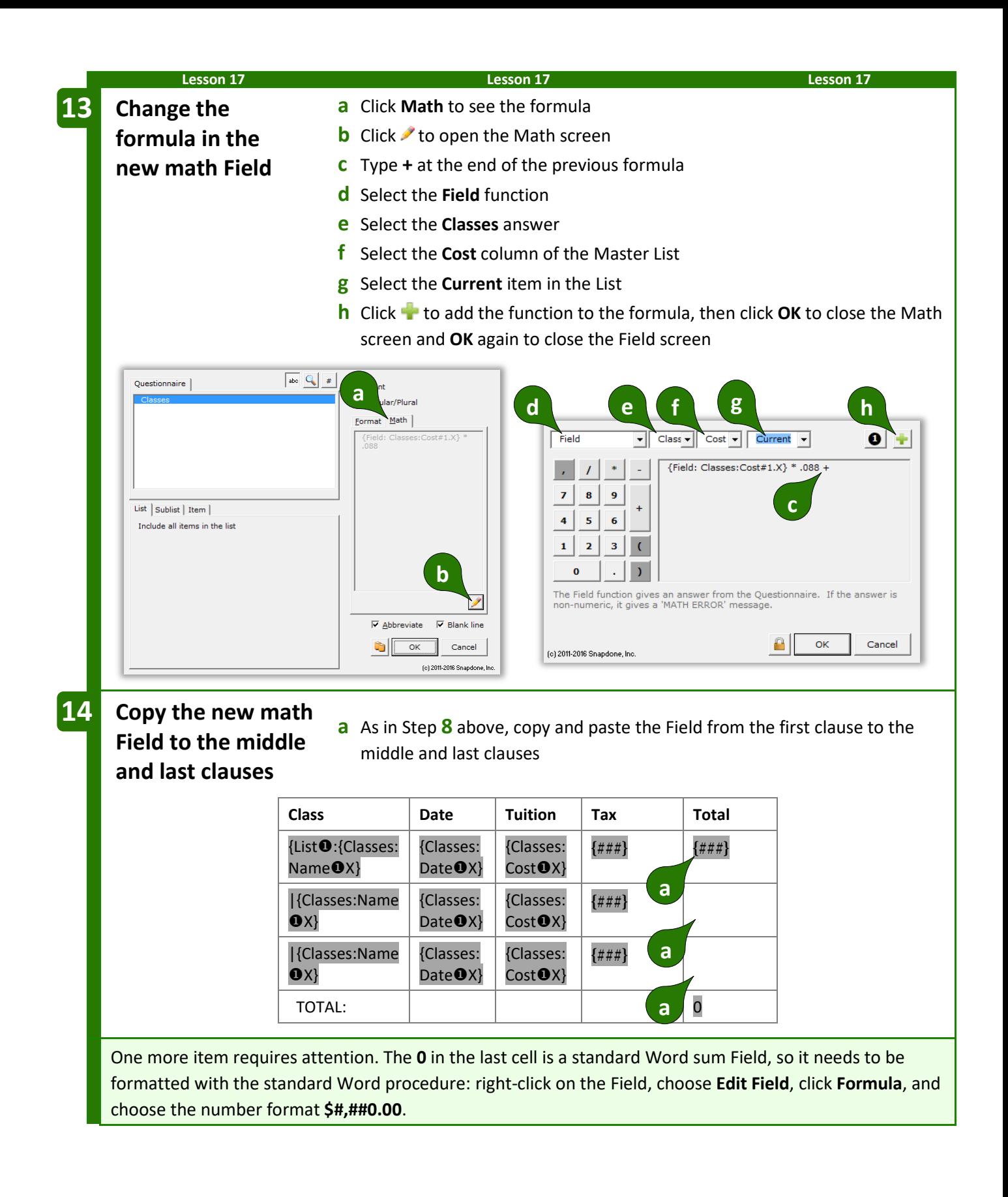

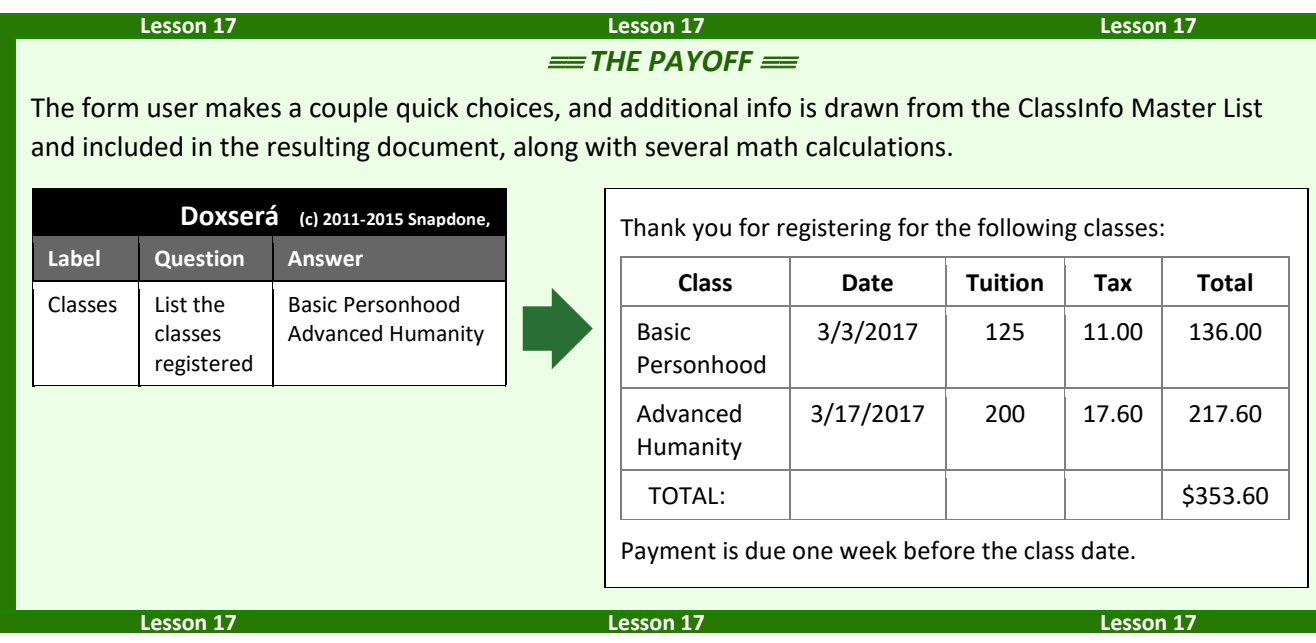

# **Attention Markers**

Occasionally you will want to draw the form user's attention to a particular portion of the form – perhaps a lengthy section needs to be drafted from scratch.

Select the location in the document, click  $\Lambda$  Attn Mark, and type a message if desired.

When the form is used, the cursor jumps to the marked location and your message (if any) is presented. If you have marked several spots for attention, the form user clicks **Attn** to visit each of them.

# **Using Smarter Forms**

# **Answering Questions in the Questionnaire**

## **Tabbing Is the Best!**

When answering questions in the Questionnaire, press **Tab** to move from one answer to the next (**Shift+Tab** to move backwards). It's quicker than reaching for the mouse (quicker even than reaching for the arrow keys on your keyboard). And it has an additional enormous advantage when the Questionnaire contains Smart Answers: it moves your cursor exactly where needed to respond to the next question, skipping over any extraneous text and preselecting the entire answer for easy type-over replacement. Just tab 'n type!

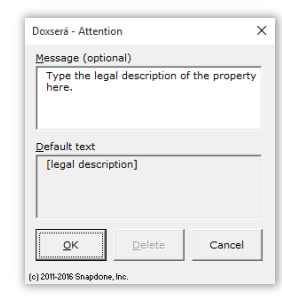

**Authors** 

**Users** 

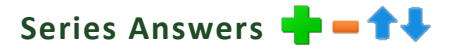

Several buttons on the **Dox**/**DB**/**AwD** tab make it easy to work with series answers (including Grids).

If the series answer doesn't contain enough empty boxes to hold your answer, click **Add** to create more. (When working in one of these answers, a flag appears above the cursor, reminding you to **click Add button to add a row**.)

Click **- Remove** to remove an item from the series answer (or a whole row from a Grid).

Click  $\uparrow$  Up or  $\downarrow$  Down to rearrange items in the series answer.

# **Refresh Dropdowns and Checkboxes**

Linked answers (page [8\)](#page-15-0) draw their choices from previous answers. To update them with current choices, click **Refresh**. (When working in one of these answers, a flag appears above the cursor, reminding you to **click Refresh to update choices**.)

# **Fetch Answers**

Some answers draw their choices from Data Sources (page [159\)](#page-166-0) or Folios (page [124\)](#page-130-0). When the cursor is in one of these answers, a flag appears above the cursor, reminding you to **click Fetch to choose**. Don't type a response in this answer box – instead, click **Fetch** and select an answer from the Fetch screen.

# **Peeking**

While typing answers, you may want to peek at the location(s) in the form where your answer will be used. Click **Peek Next** to turn on a split-screen view showing where the current answer is used in the form. Click **Peek Next** again to advance to the next spot where the same answer is used, or click **Peek Off** when you're finished with the split-screen view.

# **Filling in the Form**

## Start **国**

After opening a form, click  $\overline{\mathbf{B}}$  **Start** to move the cursor to the top of the Questionnaire, ready to start answering questions. This also updates any Smart Answers that use Master Lists (page [119\)](#page-126-0) as their source. If the form is especially large and complicated and you don't want to wait, you can bypass the updating step by holding down **Shift** while clicking **B** Start.

# **Fill**

After typing answers in the Questionnaire, click **Fill** to move all of the answers up into the form, automatically formatting Fields properly, changing pronouns and singular/plural words, calculating date offsets and math, and including or excluding conditional text as appropriate.

After filling in the form, you may save it in its "filled" state indefinitely. At some later date, if a misspelling is discovered or other info changes, simply make the revision in the Questionnaire then click **Fill** again to update the entire form.

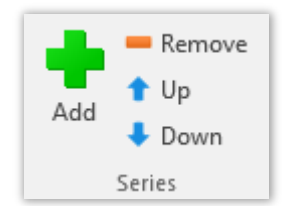

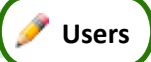

If your form is exceptionally large (over 1,000 Fields, Lists, and Conditions), you qualify for Speedy Fill mode. After clicking **Fill**, this screen appears, with three options:

**Don't Refresh:** This skips the Refresh step that ordinarily occurs at the beginning of the Fill process. That step attempts to fix any problems with answers in the Questionnaire. If you're comfortable that answers are entered correctly, then it's safe to use this option. If the Questionnaire contains a bajillion answers, this will save some time.

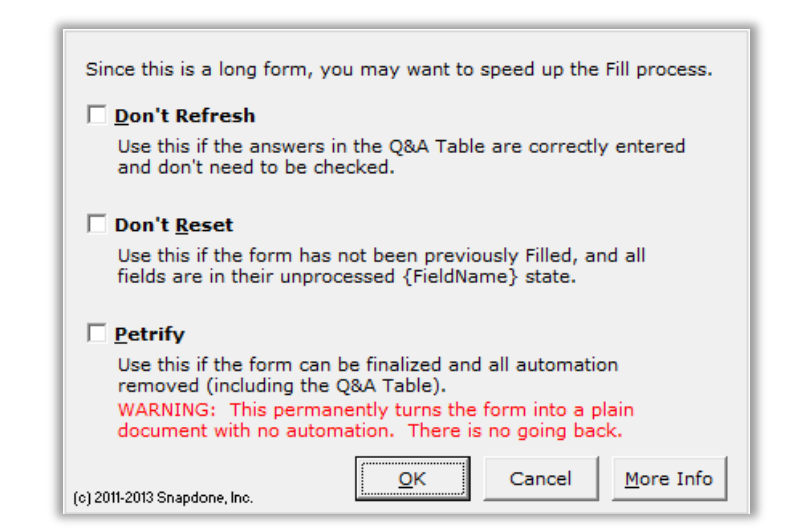

**Don't Reset:** This skips the Reset step that ordinarily occurs next in the Fill process. That step restores all Fields, Lists and Conditions to their original, pristine state, which is important if the form has been previously filled with **Fill** or **Blanks** (page [115\)](#page-122-0). Use this option if you're certain the form has not already been filled in. If the form contains a ton of Fields, this will save some time.

**Petrify:** When this option is selected, the form is both Filled and Petrified, just as if you clicked **Petrify** (page [115\)](#page-122-1) immediately after **Fill**. If the form contains a great big buncha Conditions, this will save a *lot* of time. But remember: This step is irreversible. All automation (including the Questionnaire) is removed from the form, so you cannot go back and change your answers later.

## **Attention Markers**

If a form contains an Attention Marker, it will automatically be selected when you click **Fill**, and its message (if any) displayed. To move on to other Attention Markers in the same form, click **Atter**.

# **Reset**

After filling in a form with **Fill**, you may want to return to the original unfilled view. Click <sup>1</sup> Reset to return the form to its original state, without disturbing the contents of the Questionnaire.

This is especially important for form authors when testing a form. After clicking **Fill** to test a form, always **Reset** before making changes to the form; otherwise your changes might be lost.

### <span id="page-122-0"></span>**Blanks**

Click **Blanks** to replace Fields with blank lines. This is handy if you want to print out a copy of the form so that it can be filled in by hand. Some form authors save their finished forms with **Blanks** turned on because it makes the form look less complex and more welcoming to form users.

# <span id="page-122-1"></span>**Petrify**

After finalizing a document, you may click **Executive** to convert all Fields to plain text and remove the Questionnaire. The document is then an ordinary Word document stripped of **Dox**/**DB**/**AwD** features, ready for emailing to a client or any other purpose. You may also choose to automatically scrub metadata from the finished document during **Petrify** (page [199\)](#page-206-0).

# **Capturing and Reusing Data (Save/Load)**

Many forms might be used in a single matter, and lots of info is repeated among those forms – the client's name, address, phone number, and so on. Rather than retype all that info in each form, you can save answers from one form and reuse those answers in later forms.

### **Saving Answers**

<span id="page-123-0"></span>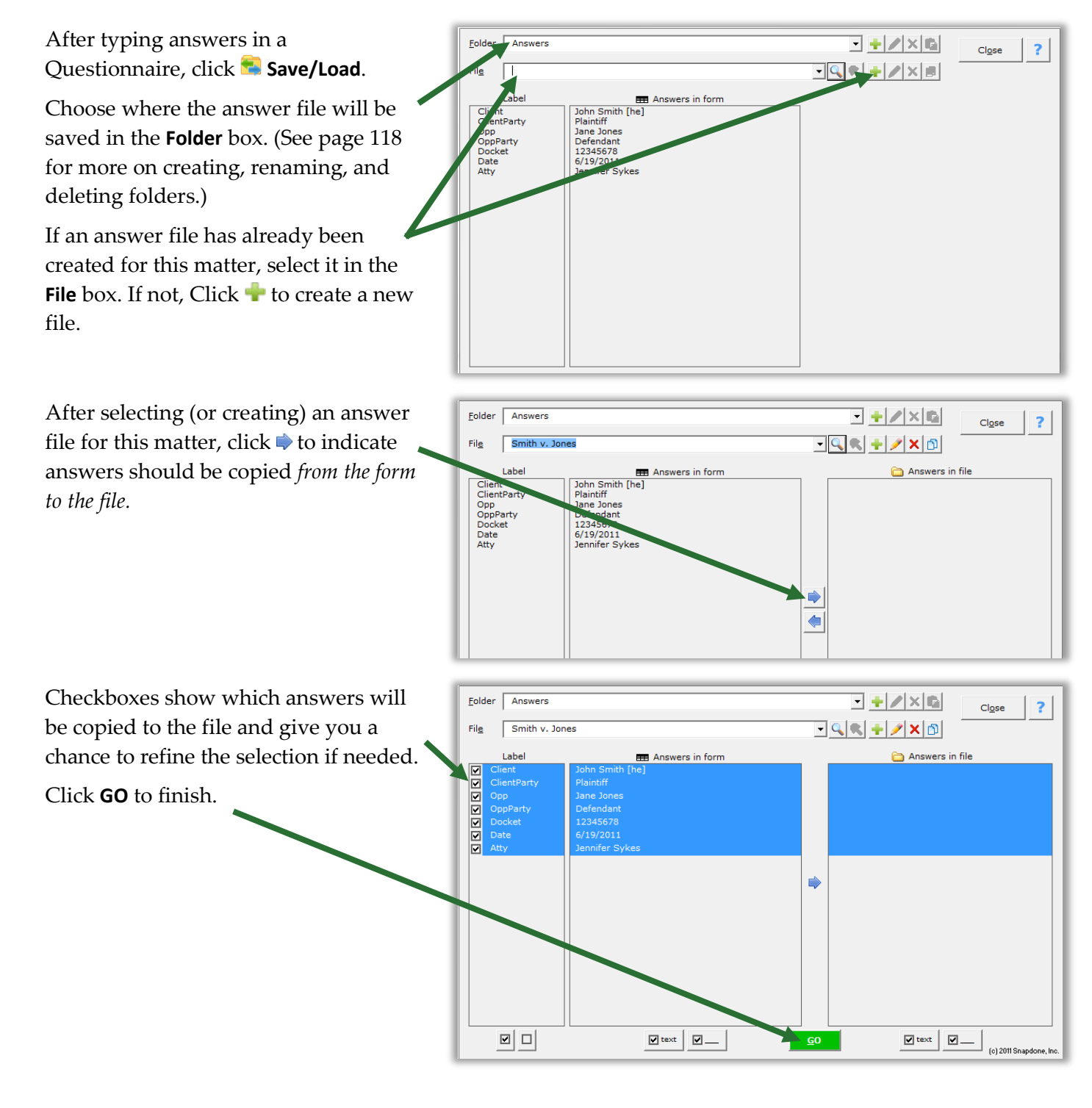

**Users** 

## **Loading Answers**

Now suppose that you are using a second form for the same matter. Instead of retyping answers into the second form's Questionnaire, simply load the answers you saved previously.

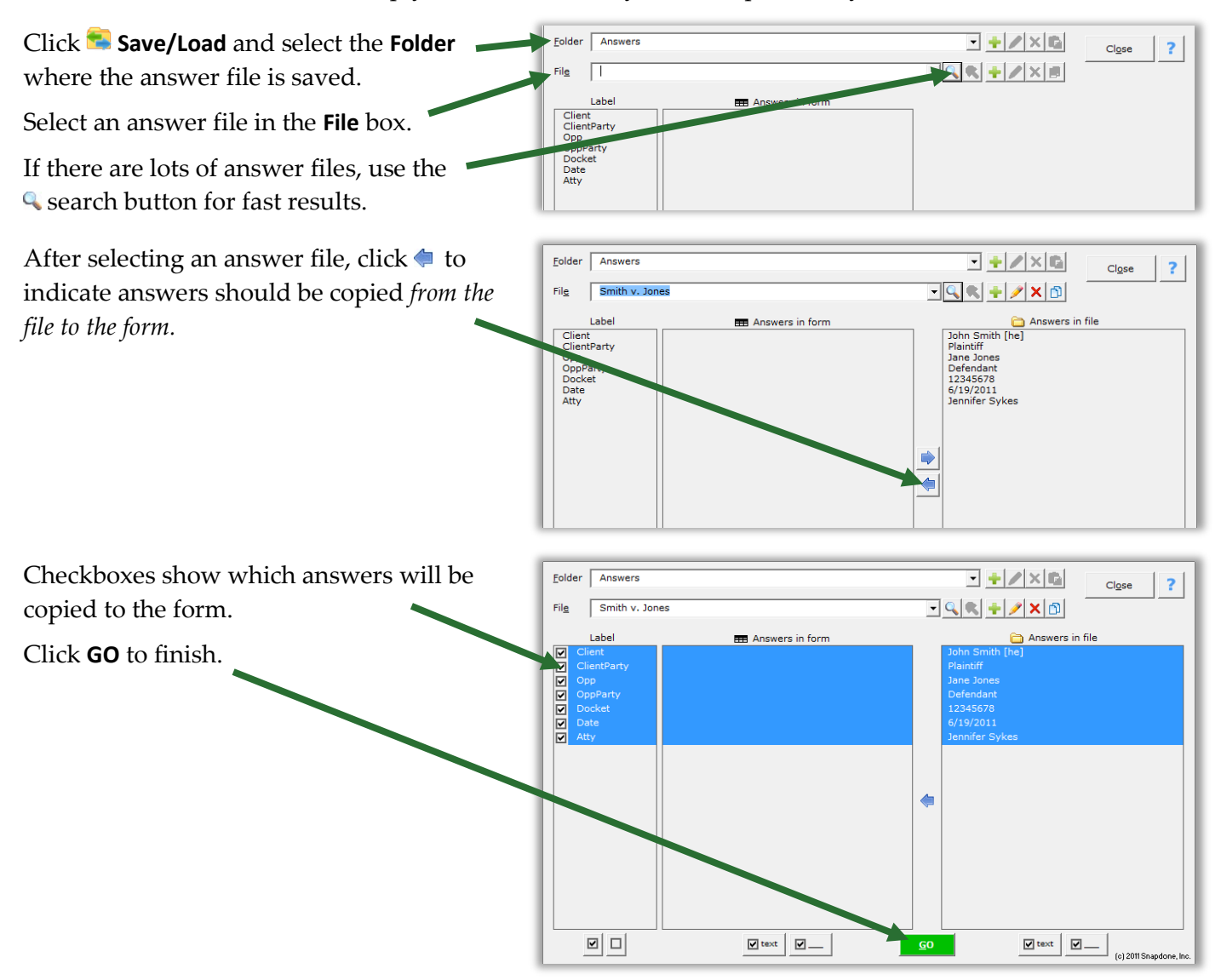

### **Updating Answers**

You will frequently want to update the answers in an answer file. Perhaps you corrected a name spelling, or maybe a new form asked questions that did not appear in earlier forms. With the current form on your screen (and accurate answers in the form's Questionnaire), click **Save/Load**, select the answer file, and click to indicate answers should be copied *from the form to the file.*

Answers that differ between the form and Eolder **Answers**  $\exists + 2 \times 6$ the saved file are automatically selected. File Smith v. Jones  $\overline{\mathcal{A}}\mathbf{R}+\mathbf{A}\mathbf{X}$ **EEE** Answers in form<br>John Smith [he]  $\begin{tabular}{c|c|c} \hline \quad \quad & \quad \quad & \quad \quad \\ \hline \quad \quad & \quad \quad \\ \hline \quad \quad &$ E Client ClientParty Plaintiff Plaintiff OppParty Defendant **Defendant** 12345678 12345678 6/19/2011  $6/19/20$ **ifer Sykes Jennifer Sykes** In this example, the opposing party's É. name was spelled **Jane Jones** in the saved file, but it has been corrected to **Jayne Jones** in the form. Click **GO** to finish, and the file is updated with the new name spelling. 미미  $\sqrt{1}$  text  $\boxed{2}$  $\sqrt{\frac{1}{2}}$  text  $\sqrt{\frac{1}{2}}$ 

## <span id="page-125-0"></span>**Organizing Answer Files**

When first installed, **Dox**/**DB**/**AwD** stores all answer files in a single folder named "Answers." But you may want to subdivide that folder into several subfolders or even sub-subfolders.

Use the **Folder** buttons at the top of the **Save/Load** screen to organize the area where answers are saved in your office.

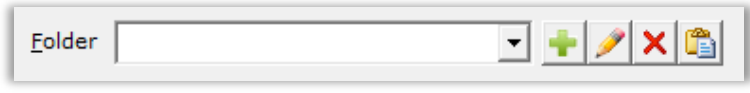

Click **t** to create a subfolder within the selected folder, to rename a subfolder, or **×** to remove a subfolder. Use to paste an answer file into the selected folder after copying it from another folder.

Use the **File** buttons at the top of the **Save/Load** screen to manage answer files.

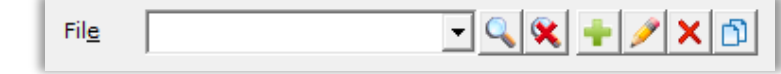

Click  $\triangleleft$  to find a file in the currently selected folder or its subfolders, and  $\triangleleft$  to return to a listing of all files. Click **t** to create a new answer file within the selected folder, to rename an answer file, or **×** to permanently remove an answer file and all the answers it contains.

To use one answer file as a starting point for another (for instance, if two matters are related and share much of the same info), click  $\Phi$  to copy the first file, select the folder where the new file belongs, then click to paste it.

# **Sharing the Questionnaire**

Rather than fill in the Questionnaire yourself, you can use it to collect answers from someone else, even if that person does not own **Dox**/**DB**/**AwD** or The**FormTool**. All they need is Microsoft Word, version 2007 or later.

### **1. Prepare and Send the Questionnaire**

First open a form as if you were going to fill it in yourself, then click **Tools**, <sup>[9]</sup> Prepare to Share.

This screen walks you through several steps to make the Questionnaire usable by anyone who owns Microsoft Word, version 2007 or later. Depending on your choices, it will:

- Step 1 Check linked answers and sourced answers (answers that use other answers as a source for choices). You are prompted to convert linked answers to Grids, while sourced answers are automatically made sharable.
- Step 2 Adjust series answers to include enough empty slots for complete answers.
- Step 3 Convert checkboxes to be compatible with Word 2007.
- Step 4 Remove the content of the form so the Questionnaire can be shared by itself.
- Step 5 Hide the Label column of the Questionnaire.

When finished, send the prepared Questionnaire to your target audience, asking them to return it to you after answering all the questions.

### **2. Save Answers**

When the Questionnaire is returned to you, open it and click **Save/Load** to save the responses to an answer file (page [116\)](#page-123-0). Then close the Questionnaire – it's not needed for Step 3.

### **3. Fill in the Form**

Use the original form to start a fresh document, and click **Save/Load** to load the responses you saved in Step 2. Click **Fill**, and the form is complete.

# <span id="page-126-0"></span>**Sources: Master Lists**

Master Lists are great repositories for tabular info (arranged in columns and rows) that is used in multiple forms. For example, many firms maintain a Master List of employees, along with their direct dial numbers, email addresses, and other info. That info is then available in all forms to create signature blocks and personalized letterhead. Rather than require the form user to type a name, create a Dropdown answer that uses a Master List as its source (page [11\)](#page-18-0). Not only have you saved the form user the trouble of typing the name; they also don't have to type (or even remember) the email address and phone number. And when a new employee joins the firm, type the new name, direct dial number, and email address in a single location – the Master List – and all of the forms using that Master List are updated with the new info.

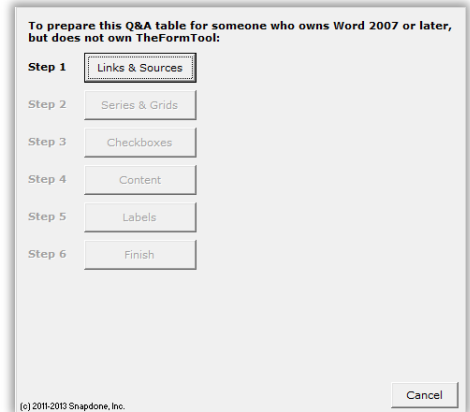

<span id="page-127-0"></span>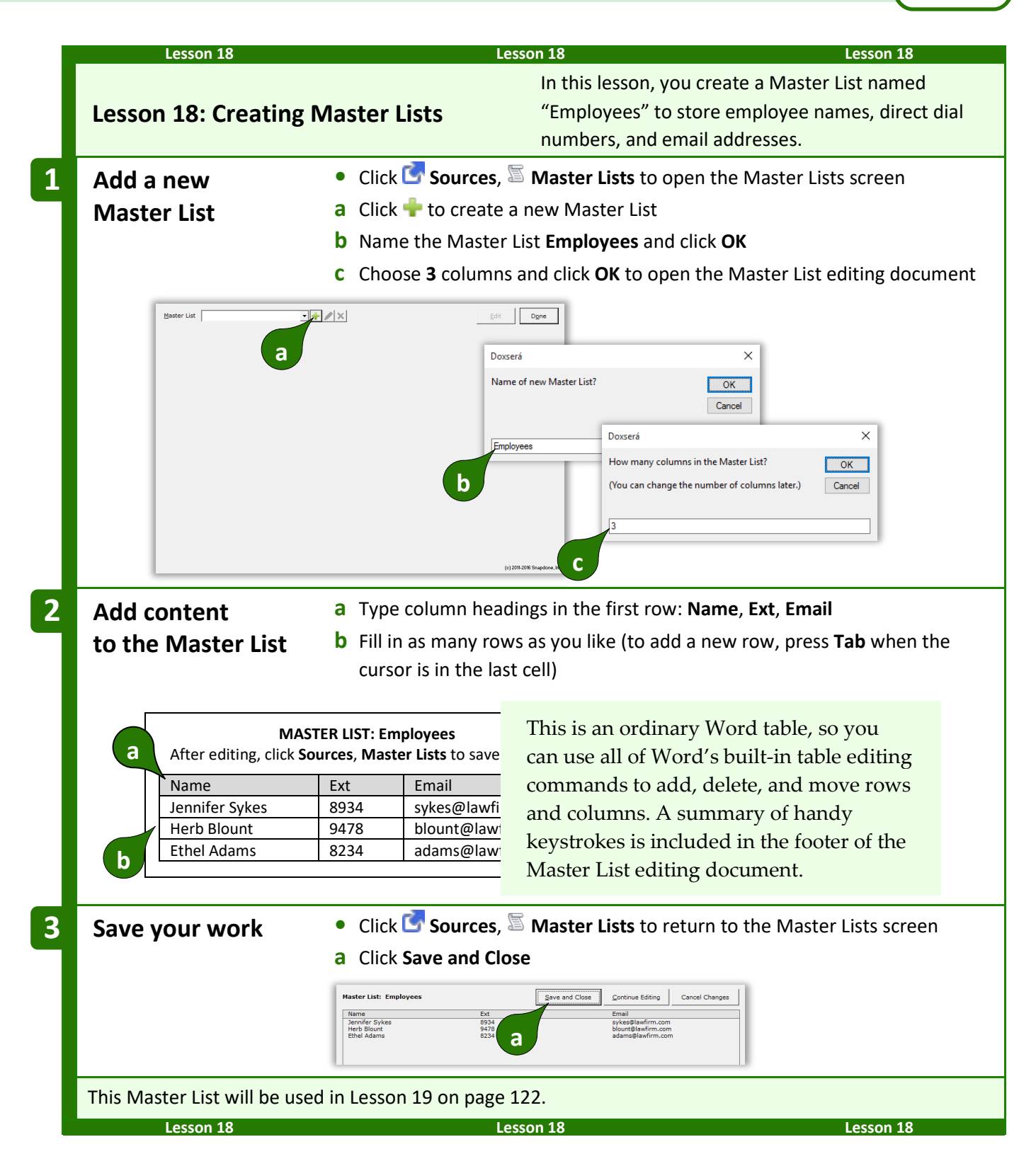

**Authors**

# **Modifying Master Lists**

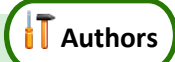

Click **Sources**, **Master Lists** at any time to return to the Master List screen and manage your Master Lists.

After selecting a Master List, click  $\bullet$  to rename , or  $\times$  to permanently remove the whole Master List and all the data it contains.

Click **Edit** to open the Master List editing document so you can make changes or additions.

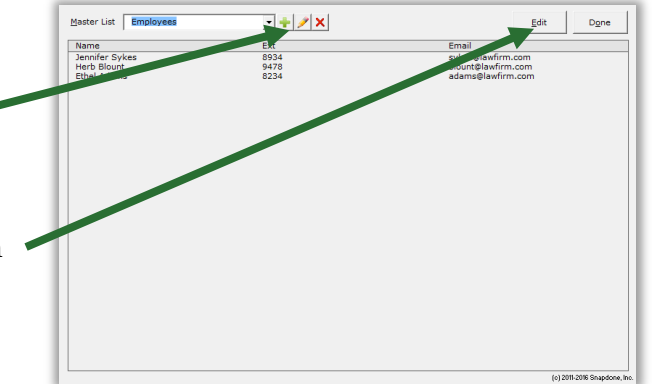

# **Import and Export Master Lists**

**Authors**

When **Dox**/**DB**/**AwD** is installed on a network, Master Lists are shared among all users. But you may wish to download and install sample Master Lists or share Master Lists with **Dox**/**DB**/**AwD** users at other offices.

To import a Master List: Open the Master List document that you downloaded or received, click **Sources**, **Master Lists** to open the Master Lists screen, and click **Save and Close**. **WARNING:** If you already have a Master List with the same name as the Master List being imported, it will be overwritten with the imported Master List.

**To export a Master List: Click <b>S** Sources, **Master Lists** to open the Master Lists screen, select a Master List, and click **Edit**. Save the resulting Word document and send it to the recipient.

# **Using Master Lists**

<span id="page-129-0"></span>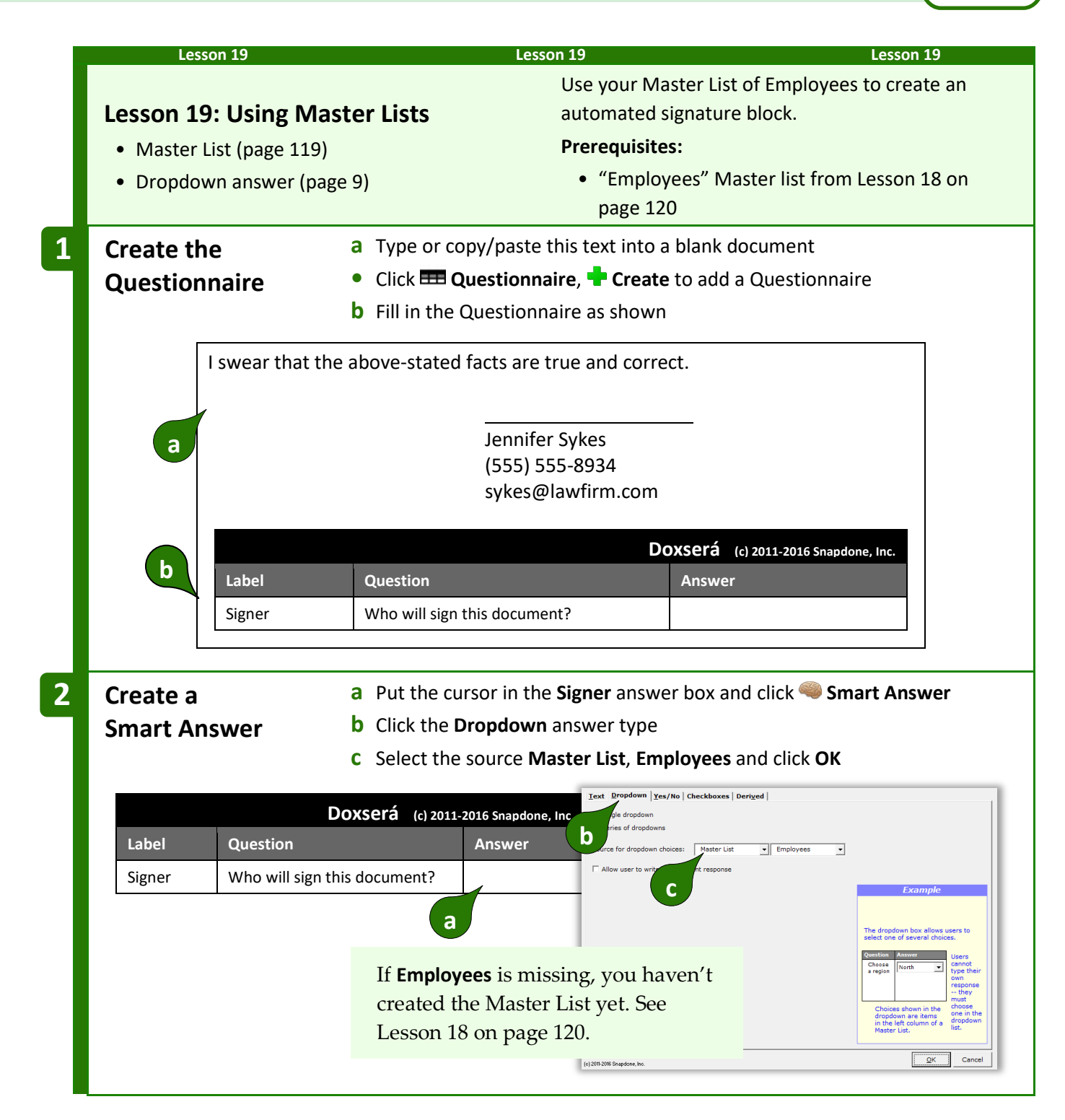

**Authors**

<span id="page-130-0"></span>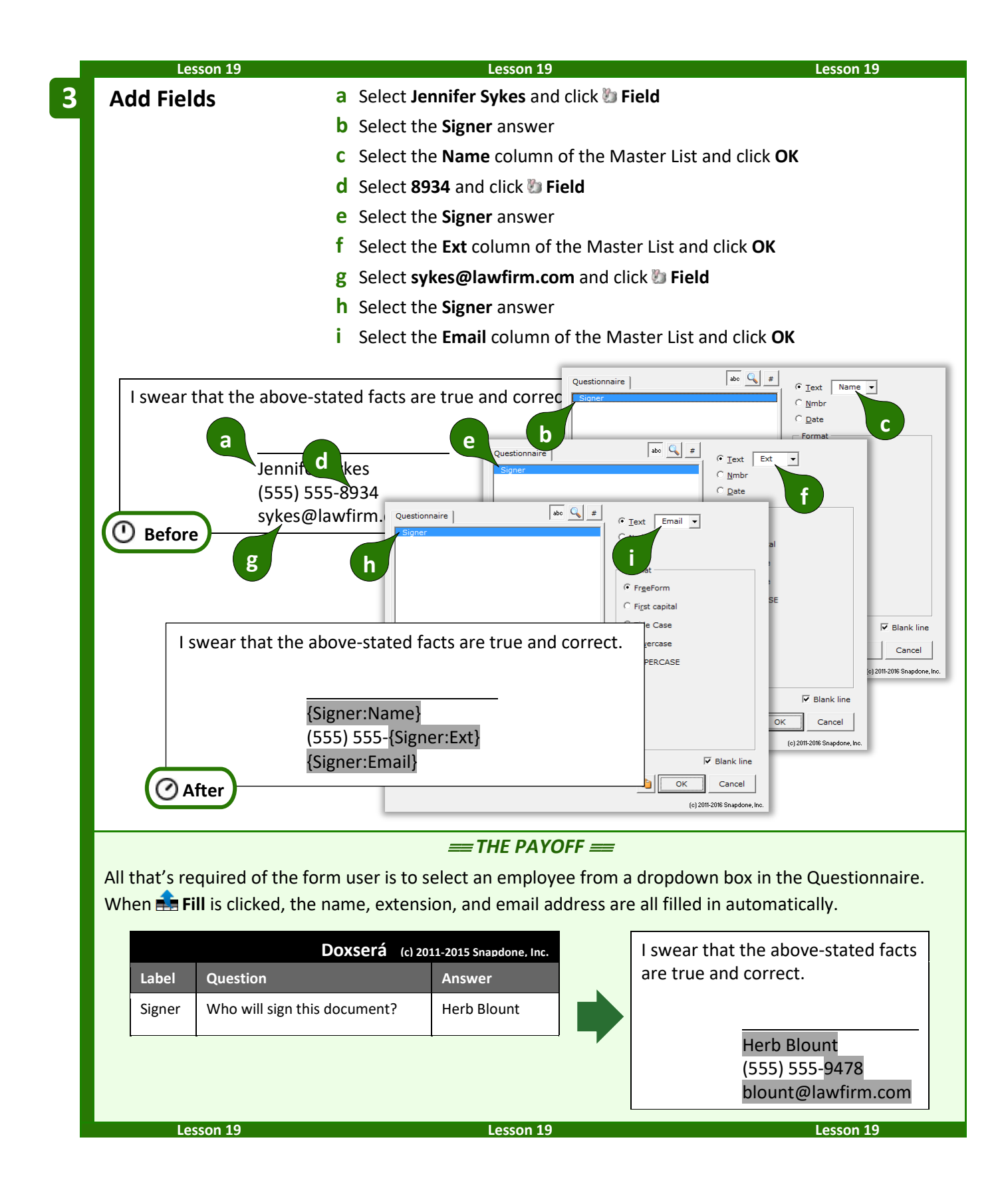

# **Sources: Folios**

*Folios* store multiple texts, called *Passages*, that can be brought into documents manually with **Fetch** or into forms automatically with **Fetcher**.

A Folio could contain boilerplate paragraphs or pages, employee biographies, parts lists, jury instructions, interrogatories, letterheads, captions, or any set of text passages, even if they include graphics, formatting, footnotes, hyperlinks, special characters, and other non-text features.

Consider using Folios if:

- You use standardized blocks of text in multiple forms.
- You want to create a library of info that can be searched and selected for insertion at any point in any document.
- You want to create forms that intelligently select and insert blocks of external text. Decisions made by the form can be based on responses to questions in the Questionnaire combined with internal logic.

# **Creating Folios**

### **Basic Folios**

To create a Folio, first click **Sources**, **Folios** to open the Folios screen.

Doxserá - Folios  $\blacktriangleright$  Folio  $\boxed{\top}$  $\blacktriangleright$  +  $\blacktriangleleft$  /  $\times$ 

**Authors**

Click **th** to add a new Folio. You will be asked to name the Folio and the first Passage. (For example, a Folio of recipes might be named **Recipes**, and the first Passage might be named **Chicken Gumbo**.)

Click  $\bullet$  to add additional Passages. -<br>Folio: Recipes Save  $\Big|$  Cancel ?  $+$   $\mathbb{Z}$   $\times$  $\boxed{\text{[empty]}}$ **O** Tags  $+$   $2$   $\times$  $\frac{1}{\sqrt{|\mathbf{x}|}}$  $\div$   $\times$ To add text to a Passage, select it and click **Edit Content of Passage** to open a Folio document. (c) 2011-2014 Snapdone, In

The content of each Passage is typed (or copied and pasted) between the blue **vvv** and **^^^** markers.

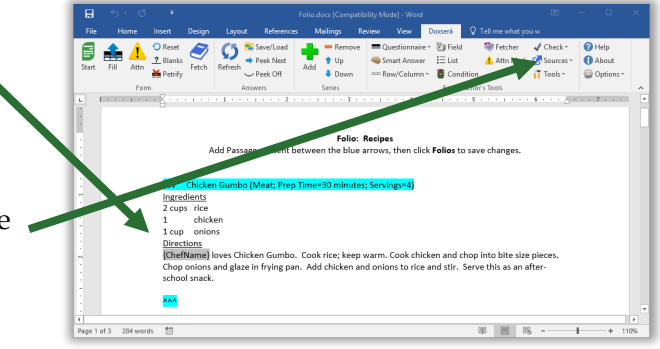

When finished, click **Sources**, **Folios** to return to the Folios screen, then click **Save** to save your changes.

<span id="page-132-0"></span>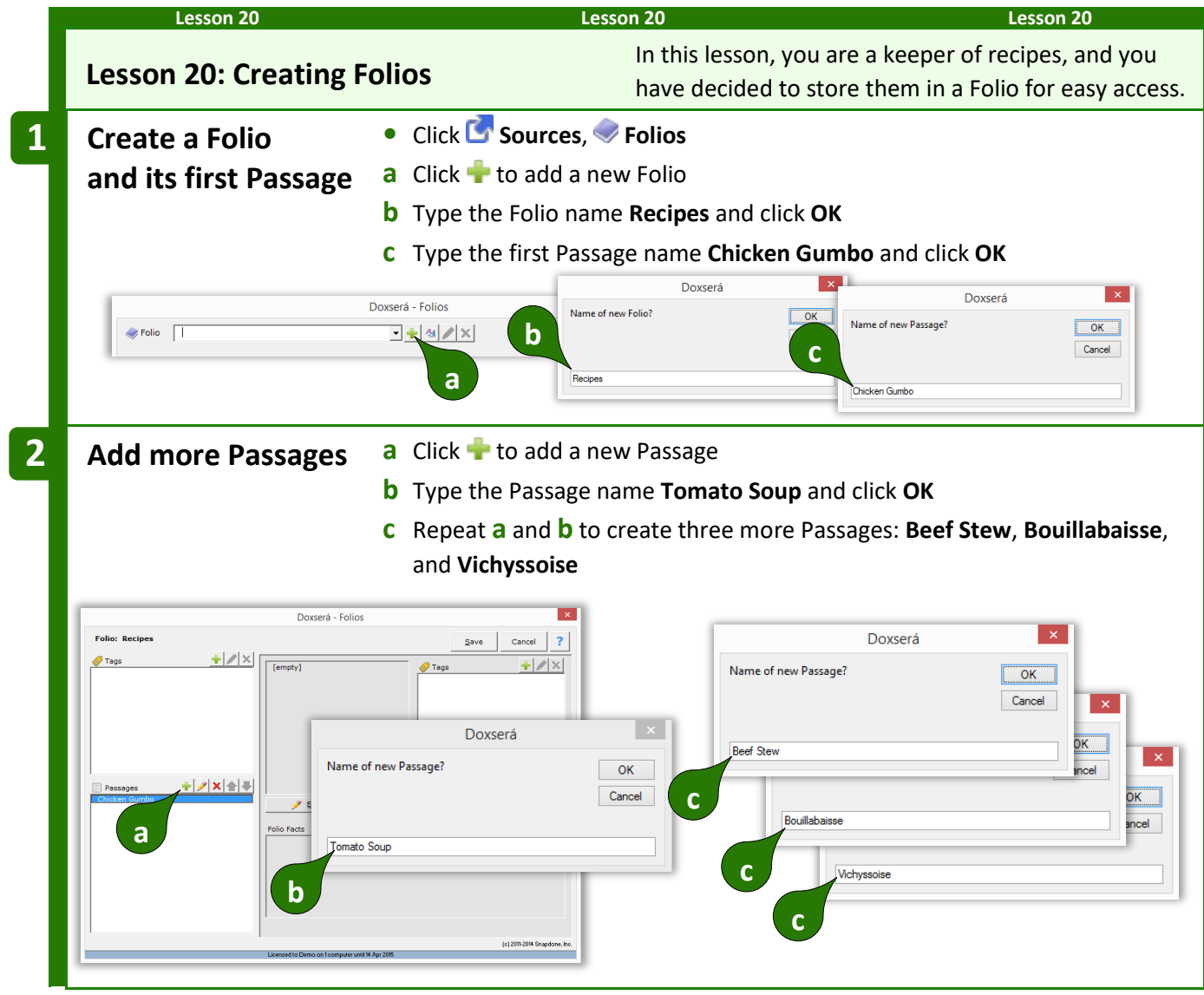

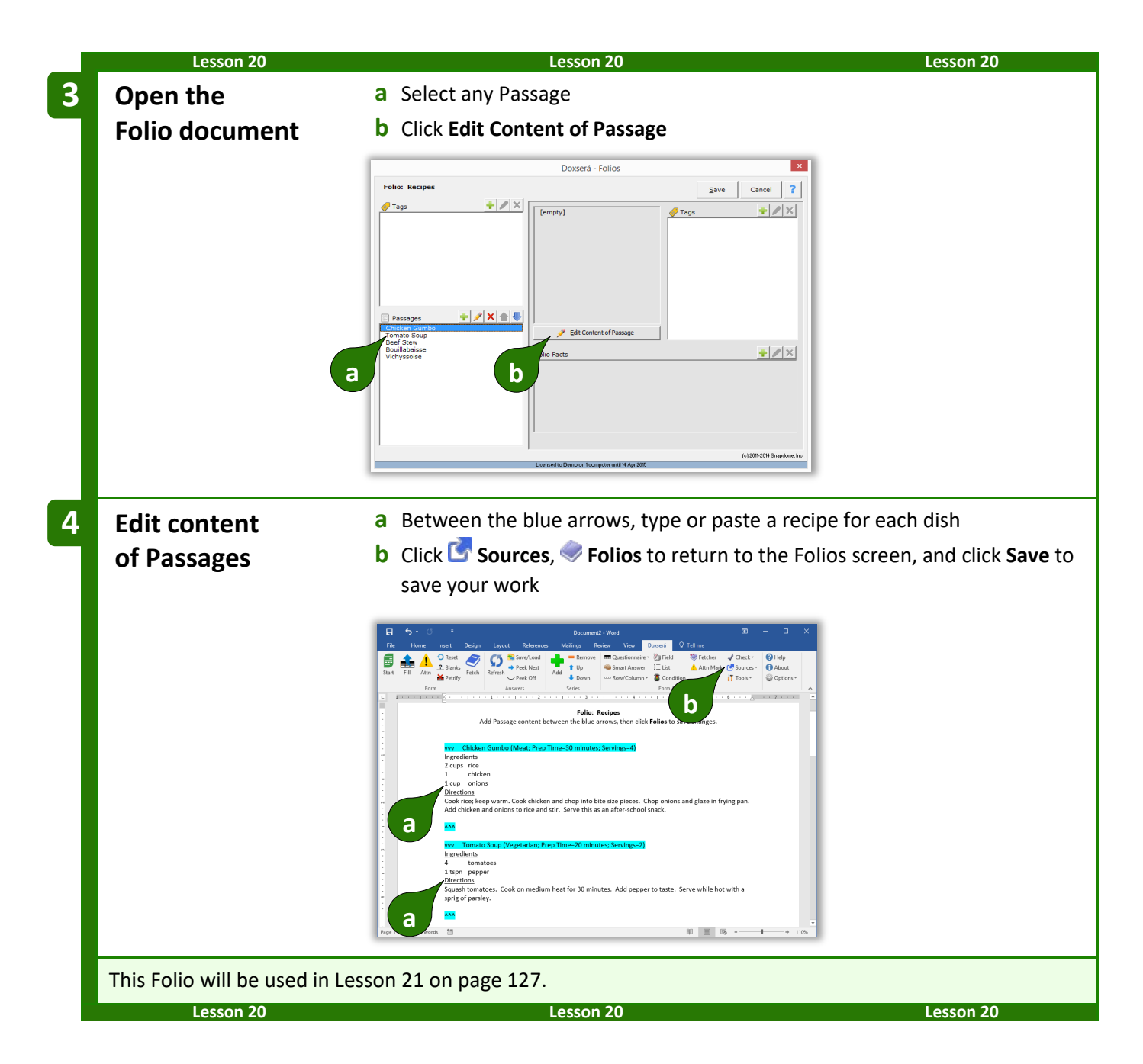

### <span id="page-133-0"></span>**Folio and Tags**

Tags are most commonly used to earmark Passages in a Folio. They make it easier to find Passages, and are also used when creating forms that automatically insert tagged Passages.

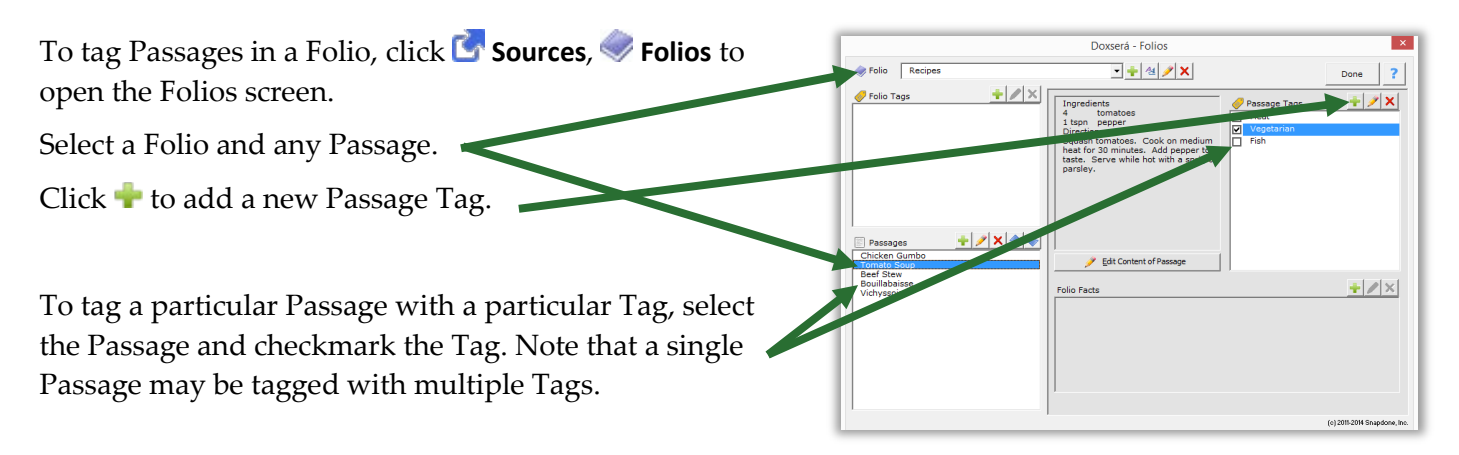

After making changes to a Folio, **Save** and **Cancel** buttons appear. Be sure to **Save** your changes.

<span id="page-134-0"></span>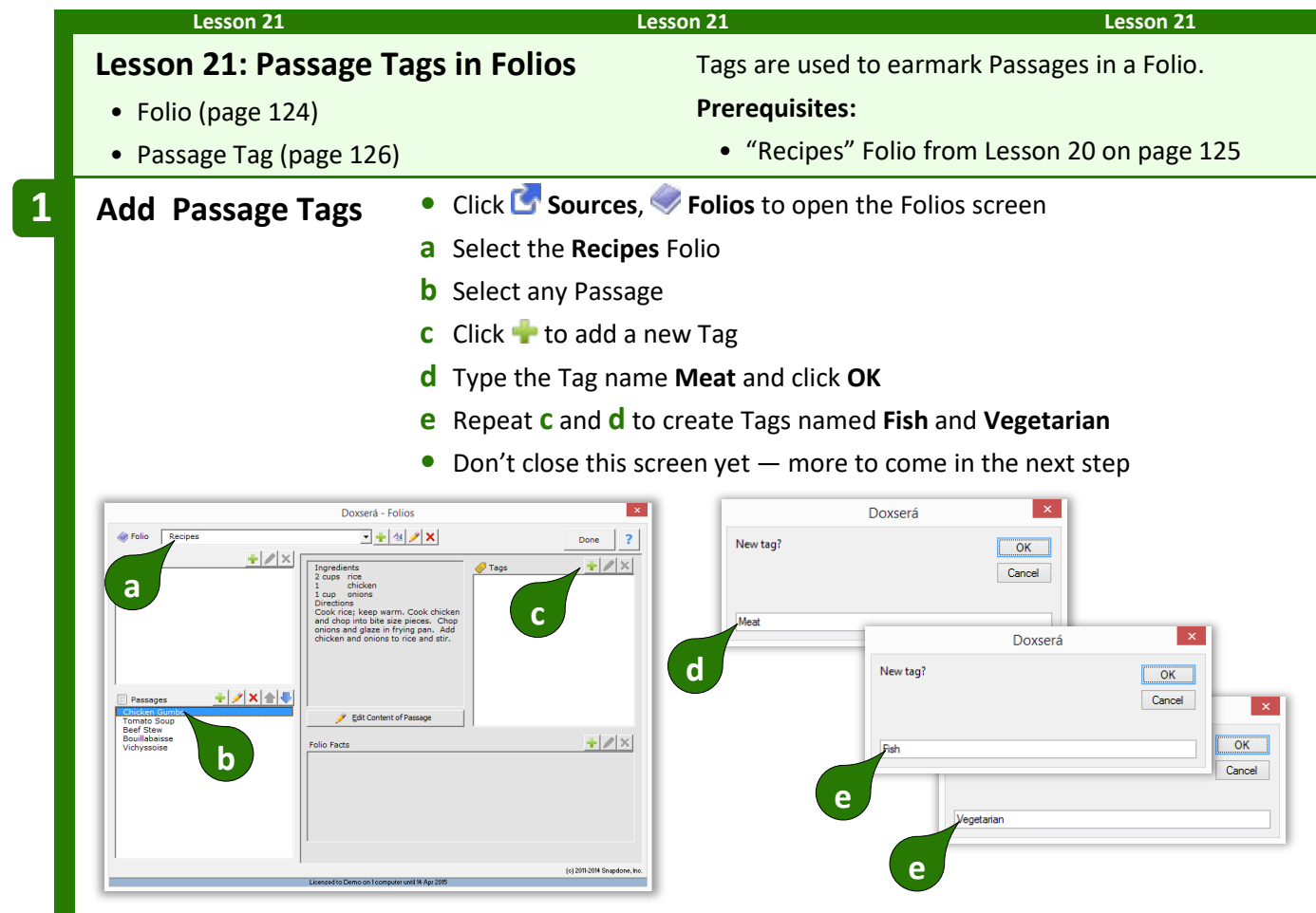

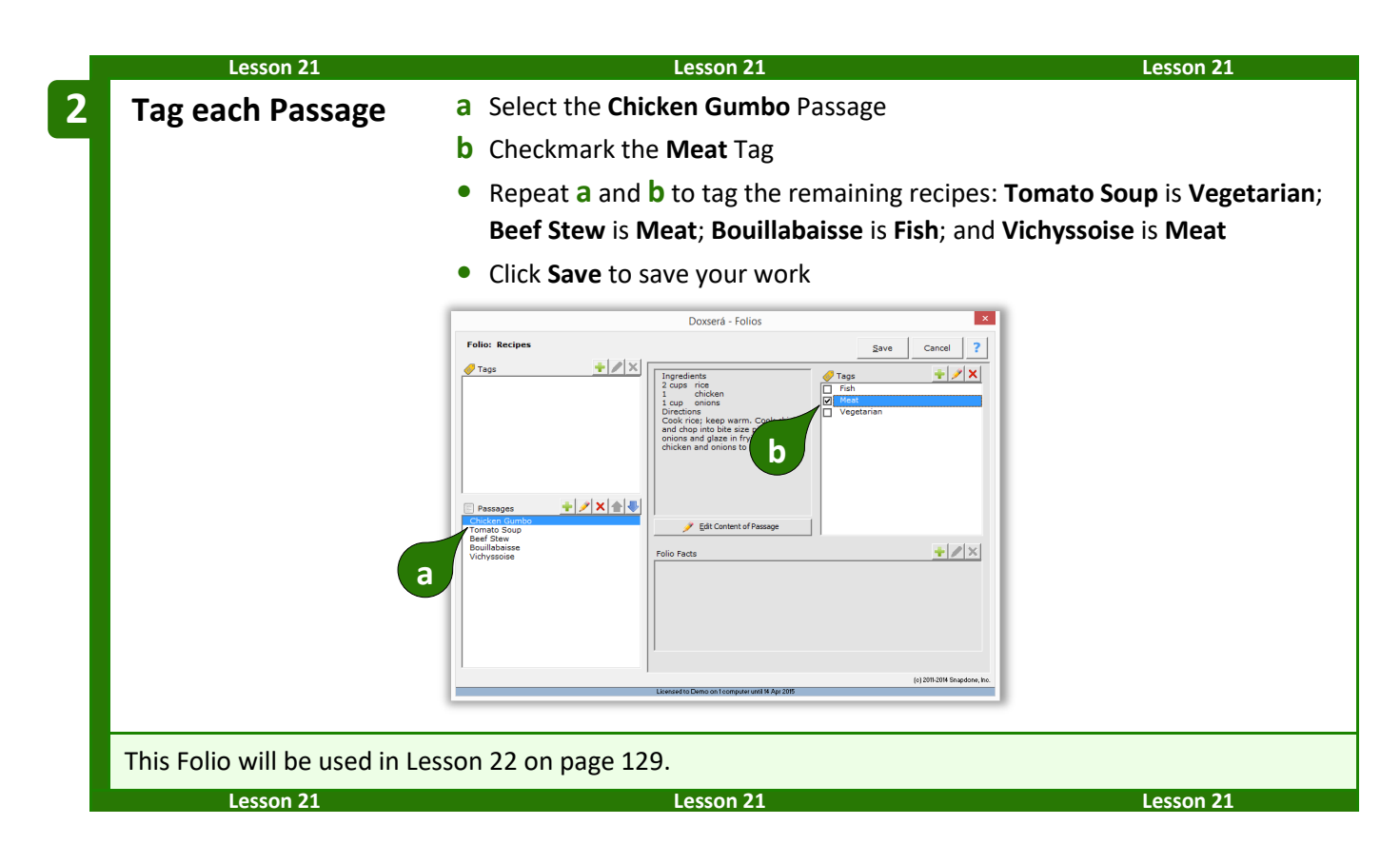

## <span id="page-135-0"></span>**Folio Facts**

Folio Facts add supplemental info to Passages. They are useful when, in addition to inserting a Passage into a form, form authors also need to insert info about that Passage. For example:

- A form that inserts biographies from a Folio could also include a separate listing of each person's name and profession.
- The same Passages and Facts might be arranged differently in two forms. For example, a catalog might show a product's name in a large font above its description. But the same product could appear in a two-column invoice with the name on the left and description on the right.

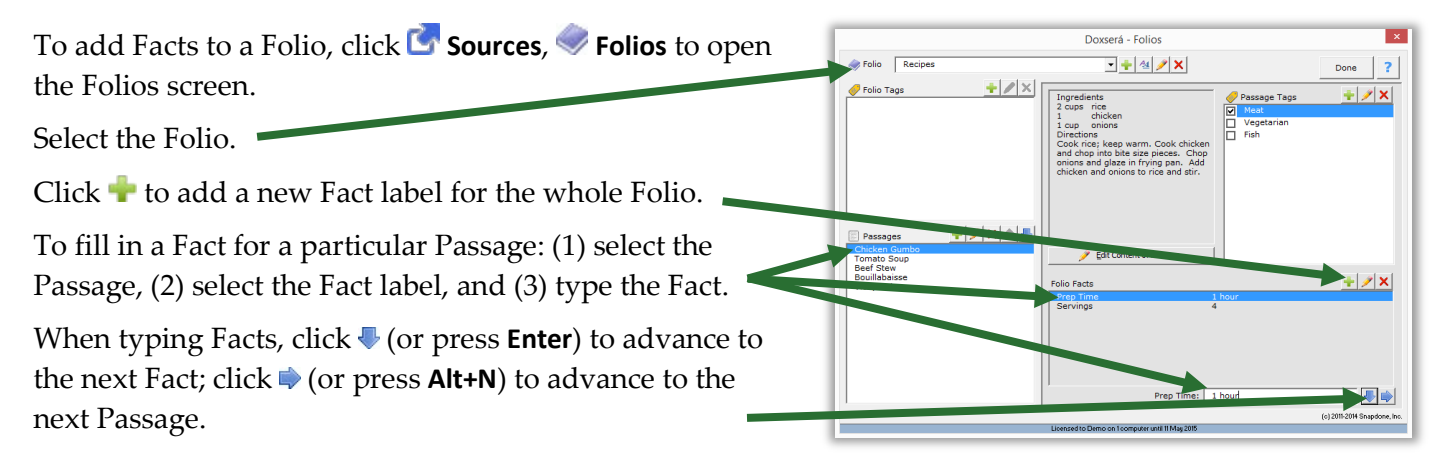

After making changes to a Folio, **Save** and **Cancel** buttons appear. Be sure to **Save** your changes.

<span id="page-136-0"></span>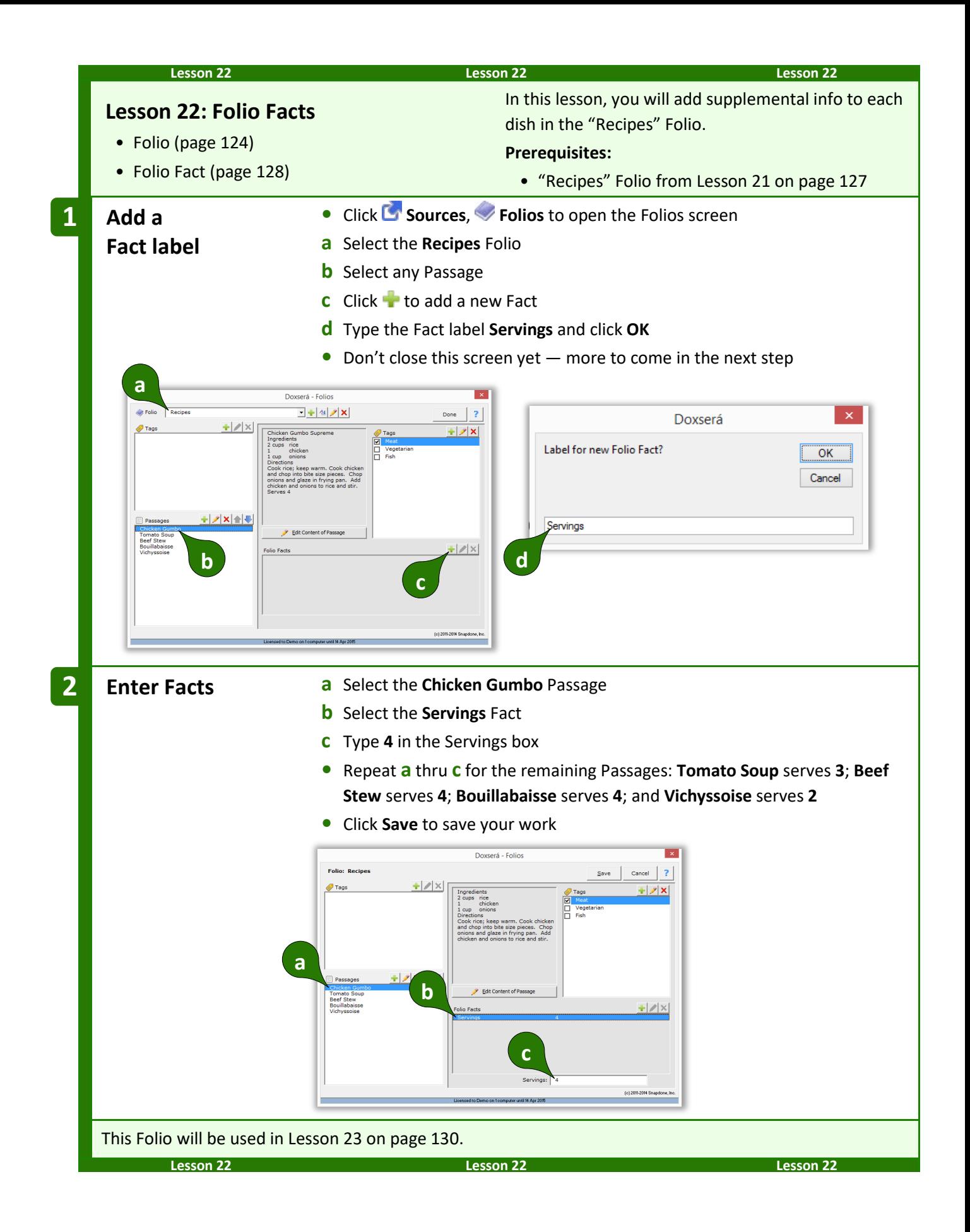

# **Advanced Folio Editing**

Once you understand the format of the Folio document, you may find it quicker to make extensive revisions there rather than through the Folios screen.

First open a Folio document: click **Sources,** Folios, select a Folio, select any Passage, and click **Edit Content of Passage**.

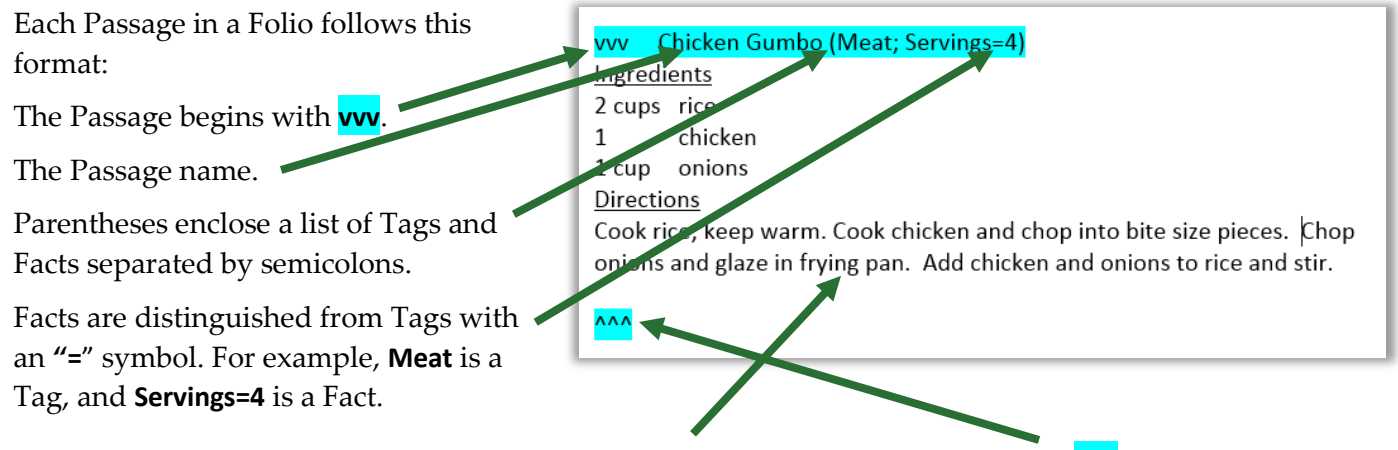

The Passage contents appear between the two blue blocks. The Passage ends with **^^^**.

Following these rules, you can rename Passages; edit Passage contents; add, rename, and delete Tags; add, relabel, and delete Facts; and change Fact info – all directly within the Folio document.

After making revisions, click **Sources**, **Folios** to return to the Folios screen, then **Save** your changes.

<span id="page-137-0"></span>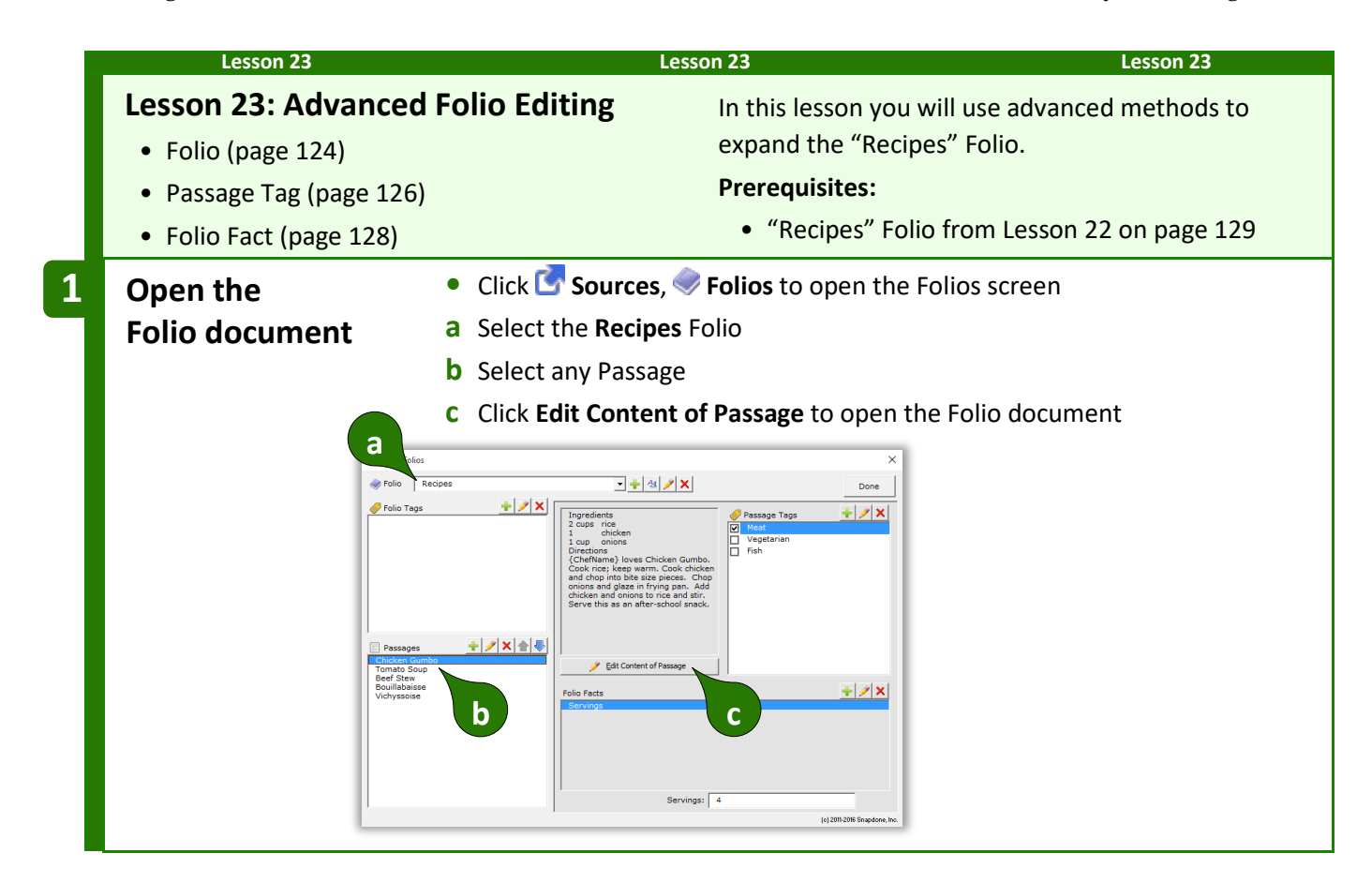

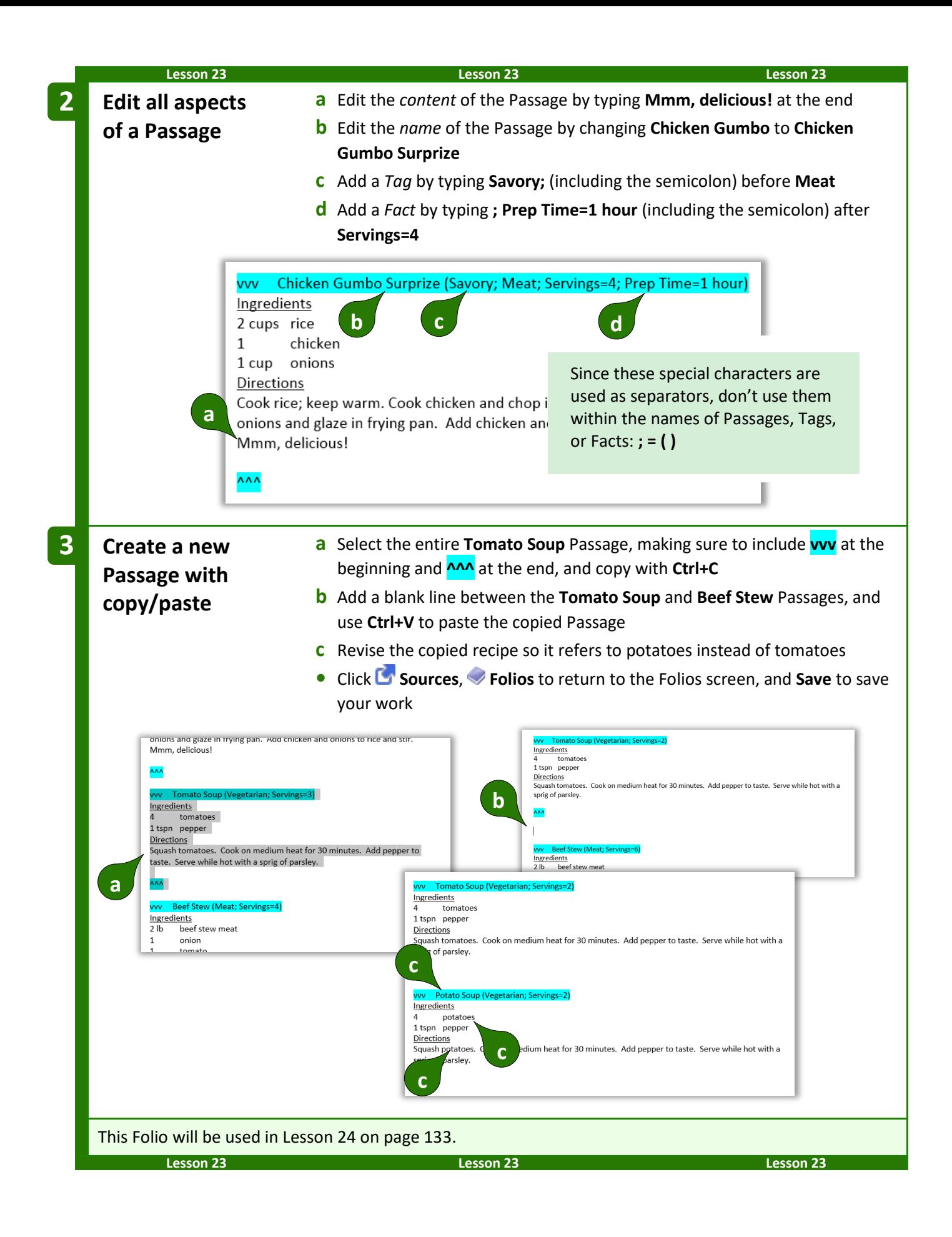

## **Import and Export Folios**

When **Dox**/**DB**/**AwD** is installed on a network, Folios are shared among all users. But you may wish to download and install sample Folios or share Folios with **Dox**/**DB**/**AwD** users at other offices.

To import a Folio: Open the Folio document that you downloaded or received, click **Sources**, **Folios** to open the Folios screen, and click **Save**. **WARNING:** If you already have a Folio with the same name as the Folio being imported, it will be overwritten with the imported Folio.

**To export a Folio:** Click **Sources**, **Folios** to open the Folios screen, select a Folio, select any Passage, and click **Edit Content of Passage**. Save the resulting Word document and send it to the recipient.

## **Creating Forms that Use Folios**

Form authors have full access to Folios, Passages, and Tags to further automate their form library and add even more flexibility. Possibilities include:

- A form for jury instructions, where the user selects which instructions should be included from a full list of jury instructions.
- A lease agreement composed of clauses selected from a Folio of boilerplate paragraphs.
- An invoice form where parts are chosen from a Folio containing the entire inventory.

The usual approach is to (1) create a Fetch answer that asks the form user to select Folios, Passages, or Tags; then (2) add Fetchers to the form that use those responses to find and fetch particular Passages at particular locations in the finished document.

### <span id="page-139-0"></span>**Fetch Answers**

Fetch answers prompt the form user to click **Fetch** to answer a question by selecting from a prescribed list of Folios, Passages, Folio Tags, or Passage Tags.

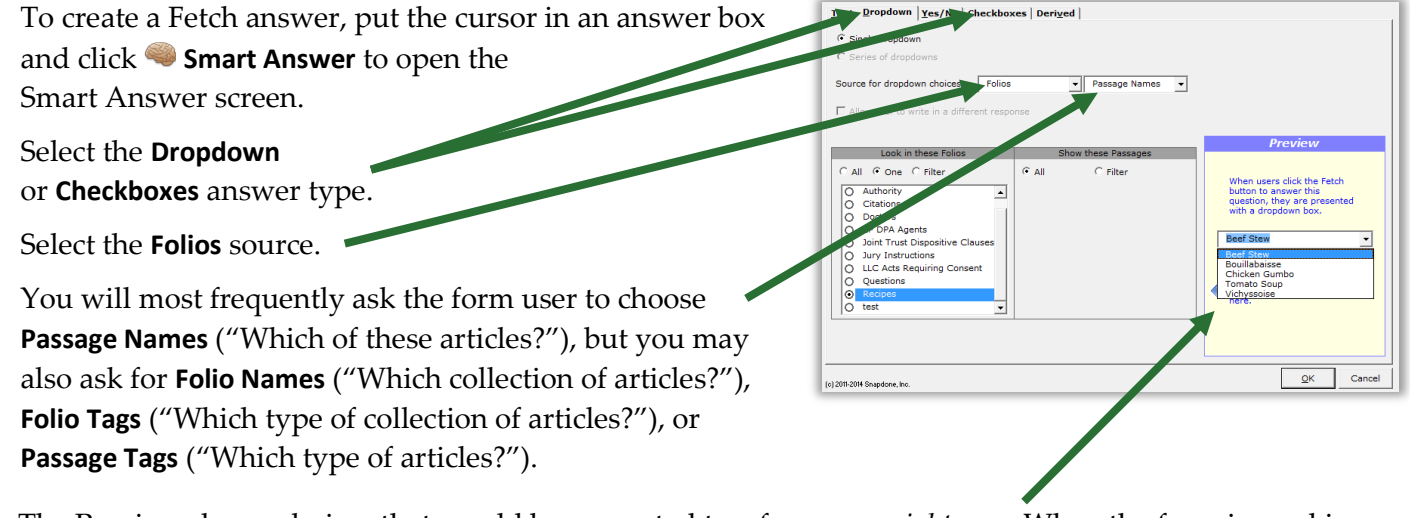

The Preview shows choices that would be presented to a form user *right now.* When the form is used in the future, the choices will reflect the then-current state of the source Folio(s), which might change in the meantime.

**T** Authors

The panel in the bottom left corner controls which choices will be shown to the form user.

Select which Folios will be shown: **All**, **One**, or **Filter** by Folio name or Folio Tags.

Select which Passages are shown: **All**, or **Filter** by Passage name or Passage Tags.

If asking the form user to choose Tags, select which Tags are shown: **All**, or **Filter** by Tag name.

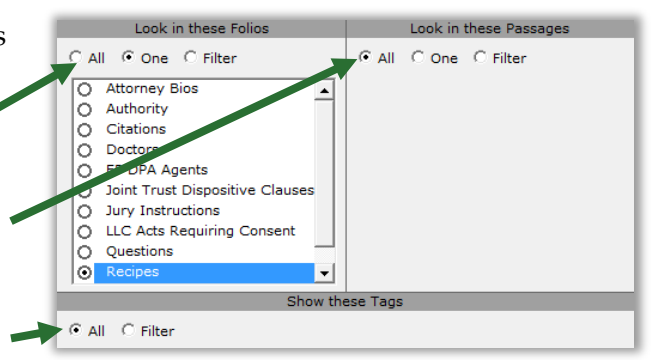

<span id="page-140-0"></span>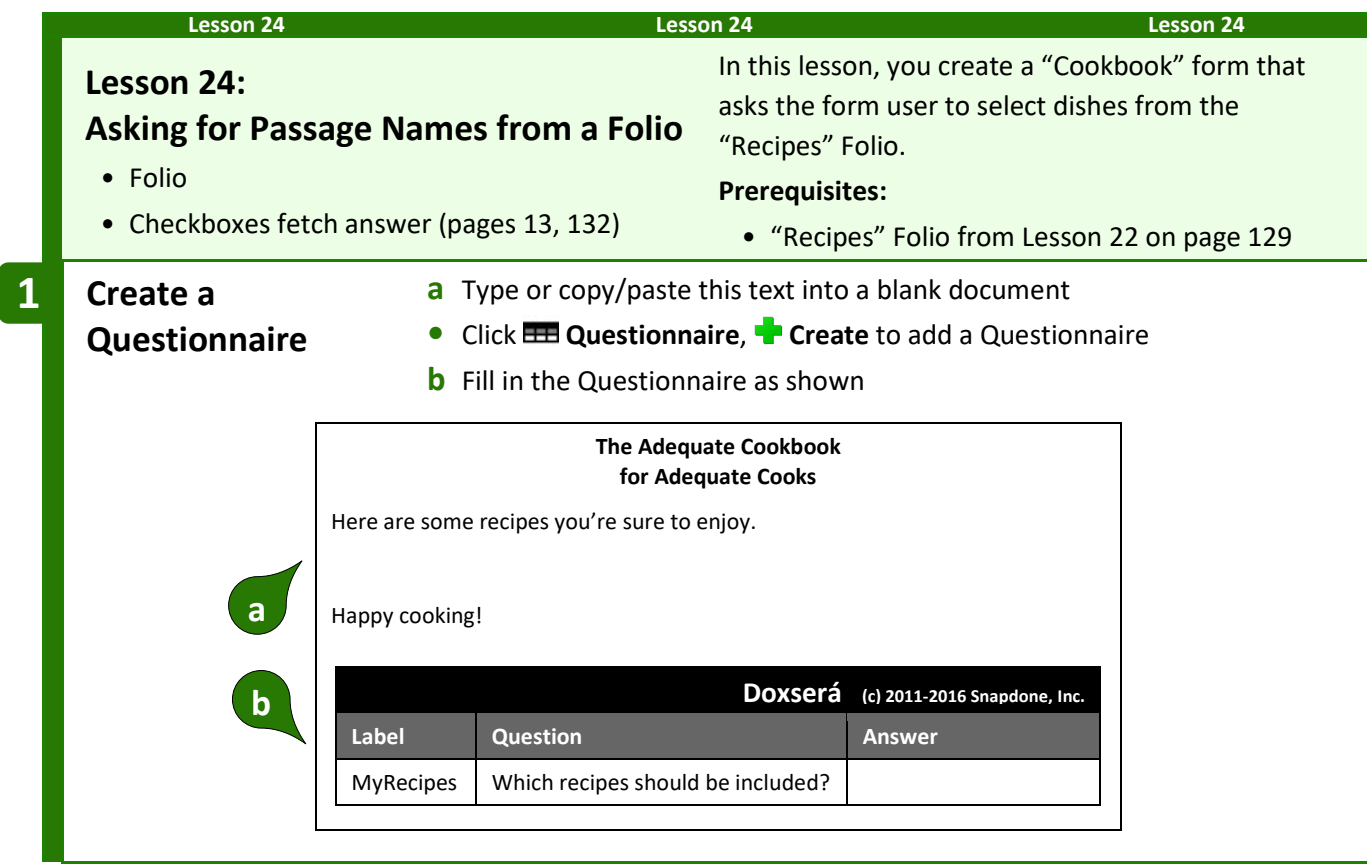

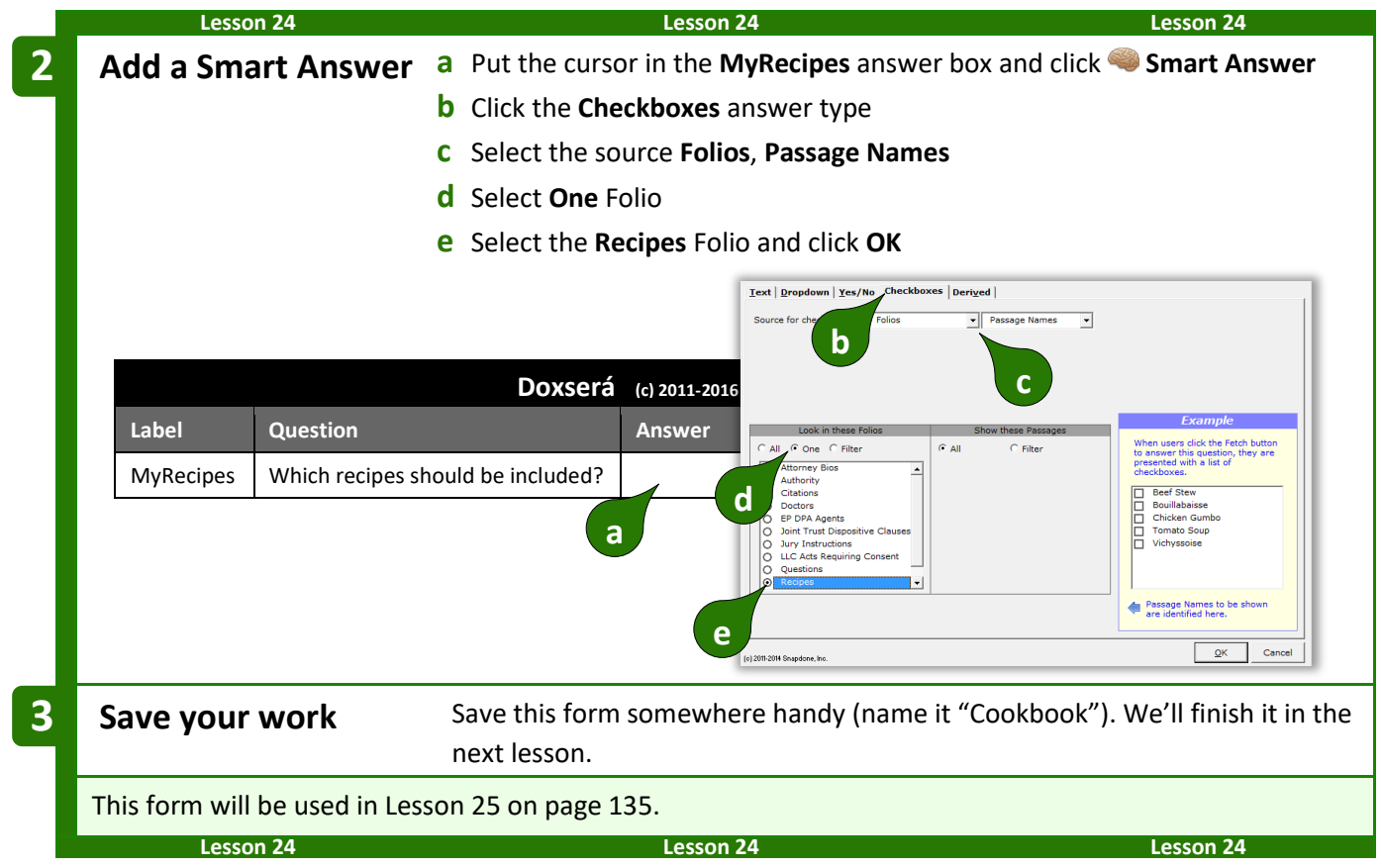

### <span id="page-141-0"></span>**Fetchers**

A Fetcher is a marker in a form that automatically finds and fetches Passages when a form is used. It could be relatively static (find our current disclaimer and fetch it into this footer) or highly adaptive (the form user has selected a disease and a treatment; find and fetch all medical authority that justifies the use of that treatment for that disease).

To create a Fetcher, put the cursor in the form where the Passage(s) will appear and click **Fetcher** to open the Fetcher screen.

Fetchers are tremendously flexible. The most basic sort of Fetcher uses a **Fixed** Folio selection and a **Fixed** Passage selection.

For example, the screen shown here creates a Fetcher that fetches two Passages (**Bouillabaisse** and **Tomato Soup**) from the **Recipes** Folio during **Fill**.

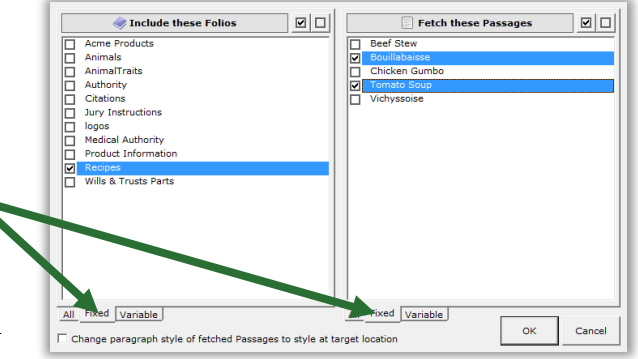

Select **Variable** to be more flexible, or **All** to include everything.

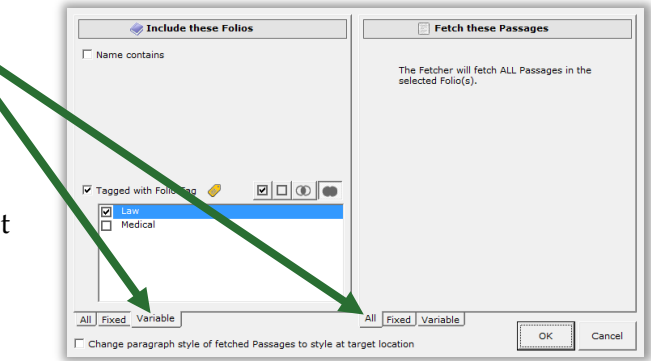

For example, the screen shown here creates a Fetcher that fetches every Passage from the **Law** category of Folios (Folios that have been tagged with the **Law** Tag).

<span id="page-142-0"></span>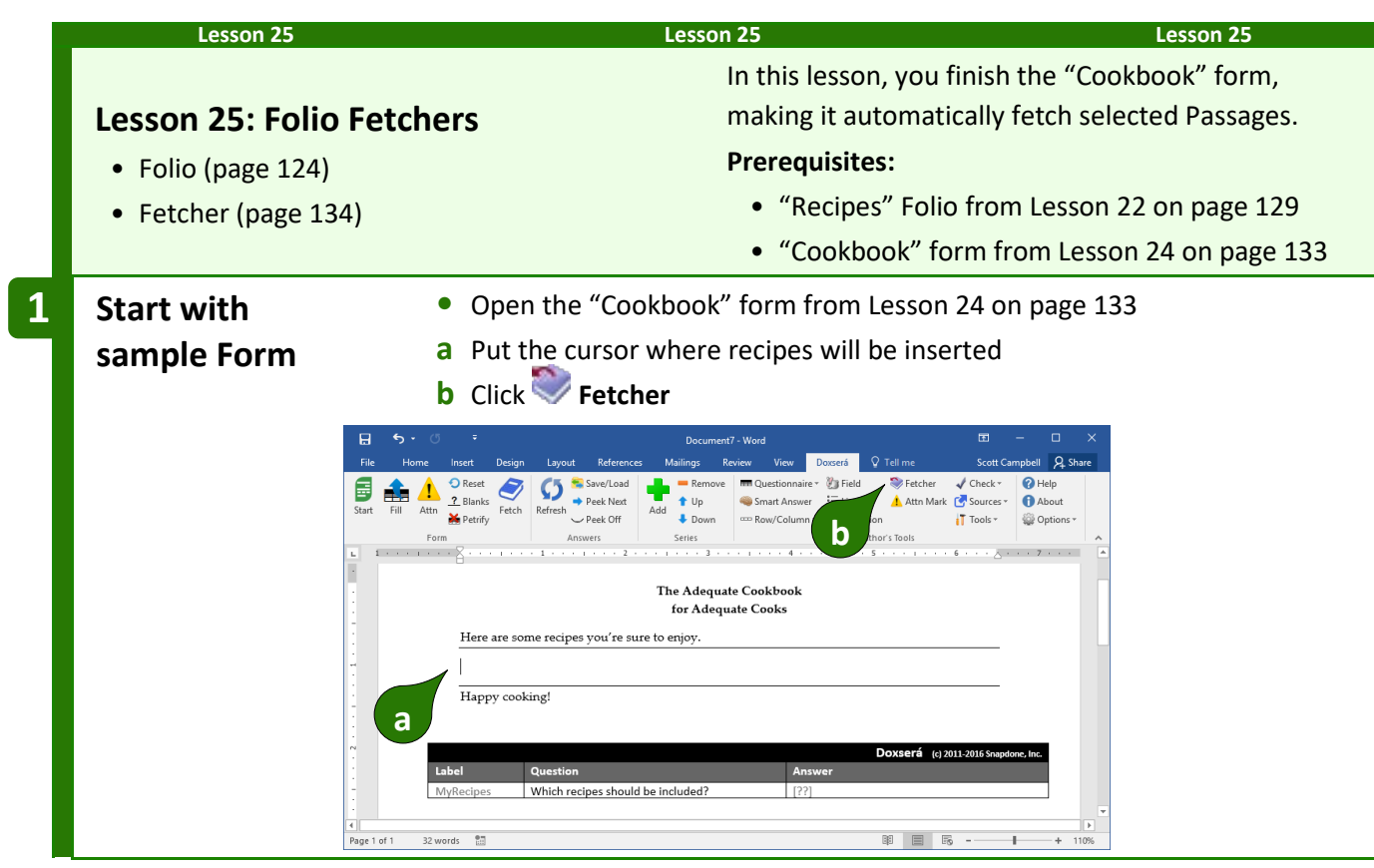

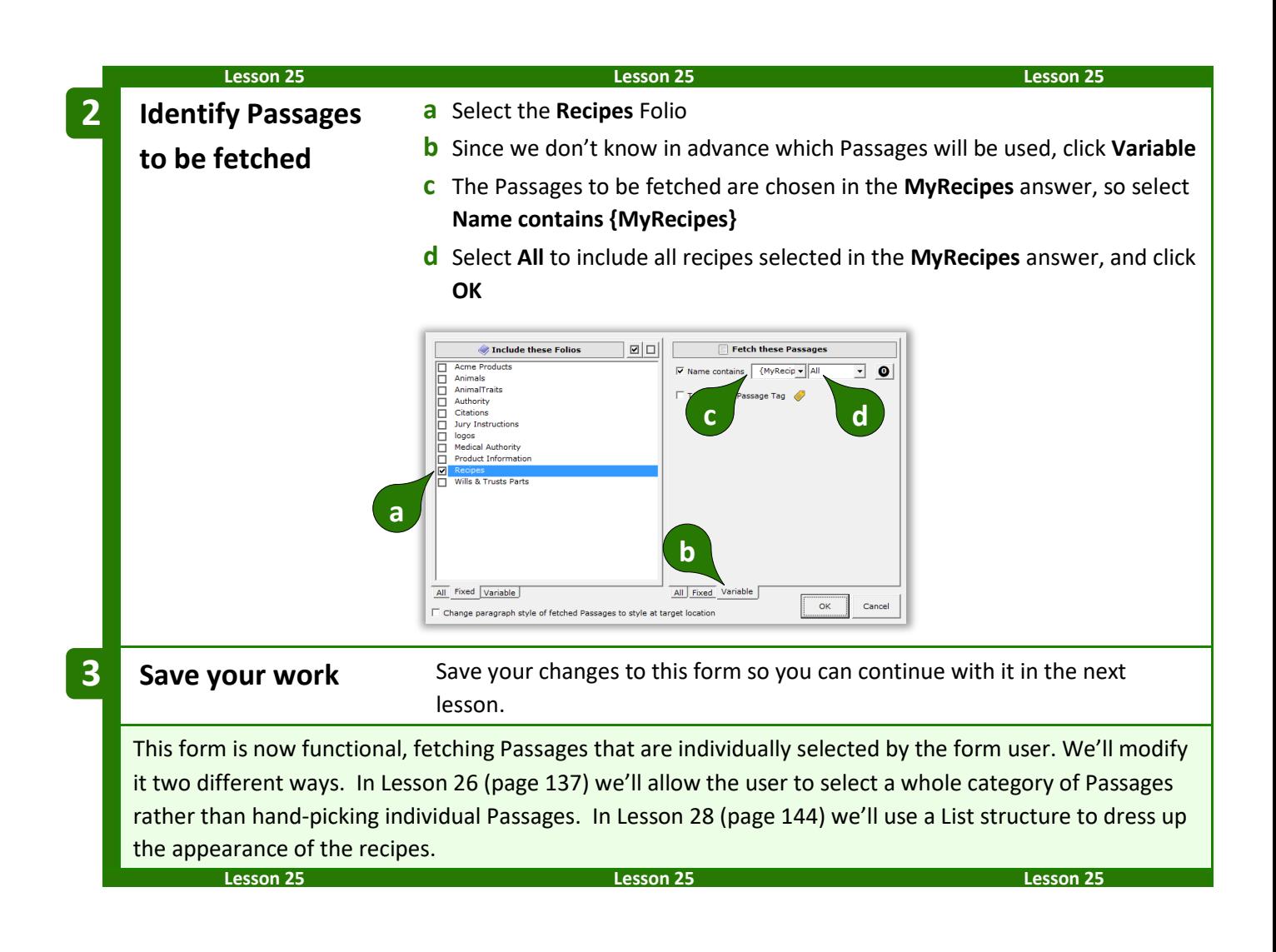
<span id="page-144-0"></span>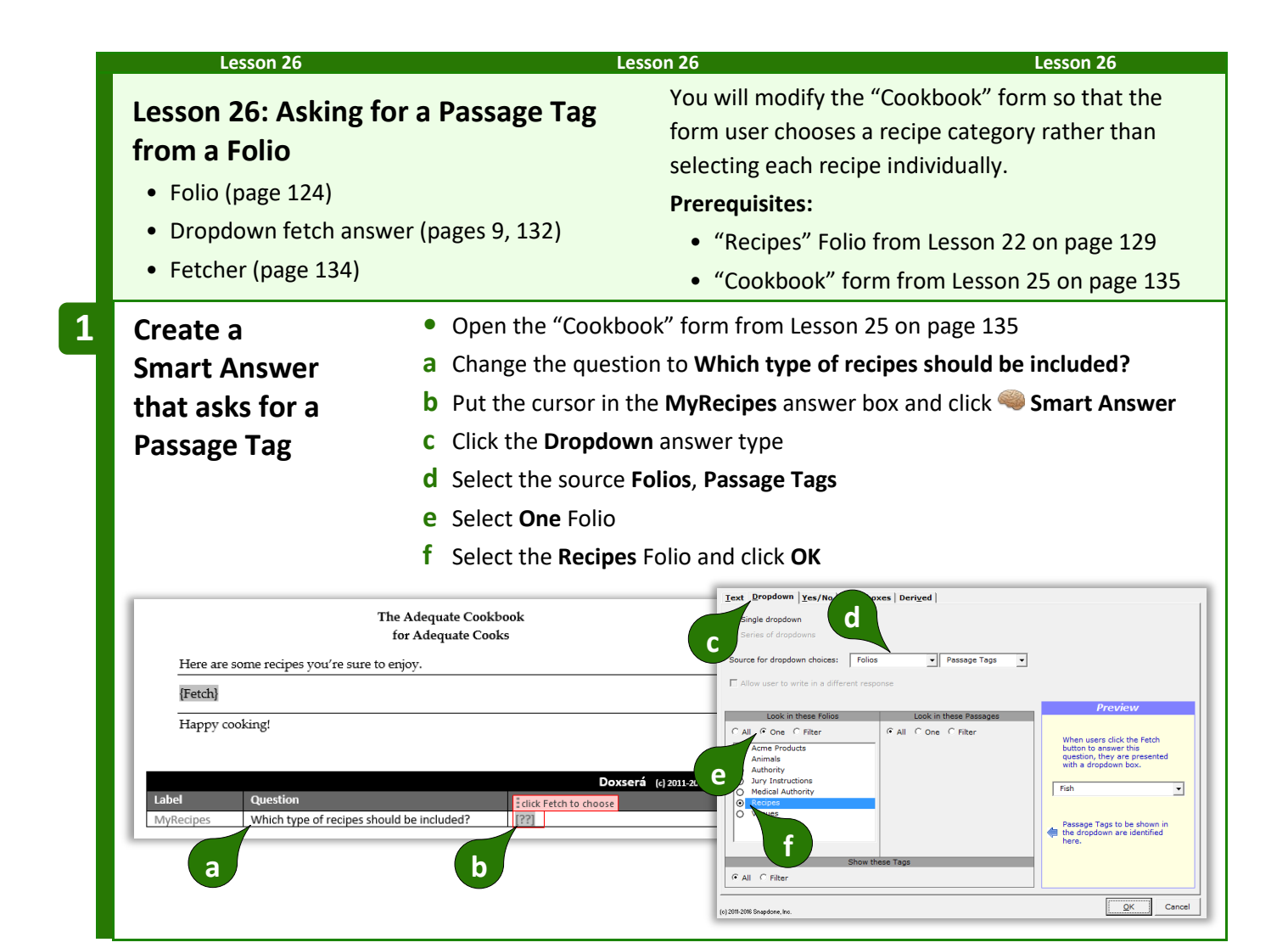

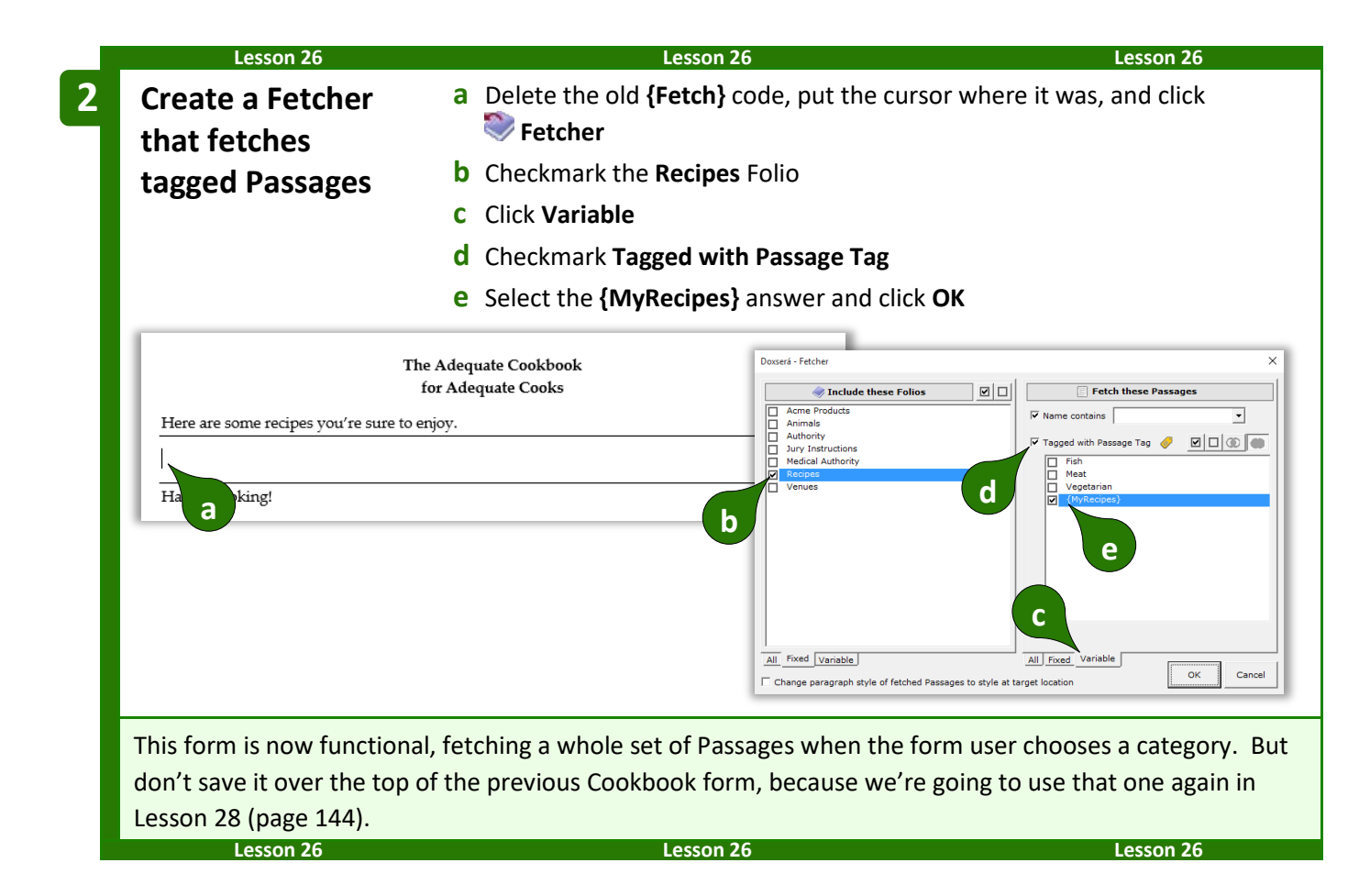

#### **Questionnaires in Folios**

Coordinating Questionnaires between forms and Folios can lead to astounding results:

- When boilerplate paragraphs are fetched into a document, language within the boilerplate can be customized with info from the Questionnaire of the target document.
- Passages in Folios can contain Conditions that resolve according to answers in the target form's Questionnaire.

Before adding Fields, Lists, and Conditions within Folio Passages, you will need to add a Questionnaire to the Folio document. First open the Folio document: click **Sources**, **Folios**, select a Folio, select any **Passage, and click <b>Edit Content of Passage**. Then add a Questionnaire by (1) clicking **E** Questionnaire, **Load** to load a previously saved Questionnaire; or (2) copy/pasting the Questionnaire from a form to the bottom of the Folio document.

Once the Questionnaire is in place, you can add Fields, Lists, and Conditions throughout its Passages just as if you were adding them to an ordinary form. Note that, just like a form, a Folio can only contain *one* Questionnaire, so it's wise to group related Passages in a single Folio where they all share access to the same Questionnaire.

**Important:** Be sure answer labels in the Folio's Questionnaire correspond to answer labels in forms where the Folio's Passages will be used. For example, suppose your Real Estate Agreement form fetches Passages from the **RE Provisions** Folio. The form includes a question labeled **OwnerName** and **{OwnerName}** fields. To include the owner's name within Passages in the **RE Provisions** Folio, make sure its Questionnaire includes a matching **OwnerName** question. When the form is used, the response to the **OwnerName** question in the form's Questionnaire will be used to fill in **{OwnerName}** fields in both the original form and in Passages fetched from the **RE Provisions** Folio.

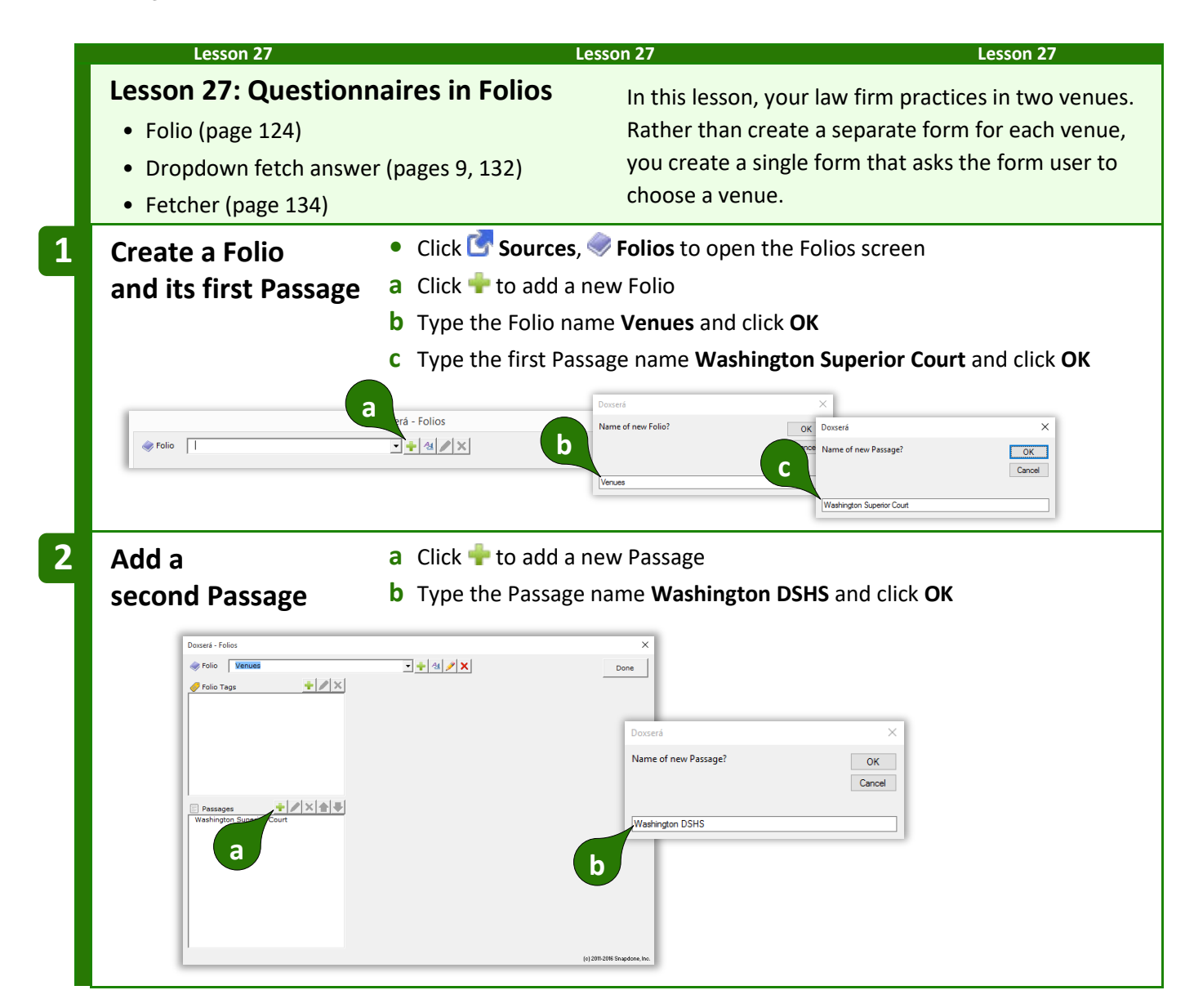

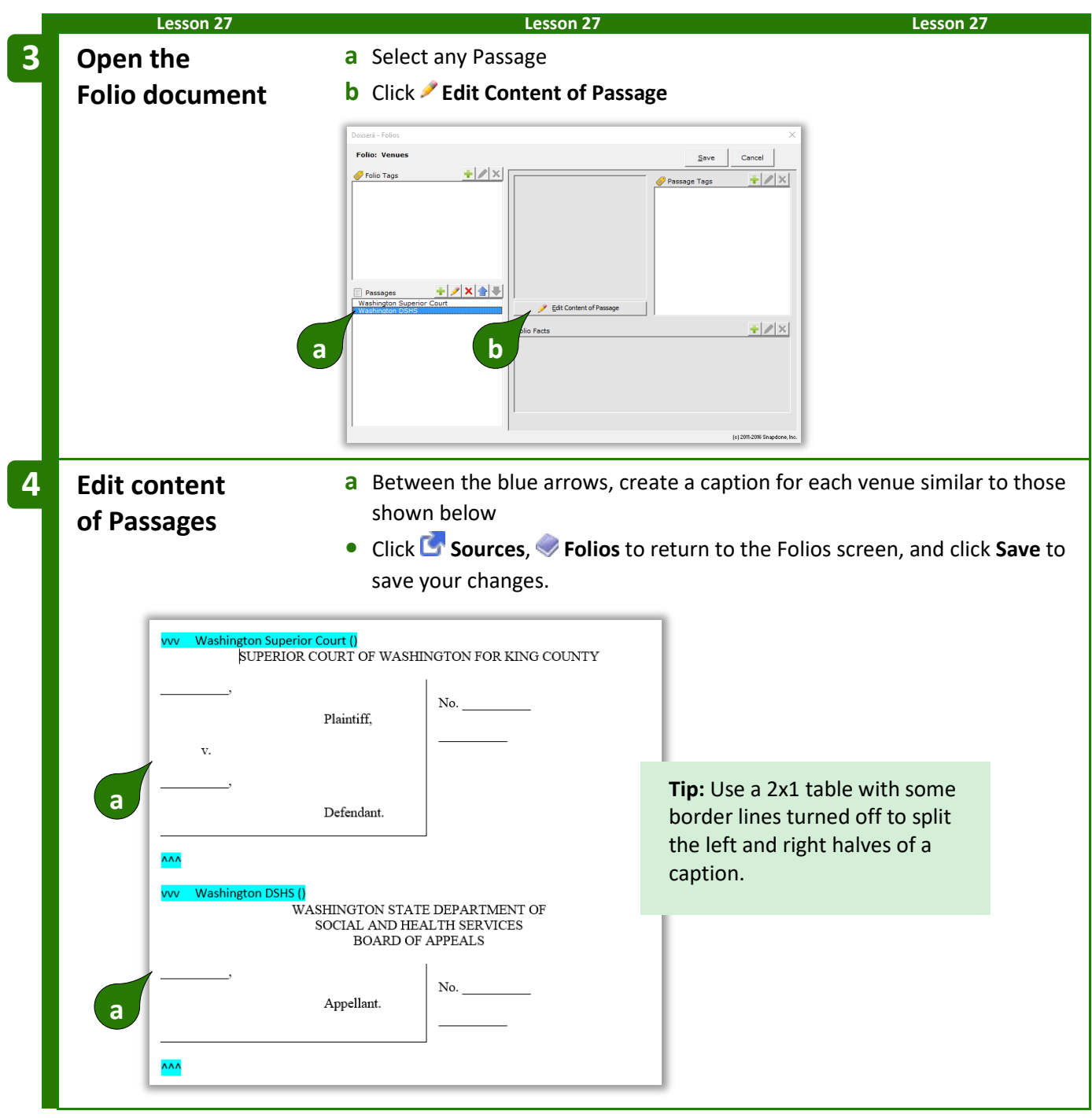

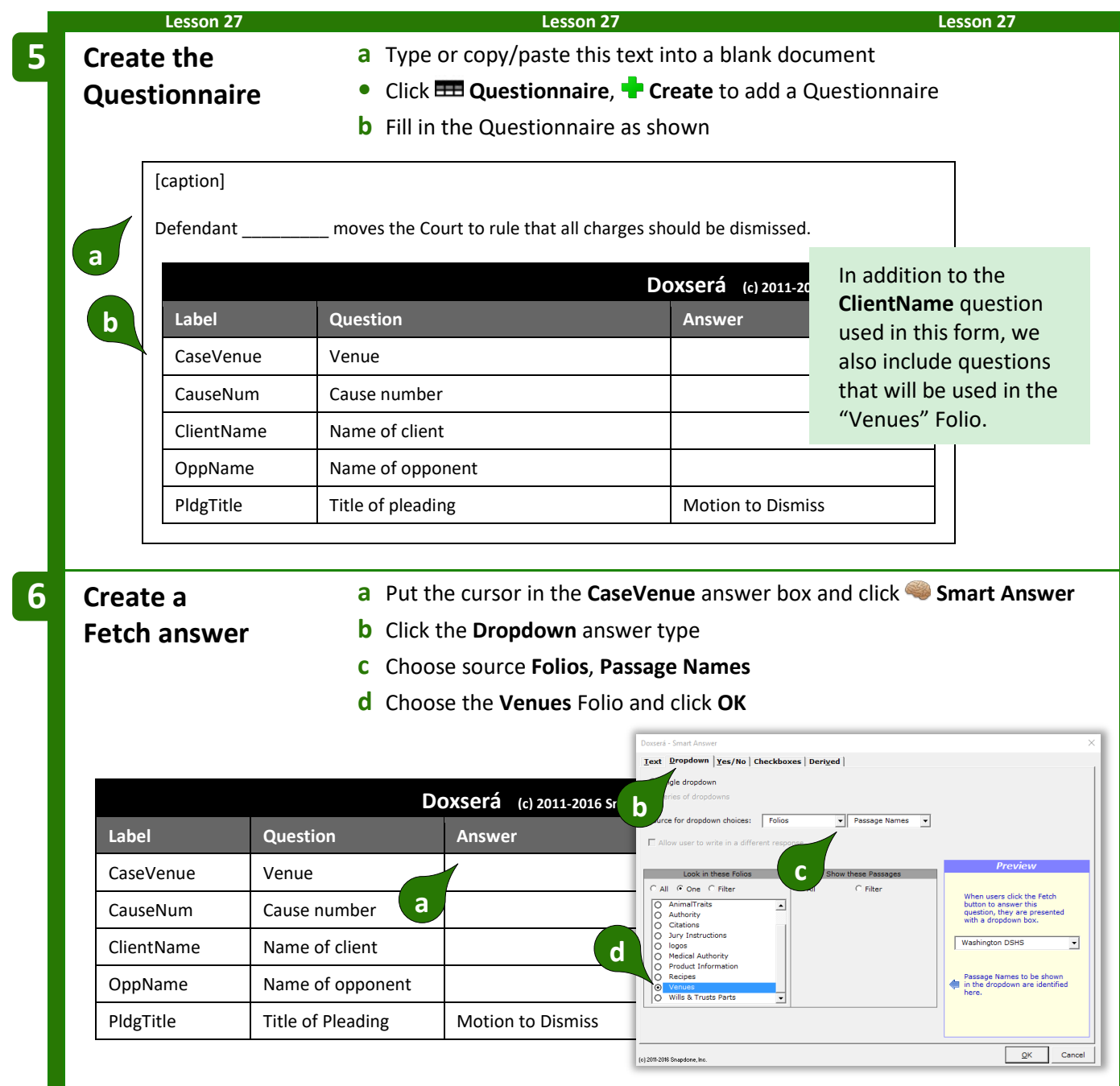

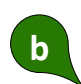

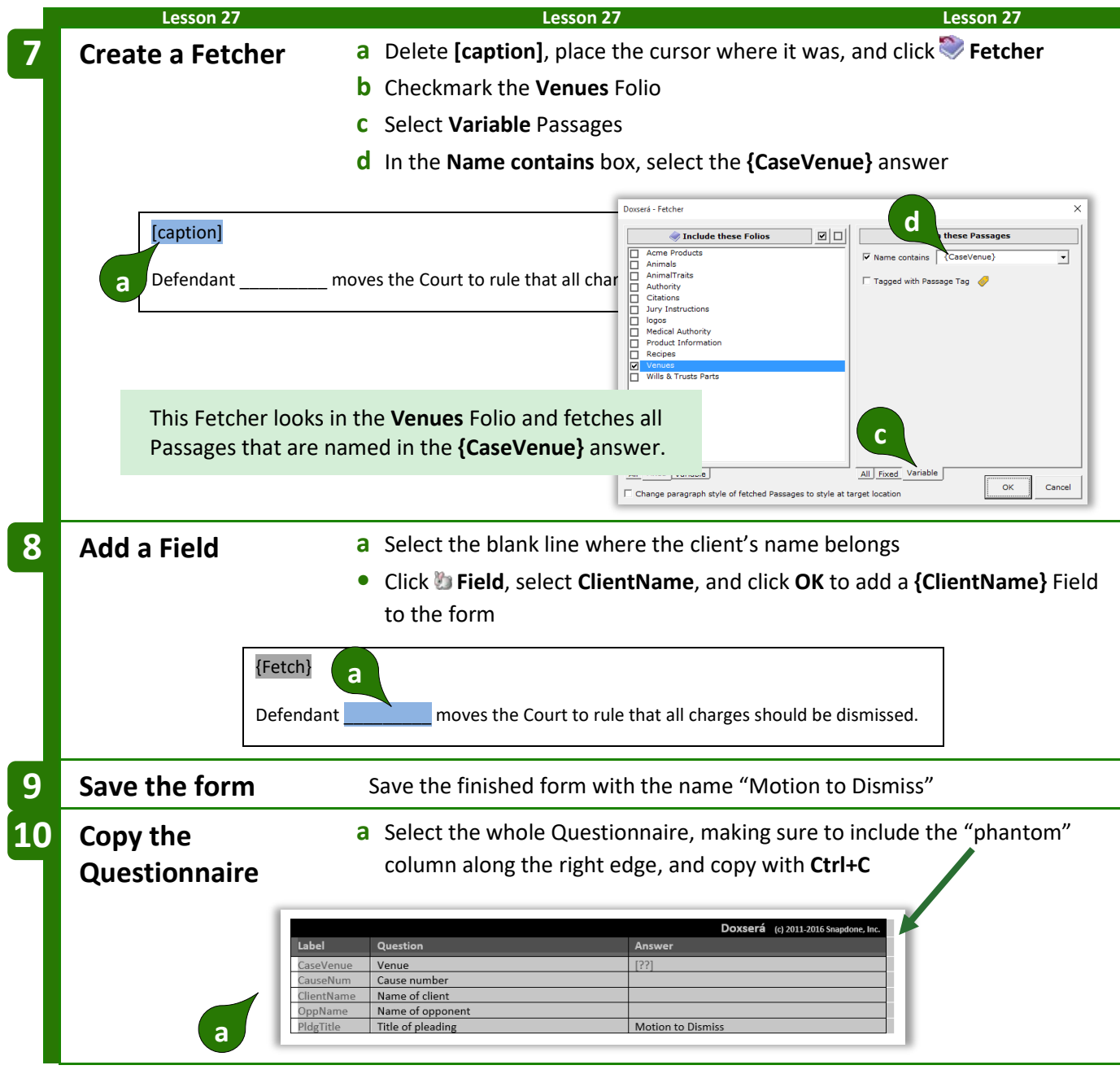

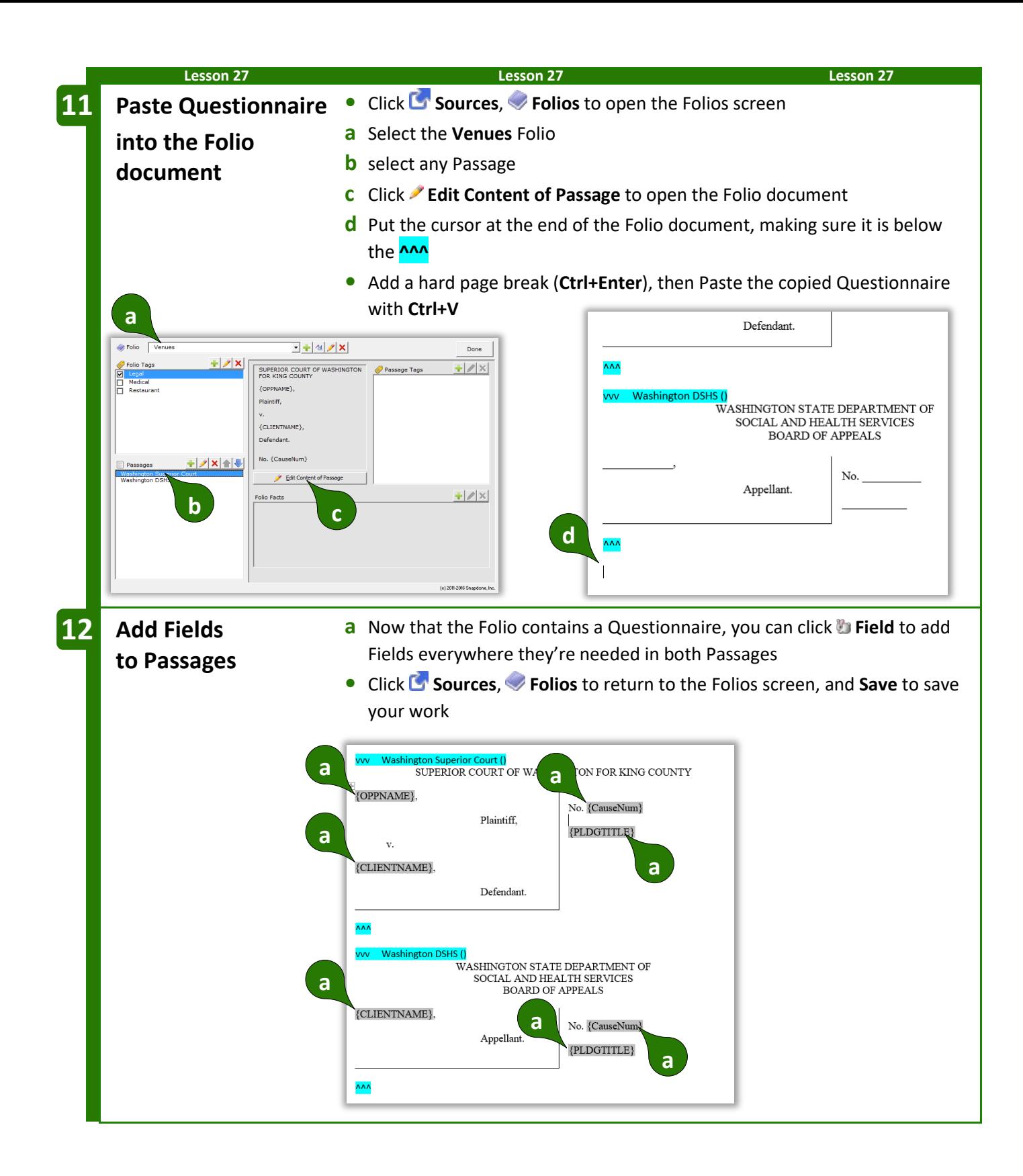

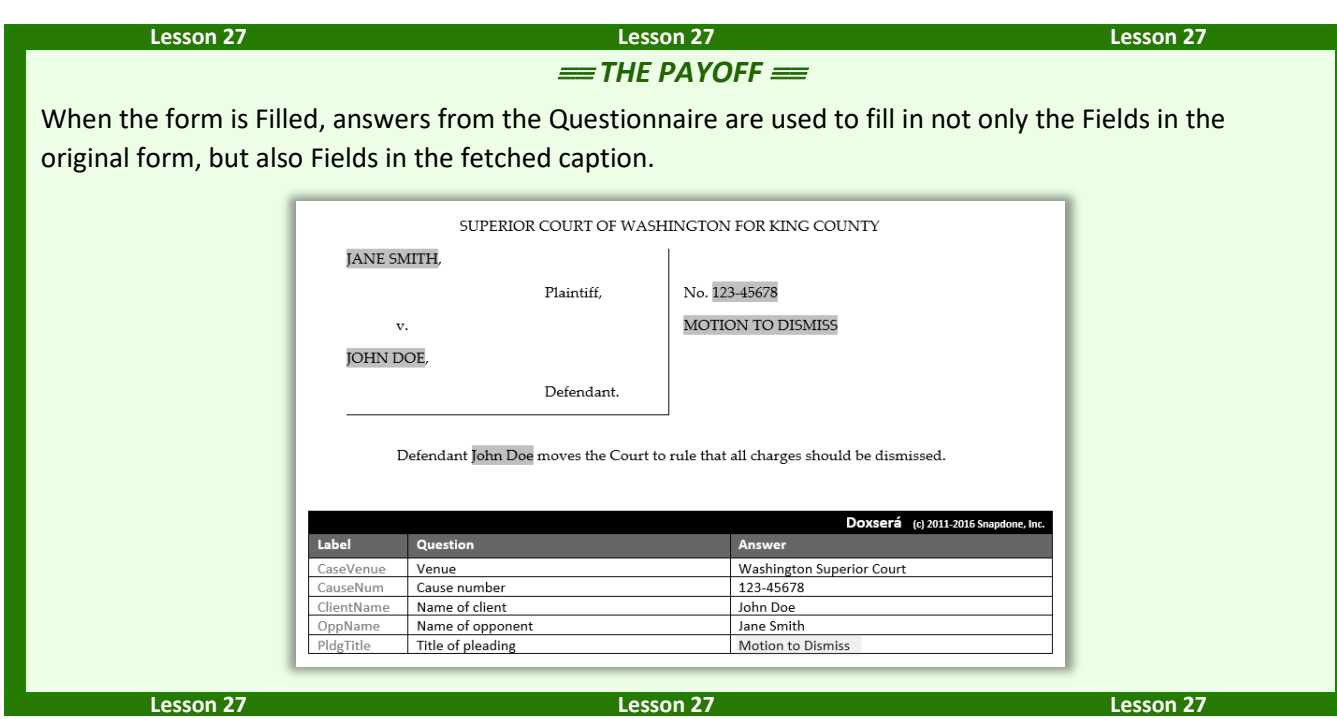

#### **Folios and Lists**

#### **Passages in Lists**

Some forms require not only that Passages be inserted, but that they be arranged in a particular way and perhaps embellished. This is done by arranging the Passages in a List, a three-step process: (1) create a Smart Answer that allows the form user to select Passages; (2) add a List to the form that lists the Passage names; and (3) customize the List by adding Fetchers.

<span id="page-151-0"></span>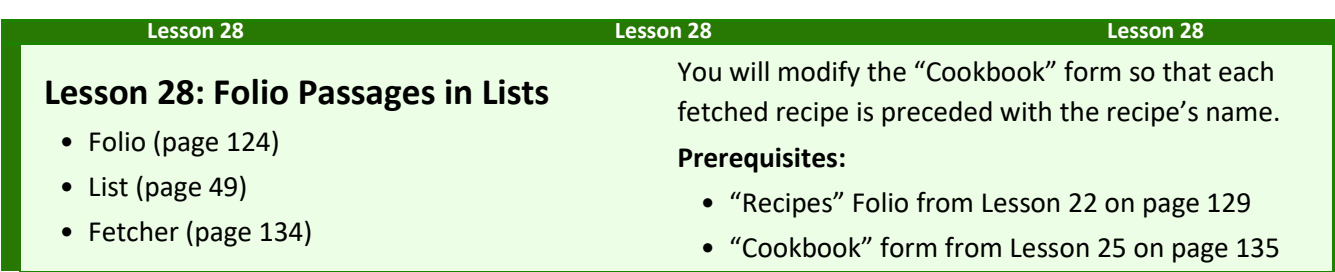

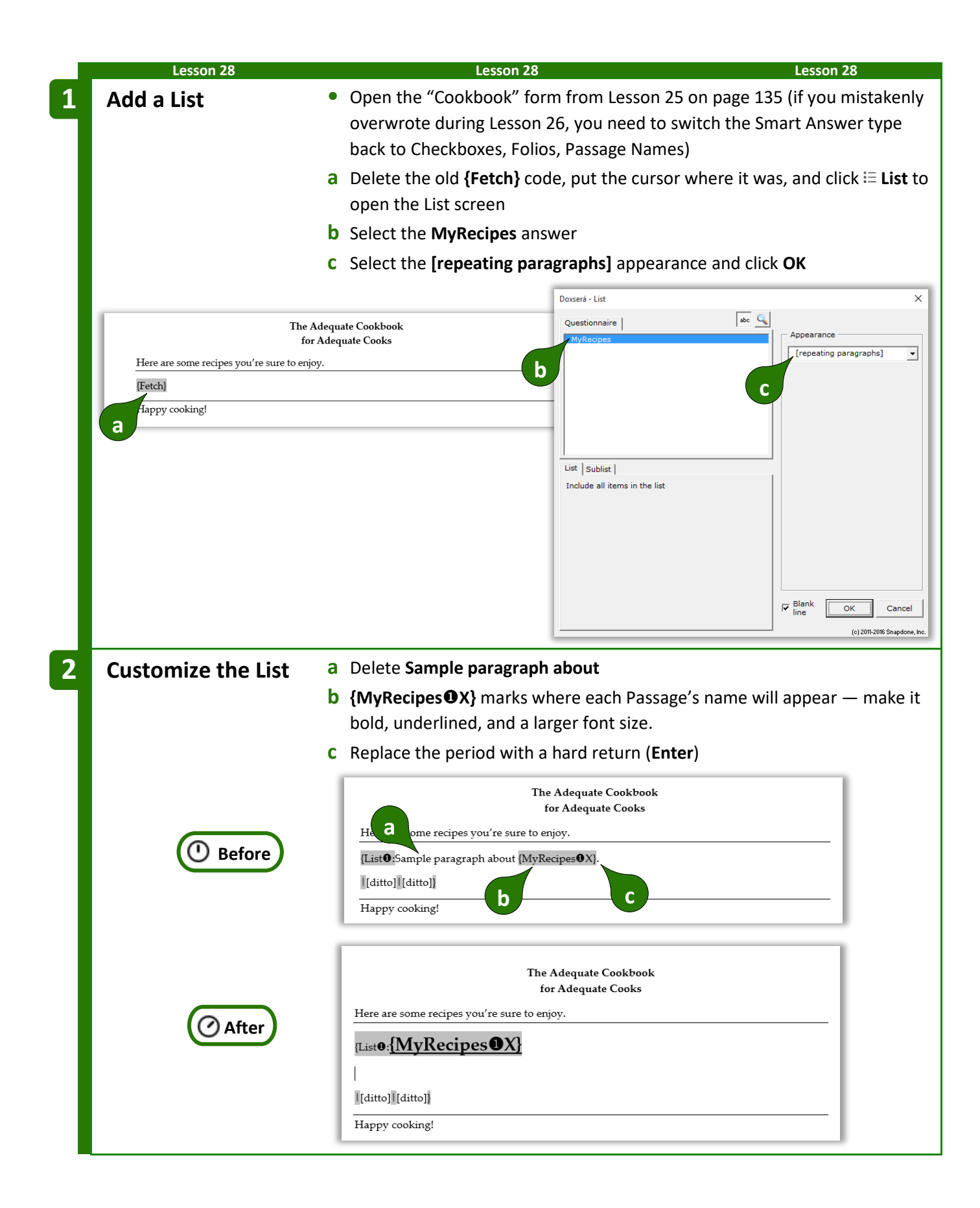

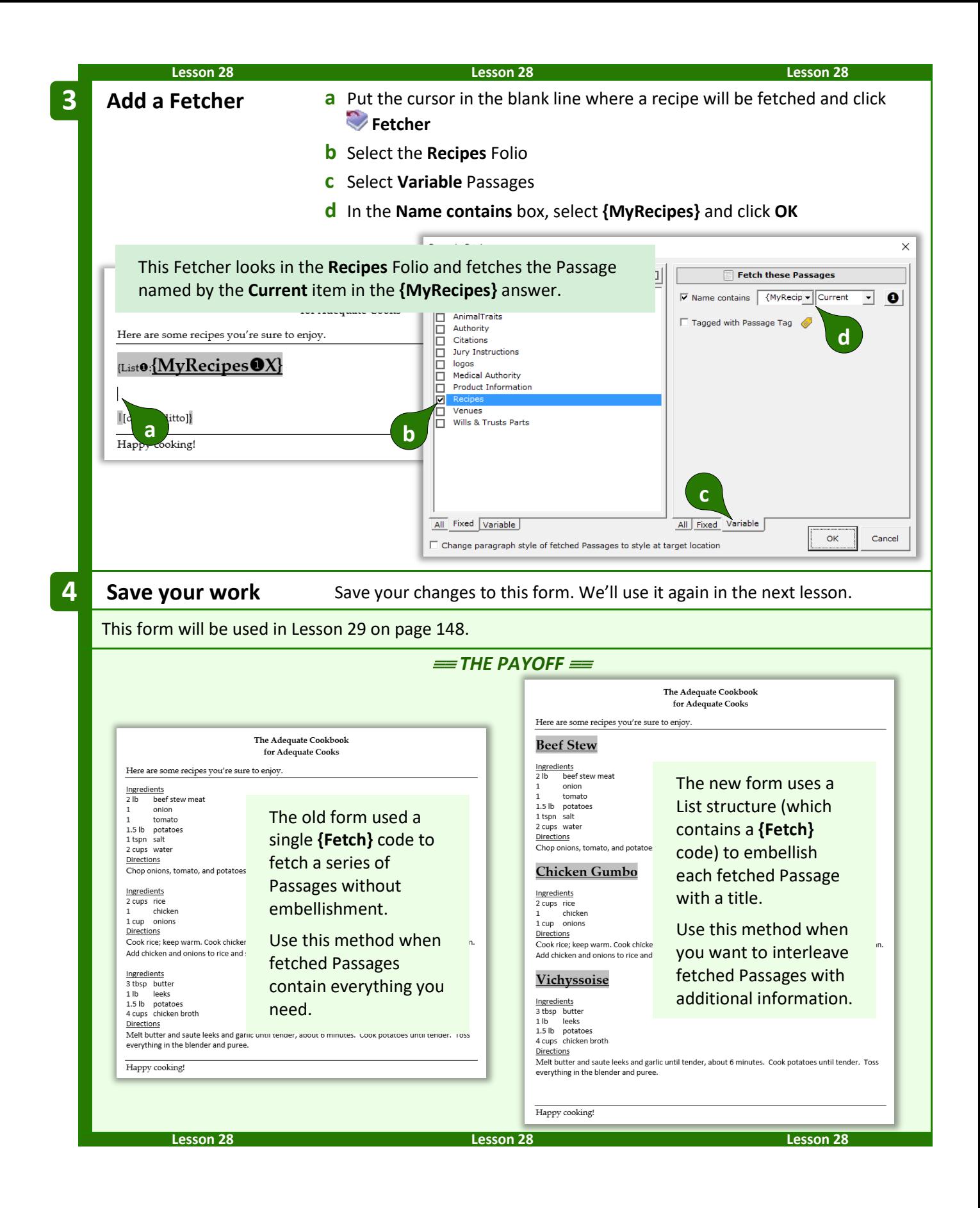

#### **Data-Driven Fetchers**

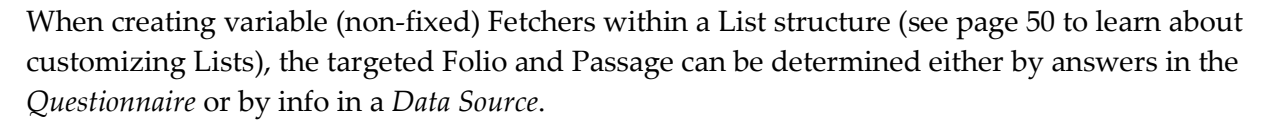

For example, this Fetcher occurs within a List of people that's pulled from a Data Source.

The name of the Folio where the Passage can be found is provided by an answer in the **Questionnaire**. (To be more specific, the name of the Folio is contained in the the **ProductLine** answer.)

The name of the Passage to be fetched from that Folio is provided by info in the **Data Source**. (To be more specific, the name of the Passage is found in the **Mail** Data Source, in the **People\$** table, in the **state** column, for the **Current** person in the List.)

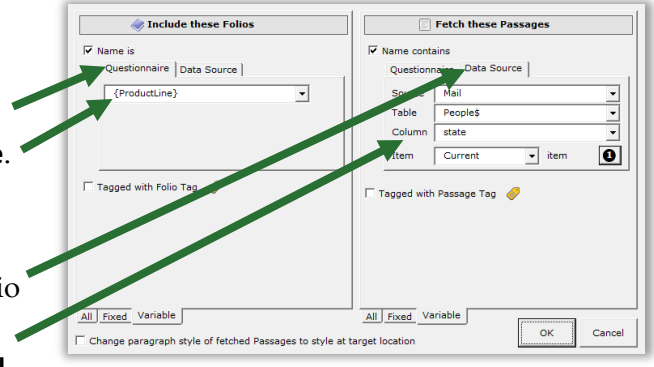

**AwD DoxDB**

The result is a form that lists people from a Data Source, and for each listed person a Passage related to that person's state of residence is inserted. So the "Arizona" Passage is inserted for Joe who lives in Arizona, and the "Alaska" Passage is inserted for Jane who lives in Alaska.

#### **Folio Facts in Lists**

When Passages are used in a form, Folio Facts (page [128\)](#page-135-0) related to those Passages can also be used. For example:

- When a selected doctor's bio is fetched from a Folio of bios, the doctor's first name and number of years in practice could be inserted elsewhere in the form.
- A catalog form that fetches part descriptions into the left column of a table could also insert part numbers and prices into the middle and right columns.

To retrieve a Folio Fact, put the cursor where you  $\boxed{\scriptsize{\hbox{abc}}} \quad \ \ \mathbf{Q} \quad \ \ \#$ Ouestionnaire  $C$  Text Serving  $\overline{\phantom{a}}$ want the Folio Fact to appear and click **the Field**.  $\overline{C}$  Date ⊂ Sequence: Format Select the answer that contains the Passage chosen by C FreeForm the form user. C First capital C Title Case Select the desired Folio Fact and click **OK**. List | Sublist Item | C lowercase Current v item  $\bullet$ C UPPERCASE  $\overline{\mathbf{v}}$  Blank line  $\bullet$  $OK$ Cancel [c] 2011-2016 Snapdone, Inc.

<span id="page-155-0"></span>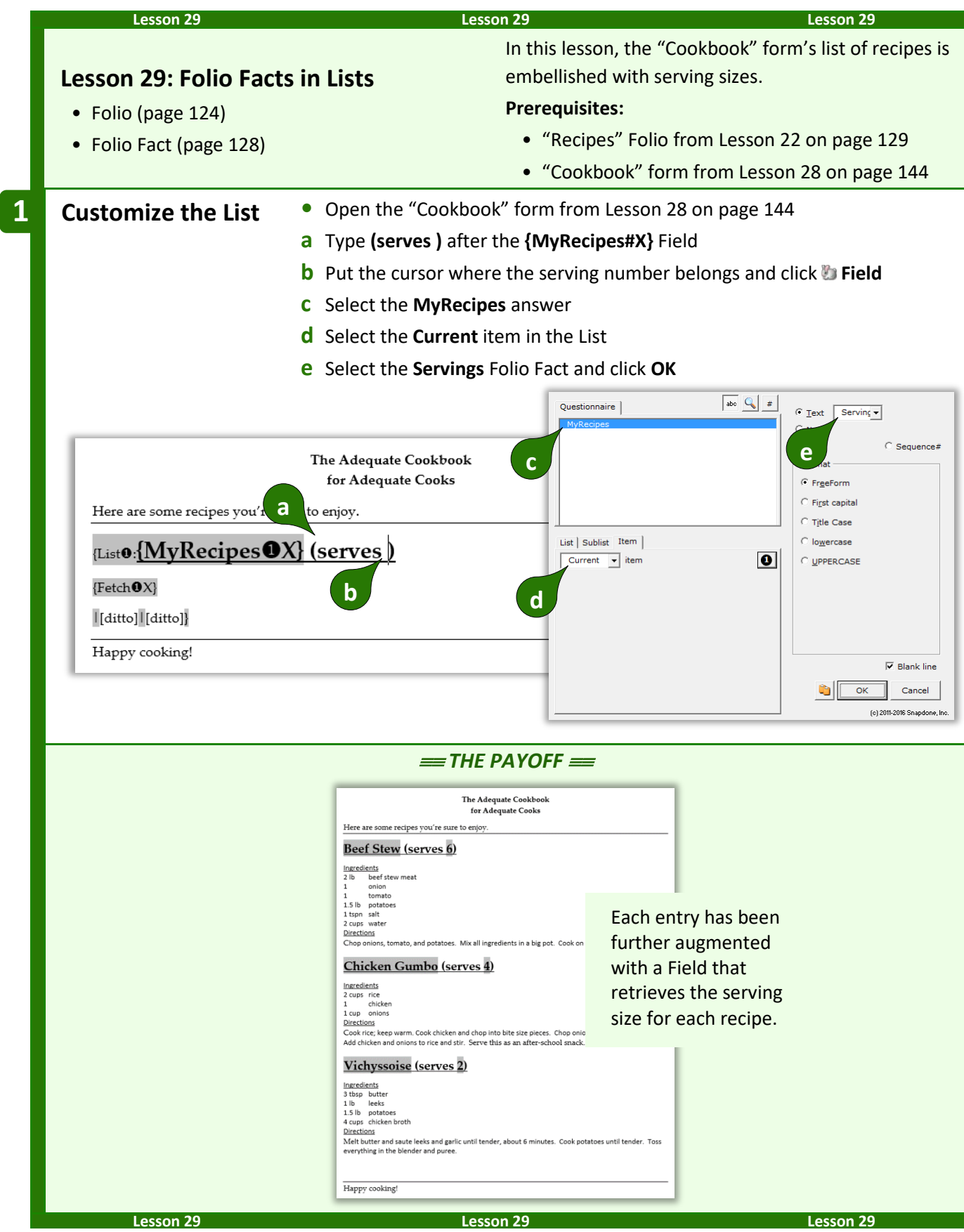

#### <span id="page-156-0"></span>**Folios and Styles**

Microsoft Word's "styles" feature is often used to format text. It's possible for the format of identically named styles in two documents to differ. For example, the **Heading 1** style in Folio X might be **bold and underlined**, while the **Heading 1** style in Form Y might be *italic and blue*. When a Passage from Folio X is inserted into Form Y, headings that were **bold and underlined** in the source Folio become *italic and blue* in the target form. This effect is often undesirable, and can be managed by making styles in the Folio and the target form identical.

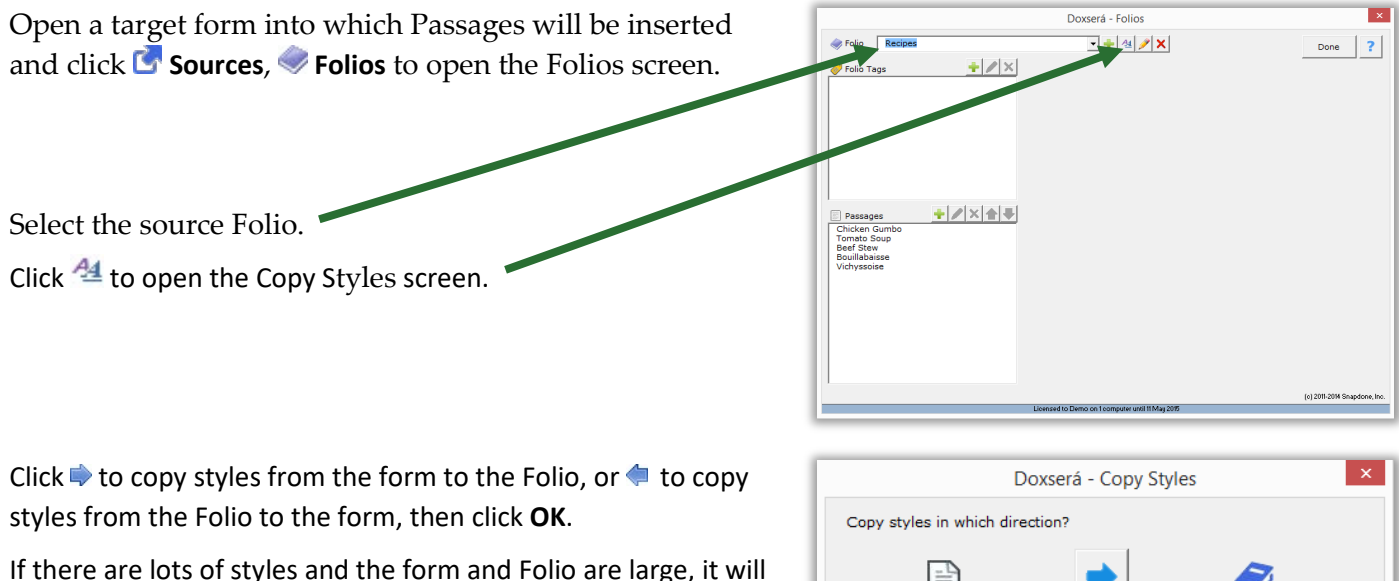

take a while – don't be alarmed.

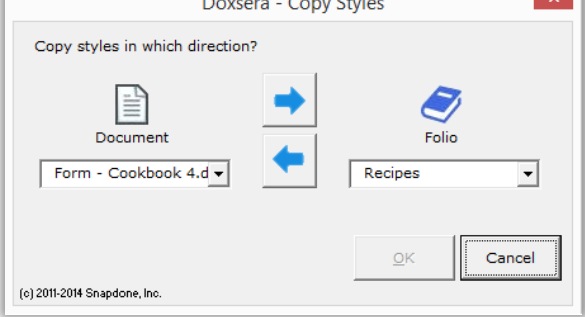

#### **Folio Screen Details**

#### **Folios Screen**

Click **Sources**, **Folios** to open the Folios screen.

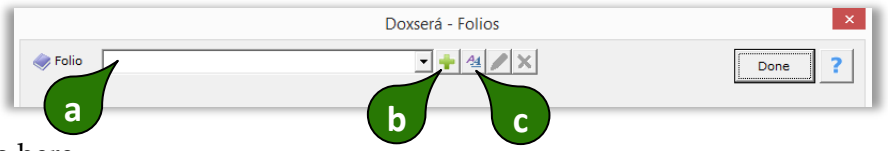

- **a** Select a Folio here
- **b** Click **t** to create a new Folio. **Note:** If a Folio is selected in box **a**, you will have the option to use it as a model for the new Folio, preserving styles and any Questionnaire contained in the source Folio.
- **c** Click <sup>44</sup> to reconcile styles in the selected Folio with another document (page [149\)](#page-156-0).

After selecting a Folio:

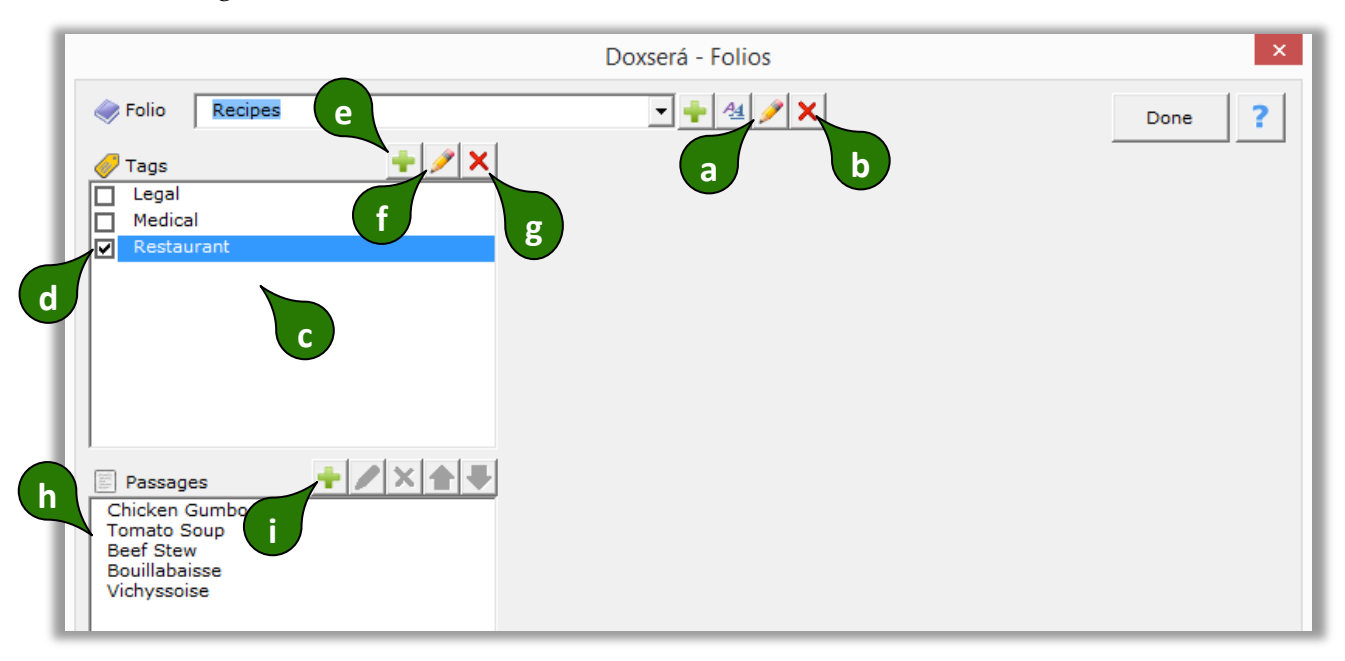

- **a** Click to rename the selected Folio. **Warning:** Any forms that refer to this Folio by name will need to be updated.
- **b** Click **×** to delete the selected Folio. **Warning:** Any forms that refer to this Folio by name will need to be updated.
- **c** Like Passages, Folios can also be tagged. All available Folio Tags are listed here. **Note:** If a Tag is not assigned to any Folios, it will disappear from this list when this screen is closed.
- **d** Assign a Folio Tag to the selected Folio by checkmarking it here. **Note:** Multiple Tags can be assigned to a single Folio.
- **e** Click **t** to add a new Folio Tag.
- **f** Click to rename the selected Folio Tag. Any Folios that were previously tagged with this Tag will be tagged with the new Tag name. **Warning:** Any forms that refer to this Tag by name will need to be updated.
- **g** Click **×** to delete the selected Folio Tag. Any Folios that were previously tagged with this Tag will no longer be so tagged. **Warning:** Any forms that refer to this Tag by name will need to be updated.
- **h** All Passages contained in the selected Folio are listed here. Select a Passage to see its details.
- **i** Click **t** to add a new Passage to the selected Folio.

After selecting a Passage:

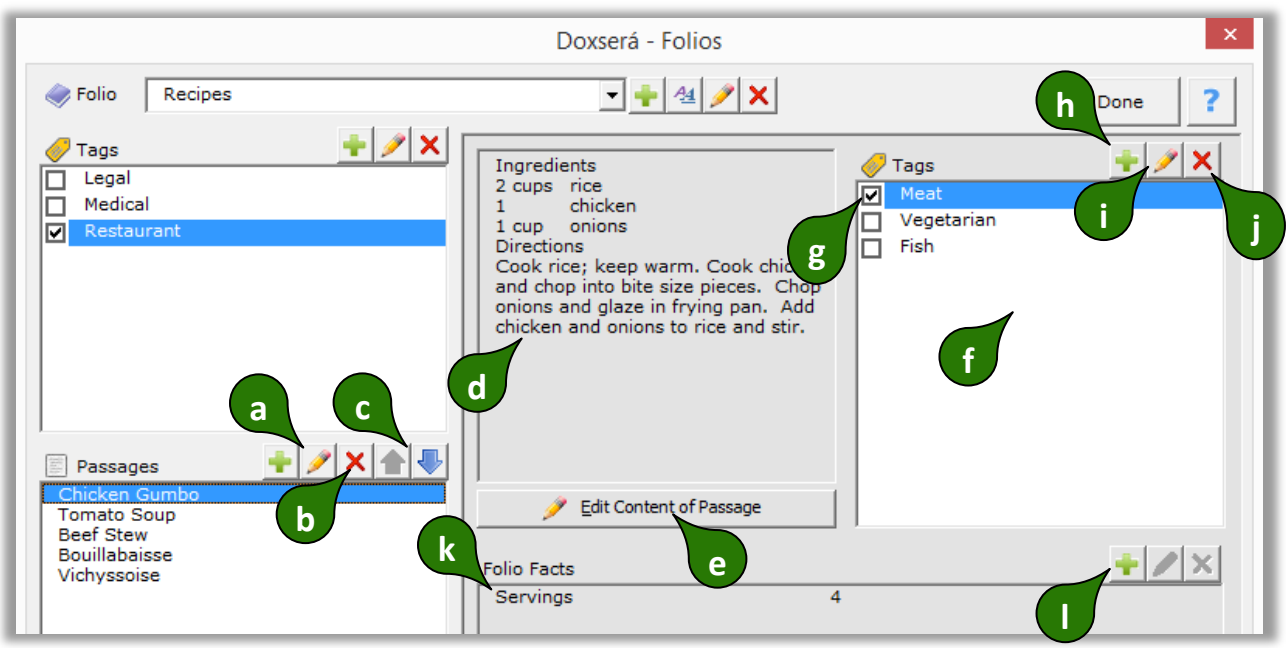

- **a** Click to rename the selected Passage. **Warning:** Any forms that refer to this Passage by name will need to be updated.
- **b** Click **×** to delete the selected Passage. **Warning:** Any forms that refer to this Passage by name will need to be updated.
- **c** Click **t l** to move the selected Passage up or down in the Folio. **Note:** Folio Passages are not necessarily alphabetized. In some cases, form authors may decide another arrangement is more useful.
- **d** The content of the selected Passage is previewed here.
- **e** Click **Edit Content of Passage** to open a Folio document for the selected Folio, and move the cursor to the currently selected Passage. All editing of Passage contents occurs in the Folio document. When revisions are complete, click **Sources**, **Folios** to return to this screen.
- **f** All Tags contained in the selected Folio are listed here.
- **g** Assign a Passage Tag to the selected Passage by checkmarking it here. **Note:** Multiple Tags can be assigned to a single Passage.
- **h** Click **t** to add a Tag to the list of Passage Tags. **Note:** If a Tag is not assigned to any Passages, it will disappear from this list when this screen is closed.
- **i** Click to rename the selected Passage Tag. Any Passages that were previously tagged with this Tag will be tagged with the new Tag name. **Warning:** Any forms that refer to this Tag by name will need to be updated.
- **j** Click **×** to delete the selected Passage Tag. Any Passages that were previously tagged with this Tag will no longer be so tagged. **Warning:** Any forms that refer to this Tag by name will need to be updated.
- **k** All Folio Fact labels that occur in the selected Folio are listed here. Facts that have been filled in for the selected Passage are also shown. Select a Fact to modify it. **Note:** If a Folio Fact is not filled in for any Passages in the selected Folio, it will disappear from this list when this screen is closed.
- **l** Click **t** to add a new label to the list of Folio Facts for the selected Folio.

After selecting a Folio Fact:

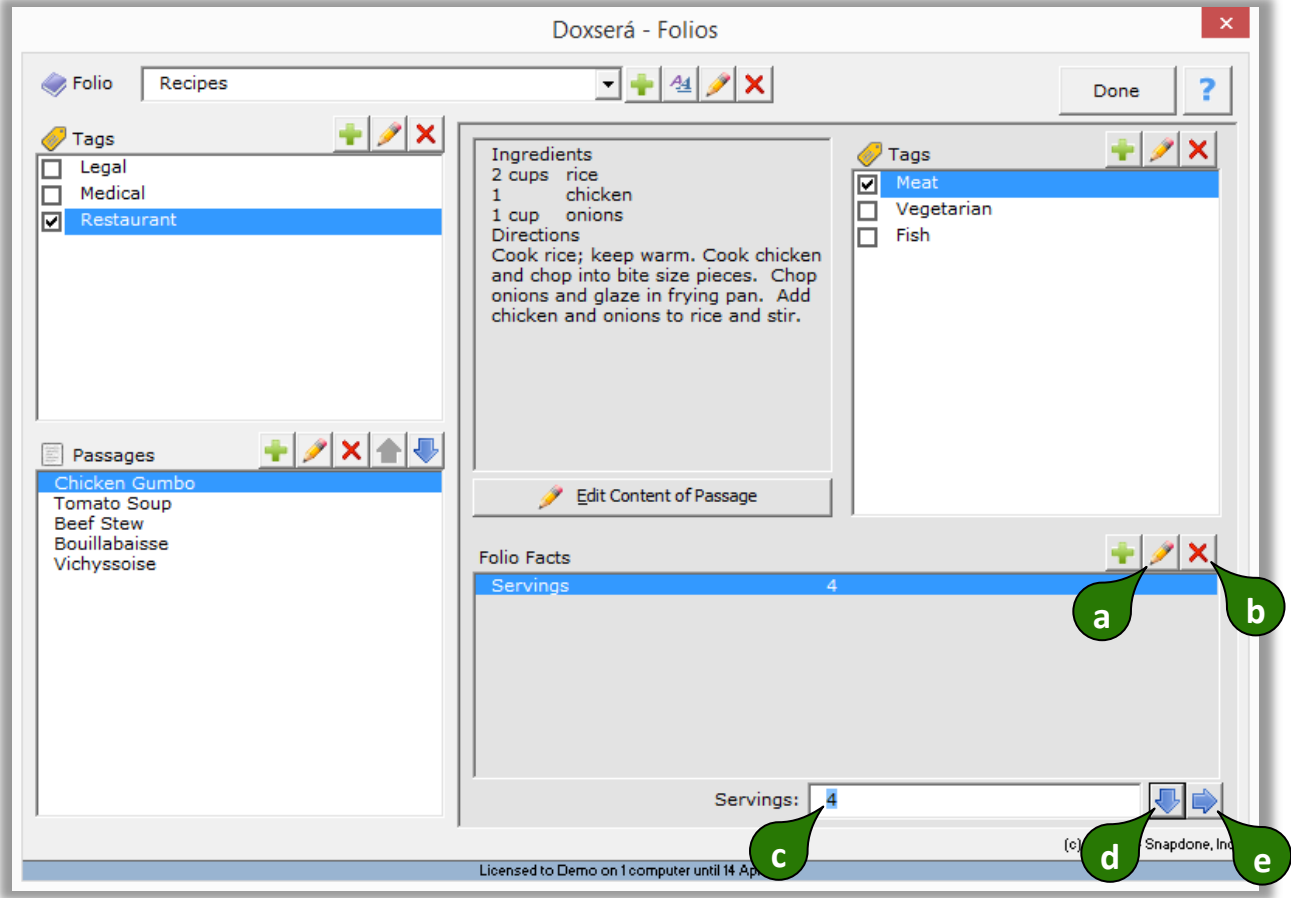

- **a** Click **t** to relabel the selected Fact in every Passage that contains it. **Warning:** Any forms that refer to this Fact by name will need to be updated.
- **b** Click **x** to delete the selected Fact from all Passages in this Folio. **Warning:** Any forms that refer to this Fact by name will need to be updated.
- **c** Use this box to edit the selected Fact for the selected Passage.
- **d** Click ↓ (or press **Enter**) to move to the next Fact in the list. Note: This button only appears when the cursor is in box **c**.
- **e** Click ♦ (or press Alt+N) to move to the next Passage in the list. Note: This button only appears when the cursor is in box **c**.

#### **Fetch Screen**

Click **Fetch** to open the Fetch screen.

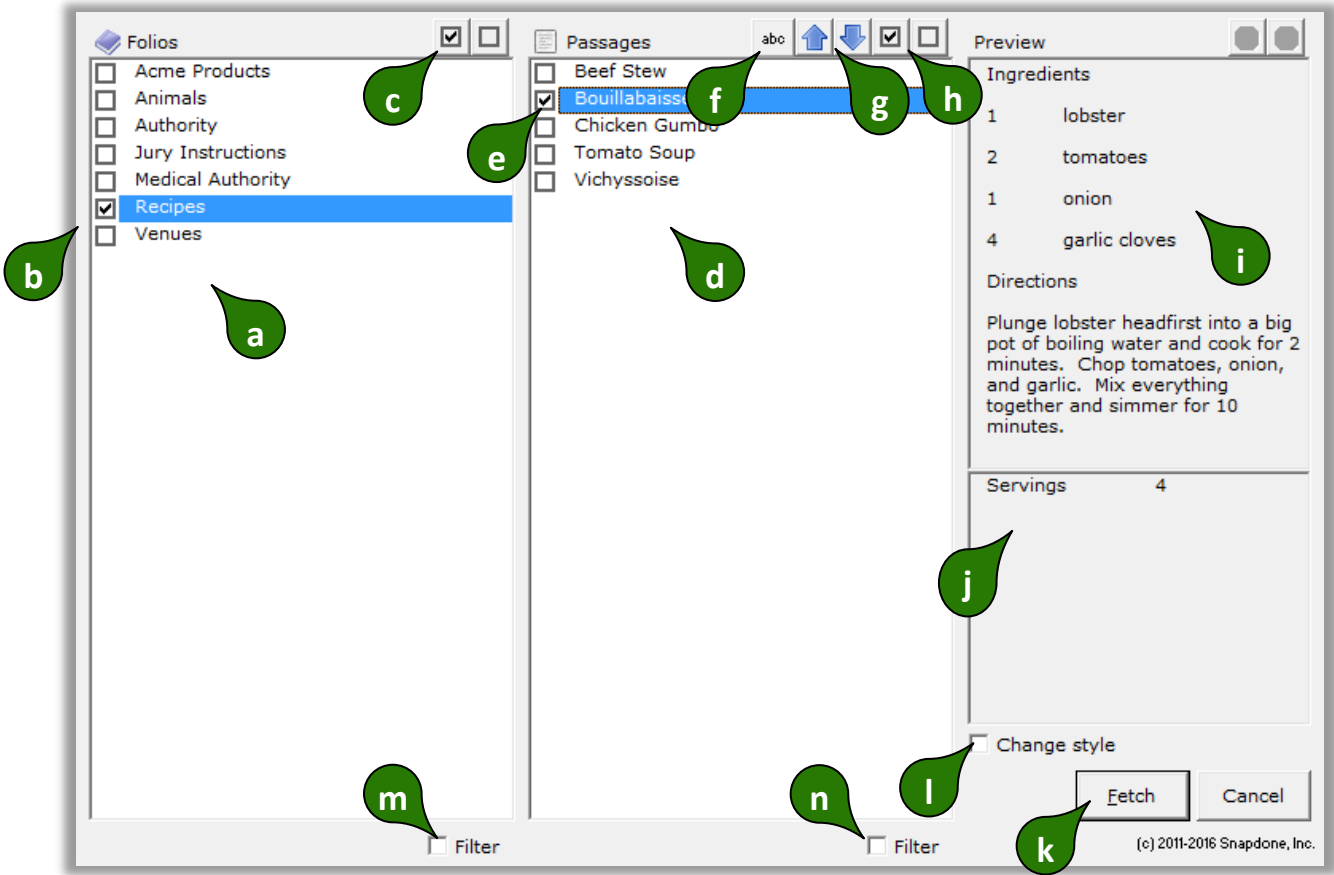

- **a** All Folios are listed here.
- **b** Checkmark one or more Folios to see the Passages they contain.
- **c** Click  $\blacksquare$  to select all Folios or  $\blacksquare$  to select none.
- **d** All Passages contained in the selected Folios are listed here.
- **e** Checkmark one or more Passages to select them, either for insertion into a document or to respond to a fetch question.
- **f** Click **abc** to toggle sorting, either alphabetical or the order that they appear in the Folio.
- **g** When fetching multiple Passages, you may want to insert them in a particular order. Click **t** to move the selected Passage up or down in the list.
- **h** Click  $\blacksquare$  to select all Passages or  $\blacksquare$  to select none.
- **i** The contents of the currently selected Passage are previewed here.
- **j** If the currently selected Passage includes Folio Facts, they are listed here.
- **k** After selecting Passages, click **Fetch** to either insert them in a document or respond to a Fetch question.
- **l** Checkmark **Change style** to change styles in the fetched Passage to the style at the cursor (page [157\)](#page-164-0).
- **m** Checkmark **Filter** to show the Folio search panel.
- **n** Checkmark **Filter** to show the Passage search panel.

After turning on the search panels (**m** and **n** above):

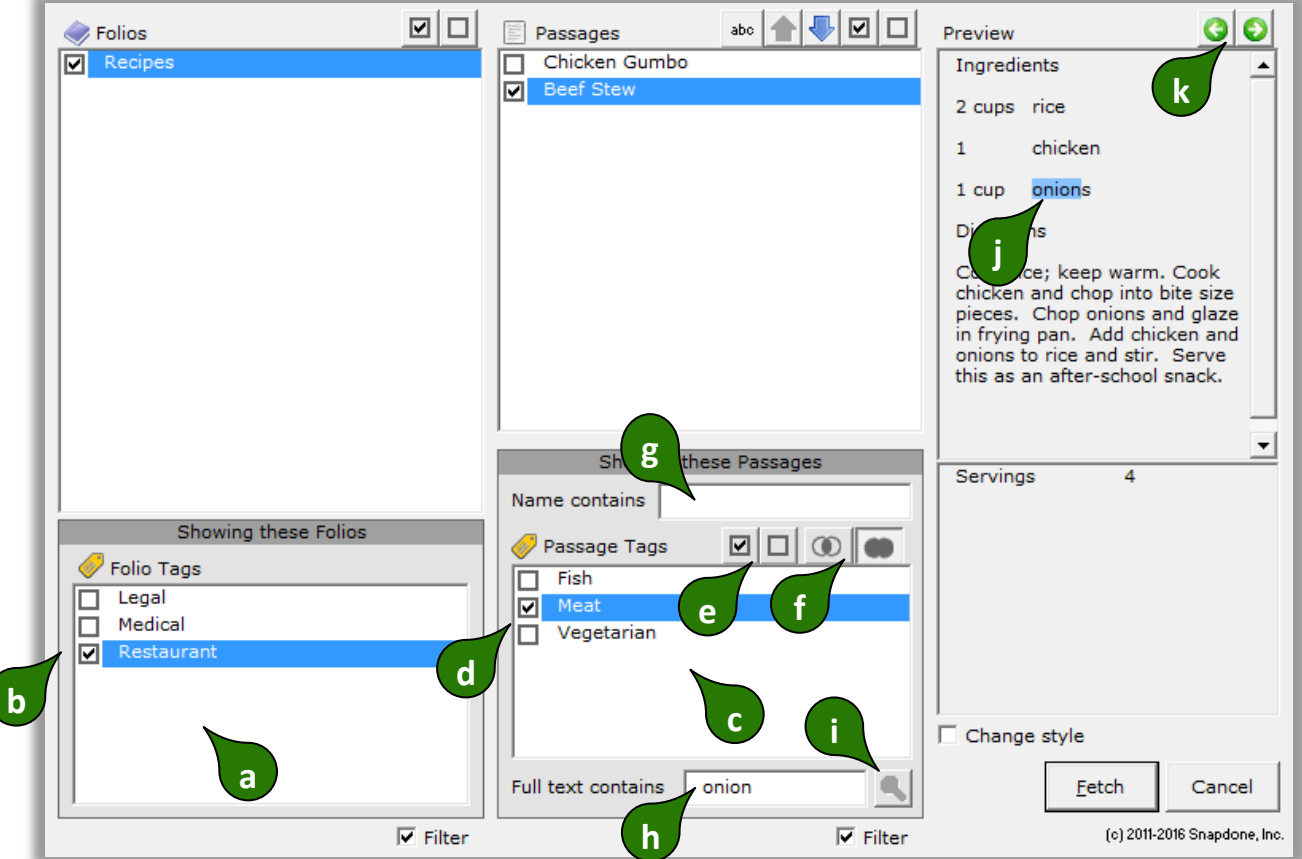

- **a** All Folios Tags are listed here.
- **b** Checkmark one or more Folio Tags to choose which Folios are shown.
- **c** All Passage Tags in the selected Folios are listed here.
- **d** Checkmark one or more Passage Tags to choose which Passages are shown.
- **e** Click  $\blacksquare$  to select all Passage Tags or  $\blacksquare$  to select none.
- **f** Click  $\bigcirc$  or  $\bullet$  to control how Tag filters are applied. When  $\bigcirc$  is selected, only Passages tagged with *all* of the selected Tags are shown. When is selected, Passages tagged with *any* of the selected Tags are shown.
- **g** When text is typed here, only Passages that contain that text in their name are shown.
- **h** To search the content of Passages, type a search term here and click **that** to find Passages that contain it.
- **i** Click **t** to search after typing a search term in box **h**.
- **j** After searching with **h** and **i**, the search term is highlighted in the preview of found Passages.
- **k** After searching with **h** and **i**, click **the set of the previous** or next occurrence of the search term in the Preview panel.

#### **Fetcher Screen**

Click **Fetcher** to open this screen.

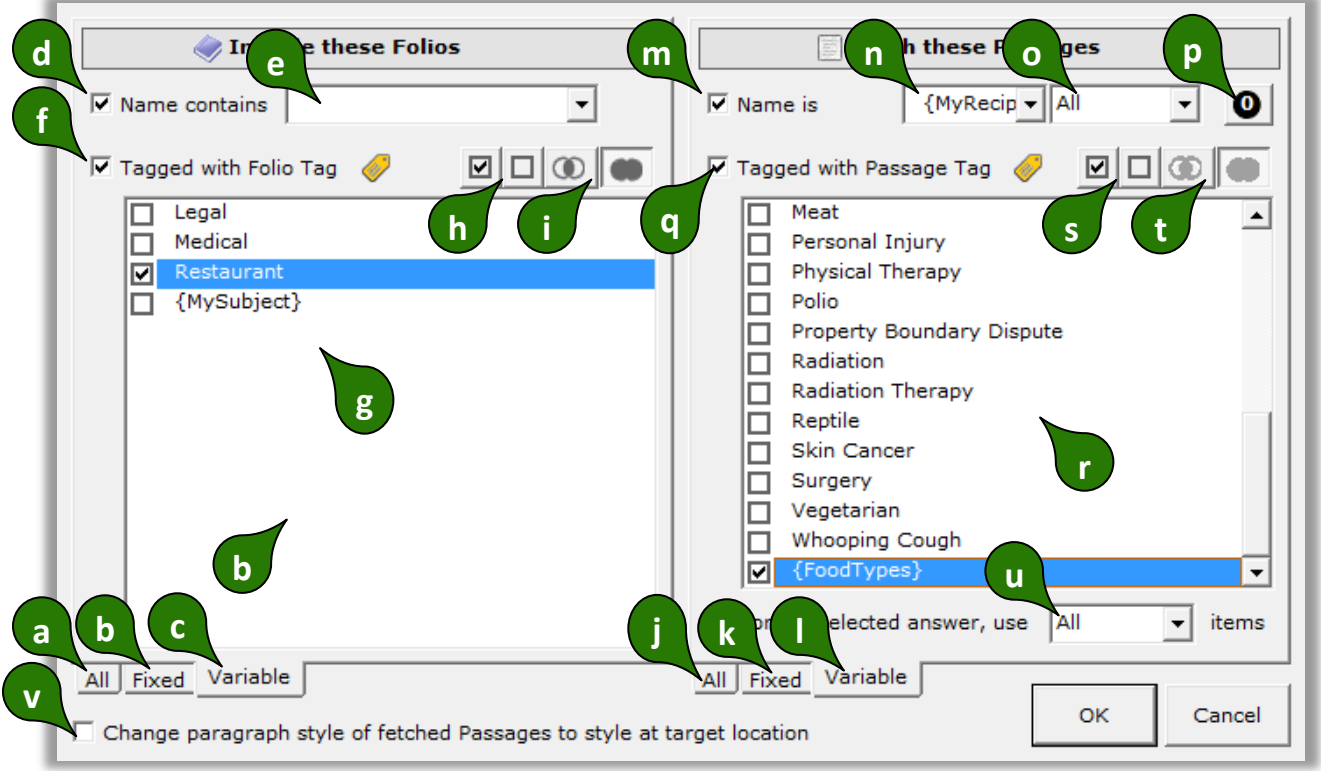

- **a** Click **All** if the Passages to be fetched are drawn from the pool of all Folios. **Note:** It takes longer to look in **All** Folios, so use **Fixed** or **Variable** whenever possible.
- **b** Click **Fixed** if the Passages to be fetched are drawn from a limited set of Folios that you can identify right now. (This is the most common setting – you will typically identify a single Folio here.)
- **c** Click **Variable** if the Passages to be fetched are drawn from a flexible set of Folios identified with the Folio filtering controls (**d** thru **i**).
- **d** Checkmark **Name contains** to filter the set of Folios by name.
- **e** When filtering Folios by name with **d**, either (1) type text here to include only Folios whose name contains that text; or (2) select a Questionnaire answer here to include Folios that are selected by the form user in a fetch answer that asks for Folio names.
- **f** Checkmark **Tagged with Folio Tag** and checkmark Tags in **g** to filter the set of Folios.
- **g** This list includes (1) all Folio Tags, and (2) any Questionnaire answers that ask for Folio Tags. When the latter is checkmarked, the form user's answer to that question determines which Folio Tag(s) apply to the filter.
- **h** Click  $\blacksquare$  to select all Folio Tags or  $\blacksquare$  to select none.
- **i** Click  $\bigcirc$  or  $\bullet$  to control how Tag filters are applied. When  $\bigcirc$  is selected, only Folios tagged with *all* of the selected Tags are shown. When is selected, Folios tagged with *any* of the selected Tags are shown.
- **j** Click **All** to create a Fetcher that fetches <u>all</u> Passages in the selected Folios.
- **k** Click **Fixed** if you can identify the Passages to be fetched right now.
- **l** Click **Variable** to allow for a flexible selection of Passages identified with the Passage filtering controls (**m** thru **u**).
- **m** Checkmark **Name contains** to filter the set of Passages by name.
- **n** When filtering Passages by name with **m**, either (1) type text here to include only Passages whose name contains that text; or (2) select a Questionnaire answer here to include Passages that are selected by the form user in a fetch answer that asks for Passage names.
- **o** When **n** is used to select an answer that includes multiple Passages, this box indicate which ones are included. (You will usually choose **All** to include all the Passages selected by the form user.)
- **p** If the Fetcher occurs within a nested List of Passages, the layer selector button allows selection of containing layers (page [54\)](#page-61-0).
- **q** Checkmark **Tagged with Passage Tag** and checkmark Tags in **r** to filter the set of fetched Passages.
- **r** This list includes (1) Passage Tags that exist in the selected Folios; and (2) any Questionnaire answers that ask for Passage Tags. When the latter is checkmarked, the form user's answer to that question determines which Passage Tag(s) are applied to the filter.
- **s** Click  $\blacksquare$  to select all Passage Tags or  $\Box$  to select none.
- **t** Click  $\mathbb{O}$  or  $\bullet$  to control how Tag filters are applied. When  $\mathbb{O}$  is selected, only Passages tagged with *all* of the selected Tags are fetched. When is selected, Passages tagged with *any* of the selected Tags are fetched.
- **u** When **r** is used to select an answer that includes multiple Passage Tags, this box indicates which ones are included. (You will usually choose **All** to include all the Passage Tags selected by the form user.)
- **v** Checkmark **Change paragraph style…** if you want to change the style of each fetched paragraph to the style of the Fetcher (page [149\)](#page-156-0).

#### <span id="page-163-0"></span>**Using Folios**

# **Users**

#### **Fetching Passages**

The **Fetch** command makes it quick and easy to find text that's been stored in a Folio and insert it at any location in a document. Put the cursor in a document where you want to insert text and click **Fetch** to open the Fetch screen.

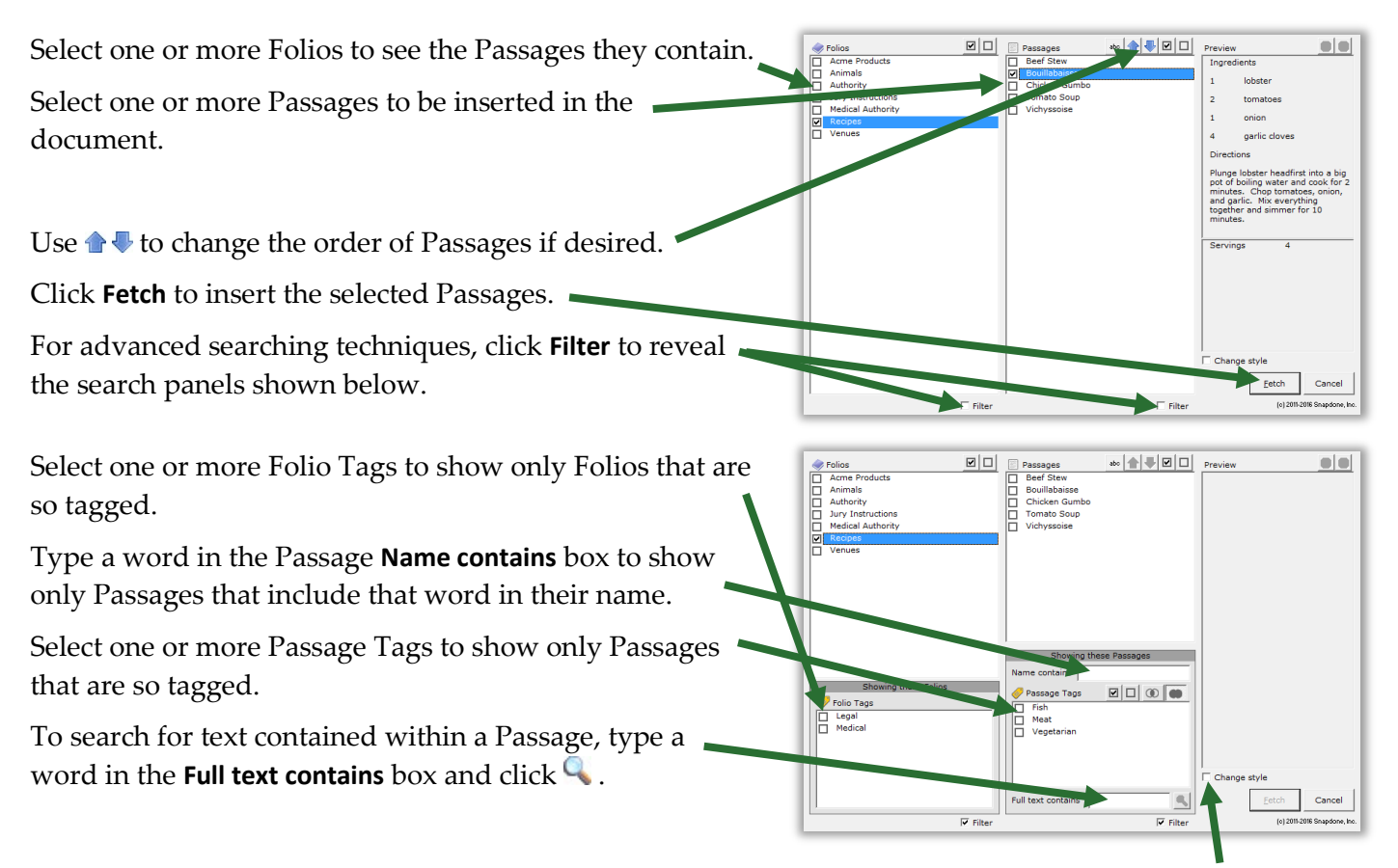

<span id="page-164-0"></span>If style formatting is an issue, use the **Change style** checkbox. When this box is unchecked (the default), paragraph styles assigned in the Folio are retained. So a paragraph that uses **Heading 1** style in the Folio still uses **Heading 1** style after it is inserted in the document. (But if the format of **Heading 1** in the Folio differs from that in the document, the inserted text will conform to the format defined in the document – see page [149.](#page-156-0)) When this box is checked, paragraph styles assigned in the Folio are abandoned, and all inserted paragraphs are instead formatted with the style at the cursor's location in the document.

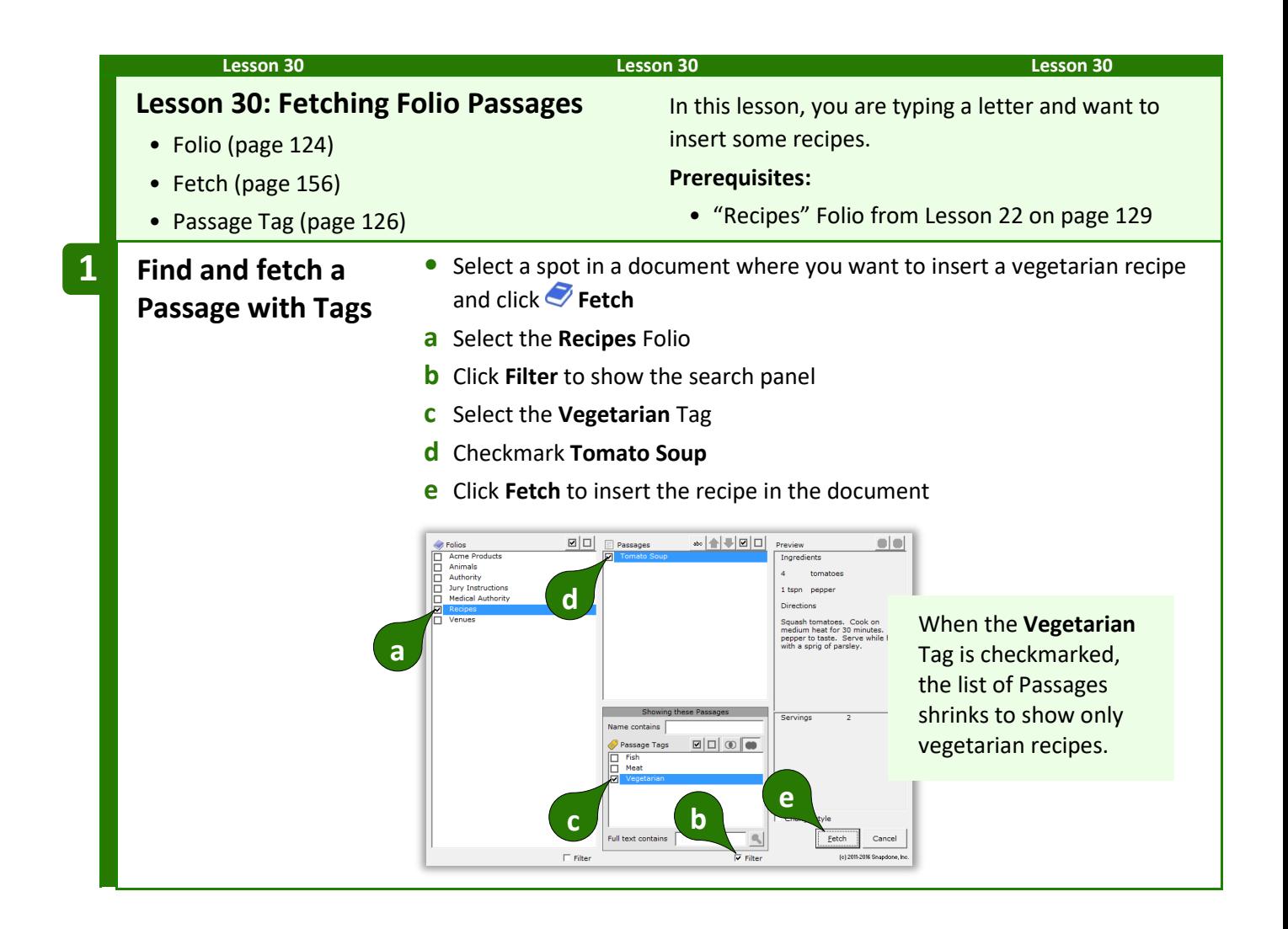

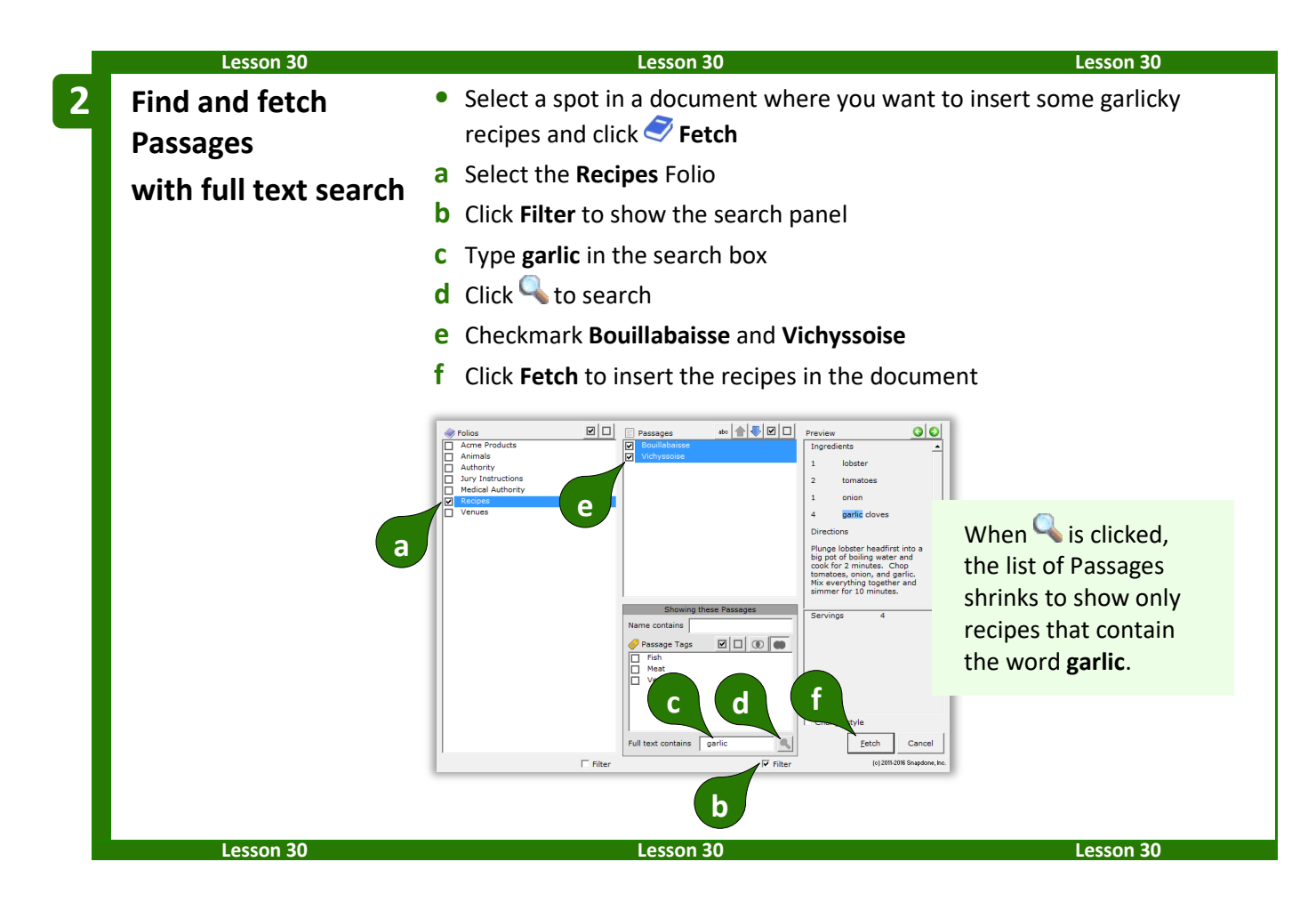

#### **Answering Fetch Questions from Folios**

When answering questions, you will sometimes encounter "fetch" questions. You will recognize them because:

The answer box has a red border (only if you are using Word 2013 or later).

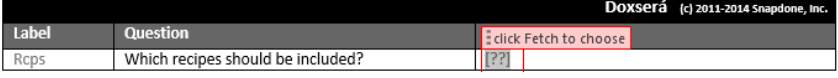

• The flag above the answer box says **click Fetch to choose**.

To respond to a fetch question, do not type in the answer box; instead, click **Fetch** to select your response in the Fetch screen.

# **Sources: Data**

**DB/AwD** reaches into external data sources to import and make decisions based on the info stored there. After identifying an Excel workbook, Access database, or SQL database as a Data Source, you can use it to inform Smart Answers, Lists, Conditions, and Fields in much the same way you use the Questionnaire, Grids, Master Lists, and Folios. Creating a Data Source is a one-time operation giving *all* of your forms live, real-time access to its info, no matter how frequently it changes.

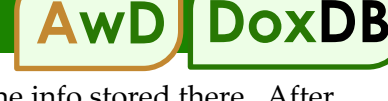

### **The Source Material**

No matter whether your source material is an Excel workbook, an Access database, or a SQL database, several key concepts apply.

#### **Tables**

Access and SQL use the term "table" to describe a two-dimensional grid of information. In Excel, a worksheet is the equivalent of a table. Just as an Access or SQL database may contain many tables, an Excel workbook may contain many worksheets. No matter what the source, be sure your tables have meaningful names, so they'll be easy to recognize. (To rename an Excel worksheet, right-click the worksheet's tab at the bottom of the screen and choose **Rename**.)

#### **Column Labels**

**DB/AwD** requires that the first row of each table contains column labels (also known as field names). This is akin to the Label column in the Questionnaire. Column labels cannot contain these special characters: **( ) [ ] . : ; | # < >**

Access and SQL tables always have column labels, but Excel worksheets sometimes do not. If you want to use an unlabeled Excel worksheet as a **DB**/**AwD** Data Source, you'll first need to add a row at the top containing column labels.

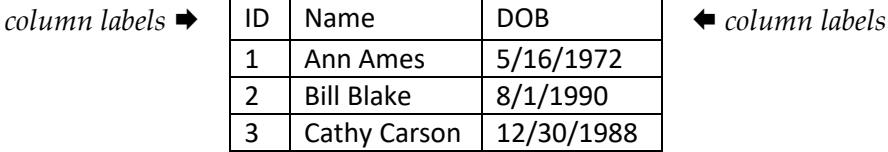

#### **Key Columns**

A key column is a super-charger for your data. It contains a unique value to individually identify each row. The first column in a table is often sequentially numbered to serve as a key column. But any column can serve as a key column, even if it contains text instead of numbers, as long as it contains unique nonblank text in each row.

Here the **Name** and **DOB** columns should not be used as keys, because eventually there may be two people with the same name, or two people with the same birthdate. So an **ID** column has been added to serve as a unique key for each row.

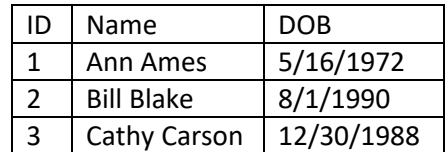

When a key column exists, all the columns in that table are related. That means (using the above table as an example), when a form user chooses **Ann Ames** in response to a question, the form can automatically fill in not only Ann's name, but also her birthdate and info from any other column in the table (even if additional columns are added later). Key columns also speed up processing and are used to create relationships that span tables (more about relationships on page [161\)](#page-168-0).

#### **Pronoun Columns**

If your table includes pronoun columns, they can behave like text-with-pronoun answers in the Questionnaire (page [9\)](#page-16-1). For example, a **Gender** column could give gender info (**M** or **F**) about the person in each row. Then forms that use this Data Source can use Pronoun Fields for the people named in it.

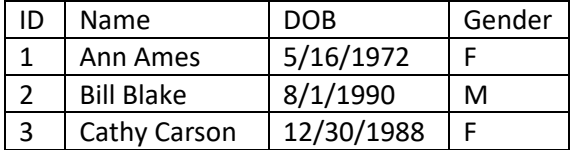

Pronoun columns must use particular words or characters to identify gender so that **DB**/**AwD** can interpret them properly. These are all valid words and characters that may appear in a pronoun column (capitalization does not matter):

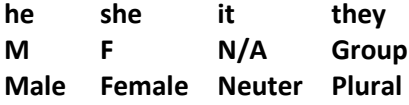

#### <span id="page-168-0"></span>**Relationships**

Tables are sometimes "related" to each other. That means each row in one table is related to a row in another table. You can give your forms a big boost of intelligence by informing **DB**/**AwD** of any relationships that exist in your data. But first you need to understand what a relationship is. To illustrate, consider these two tables, named **Authors** and **Books**:

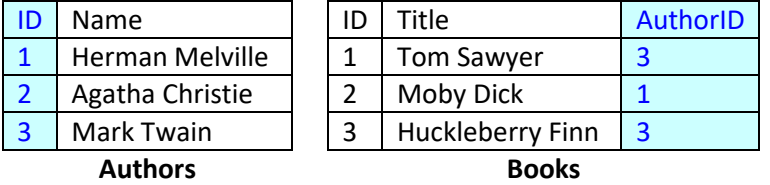

In the **Books** table, we see that *Tom Sawyer* and *Huckleberry Finn* were written by author **3**. Checking the **Authors** table, we see that author **3**'s name is Mark Twain. The two tables are related. The columns that tie them together are the **Books** table's **AuthorID** column and the **Authors** table's **ID** column. Said another way: the **Books** table's **AuthorID** column contains numbers that correspond to numbers in the **Authors** table's **ID** column. That's very wordy and difficult to visualize, so we use this notation to describe the relationship:

#### Authors.ID <--> Books.AuthorID

#### *The Authors table's ID column is related to the Books table's AuthorID column*

A Data Source may contain many relationships. Here's a database maintained by a library where they use four tables to keep track of (1) authors, (2) the books written by those authors, (3) the people borrowing the books, and (4) the books each person has borrowed.

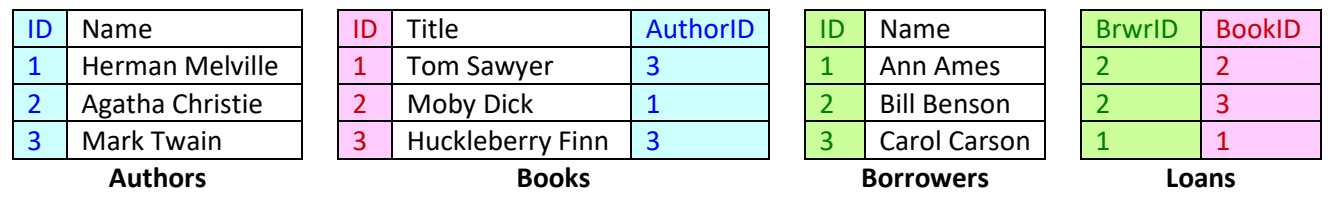

Relationships: Authors.ID <--> Books.AuthorID

Books.ID <--> Loans.BookID

Borrowers.ID <--> Loans.BrwrID

Let's track a relationship through all four tables. Start in the **Loans** table. The first row of data tells us that borrower **2** has borrowed book **2**. The second row tells us that the same borrower **2** has also borrowed book **3**.

Looking in the **Borrowers** table, we see that borrower **2** is named Bill Benson.

Looking in the **Books** table, we see that book **2** is *Moby Dick* by author **1**, and book **3** is *Huckleberry Finn* by author **3**.

Finally, the **Authors** table tells us that author **1** is Herman Melville, and author **3** is Mark Twain.

Putting it all together: Bill Benson borrowed *Moby Dick* by Herman Melville and *Huckleberry Finn* by Mark Twain. You will do the same sort of trick in forms you create, using relationships between tables to translate dry, arcane data into plain English.

Armed with knowledge of tables, key columns, pronoun columns, and relationships, you're now ready to add a Data Source.

#### **Adding a Data Source**

**AwD** | DoxDP

**AwD** owners get a free pass here, because **AwD** automatically creates Data Sources during the step when you convert a Questionnaire to a webQ (see the Aurora Manual). You might want to skip a few pages and pick up with Data Sources in the Questionnaire on page [167.](#page-174-0)

But **DB** owners need to know how to create their own Data Sources. (And the same is true for **AwD** owners who want to use other Data Sources in addition to their **AwD** databases.) Once a Data Source exists, *all* of your forms have access to the data, even if the info changes over time. Click **Sources**, **Data** to open the Data Sources screen.

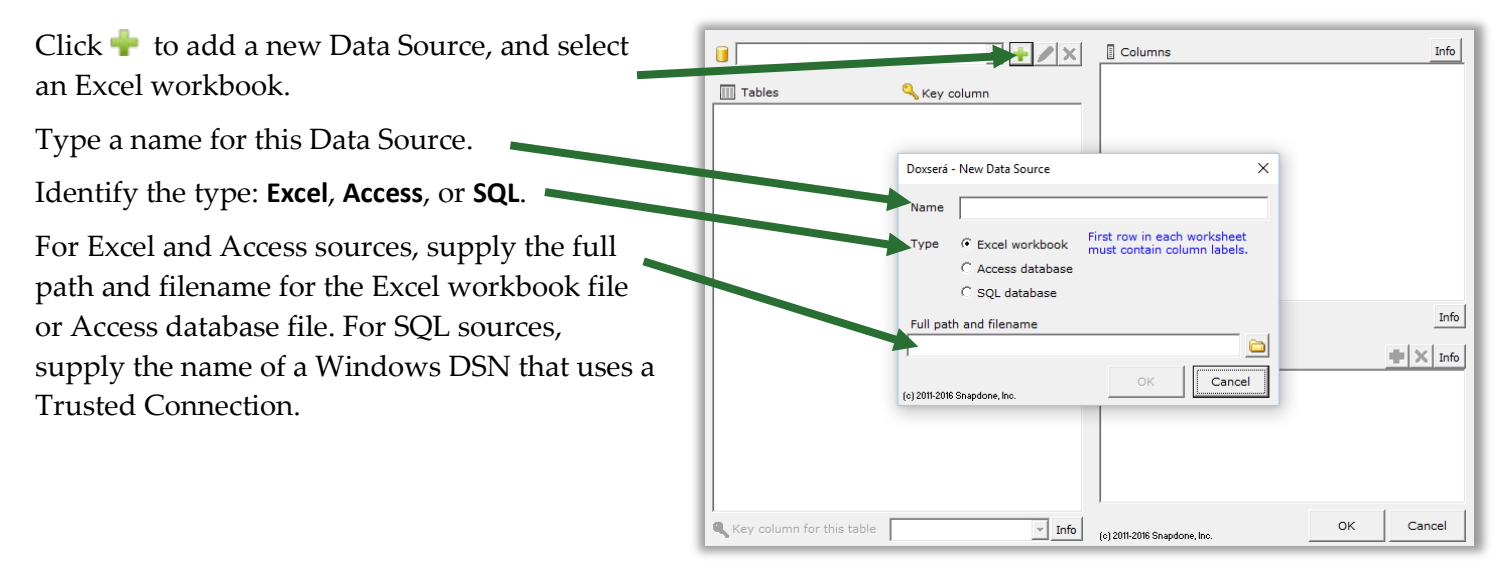

#### **SQL and DSNs**

A DSN (Data Source Name) is a Windows feature that contains the connection info required to access a particular SQL database: user name, password, and all sorts of parameters that enable your computer to interact with the database. Creating a DSN is a bit of an art form and generally requires an IT professional and/or the support team of the database in question.

The good news is: Once the DSN has been created, all you need to know is the name that has been assigned to it. Just use that name when prompted for the SQL database's DSN name, and you immediately have access to the entire contents of the database.

#### **A note to the person who creates the DSN**

The preferred method is to use a Trusted Connection DSN. Alternately, you may use an Authenticated Windows DSN. In that case, you will type a connection string into DoxDB's Create Data Source screen. The connection string will include the name of the DSN, the user ID, and the password. DoxDB only requires read-only access to the database, so you're welcome to use a non-admin login that only provides read-only access. A sample connection string:

DSN=MyData;User Id=TomJones;Password=p@\$\$w0rd;

Each table in the Data Source is listed on the  $\overline{\mathbf{H}}$  Library Columns Info $\vert$  $\Box$  +  $\angle$  x a<br>AuthorID<br>Born<br>Died<br>FirstName left, and columns in the selected table are listed  $\overline{|||}$  Tables **Key colur** Author<br>Book\$<br>Borrow on the right. BookID .<br>wert **Server** Identify key columns by selecting a table then choosing its key column here. Identify any pronoun columns by selecting a column then checkmarking the **Pronoun**  $\overline{\mathbf{v}}$  Pronou Info checkbox. If a table contains multiple pronoun  $\bullet$   $\times$  Info ⊜ Relationships Author\$.AuthorID <--> Book\$.AuthorID<br>Book\$.BookID <--> Borrower\$.LastBool columns, you will also need to select the column to which each applies.  $\begin{array}{|c|c|} \hline \textbf{ }} & \textbf{Info} & \textbf{[c]} 2011\textbf{-}2016 \textbf{ Snapdone, Inc.} \end{array}$ Key column for this table AuthorID  $\alpha$ Cancel

If relationships exist among the tables, select one of the related tables and click  $\bullet$  to add a relationship. You will be asked to identify the related columns in each of the two tables.

After entering the Data Source's characteristics (key columns, pronoun columns, and relationships), click **OK** to save it. If you later add tables or columns to the source (whether it's an Excel file, Access file, or SQL database), you do not need to return to this screen to make any changes unless you have altered the key columns, pronoun columns, or relationships. You may also return to this screen if you need to delete a Data Source (by clicking the  $\times$  button) or change its name, path, DSN, or connection string (by clicking the button).

<span id="page-171-0"></span>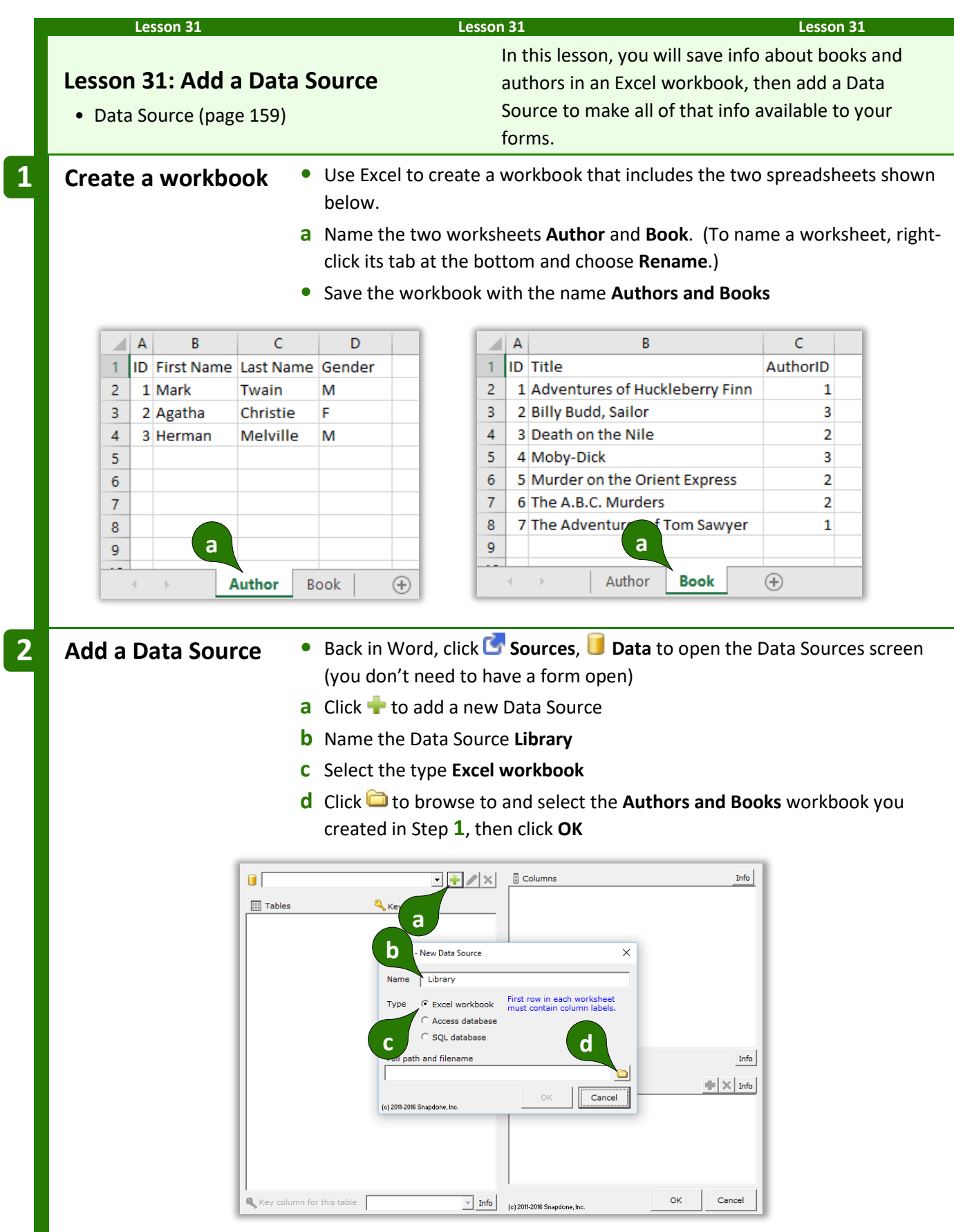

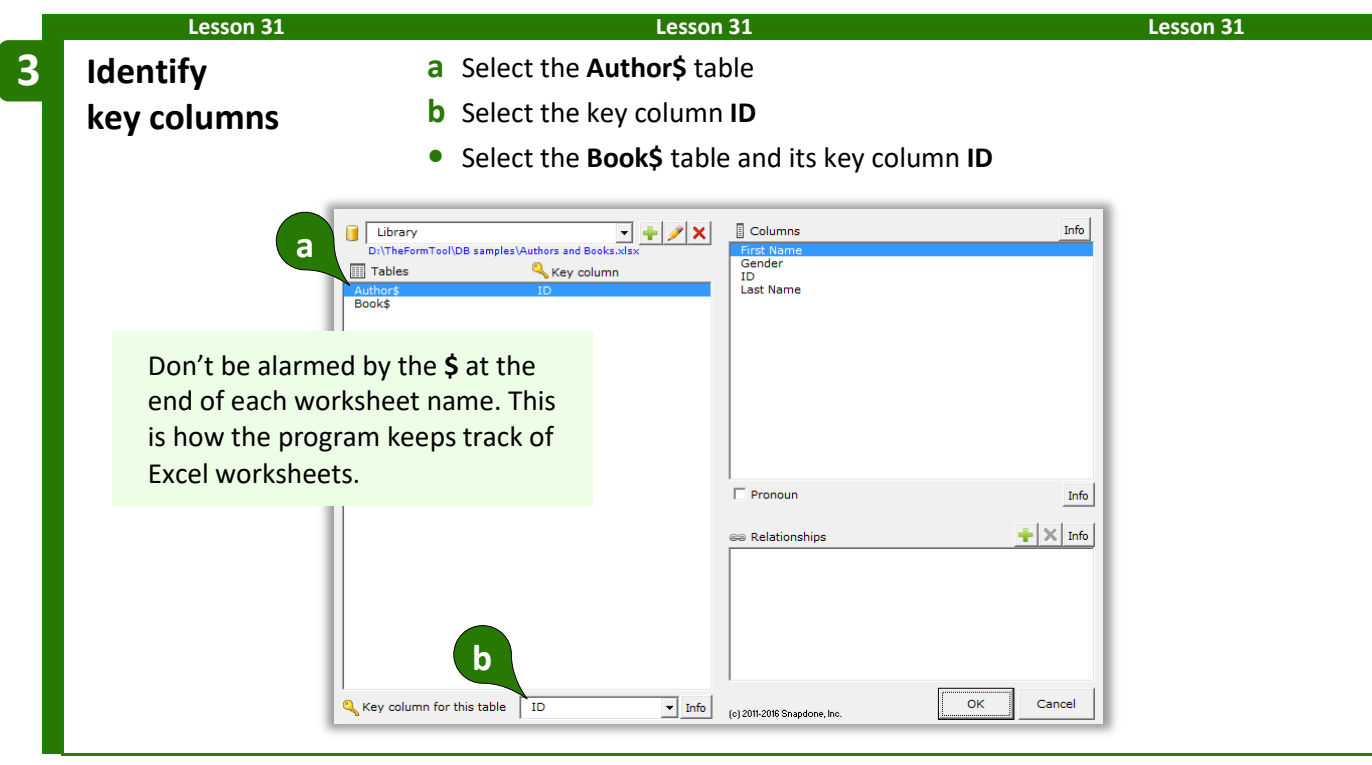

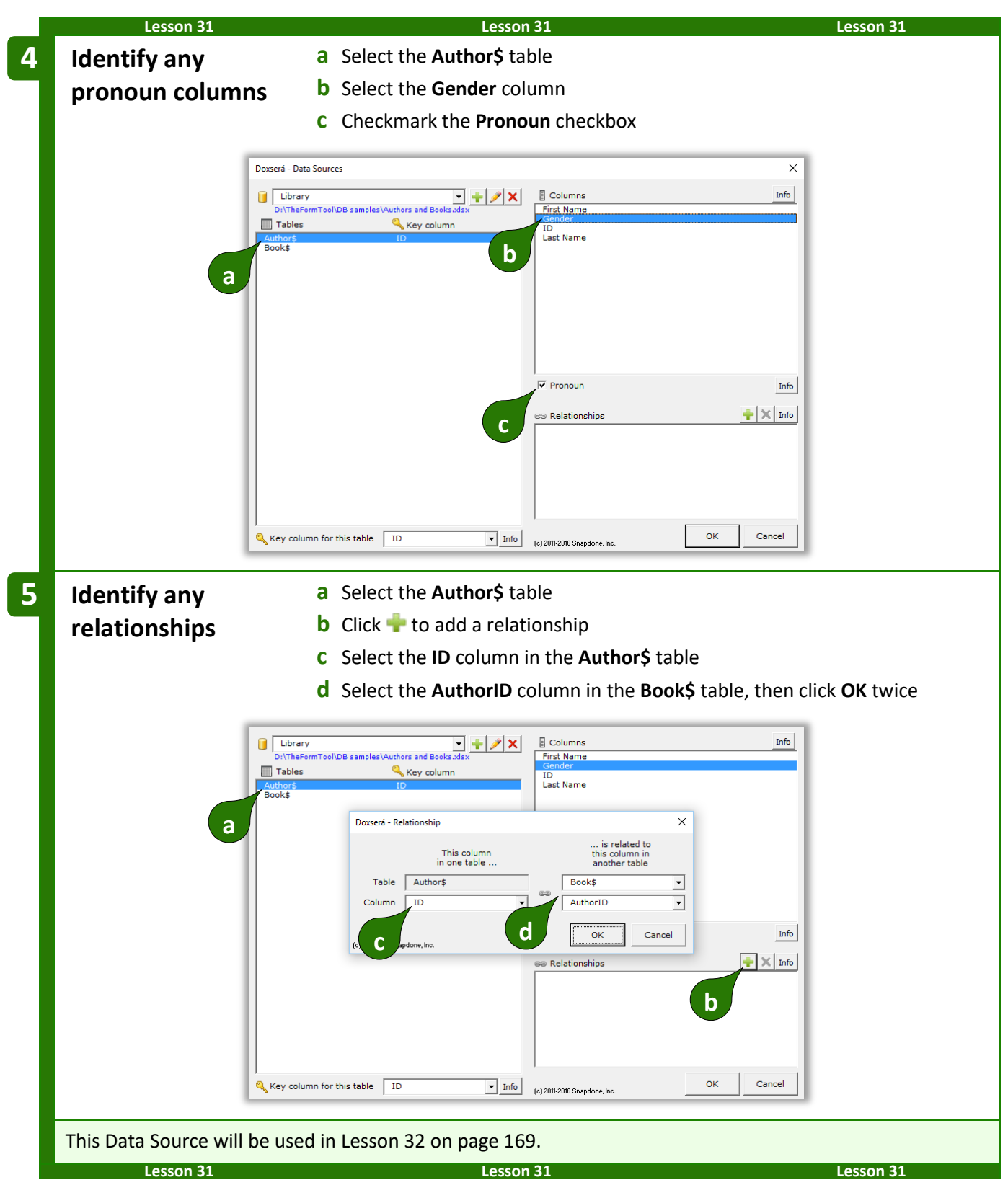

# <span id="page-174-0"></span>**Data Sources in the Questionnaire**

You may have already created Dropdown or Checkboxes answers that use other answers, Master Lists, or Folios as their source for choices (pages [9,](#page-16-0) [13\)](#page-20-0). **DB**/**AwD** adds another option: **Data Source**.

For example, here we're creating a Dropdown answer that draws its choices from a **Data Source** named **People**.

The table we're interested in is named **Sheet1\$** (Excel's default).

The table might include many columns (City, State, Zip, Phone, Fax, etc.). Up to three of them (plus surrounding text) can be used as building blocks to assemble the Appearance of our dropdown list of choices. This example uses the **LastName** and **FirstName** columns, separated by a comma that we type right into the Appearance box.

This Appearance results in a dropdown list that looks like this:

> **Doe, Fred Jones, Jane Smith, John**

**Iext Dropdown** | **<u>Y</u>es/No** | Checkboxes | Derived |  $\widehat{\mathcal{C}}$  Single dropdown Source for dropdown choices! Data Source  $\overline{\phantom{a}}$  People Table: Sheet1\$  $\blacktriangledown$ Preview Appearance of items LastName  $\boxed{\cdot}$  , FirstName  $\overline{\mathbf{v}}$ ᅰ When users click the Fetch<br>button to answer this<br>question, they are presented<br>with a dropdown box. Include all items Only include items where State is  $\overline{ }$  $\overline{\mathbf{r}}$ 그 this text: **NY** ॼ Choices shown in the<br>dropdown are identified here. and/or  $\overline{\mathsf{D}}$ K Cance 011-2016 9

**DoxDB**

**AwD**

**DoxDB**

**AwD**

Select **Include all items** to allow the form user to choose any row in the table, or **Only include items where** to restrict them to certain rows. In this example, the form user will only be allowed to select people who live in New York (**State is this text: NY**).

# **Data Sources in Fields, Lists and Conditions**

#### **Via the Questionnaire**

When creating Fields and Conditions based on Dropdown and Checkboxes answers that use a Data Source for their choices, you have access not only to the selected answer, but also to all of the columns in all of the tables that are linked to that answer.

For example, here we're creating a Field based on a **RecipName** answer that draws its choices from a Data Source. (It's the answer we created in the previous illustration.)

The Field can retrieve info from any column in the Data Source table: **Addr1**, **Addr2**, **City**, **State**, etc.

Select the **<answer>** choice at the top of the list if you want to ignore the contents of the Data Source and instead use the exact contents of the response in the Questionnaire.

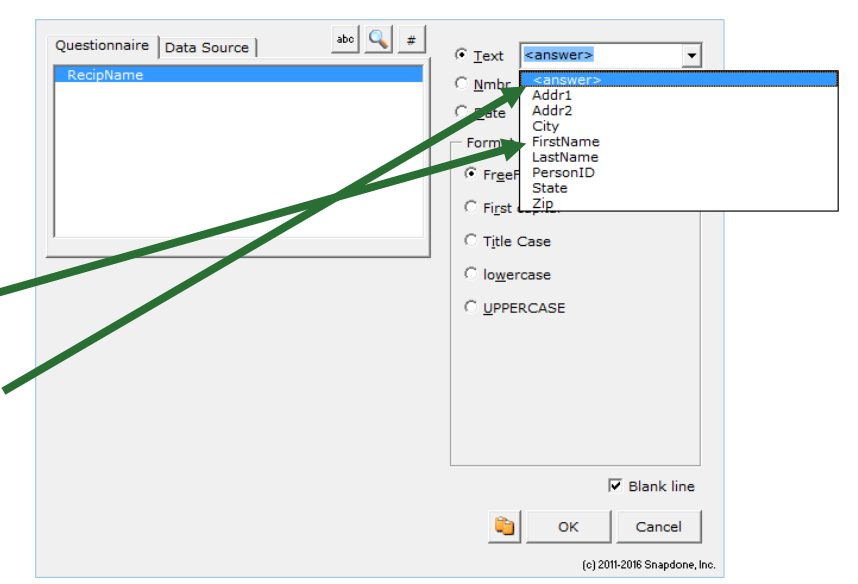

For example, in the answer illustrated above, the answer's Appearance was **LastName, FirstName**, so selecting **<answer>** here would create a Field that results in something like **Smith, John** or **Jones, Jane** in the finished document.

#### **Directly from the Data Source**

You can also create Fields, Lists, and Conditions that pull info directly from a Data Source, without any reference to the Questionnaire at all. The Field screen is shown below, but the same is true for Lists and Conditions.

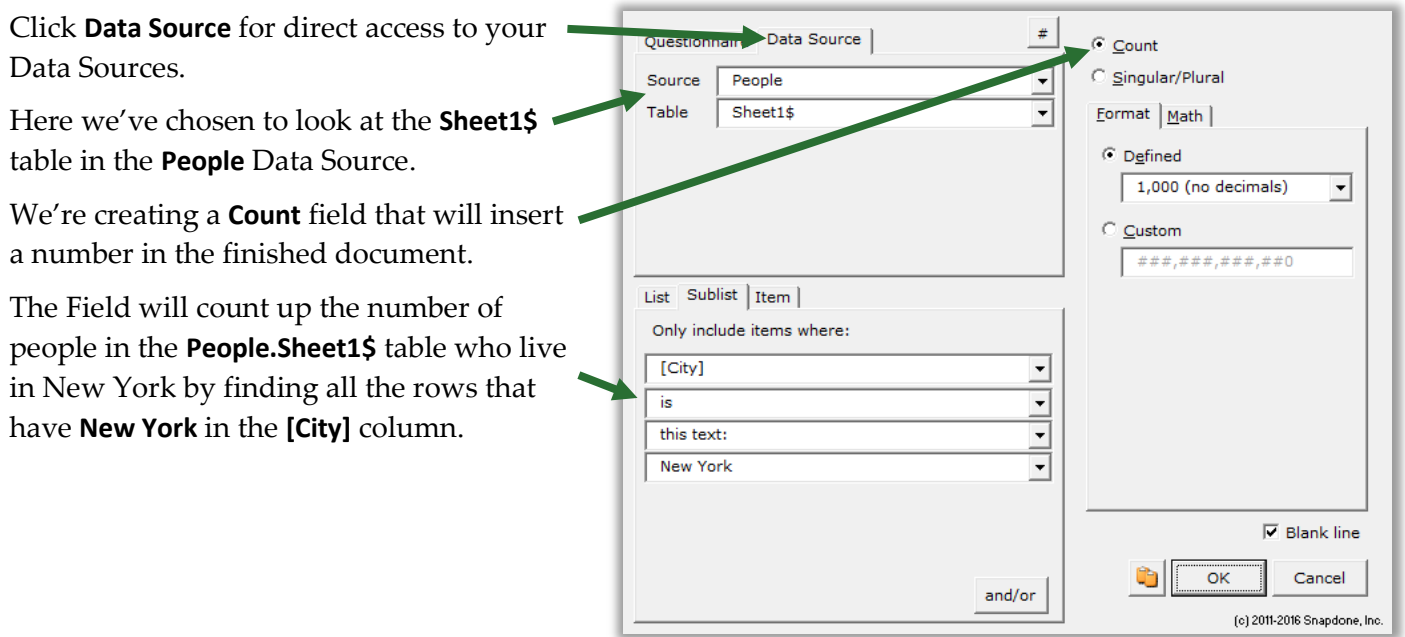

This Text Field looks in the same table to retrieve a Zip code.

When the form is Filled, this Field retrieve the Zip code of the first person it finds who lives in Albany (**First item in sublist where [City] is this text: Albany**).

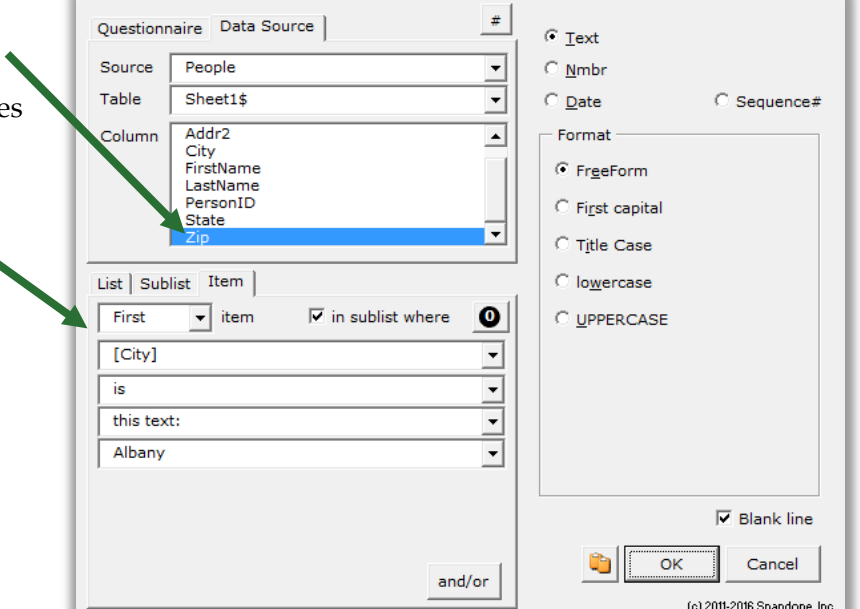

<span id="page-176-0"></span>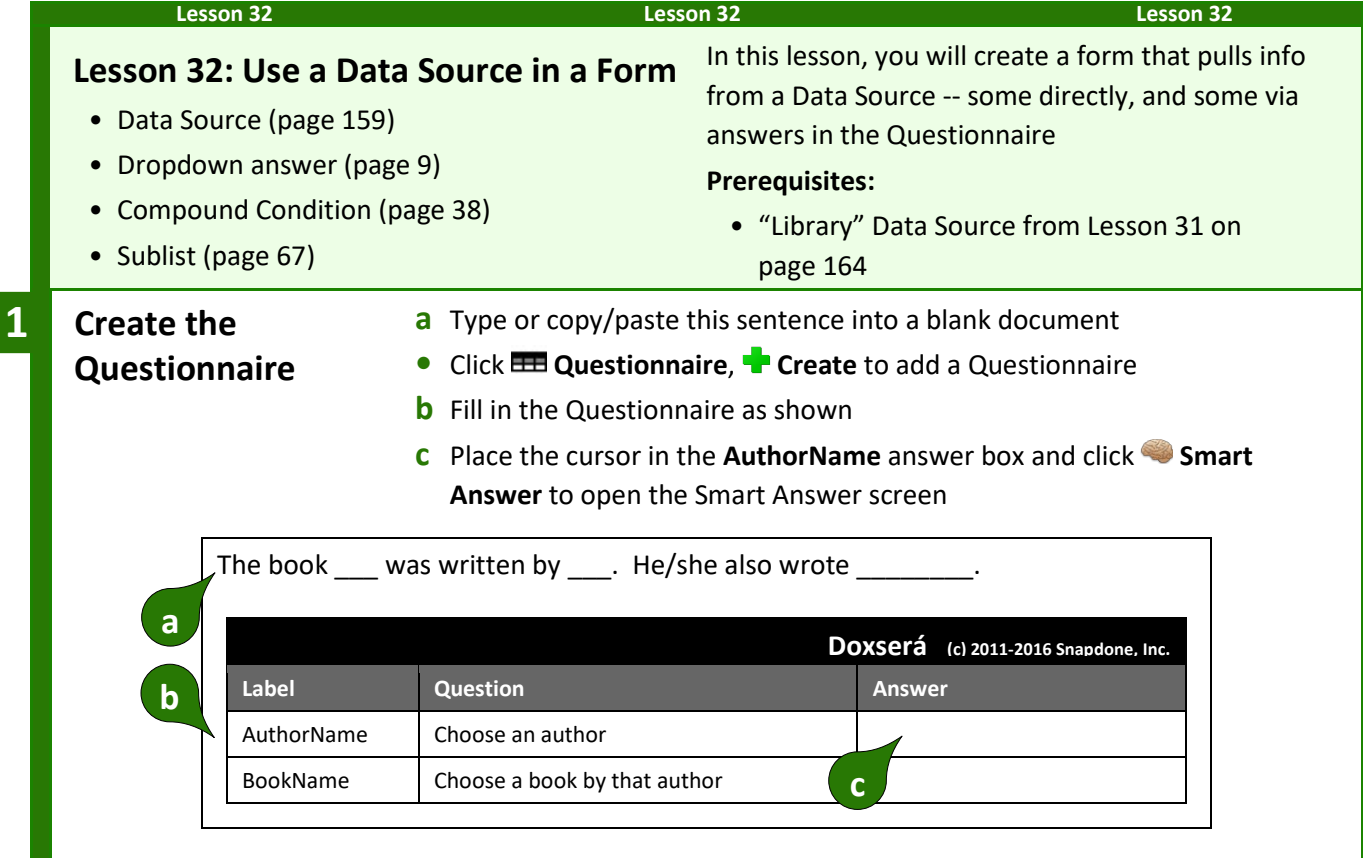

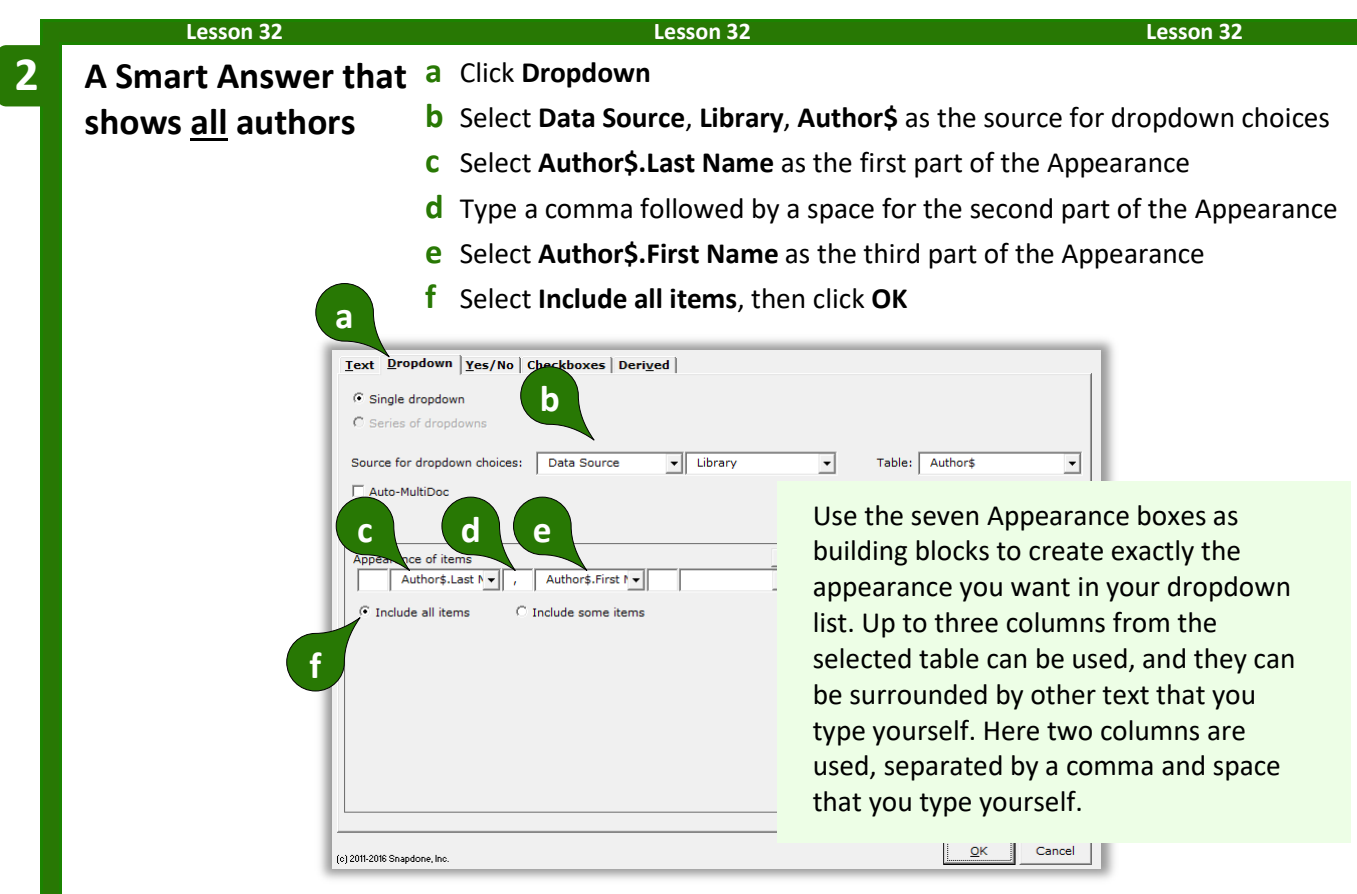

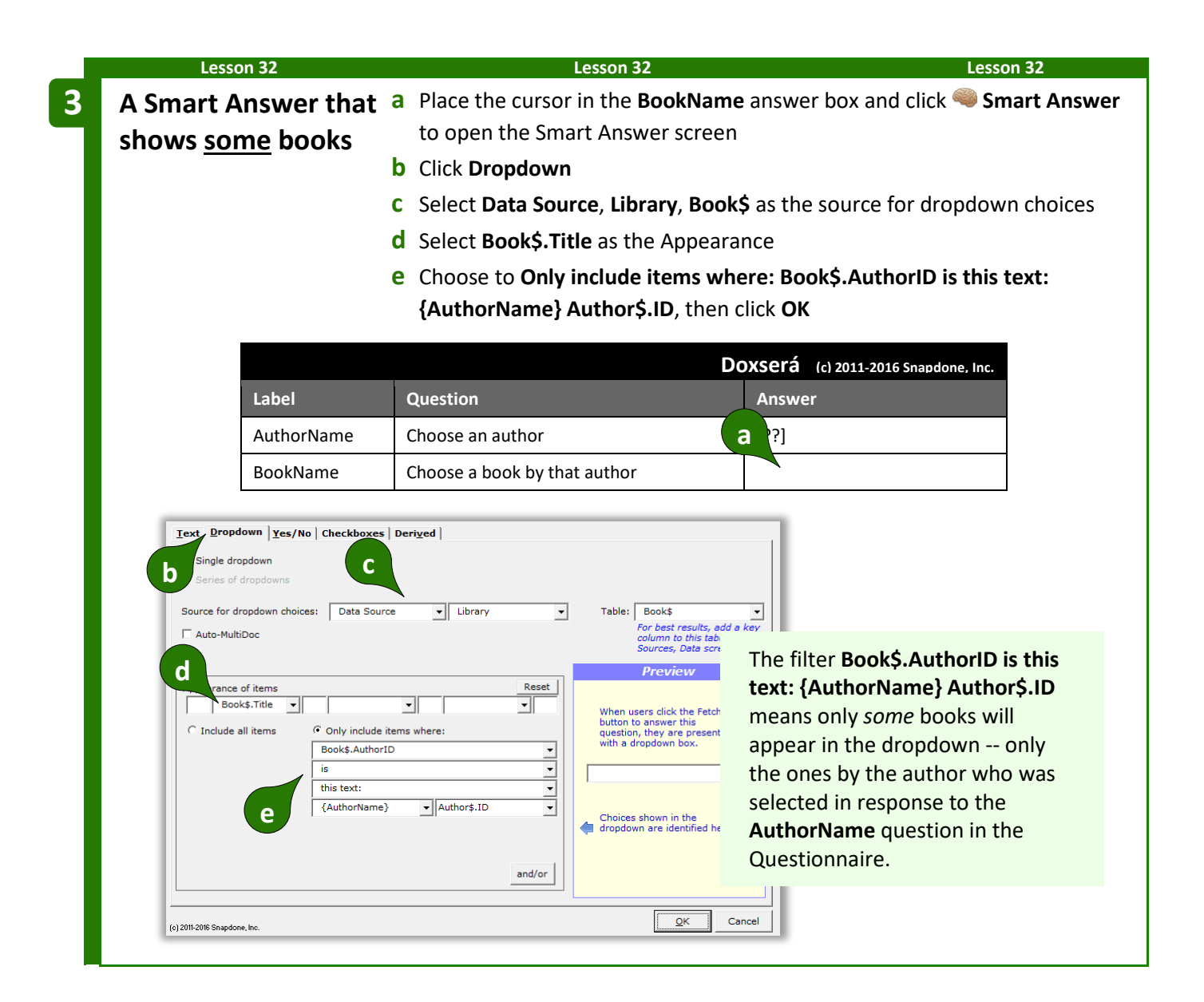

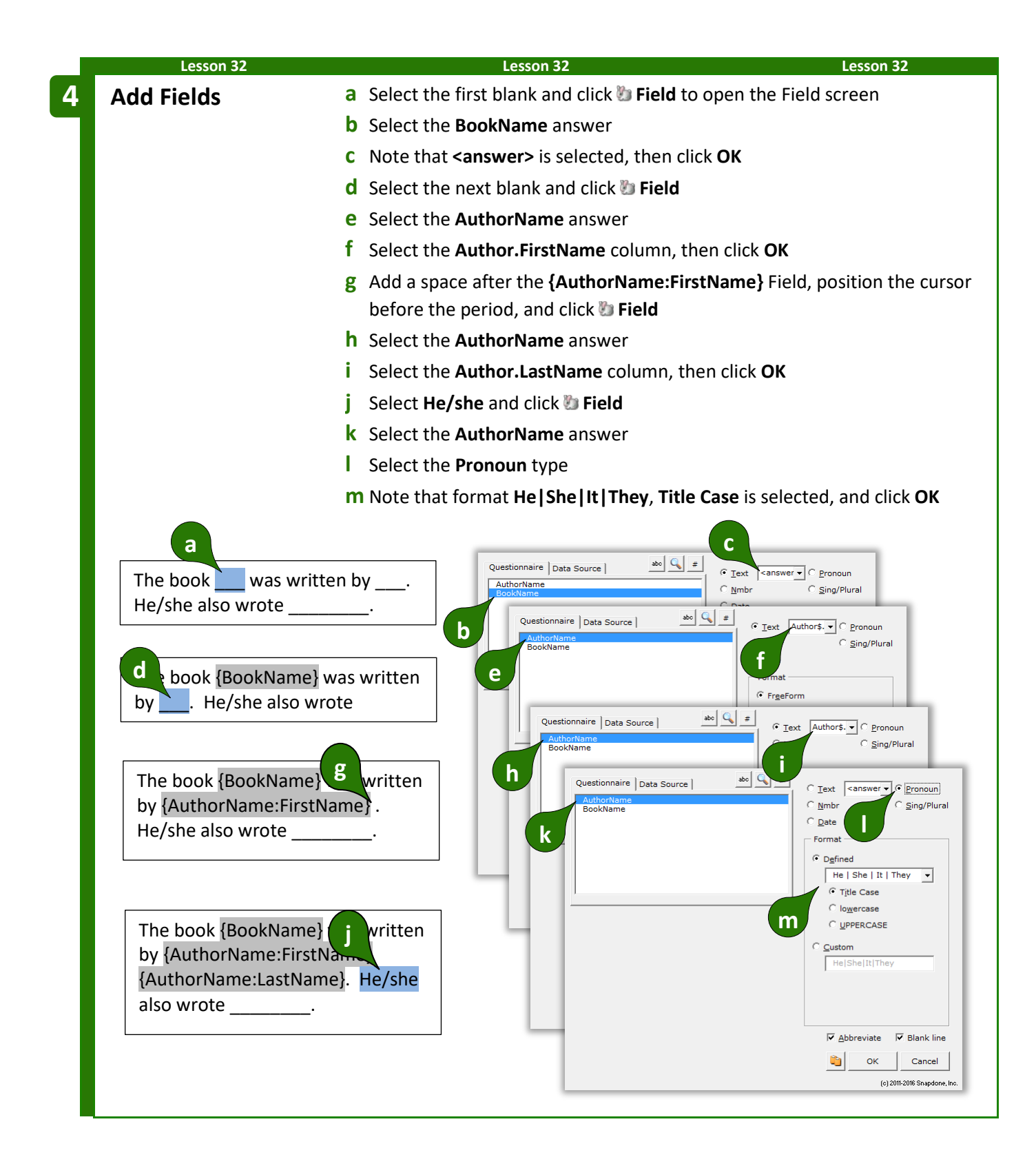
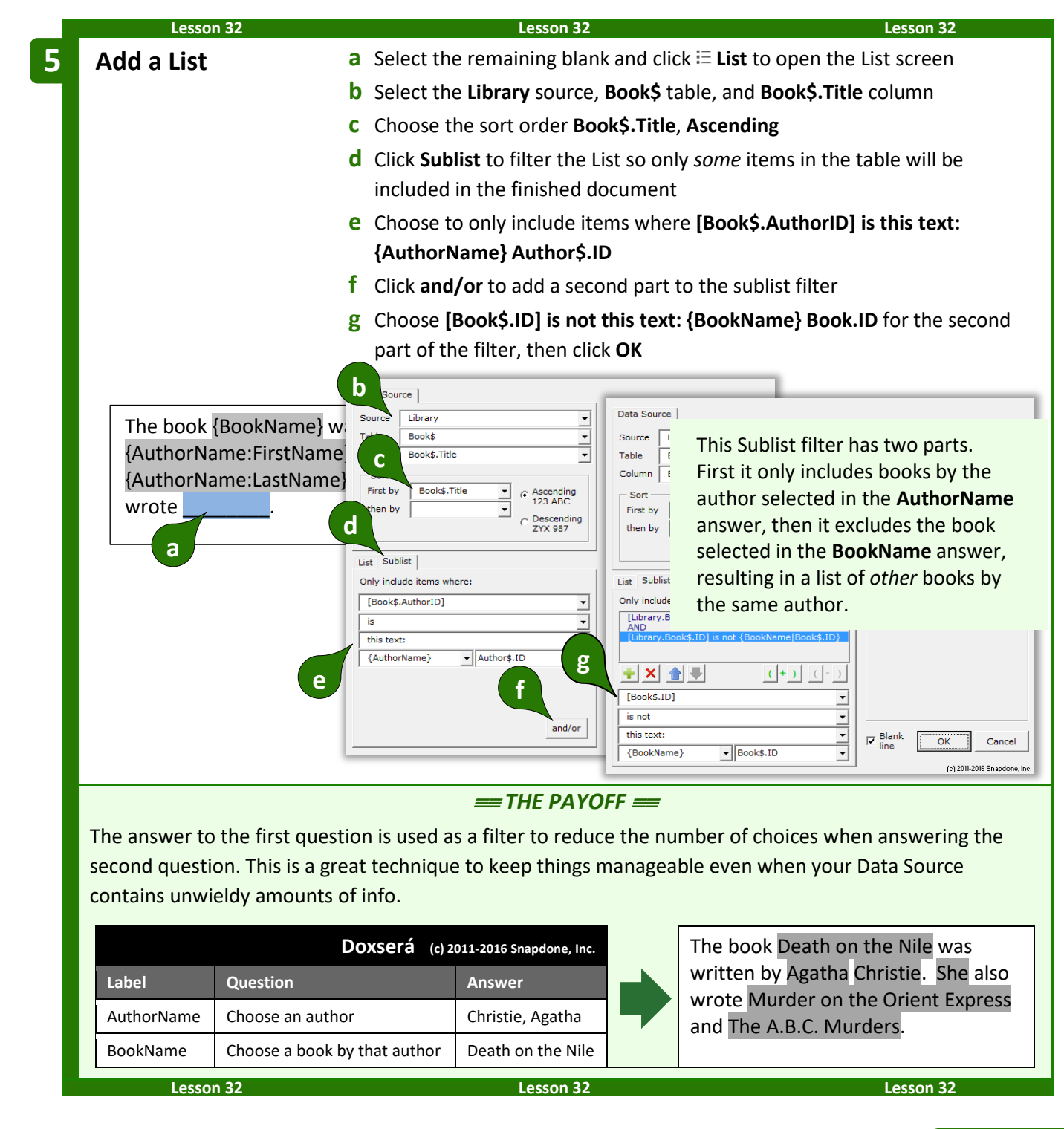

### **Reporting**

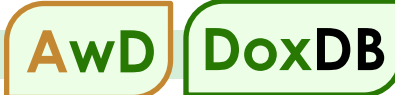

In the parlance of database enthusiasts, pulling information from a database into a document is sometimes called "Reporting." **DB**/**AwD** includes two reporting commands to quickly pull lots of data (or information *about* lots of data) into a form.

#### <span id="page-181-0"></span>**Data Tables**

**F** Authors

When large amounts of unmodified tabular data need to be pulled from a Data Source into a form, use a Data Table for extra-speedy results. Data Tables sacrifice formatting flexibility and decision-making in exchange for blazing speed when vast amounts of data need to be inserted quickly. For example, you might need to pull several selected columns and hundreds (or even thousands) of rows filtered with particular criteria from an Excel spreadsheet. A Data Table would accomplish this very rapidly, but would not allow reformatting or decision-making based on the retrieved information. Think of a Data Table as a pure "data dump" where you can choose what information to dump, but you don't have a whole lot of control over how it's presented. (If you need to manipulate or analyze the retrieved information, use a List instead (page [49\)](#page-56-0) -- it's a lot slower, but way more flexible.)

To insert a Data Table in a form, click **Report**,  $\mathbb{R}$  Data Table to open the Data Table screen.

Select columns to be included in the Data Table. You may only include columns that are *related* to each other (they either appear in the same Table or in Tables that are related via Key Columns -- see page [161\)](#page-168-0).

Click the green  $\blacksquare$  to add a column to the list of included columns.

Use the blue arrows to rearrange the columns. The top column in this list is left-most in the resulting table, and remaining columns follow from left to right. To remove a column from the list, select it and click the red  $\mathsf{X}$ .

The Data Table can be sorted on any of the selected columns, either ascending or descending.

Control the appearance of the Data Table by choosing whether to include border lines, a row at the top for headings, and/or a row at the bottom for totals or other information.

> Choose **No filter** to include all rows in the Data Source, or **Filter** to only include certain rows. In the example pictured here, the filter **[rating] is this text: PG** only includes films that are rated PG.

When you click OK, a DataTable structure is inserted in the form. Depending on the choices you made above, it will look more-or-less like this:

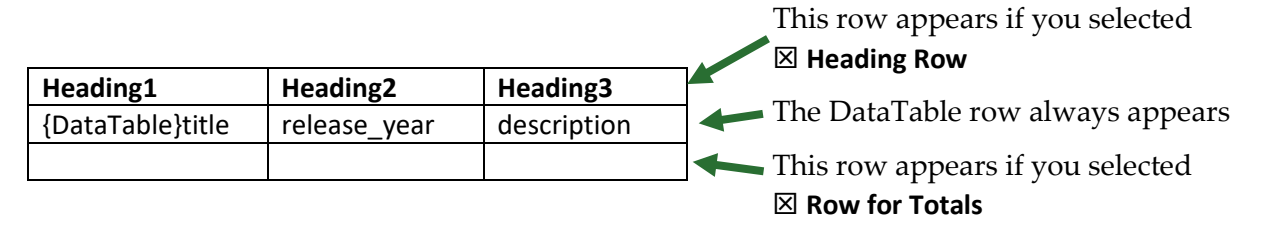

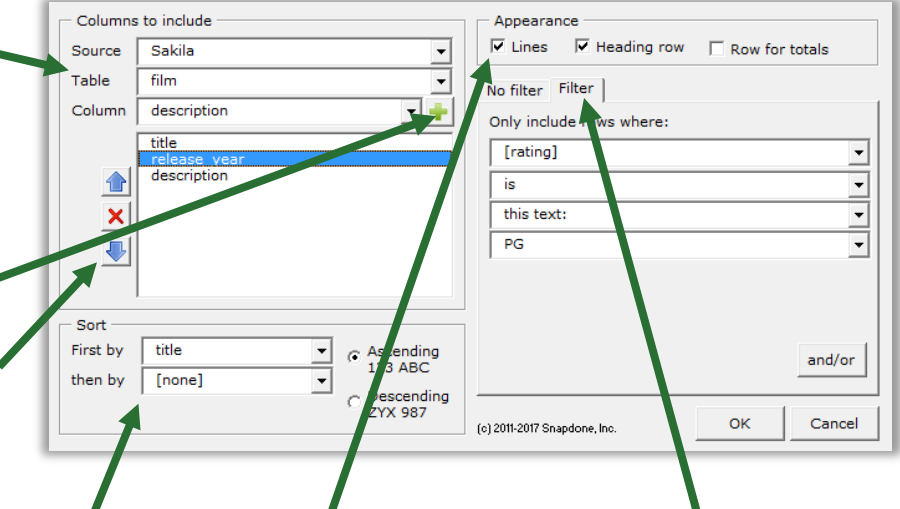

Modify the **heading row** however you wish. You may include anything you like (text, formatting, images, Fields, Conditions, etc.), just as in any other part of your form.

DO NOT modify the contents **DataTable row**. When the form is Filled, this row will be repeated as many times as necessary, depending on how many rows of info are pulled from the Data Source.

Modify the **row for totals** however you wish. You may include anything you like (text, formatting, images, Fields, Conditions, etc.), just as in any other part of your form. This row is often used to show column totals with **Sum** Data Functions, but you can use it for any purpose.

#### <span id="page-182-0"></span>**Data Functions**

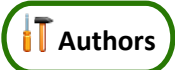

Data Functions are used to determine information *about* data contained in a Data Source, without actually retrieving the data. For example, the **Count** Data Function could determine how many people are on a mailing list without taking the time to retrieve all their names into a document.

To insert a Data Function in a form, click **Report**,  $\hat{\mu}$  **Data Function** to open the Data Function screen.

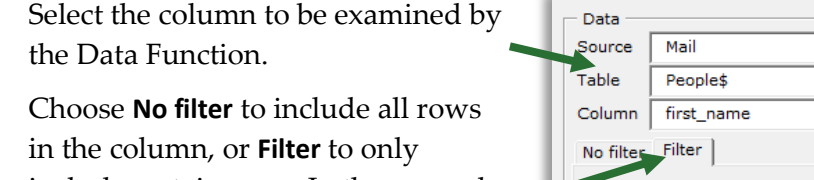

include certain rows. In the example pictured here, the filter **[state] is this text: NY** will only count people who live in New York.

Choose a format for the number that will be inserted in the finished document (page [16\)](#page-23-0).

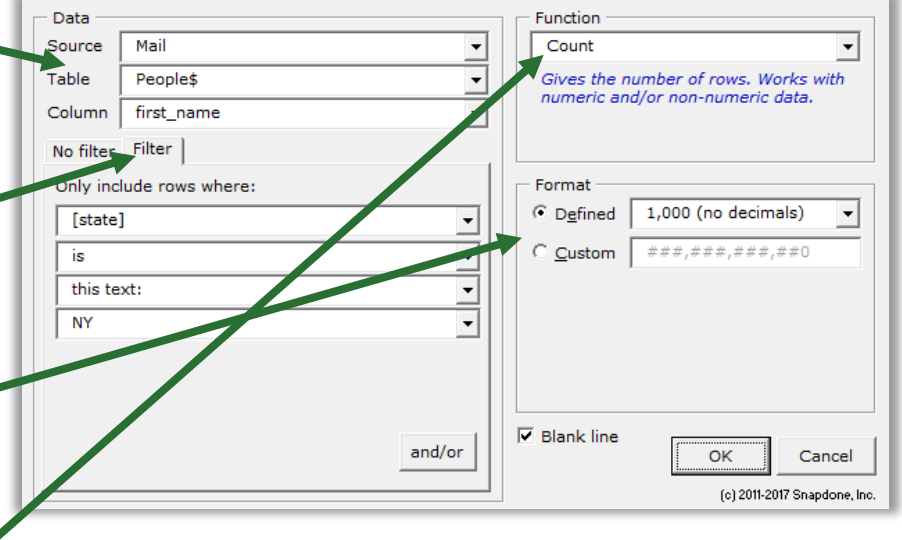

Select one of the five Data Functions:

**Average** adds together all the numbers in the selected rows in the selected column, then divides that sum by the number of selected rows.

**Count** gives the number of selected rows.

**Maximum** gives the largest number that exists in any of the selected rows in the selected column. If no numbers exist, it gives zero.

**Minimum** gives the smallest number that exists in any of the selected rows in the selected column. If no number exists, it gives zero.

**Sum** adds together all the numbers in the selected rows in the selected column.

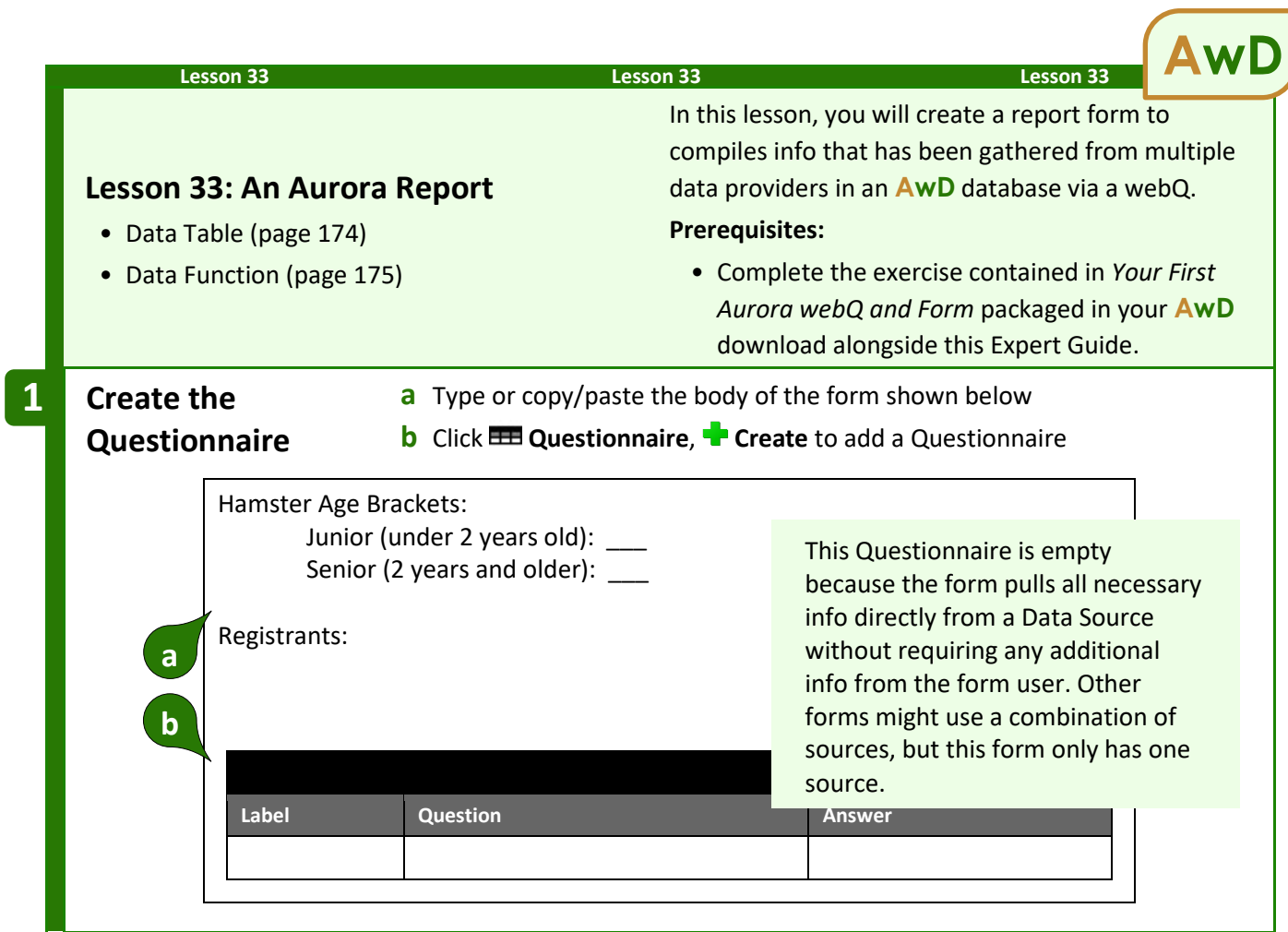

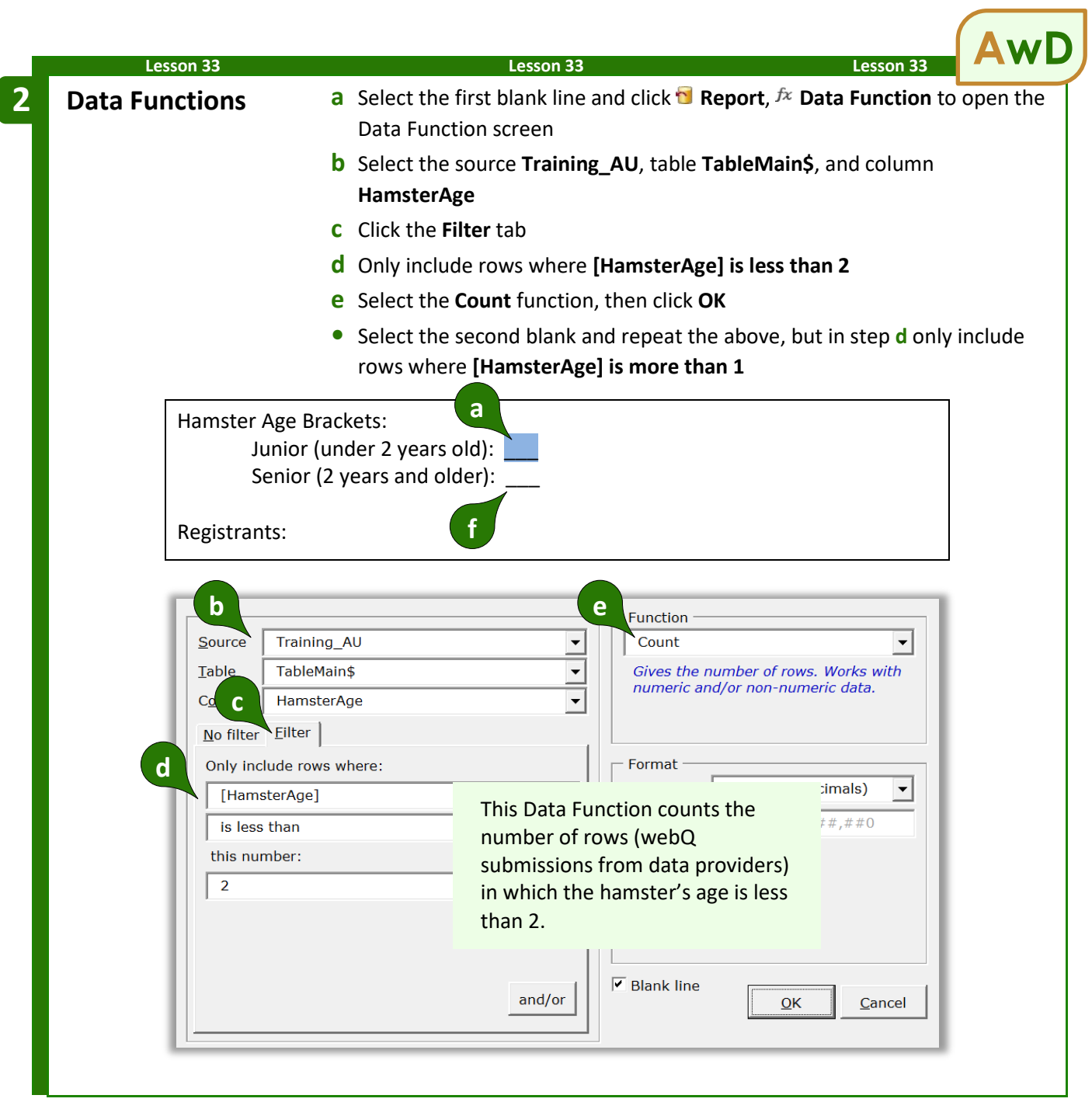

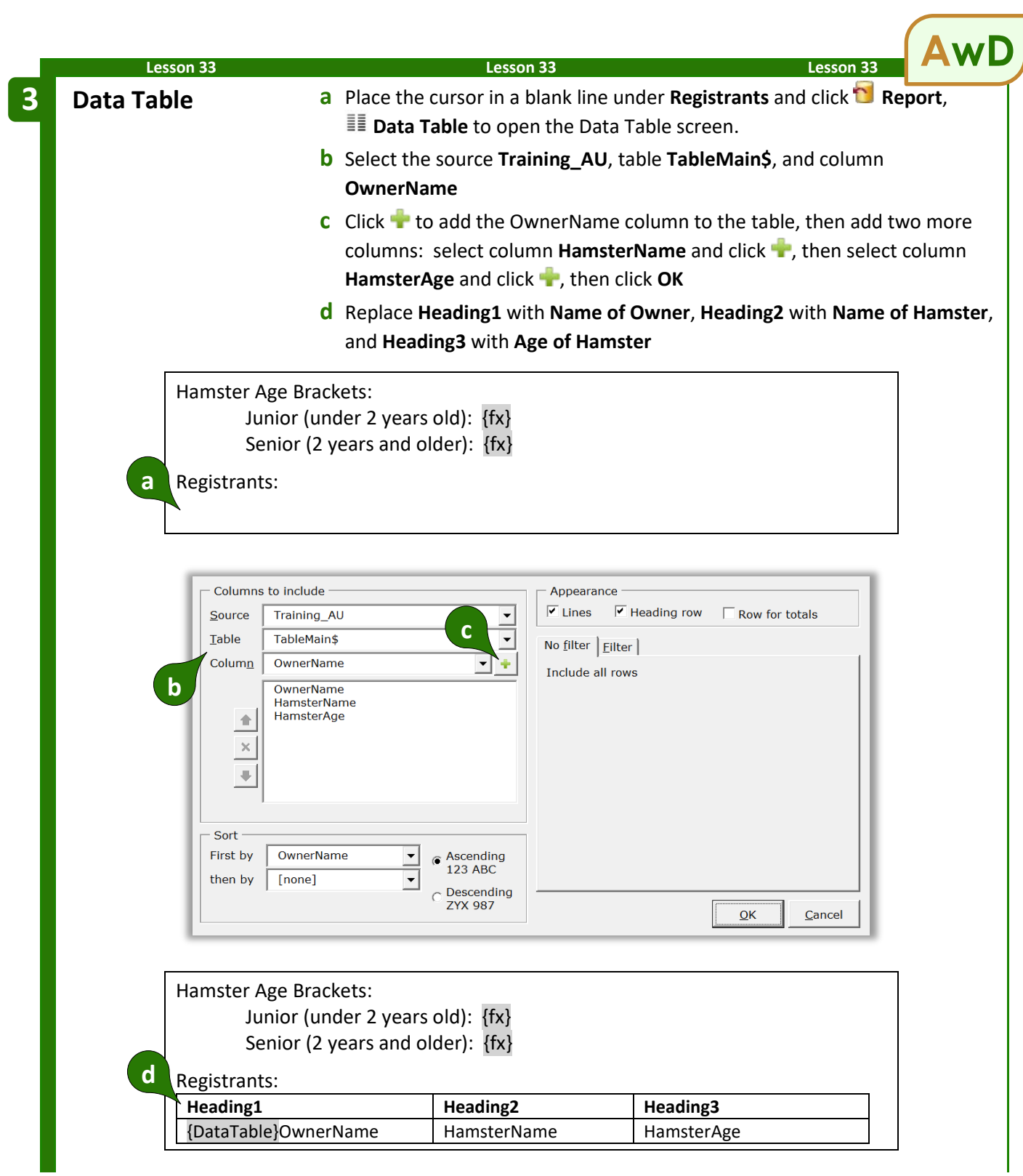

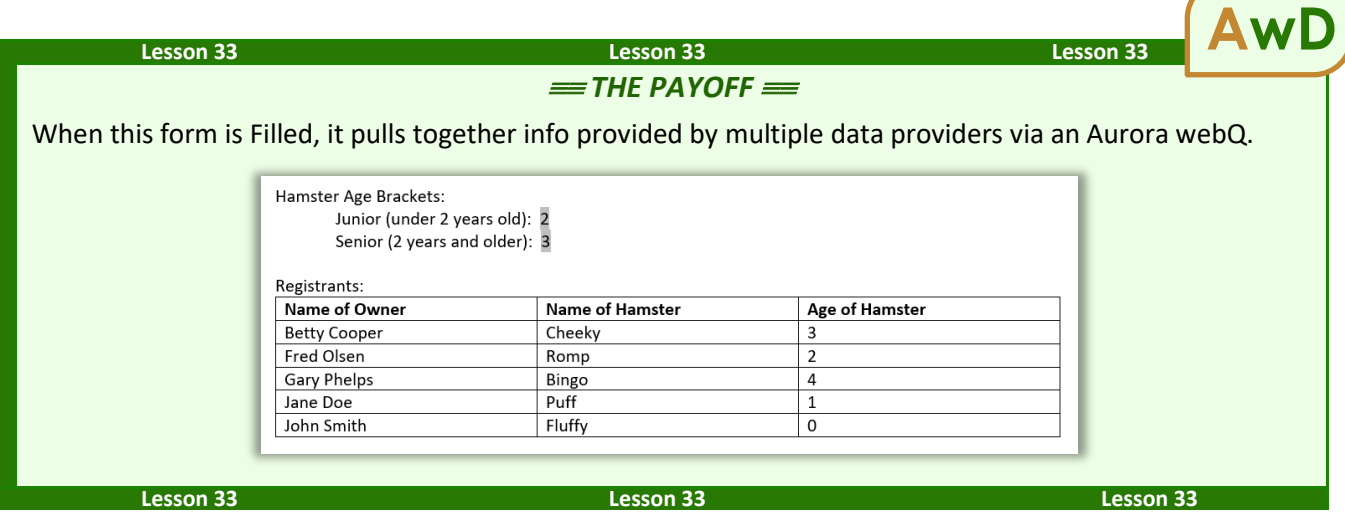

## **Volume, Volume, Volume (MultiDoc and Auto-MultiDoc)**

**DB/AwD** can produce hundreds or even thousands of finished documents in a single operation, each one individually customized with an unlimited array of Fields, Lists, and Conditions. (Think mail merge on steroids.) Form *users* may choose to produce multiple finished documents with **MultiDoc**, and form *authors* may choose to enforce this process with **Auto-MultiDoc**.

#### **MultiDoc for Form Users**

When responding to a Dropdown answer that uses a Data Source for its choices (like the one shown on page 167), click **MultiDoc** to create a whole batch of finished documents. Then click **OK** and answer any remaining questions in the Questionnaire before clicking **Fill**.

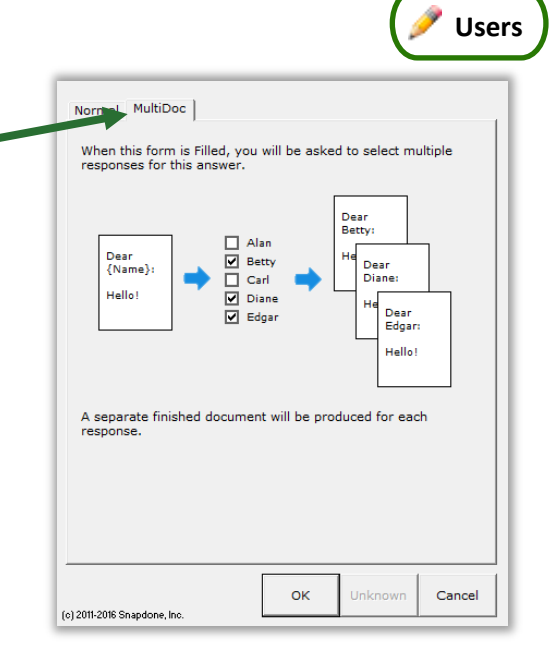

AwD **DoxDB** 

When the form is Filled, this screen appears. A separate finished document will be created for each item selected.

Type a word in the search box to find items that contain that word.

Click  $\blacksquare$  to select all items or  $\blacksquare$  to select none.

Click  $\mathbb k$  to change the selection mode. Then you can use **click** to select a single item, **Ctrl+click** to select additional items, and **Shift+click** to select a range of items.

When finished selecting items, click **OK**.

Use this screen to choose where and how the finished documents will be saved. See page 191 for a full description of these options.

#### **Auto-MultiDoc for Form Authors**

The form author may want a particular Dropdown answer to *always* behave as a MultiDoc answer. This is a good practice in forms that are frequently used to create a whole batch of finished documents, because it allows form users to skip the step described above where they need to respond to the question and click **MultiDoc**.

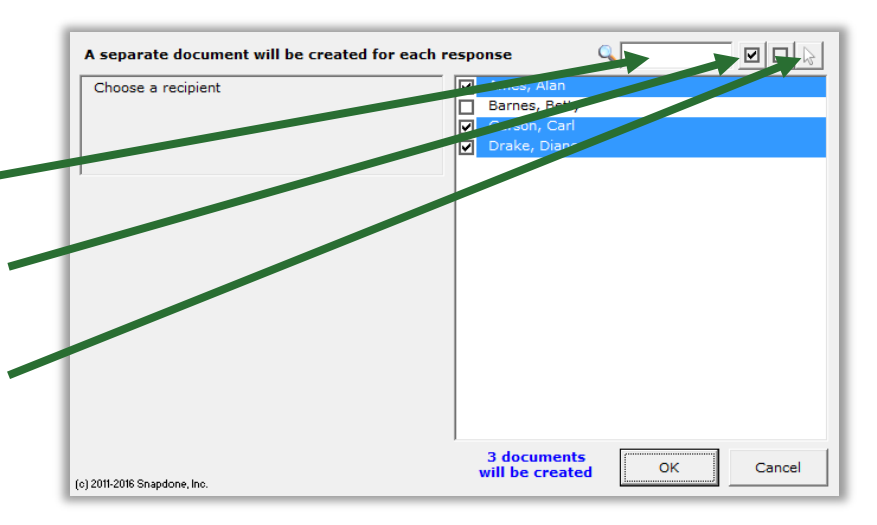

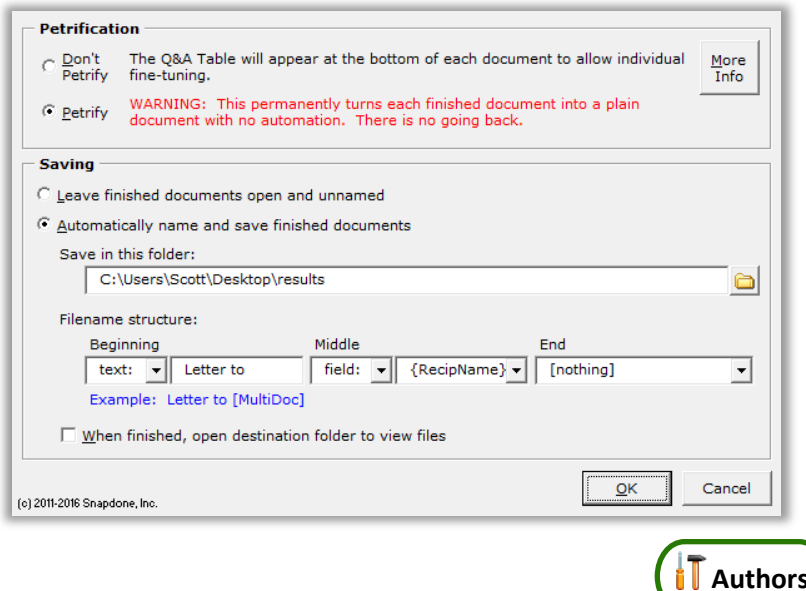

To make the MultiDoc feature automatic for a form, it must first contain a Dropdown answer that uses a Data Source for its choices. (See [Data Sources in the](#page-174-0)  [Questionnaire](#page-174-0) on page [167.](#page-174-0))

Put the cursor in that answer box and click **Smart Answer** to open the Smart Answer screen.

Checkmark the **Auto-MultiDoc** checkbox and click **OK**.

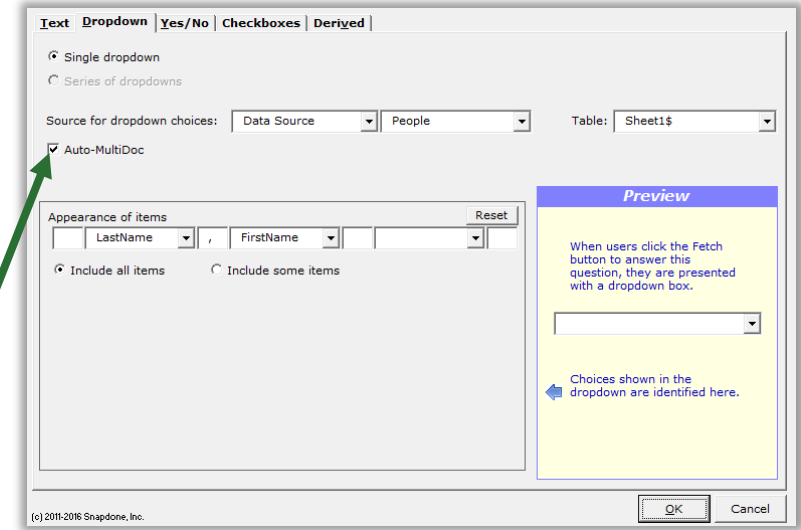

Like Derived answers, Auto-MultiDoc answers work automatically in the background, so they should be hidden from form users to avoid confusion. When the form is complete and ready to be saved, click **Row/Column**, **Show/Hide** to hide the Auto-MultiDoc answer. If you need to revise the form later, click the same button again to make everything visible.

## **Sources: Outlook Contacts**

Outlook contacts can also be used as a data source, very much like Excel, Access and SQL described in the preceding section. But each form user has a potentially unique collection and arrangement of Outlook contact data. Alan might store private contacts locally in a single folder; Betty might store shared contacts on a network in multiple folders; Carl might store contacts online in the cloud; and Diane might use a combination of all three. That flexible nature of Outlook contact storage means a few different rules apply:

- **Always Available.** There is no need to add a data source in the Data Sources screen (as shown for Excel, Access and SQL on page [162\)](#page-169-0). Outlook contacts are always available as a data source when authoring forms.
- **In the Questionnaire.** When choosing a source for dropdown answers or checkboxes answers (as shown for Excel, Access and SQL on page [167\)](#page-174-0), select **Outlook Contacts** instead of **Data Source**.
- **No Direct Access.** Outlook contact info can only be accessed via answers in the Questionnaire, not directly via the **Data Source** tab (as shown for Excel, Access and SQL on page [168\)](#page-175-0).

Apart from those three differences, Outlook contacts work the same as Excel, Access, and SQL, described in the preceding section, beginning on page .

## **Sources: Wrappers**

Wrappers change the overall *appearance* of a finished document without changing the *content*. Use Wrappers to produce the same content with a variety of "looks."

**AwD DoxDB**

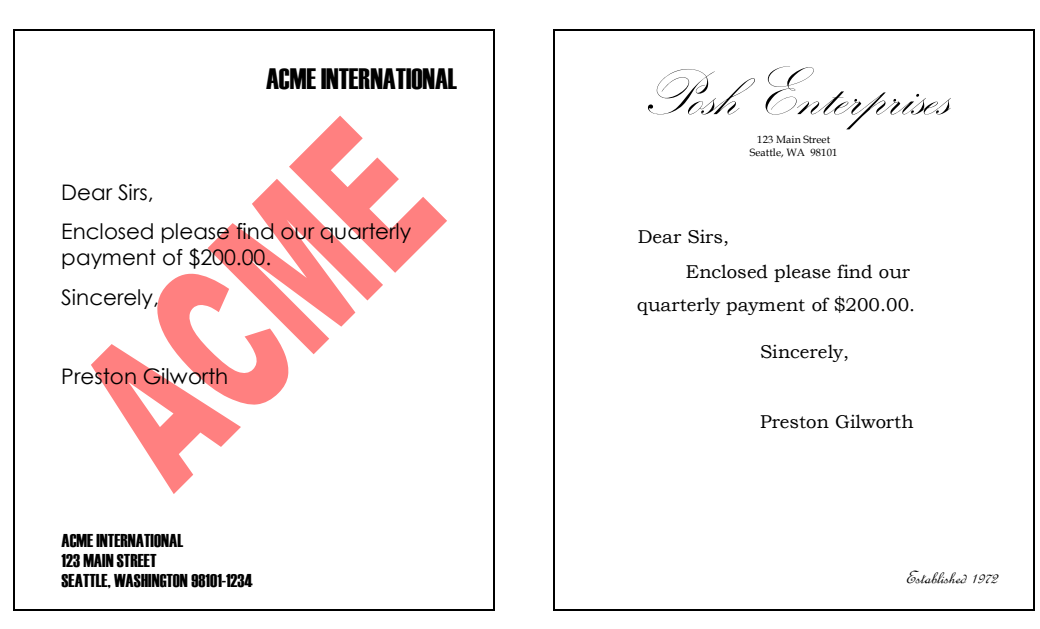

In the two letters above, the content is identical ("Dear Sirs, Enclosed please find…"), but Wrappers have dramatically changed the appearance (fonts, margins, headings, indents, spacing, headers, footers, watermarks, styles, etc.). Wrappers turn a single form into a chameleon that can instantly rebrand itself to serve multiple affiliates, subsidiaries, jurisdictions, or marketing channels. And Wrappers can automatically apply your own corporate identity to generic forms supplied by form publishers and other external sources.

#### **Creating Wrappers**

#### **1. Get the Right "Look"**

First open a document that has the right "look." If headers and footers are part of the look, be sure to check both first- and second-page headers and footers (and odd/even headers and footers if applicable). Page formatting is also important – margins, paper size and orientation.

Pay close attention to the Styles contained in the document. (In fact, this might be a good time to brush up on your Microsoft Word Style skills, if you're not already familiar with that feature.) The **Normal** Style, in particular, controls the appearance of much of the document, and the **Body Text** Style is often employed to determine default paragraph formatting. Heading Styles (**Heading 1** through **Heading 9**) are excellent tools to customize the appearance of a document, and can include automatic numbering. If this Wrapper will be applied to documents that contain footnotes, endnotes, tables of contents, tables of authority, or indexes, then be sure those Styles are all formatted as desired (**Footnote Text**, **Endnote Text**, **TOC 1** through **TOC 9**, **TOA Heading**, and **Index 1** through **Index 9**).

More generally speaking, be aware that when a Wrapper is applied to a form, every Style used in the form will be converted to that Style's appearance in the Wrapper. That's great, because it gives you enormous freedom and flexibility to dramatically alter document appearance; but it does mean you must be vigilant about the format of Styles in Wrappers and the way Styles are applied in forms that use Wrappers.

#### **2. Remove Content and Save-As**

Once the page format, headers, footers, and Styles are correct, delete all the text in the body of the document. Remember: We are creating a Wrapper for content that will supplied by a form; the Wrapper itself does not contain any content (except what's contained in the headers and footers).

**T** Authors

Save the empty model document (be sure to use the **Save-As** command if you don't want to overwrite the document you started with).

#### **3. Create and Name the Wrapper**

With the saved model document open on your screen, click **Sources**, **Wrappers**, **Create new Wrapper with current document**. You will be prompted to type a name for the new Wrapper.

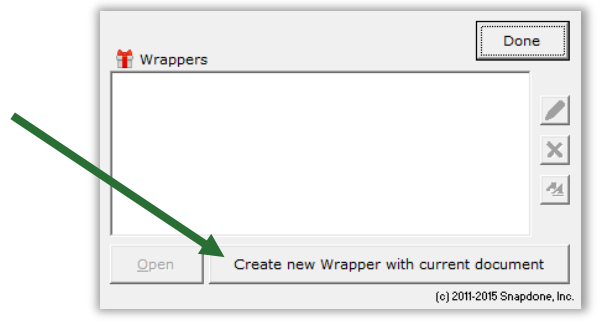

Answer

John Smith  $11/16/14$ 

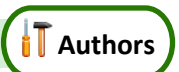

Doxserá (c) 2011-2015 Sna

#### **Adding Wrappers to Forms**

#### **Ask the User to Choose a Wrapper**

As a form author, you may want to allow the form user to choose a Wrapper. For example, if we had created two Wrappers named **Acme** and **Posh**, we could ask the form user to choose one of them to create a finished document branded with either look.

Question

Name of client

Choose a "look" for this document

Effective date

To create a Wrapper question, add a new row wherever desired in the Questionnaire (click **Row/Column, <b>Add**).

Type a question in the Question column, but leave the Label column blank. (The label will be provided automatically in the next step.)

Put the cursor in the new row's answer box.

Click **Smart Answer**, select **Make this a Wrapper question**, and click **OK**. Choose a label for this question.  $\overline{\bigcirc}$  <u>L</u>abel  $\widehat{\mathbb{C}}$  Make this a Wrapper question Cancel OK (c) 2011-2015 Snapdone, In-

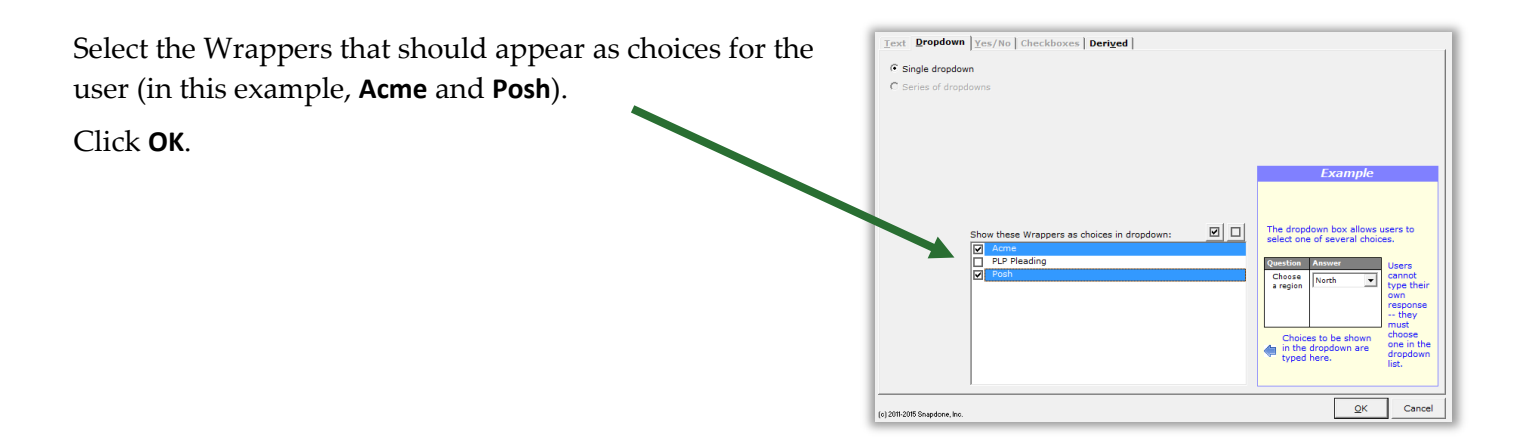

Two things happened:

- (1) The label **TFTWrapper** was added.
- (2) The selected Wrappers appear as choices in a dropdown answer.

Doxserá (c) 2011-2015 Name of client John Smith Effective date 11/16/14 Choose a "look" for this document TFTWran  $[?)]$  +

When this form is used and the form user selects **Acme** or **Posh**, the corresponding Wrapper will be applied during the **Fill** step, instantly transforming the appearance of the finished document. At a later date, if a different appearance is needed, the user can select a different Wrapper and click **Fill** again.

#### **Automatically Apply a Particular Wrapper**

Sometimes the form author wants to apply a particular Wrapper to a particular form each and every time the form is used. Since no input is required from the form user, this is best handled with a Derived answer.

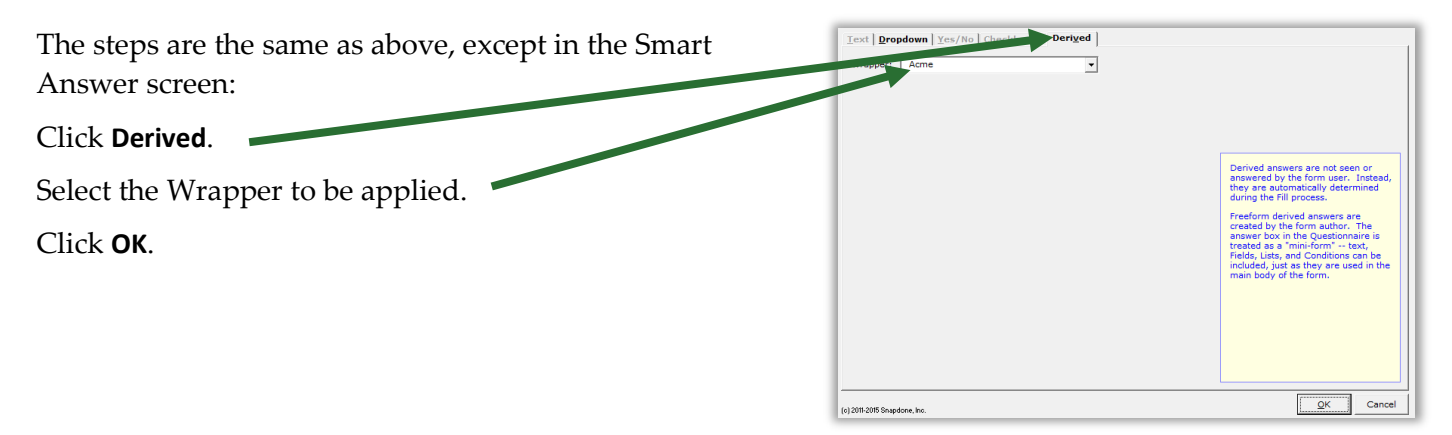

#### **Automatically Decide Which Wrapper to Apply**

As a variation of the above, the form author could add Conditions within a freeform Derived answer so that the correct Wrapper is automatically selected, depending on responses to other questions in the questionnaire.

In this form two Conditions have been created, so that the Acme Wrapper will be applied in some circumstances, and the Posh Wrapper will be applied in others.

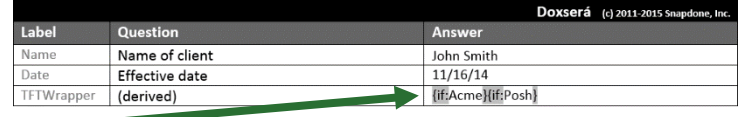

#### **Wrappers and Section Breaks**

If your form contains section breaks (accessed in Word's **Page Layout**, **Breaks** menu), be aware that some Wrapper formatting will only be applied to the *last section* in the finished document. This is because formatting stored in preceding section breaks takes precedence over formatting stored in the Wrapper. This has no impact on Styles, but does affect headers, footers, and Page Setup settings that are applied to **This section**.

In this situation, if you require headers and footers to change throughout the form instead of just in the last section, you could (1) eliminate the section breaks; (2) split the form into separate forms; or (3) save alternate headers and footers as Folio Passages and use Fetcher codes to fetch them when and where needed.

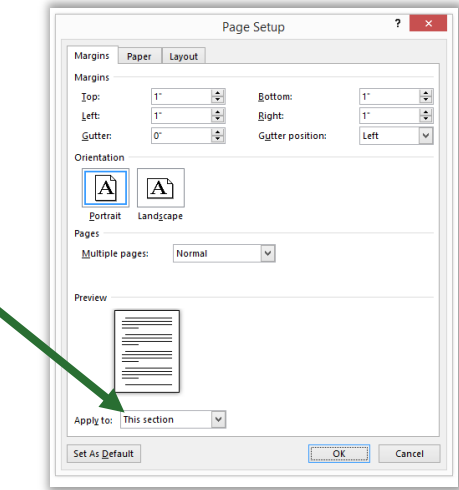

## **Form Sets**

Think of a Form Set as a collection of pointers (or "shortcuts," in Windows terms). Each pointer aims at a form that exists somewhere on your computer or network. When a Form Set is used, the target forms are retrieved from their various locations for simultaneous processing.

Use Form Sets to organize forms into groups that fit your needs. For example, suppose you're a car dealer and you need to complete these three forms every time you sell a car:

# **Proof of Sale**

This document proves that {Buyer} is the legal owner of a {Model} automobile, VIN #{VIN}, purchased on {Date}.

L

#### {Seller}

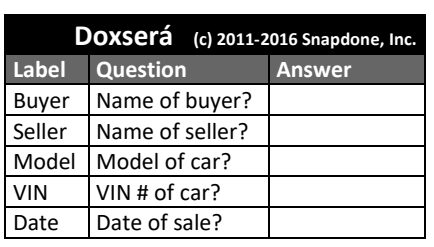

#### **Emissions Certificate**

On {Date}, the automobile with VIN No. {VIN} passed its emissions test with a carbon monoxide rating of {Rating}.

 $\overline{a}$ 

{Seller}

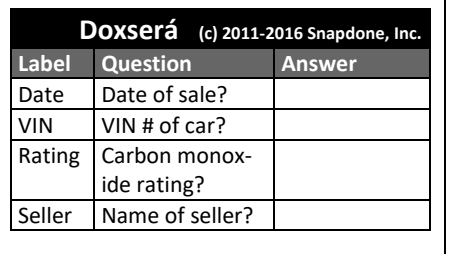

## **License Application**

{Buyer} hereby applies to the Department of Transportation for a vehicle license.

> Vehicle Model: {Model} Vehicle Color: {Color} VIN No.: {VIN}

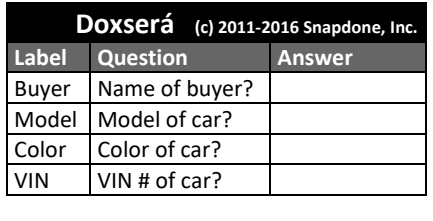

Rather than fill out each form separately, **Dox**/**DB**/**AwD** allows you to create a Form Set so the whole batch of documents can be completed in one go. Note that the three Questionnaires vary from each other but have several fields in common. When the Form Set is used, **Dox**/**DB**/**AwD** builds a compiled Questionnaire that

includes all relevant questions for the selected forms and no duplicates, so the form user can work with one Questionnaire instead of three:

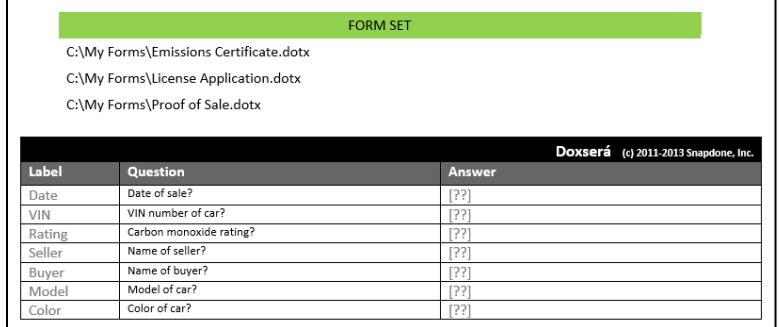

#### **Creating Form Sets**

In your role as a form author, you will create Form Sets that are later used to create batches of finished documents. This involves telling **Dox**/**DB**/**AwD** one or more Locations where forms are stored, then assigning a group of forms to a particular Form Set.

#### **1. Open the Form Sets Screen**

Make sure no forms are open in your Word screen, then click the **Start** button to open the Form Sets screen.

> Note that the **Start** button has two functions. If a form is open, it moves the cursor to the beginning of the Questionnaire. If a form is not open, it opens the Form Sets screen, where sets can be created or used.

#### **2. Create a Form Set**

Click **th** to create a new Form Set.

(If this is your first Form Set, the blue arrow gives a nudge in the right direction.)

You will be asked to name the Form Set. For this example, we'll use the name **Car Sale**.

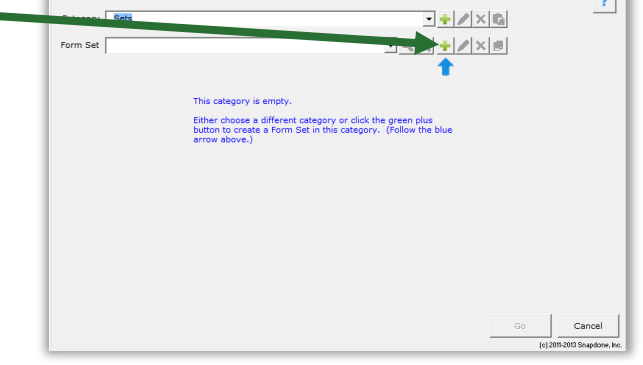

**Categories:** Large offices may want to subdivide their collection of Form Sets into various categories. If so, see page [118](#page-125-0) to learn about the category controls at the top of this screen.

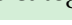

**Authors** 

 $\overline{11}$ 

#### **3. Add Locations If Necessary**

When you first use **Dox**/**DB**/**AwD**, this list of Locations is empty. That's because **Dox**/**DB**/**AwD** doesn't know where you store forms. Maybe you keep them all in a single folder on your computer. Or maybe they're spread out among several different folders on your computer, your server, and other computers on your network.

Before **Dox**/**DB**/**AwD** can help you build a Form Set, we need to tell it one or more Locations where your forms are stored.

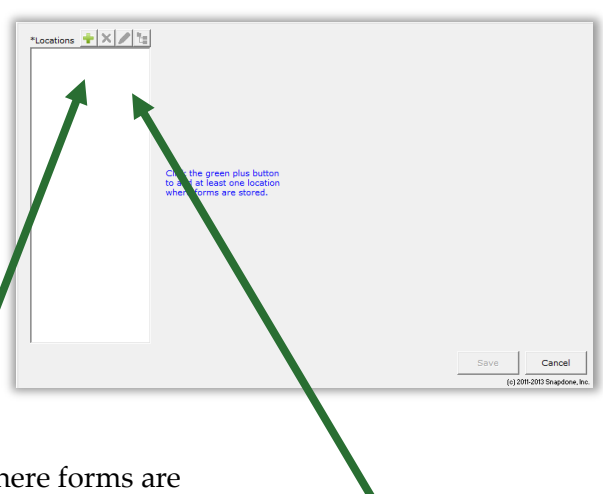

Click  $\blacksquare$  to add a Location to this list, and select a folder where forms are stored. You will be asked to give the Location a short name.

Offices that store all their forms in one place will only need one Location in this list. But if your forms are all over the place and you're managing several Locations, the other buttons at the top of this screen will be useful. Click  $\times$  to remove a Location (this breaks any Form Sets that use that location),  $\bullet$  to rename a Location; or  $\mathbb{E}$  to change the path of a Location (so you can easily adjust if the IT Department decides to change your server location).

> **The Goldilocks Rule:** You might be tempted to choose the root of your C: drive as a Location, thinking, "Hey, every form I ever make is going to be stored *somewhere* on my C: drive." The problem is that thousands of other files exist on your C: drive too, and sifting through those thousands of files will severely impair the Form Sets screen.

> Another sort of person will be tempted to create one Location for the forms stored in their **X:\My Forms\Litigation\Civil\Family Law\Custody** folder, and another Location for the forms stored in the neighboring **X:\My Forms\Litigation\Civil\Family Law\Probate** folder. This is also a problematic approach, because at this rate you will spend extra time adding a new Location nearly every time you create a new Form Set. And next week when the IT Department decides to replace Drive X: with Drive Y: you'll have to go back and modify every one of them.

To create a Location that's *just right,* choose the highest level folder that contains only forms. So if the **X:\My Forms** folder contains nothing but forms (and perhaps subfolders that contain other forms), then that is a proper Location to be added to the list.

#### **4. Add Forms to the Set**

Here a Location named **My Forms** has been added in the left panel.

The center panel shows all the forms that exist in the selected Location, and the right panel shows all the forms that have been added to the **Car Sale** Form Set (none so far).

A Form Set can include as many or as few forms as you like. And the forms in a set can be drawn from multiple Locations.

To include forms in this Set, select each desired form and click  $\blacktriangleright$ .

The five buttons above the Form Set provide further control.

Click  $\checkmark$  to check the set, making sure the answers contained in the forms are compatible with each other.

Click **abc** to sort the forms alphabetically.

Select a form and click  $\blacklozenge \blacklozenge$  to move it up or down.

Click  $\times$  to remove a form from the set. (This does not delete the form wherever it's stored; it only removes the form from this Form Set.)

Once the Form Set is to your liking, click **Save** to return to the previous screen.

**Compatible Answers:** It's possible to create a Form Set that doesn't work due to incompatible answers. For example, if Form A includes a question labeled **Invntry** that asks for the name of a particular inventory item (a Text answer), and Form B includes an identically labeled **Invntry** question that asks for several inventory items (a Text series answer), those answers are incompatible – one is a single item, and the other is a series of items. This would cause an error message when the forms are used. When in doubt, use the  $\sqrt{ }$  button above to make sure the answers in your Form Set are compatible. More broadly, you can generate a Label Report (page [197\)](#page-204-0) to check compatibility across any collection of forms, even if they're not in a Form Set.

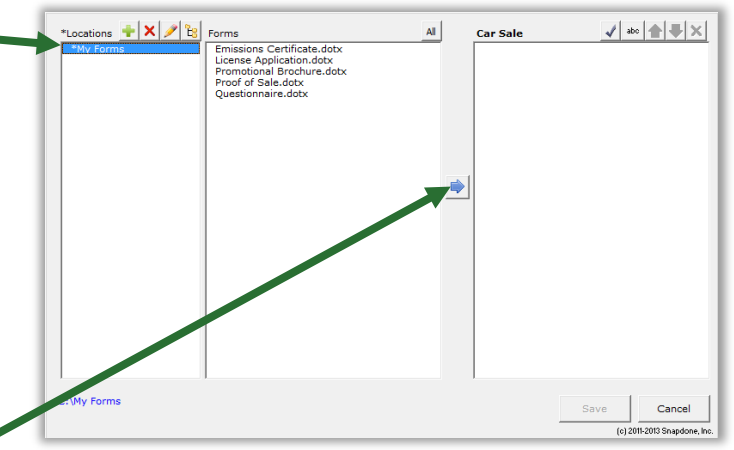

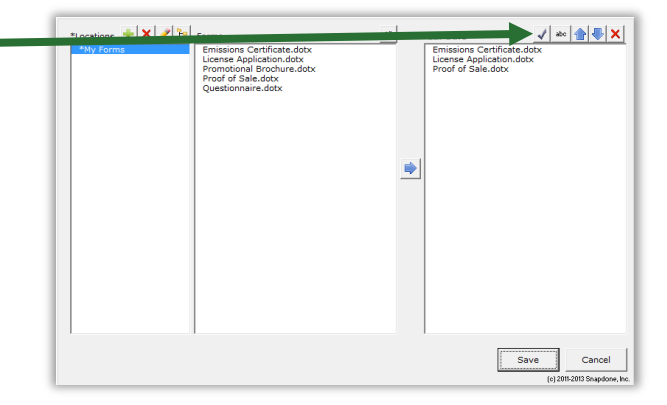

If you need to make changes to the Form Set later, click to return to the Form Set editing screen.

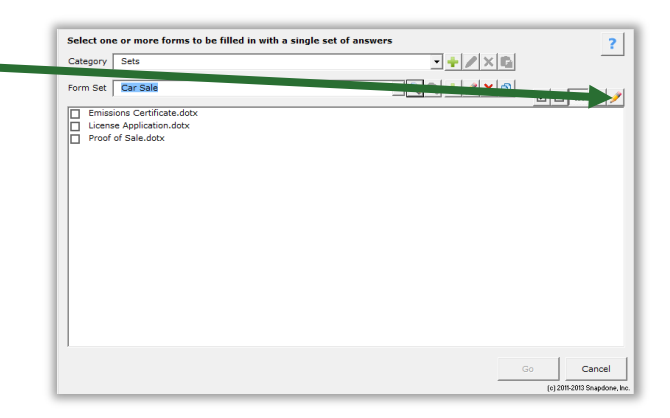

#### **5. Determining the Order of Questions**

Remember that when a Form Set is used, **Dox**/**DB**/**AwD** examines each of the Questionnaires contained in those forms and compiles them into a single Questionnaire. The order of questions in that compiled Questionnaire is controlled by the order of forms in the Form Set. For example, if a particular question appears early in one form's Questionnaire but late in another form's Questionnaire, the ultimate placement of that question in the compiled Questionnaire will be determined by the form that appears higher in the Form Set list. So a good rule of thumb is to put your biggest, most well-organized form at the top of the list, and all the others will fall in line.

Dividers (page [194\)](#page-201-0) also control the arrangement of answers in the compiled Questionnaire. If you use identical Divider headings in multiple forms, then **Dox**/**DB**/**AwD** will group those questions together when it creates the compiled Questionnaire.

#### **Using Form Sets**

## **Users**

#### **1. Select the Forms**

To use a Form Set, make sure no forms are open in your Word screen (either by closing any open forms or by creating a blank document), then click the **Start** button to open the Form Sets screen.

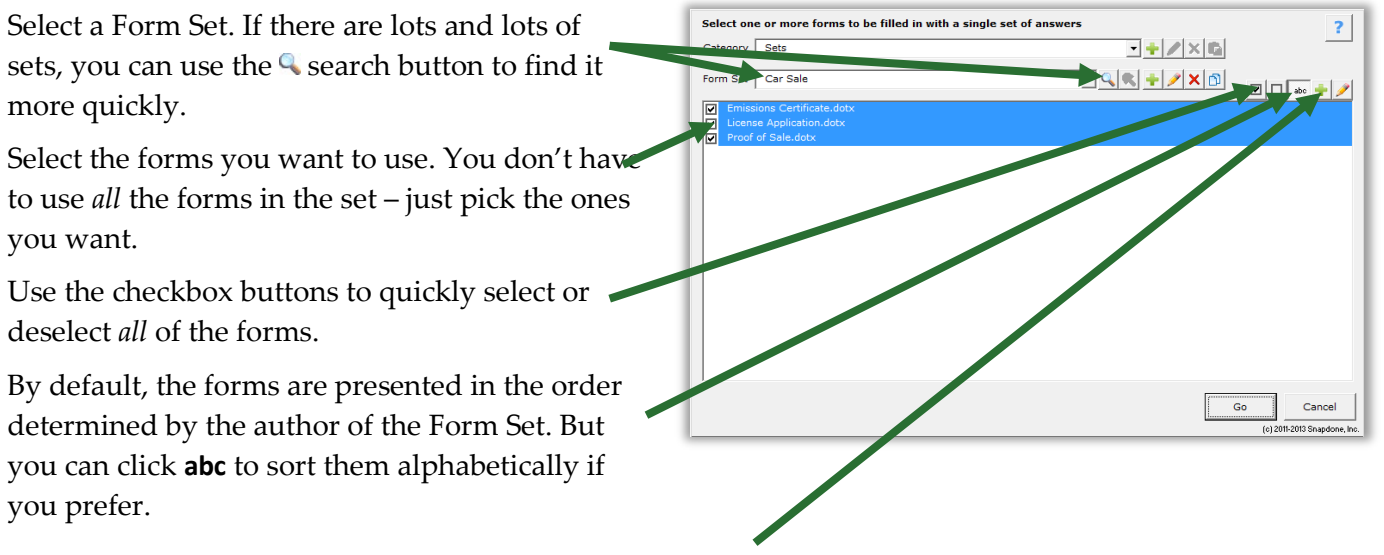

Occasionally, you might want to add a form "just this once" that's not included in the selected Form Set. You can do this by clicking  $\blacksquare$  and browsing to the form, wherever it may be stored on your computer or server. But if you find yourself doing this repeatedly, you should really consider adding the form to the Form Set so that it's easier to select when you need it.

After selecting the forms you want to use, click **Go** to create a compiled Questionnaire that includes all of the questions contained in each of the selected forms, with no duplicates.

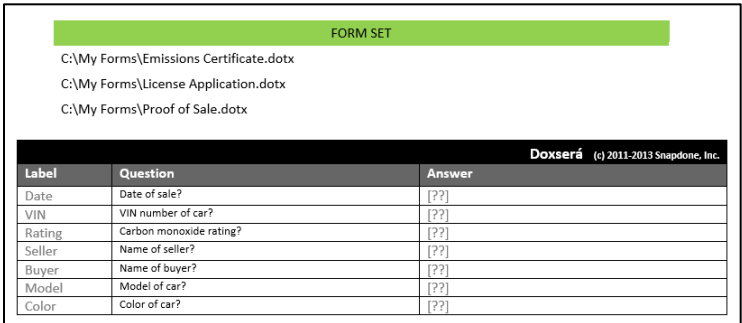

#### **2. Answer the Questions**

Fill in the compiled Questionnaire just as you would any other Questionnaire. You can even save and load answers into it (page [116\)](#page-123-0).

#### **3. Fill in the Forms**

When the answers are complete, click **Fill** to display the screen below.

#### **Petrification**

If you expect to further revise the individual documents, choose **Don't Petrify**. This appends a functional Questionnaire at the bottom of each finished document, so you can make changes and individually tweak each one. This should be your choice if you like to retain a "live" copy of each finished document with the Questionnaire intact.

If you don't need to adjust the finished documents and don't want to retain a "live" copy, choose **Petrify**. This removes all Questionnaires and converts all fields to plain text, just as if you had used the Petrify command (page [115\)](#page-122-0) on each finished document. You may also choose to automatically scrub metadata from the finished document during **Petrify** (page [199\)](#page-206-0).

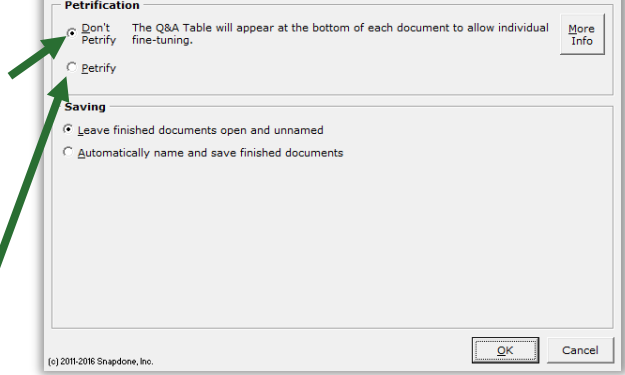

#### **Saving**

You may choose to **Leave finished documents open and unnamed**. When the Fill process is finished, each finished document will remain open in Word, and you can print, save, and/or edit each one individually.

Or you may prefer to have **Dox**/**DB**/**AwD Automatically name and save finished documents** in either Word format or PDF format. The finished documents will be named and saved according to the specifications described below.

**Folder:** Choose a folder where the finished documents will be saved.

**Filename:** Filenames are constructed from three parts: **Beginning**, **Middle**, and **End**. Each of the three parts may be (a) nothing; (b) today's date; (c) the filename of the original form; (d) a sequential number; or (e) text that you specify.

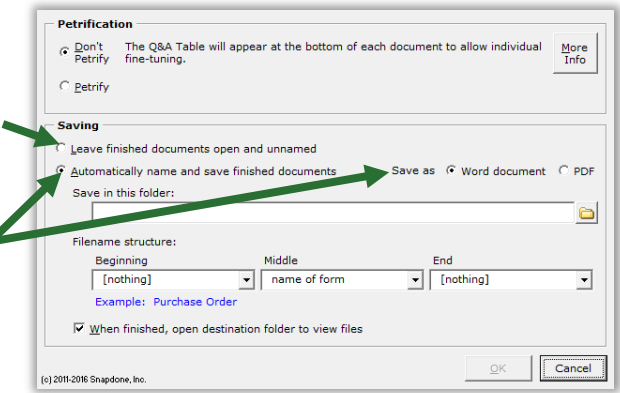

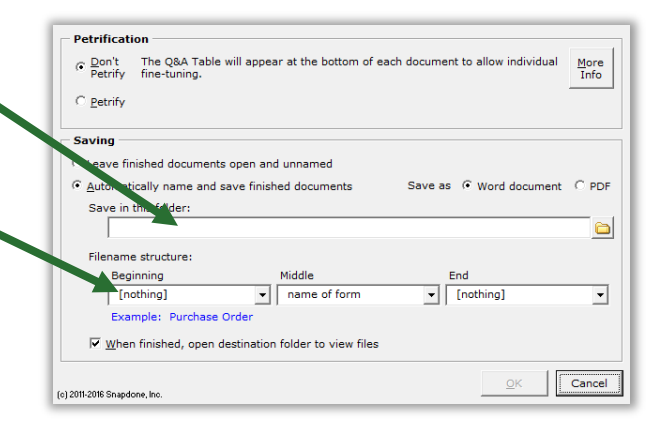

These building blocks can be rearranged in whatever configuration suits your needs. For example, suppose you're using a Form Set to create four documents for client Smith: Lease Agreement, Bill of Sale, Property Description, and Certificate of Insurance. You could choose to number the finished documents and include the client name on each:

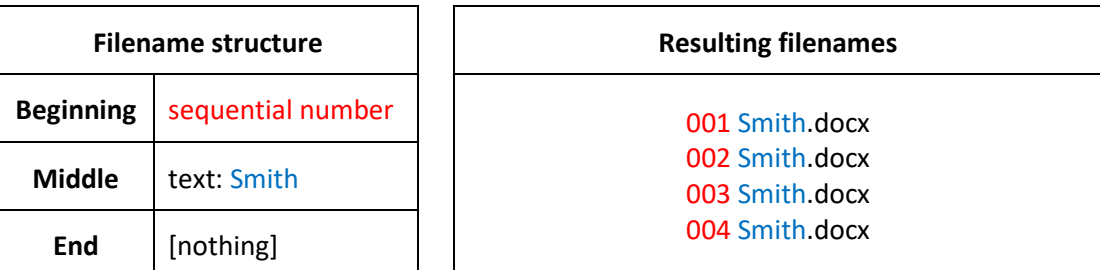

Or you could choose to name each finished document with today's date, the name of the original form, and ID No. **86A423X** in parentheses:

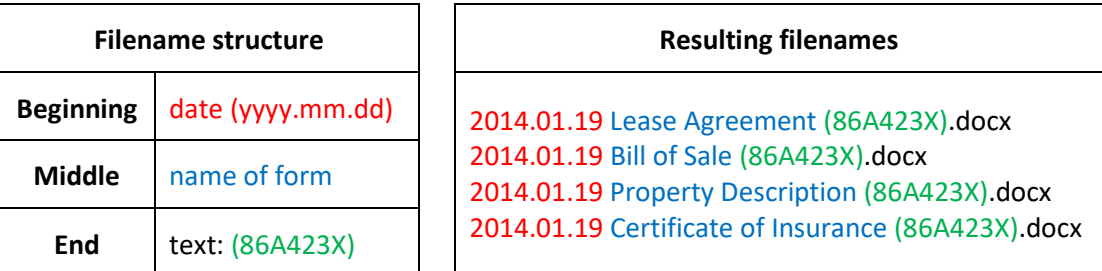

Click **OK** when ready, and the selected forms are used to create a series of finished documents, using answers provided in the single compiled Questionnaire.

## **More Tools for the Form Author**

## **The Field/List/Condition Screen**

The **Field**, **≡ List**, and *L* **Condition** screens contain a few more features to make life easier for form authors.

#### **Blank Lines**

When inserting many types of Fields and Lists, a **Blank line** checkbox appears in the Format screen to determine what happens during the **Fill** step when answers are left empty in the Questionnaire.

If **Blank line** is checked for a particular Field or List and its answer is left empty, a blank line is left in the finished document to mark where info is missing.

If **Blank line** is unchecked for a particular Field or List and its answer is left empty, the Field or List is removed from the finished document with no placeholder left behind.

Including blank lines is usually preferable, because they provide a visual cue when info is missing. But you may want to exclude blank lines for Fields in table cells, for instance, because the blank line looks confusing (and unattractive) when combined with the table grid lines.

#### **Field/List/Condition Count**

The Field screen includes a button to count how many times each answer is used in the form, whether as a Field, List, or Condition.

After clicking **#**, the column of numbers appears.

#### **Search for a Label**

When the Questionnaire is long, it can be tough to find a particular answer. Click **t** to display the **Find** box.

Type any part of the label name in the box to locate the one you want.

#### **Alphabetize**

Click **abc** to toggle alphabetical sorting. With alphabetical sorting turned off, labels are listed in the same order that they appear in the Questionnaire.

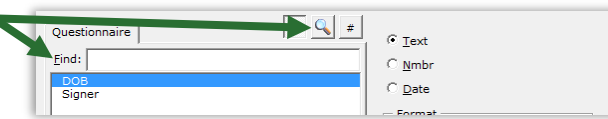

 $abc$ 

stionnaire

DOB<br>Signer

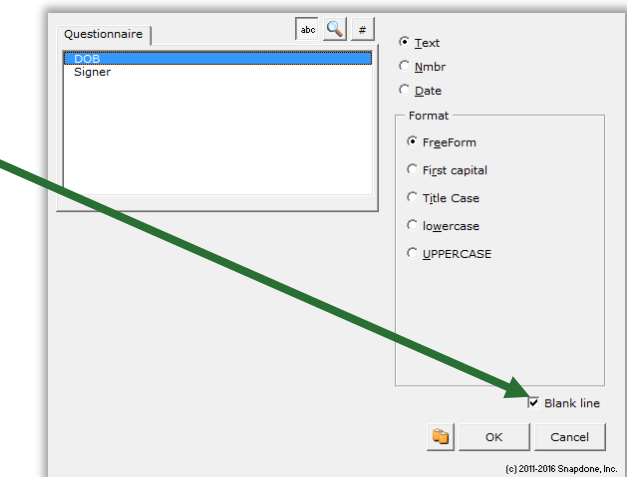

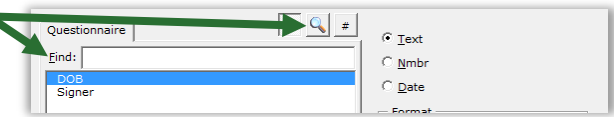

 $C$  Text  $\overline{\mathbb{C}}$  Nmbr

 $C$  Text

 $\subseteq$  <u>N</u>mbr

 $\sqrt{\frac{1}{100}}$  $\sigma$  Text DOB<br>Signer  $\overline{\odot}$  <u>N</u>mbr

**Authors**

#### <span id="page-200-0"></span>**Find Other Locations to Paste Field**

When adding a Field, instead of clicking **OK** to insert it once, click  $\ddot{\bullet}$  to find other locations in the form where you want to paste the same Field.

You can also open the Find-and-Paste screen directly from the **Dox**/**DB**/**AwD** tab by clicking **Tools**, **Find and Paste** (page [193\)](#page-200-0).

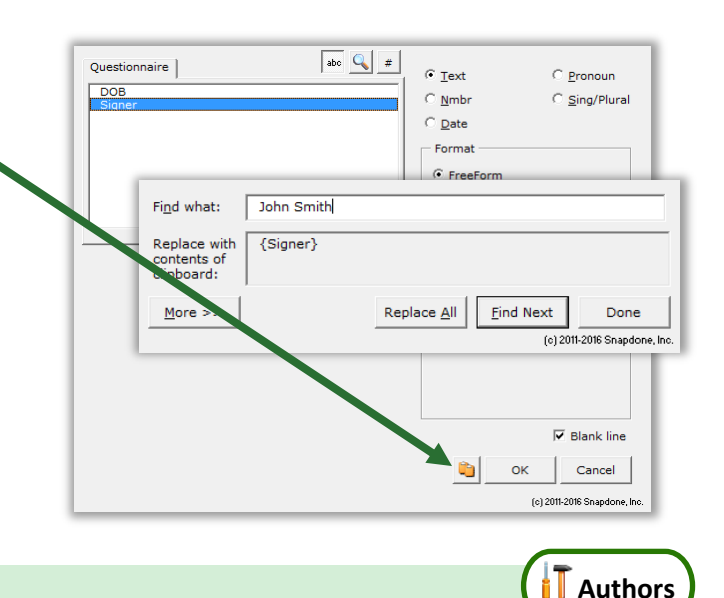

#### **Editing Questionnaires and Grids**

The Questionnaire is "locked down" to prevent form users from accidentally changing the structure that was built by the form author. So you cannot use Word's ordinary table editing commands to delete a row, for example. But **Dox**/**DB**/**AwD** provides several complementary commands so you still have full control.

#### **Questionnaire Removal**

Questionnaires are ordinarily only removed from finished documents after a form has been used (Petrify, page [115\)](#page-122-0). But if you're working on a form and you need a complete fresh start, you can click **HE Questionnaire, <b>Remove** to completely wipe out the Questionnaire along with any Grids.

#### **Row/Column**

Click **Row/Column** for a list of commands to manipulate rows in the Questionnaire or columns in a Grid. Add and remove rows/columns with  $\blacksquare$  **Add** and  $\blacksquare$  **Remove**. Copy a row/column with  $\boldsymbol{\Xi}$  **Copy**. Rearrange rows with **the Move Row Up** and **V** Move Row Down, and columns with **Move Column Left** and **Move Column Right**. (Select multiple rows/columns to move several at once.) Toggle the visibility of Labels, Derived answers, and Auto-MultiDoc answers with **Show/Hide**. Organize long Questionnaires and colorize Grids with **Divider** (page [194\)](#page-201-0).

> Once a form is complete, you may want to hide the Label column of the Questionnaire so it does not distract form users. Click **Row/Column**, **Show/Hide** to toggle the visibility of that column.

## **Empty Cells**

When you need a clean slate, select any number of cells in the Questionnaire or a Grid and click **Tools**, **Empty Cells** to delete their contents. To prevent corruption, only use **Empty Cells** on an *entire* row in the Questionnaire or an *entire* column in a Grid.

## **Relabeling and Deleting Questions**

To relabel or delete a question in the Questionnaire or a column in a Grid, select its label and click **Field**. Relabeling or deleting a question also relabels or deletes all of its associated Fields in the form.

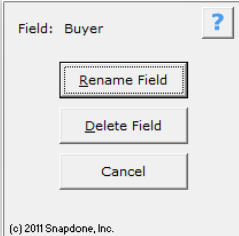

### **Clearing Answers**

While creating a form, you may type sample data into the Questionnaire for testing purposes. When the form is finished, you can empty out all of the sample data by clicking **Tools**, <sup>[77]</sup> Clear Answers.

#### <span id="page-201-0"></span>**Dividers**

Use the **Row/Column**, **Divider** menu to organize large Questionnaires with explanatory dividers and eye-catching color schemes.

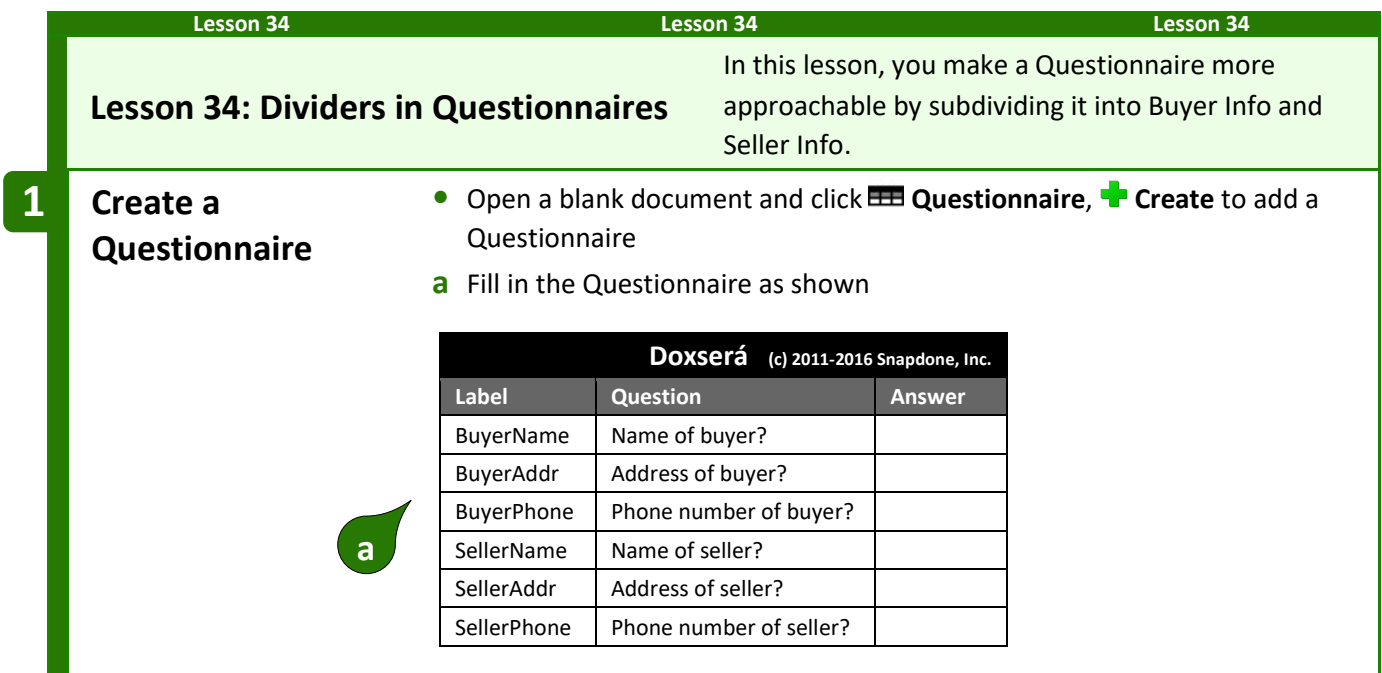

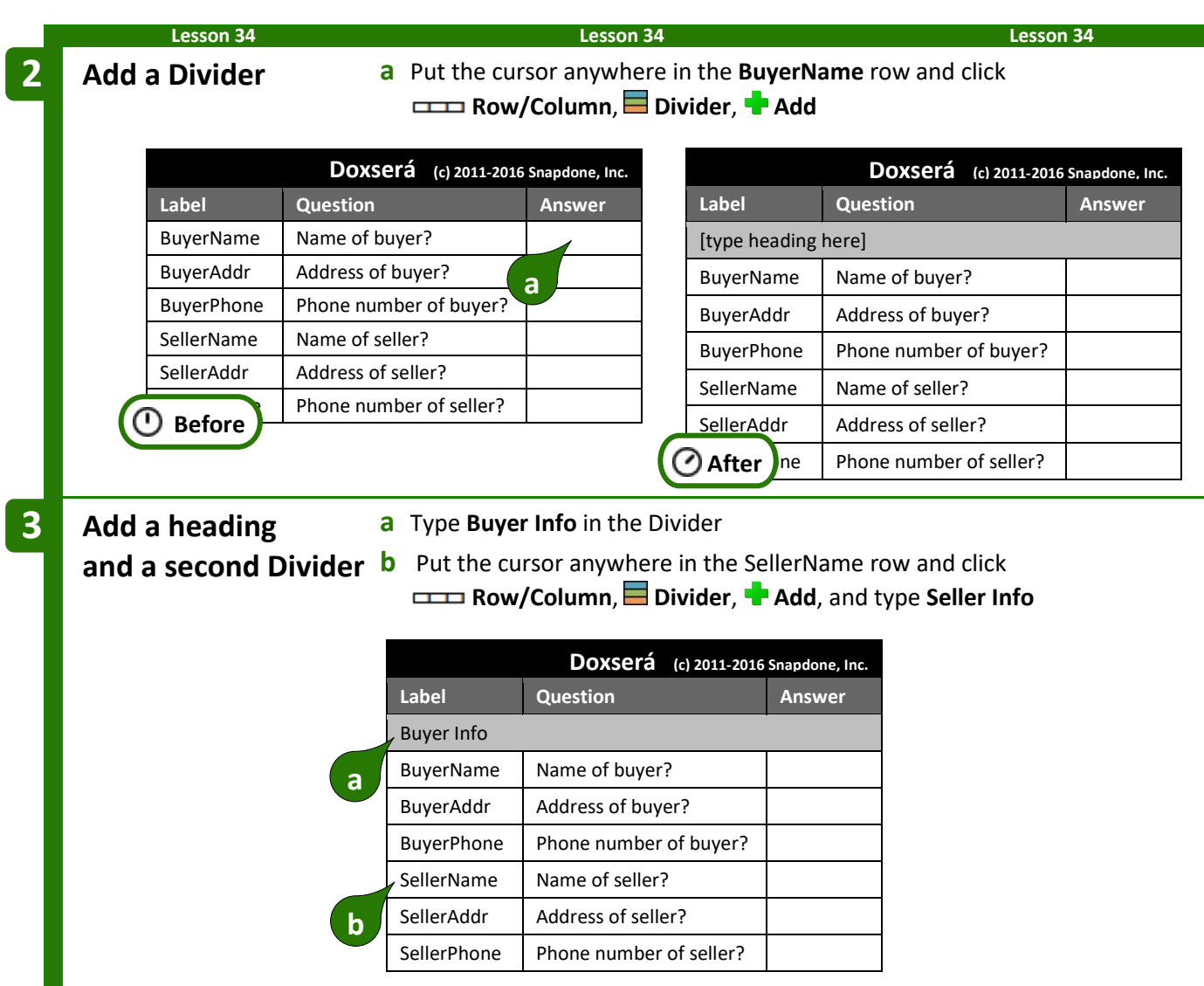

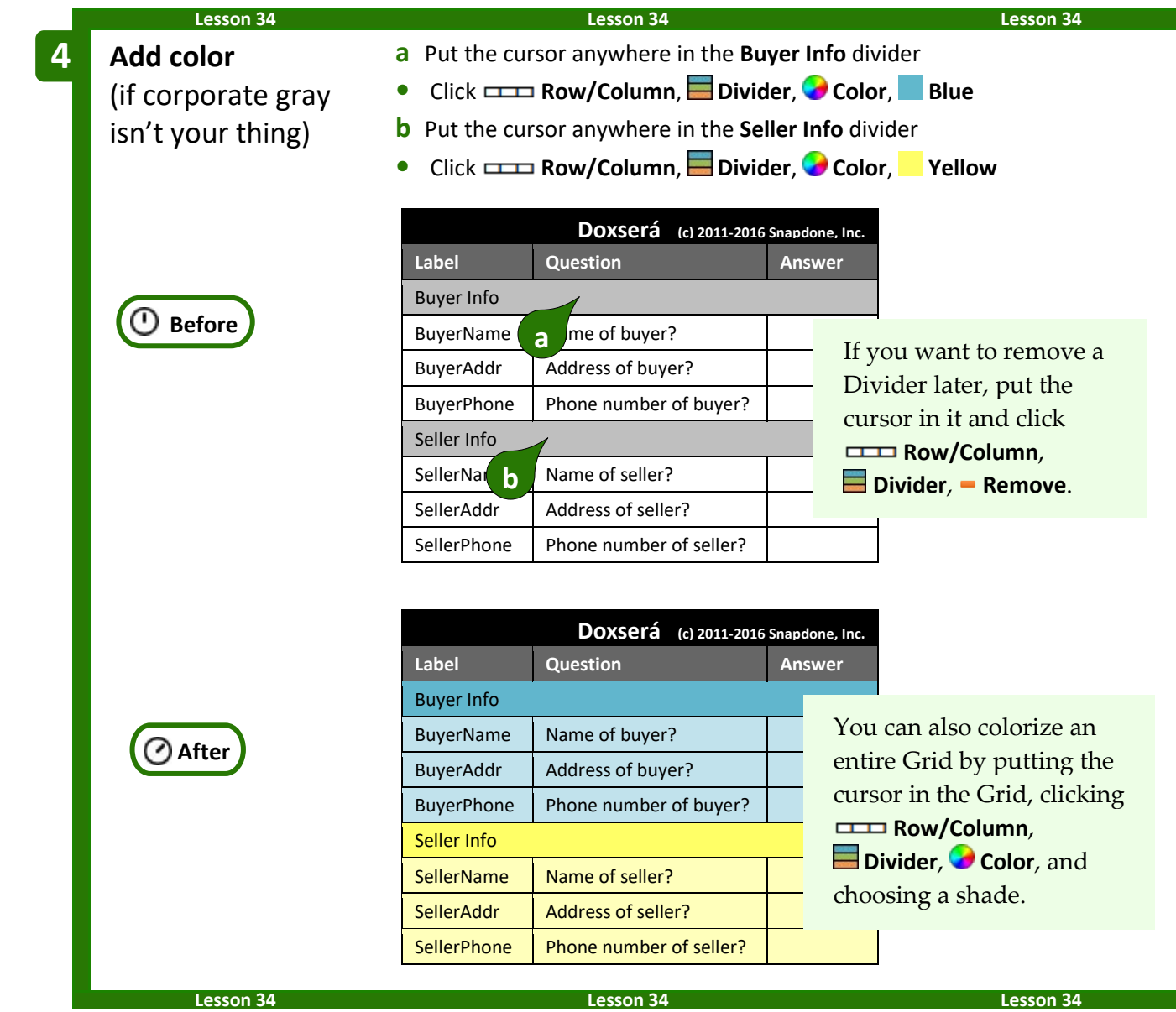

#### **Reusing Questionnaires**

**Authors** 

As you create more forms, you will find yourself asking the same types of questions in many different Questionnaires. For example, an attorney might have one set of questions that are typically used in Estate Planning matters, another set for Litigation matters, and another for Corporate matters. Rather than recreate those Questionnaires from scratch in each form (or finding an old form to copy-and-paste the Questionnaire), save your frequently-used Questionnaires in a "bank" for future use.

## <span id="page-203-0"></span>**Saving a Questionnaire**

Note that this process is different than saving *answers* (page [116\)](#page-123-1). Here we're saving the *questions* so that they can be used to quickly create similar Questionnaires in other forms.

Open a form that contains a good Questionnaire and click **Example 3 Deverse All Save** to open this screen.

Choose a **Folder** in which to save the Questionnaire.

Type a **Questionnaire Name**, and click **Save**.

Other buttons in this screen work the same as those in the answer-saving screen (page [118\)](#page-125-0). Use the three buttons at the top to create, rename, and delete subfolders.

And use the four buttons on the right to rename, delete, copy, and paste previously saved Questionnaires.

#### **Reusing a Saved Questionnaire**

Once you've saved a Questionnaire, it can be retrieved into any document you want to turn into a similar form. Just click **<del>L</del> Questionnaire, <b>L** Load, and select the previously saved Questionnaire.

## **Checking Forms**

#### **Check Form**

After creating a form, it's a good idea to click **Check Form**. **Dox**/**DB**/**AwD** checks for problems or inconsistencies and helps fix them.

In this example, the Questionnaire contains a question asking for the name of the property, but the form doesn't contain any Fields that use that question. Clicking **Remove all extra questions** would remove that question from the Questionnaire, since it is not used in the form.

If you have forms that were created with earlier versions of **Dox/DB/AwD**, use **√ Check Form** to convert them to current standards – this will make the **Fill** process a little faster.

#### <span id="page-204-0"></span>**Check Labels in Multiple Forms**

As your form library grows, consistency among Questionnaires becomes important so that answers can be saved from one form and loaded into another without retyping. Use consistent Labels, and use the same type of answer (Text, Checkboxes, Yes/No, etc.) every time you use a particular label.

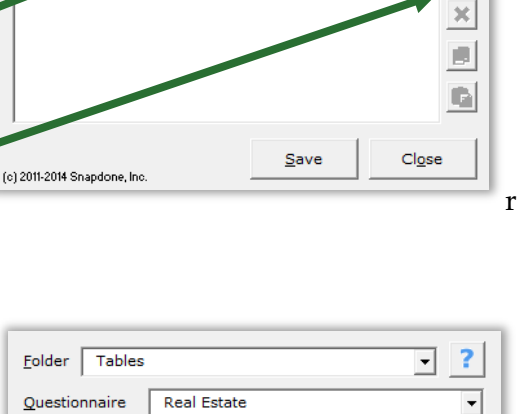

Folder Tables Questionnaire Name eviously saved O

> Seller **Buyer** Property<br>Price Date County

(c) 2011-2014 Snapdone, Inc

 $\exists$  +  $\angle$   $\times$   $\vdash$ 

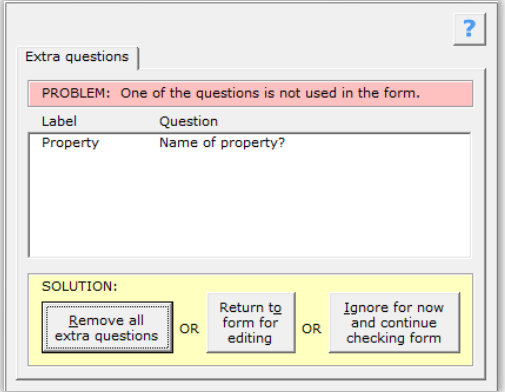

Cancel

 $QK$ 

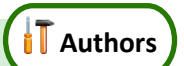

**Dox/DB/AwD** can help by generating a Label Report – a lexicon of all the Labels occurring in a particular collection of forms, complete with red highlighting to warn of potential problems.

Click **Check, Labels in multiple forms** to open this screen. Forms | Saved Questionnaires | Choose **Forms** to examine a set of forms that exist in a Look forms in what folder? (If a folder More itains subfolders, the forms in the particular folder, either on your local computer or a Info subfolders will also be included.) network.  $\mathsf{L}$ Ò

Choose **Saved Questionnaires** to examine Questionnaires you have previously saved (page [196\)](#page-203-0).

In either case, if the selected folder includes subfolders, the forms/Questionnaires in those subfolders will be included in the report.

## **Find and Paste**

The Find and Paste screen ( **Tools**, **Find and Paste**) allows you to search for any text and replace it with whatever you most recently copied to the Windows clipboard. It is most commonly used when creating forms from old documents – search for the old client's name everywhere it appears in the document, and replace it with a corresponding Field that you've copied.

In the example shown here, a **{ClientName}** Field was recently copied to the Windows clipboard (with **Ctrl+C** or any other copying method).

The Find and Paste command is being used to paste that copied Field everywhere the name **Jeremy Hunt** appears in the document.

Click **More** to see the same search options that appear in Word's search-and-replace screen: wildcards, soundslike, special characters, etc. A shortcut to the Find and Paste screen also appears in the Field screen when inserting Fields (page [193\)](#page-200-0).

## **Highlighting Conditions and Lists**

In a complex form with lots of coding, it's sometimes difficult to see exactly where a particular Condition or List ends. To highlight a whole Condition, List or Sublist, put the cursor in the beginning marker – **{if:** or **{List:** or **{Sublist:** – and click **Tools**, **Highlight List/Condition**.

## **Language for Date Fields**

When Date Fields are processed, the language used for months is determined by the computer's language settings. But you can override that setting and dictate that English be used instead by clicking **Tools**, **Language, English**.

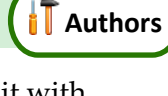

Cancel

OK

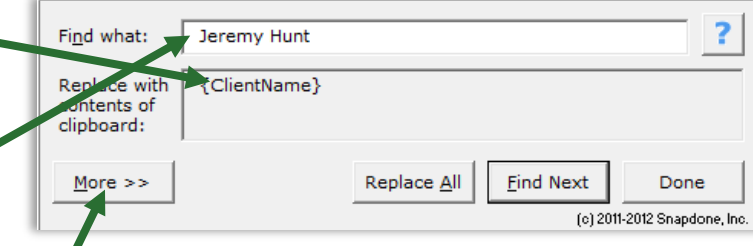

(c) 2011-2016 Snapdone, Inc.

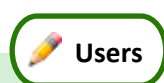

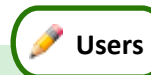

**Authors**

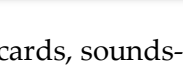

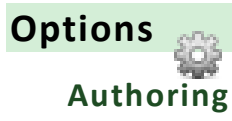

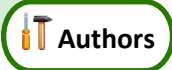

In an office where the people who use forms are not the same people who author forms, you may wish to restrict non-authors from using **Dox**/**DB**/**AwD**'s authoring commands. To restrict those commands for a particular user on a particular computer, click **Options**, **Authoring**, type a password, and click **Restrict Authoring.** If you later decide to unlock authoring for that user on that computer, click **Options**, **Authoring**, type the password, and click **Unlock Authoring**.

#### **Holidays**

When creating Date Offsets (page [17\)](#page-24-0), you can choose to skip holidays. **Dox**/**DB**/**AwD** initially includes the 11 official U.S. federal holidays, but you can modify that list.

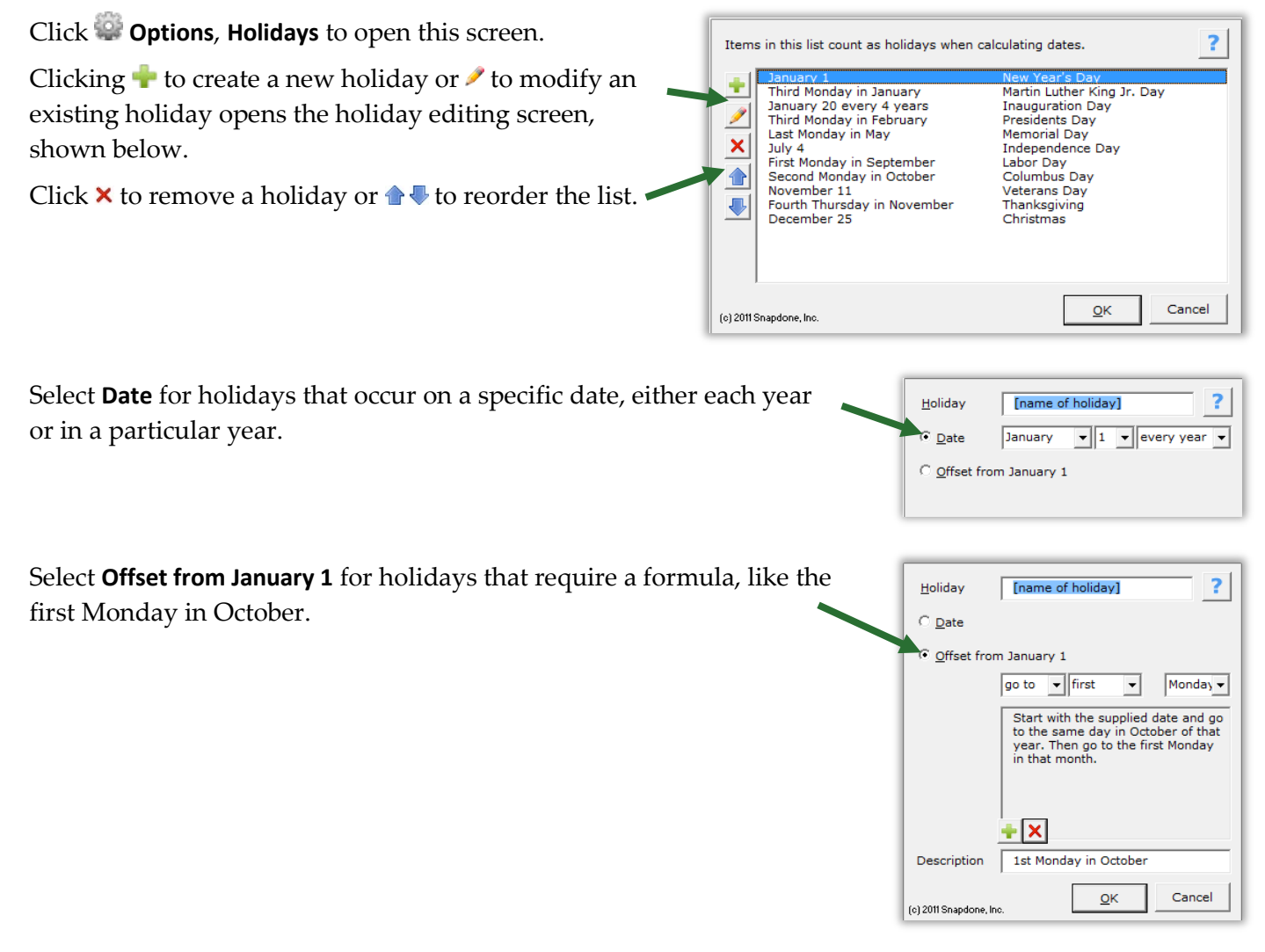

#### <span id="page-206-0"></span>**Metadata Scrubbing**

Microsoft Word includes sophisticated built-in metadata scrubbing, but it's easy to forget to use it. Click **Purions**, **Metadata scrubbing** to automatically include scrubbing during Petrify (page [115\)](#page-122-0).

#### **Sharing Information**

**Dox/DB/AwD** initially saves program info (saved answers, saved Questionnaires, holidays, Master Lists, Folios, and Wrappers) on your local computer. But if your firm owns more than one license, you will likely want to share all of that info with other people in your office. To do so, click **Options**, Path and enter the path to a shared folder on your network. If you previously saved info on your local computer, you will be asked whether you want to copy that info to the shared folder.

If several people in your office have separately saved info on their local computers and you now want to combine the various collections of files in one shared folder, exercise some discretion over which files are copied from each user to avoid duplications and overwriting. To do that, use Windows Explorer to browse to each user's local **Dox**/**DB**/**AwD** file location (indicated in their **Options**, **Path** screen) and copy only the desired files from that user's local folder to the new shared folder.

#### **Uninstalling**

To uninstall **Dox/DB/AwD** from a computer click **Options**, **Uninstall**. A message directs you to the file that needs to be deleted on your computer.

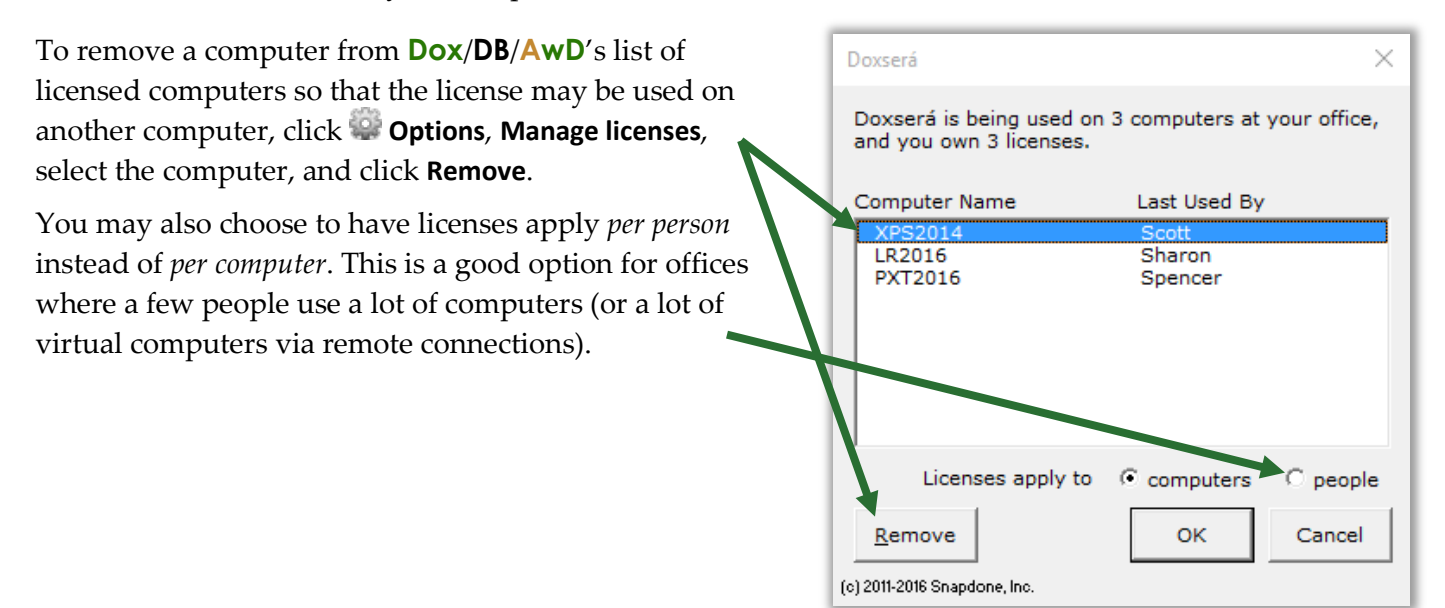

## Index

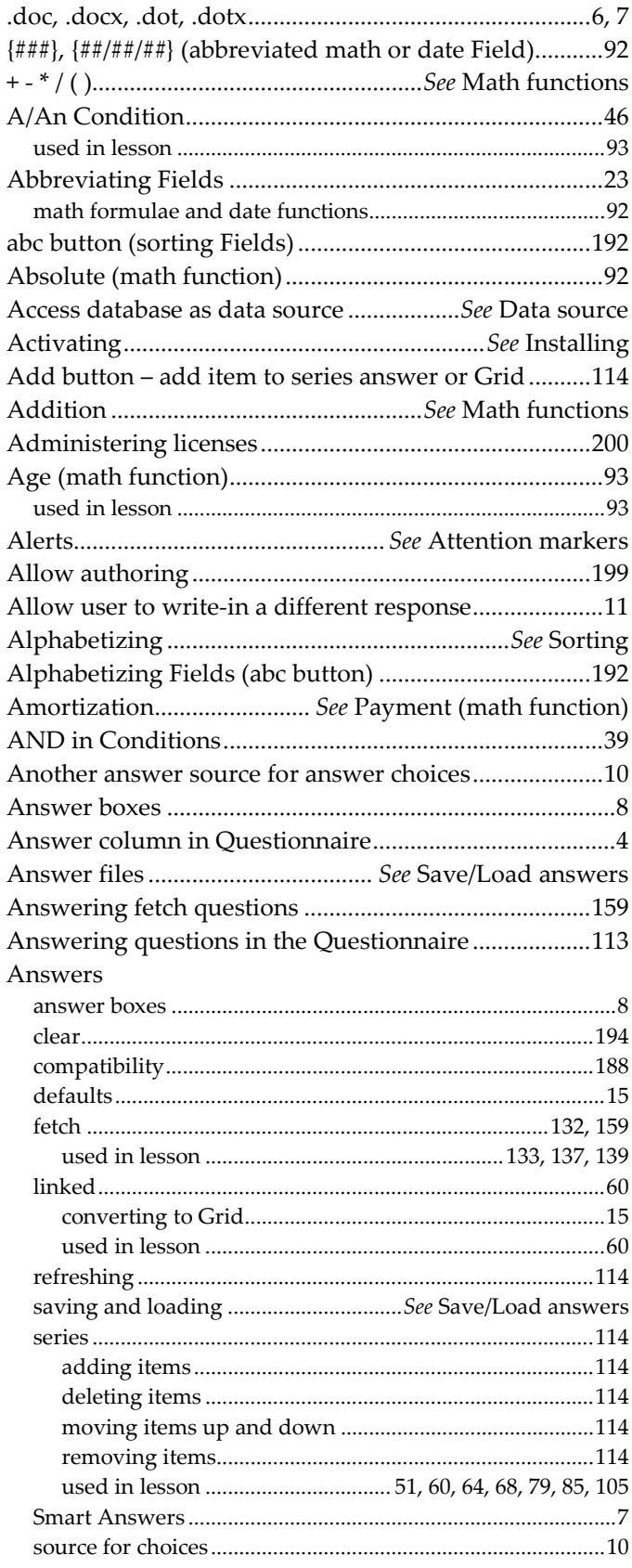

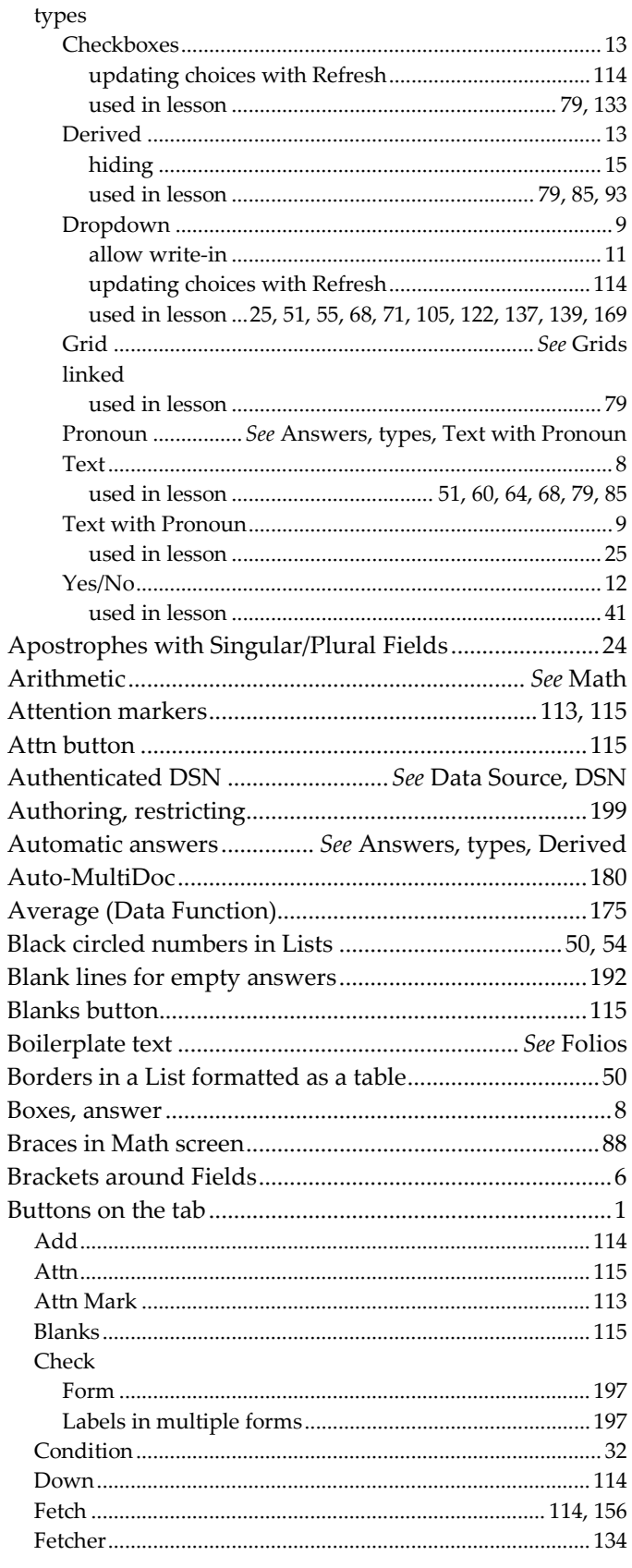

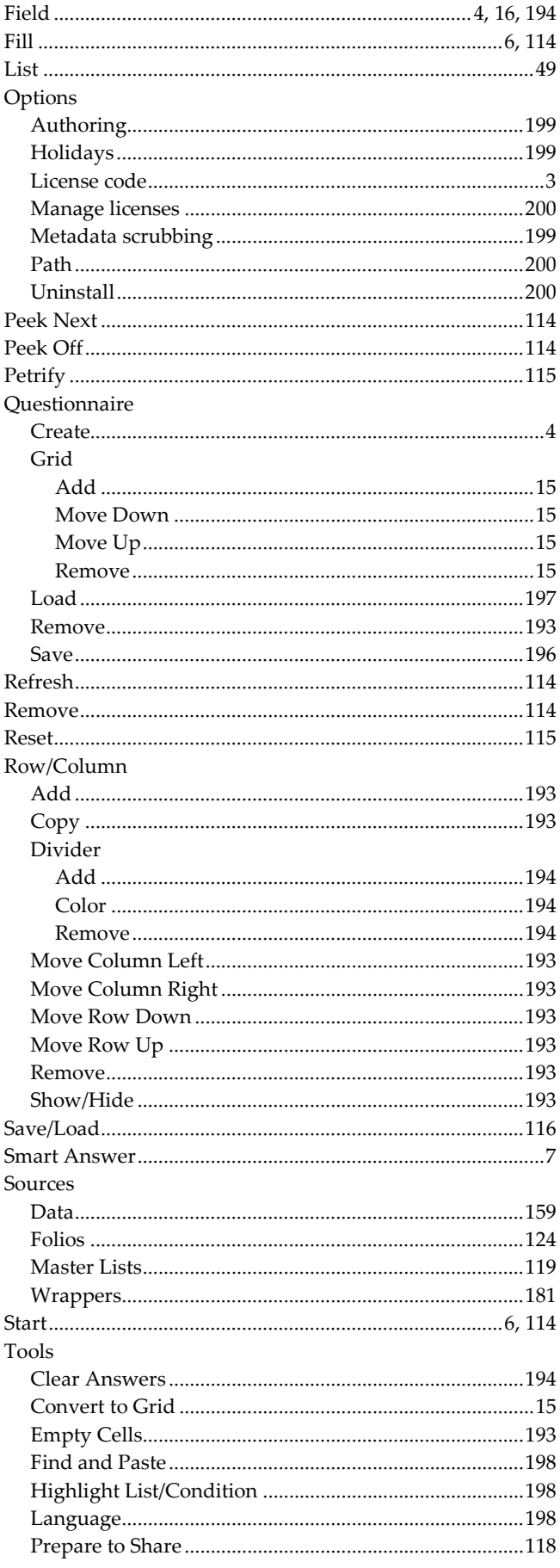

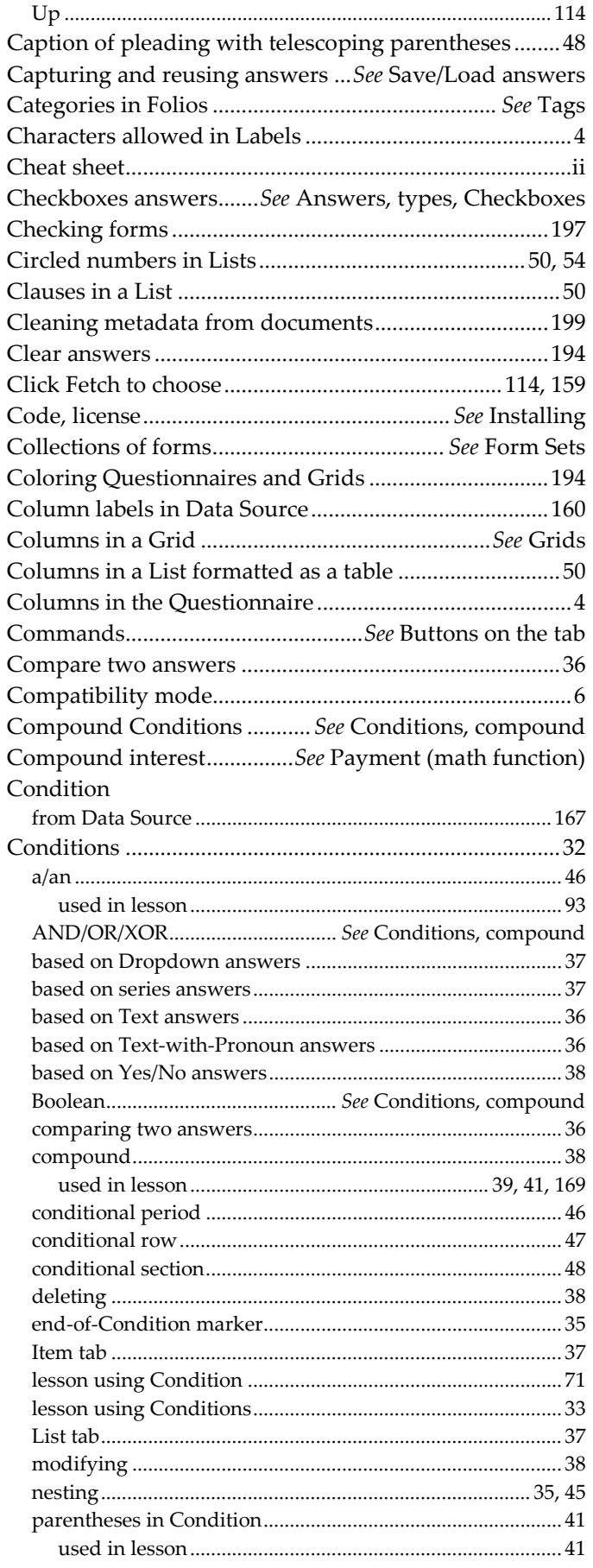

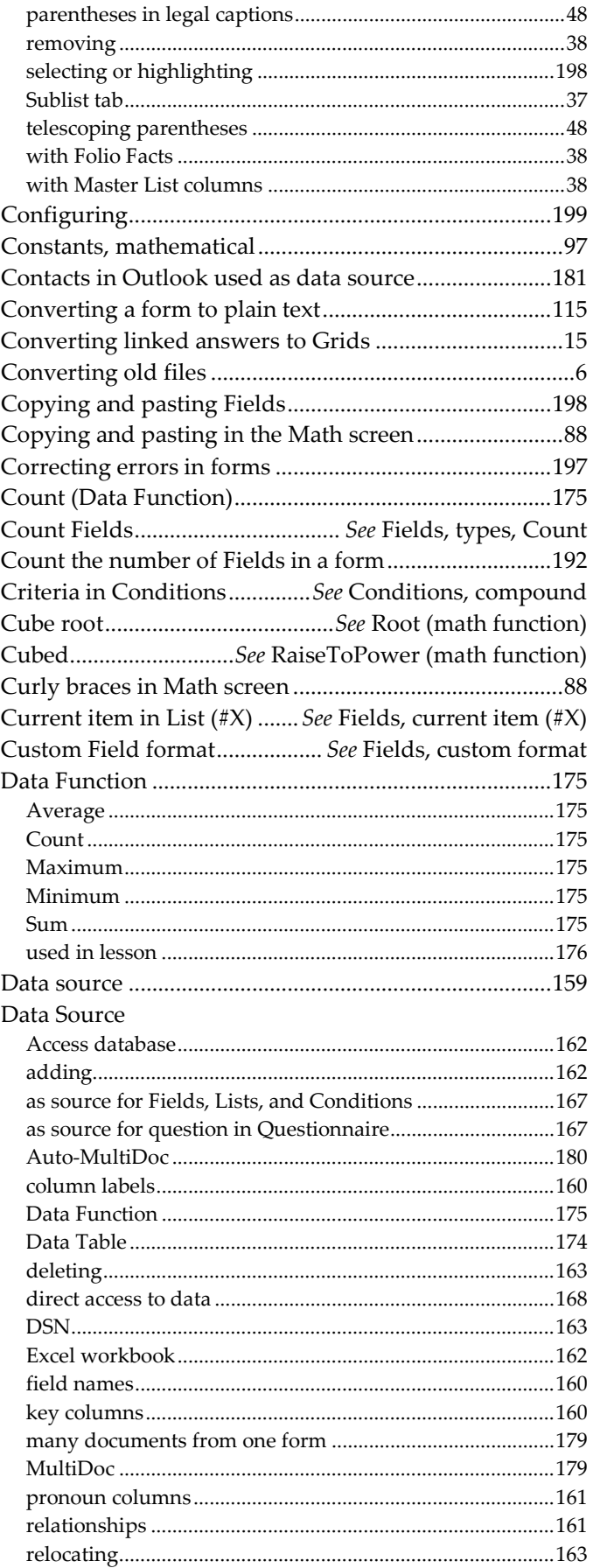

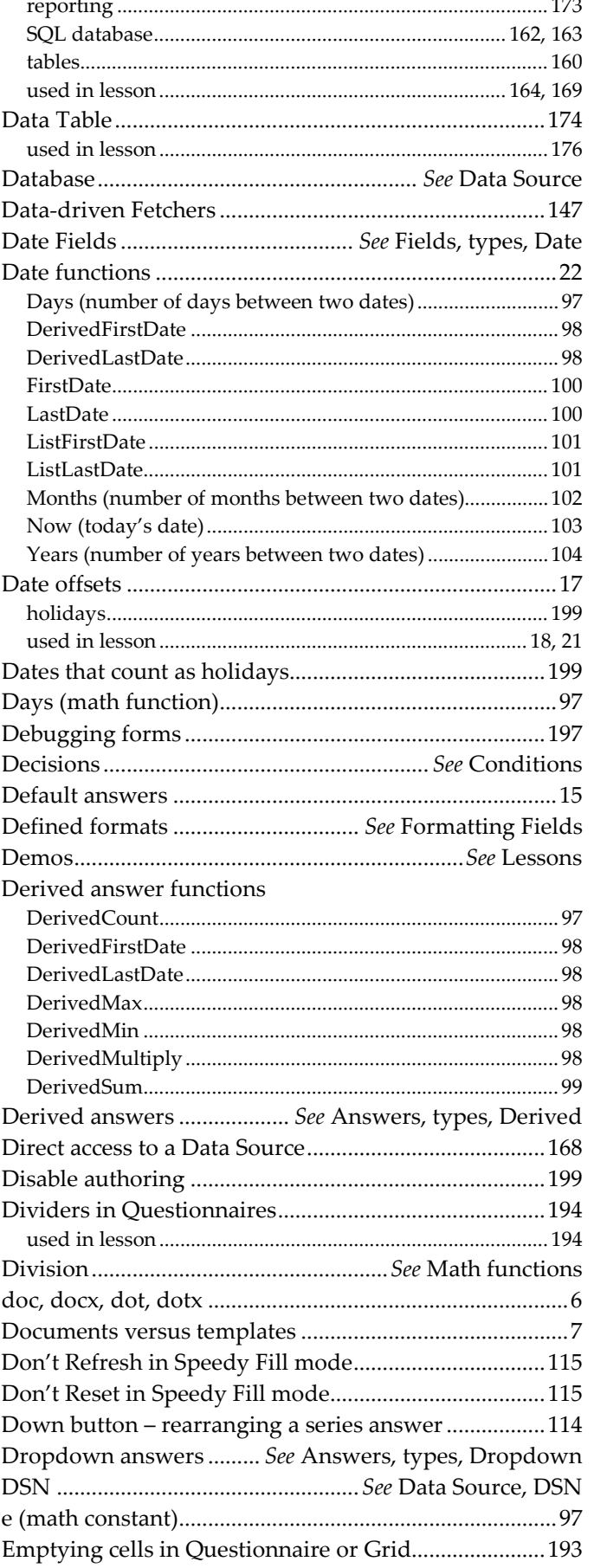

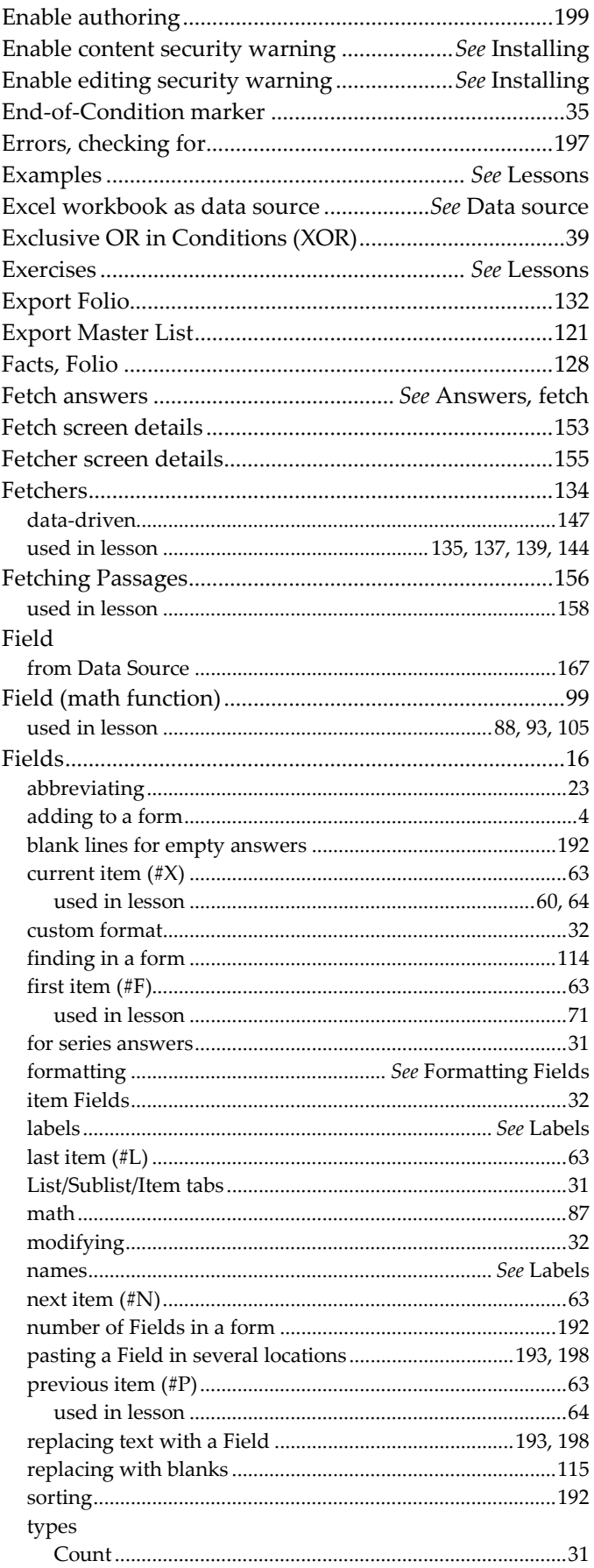

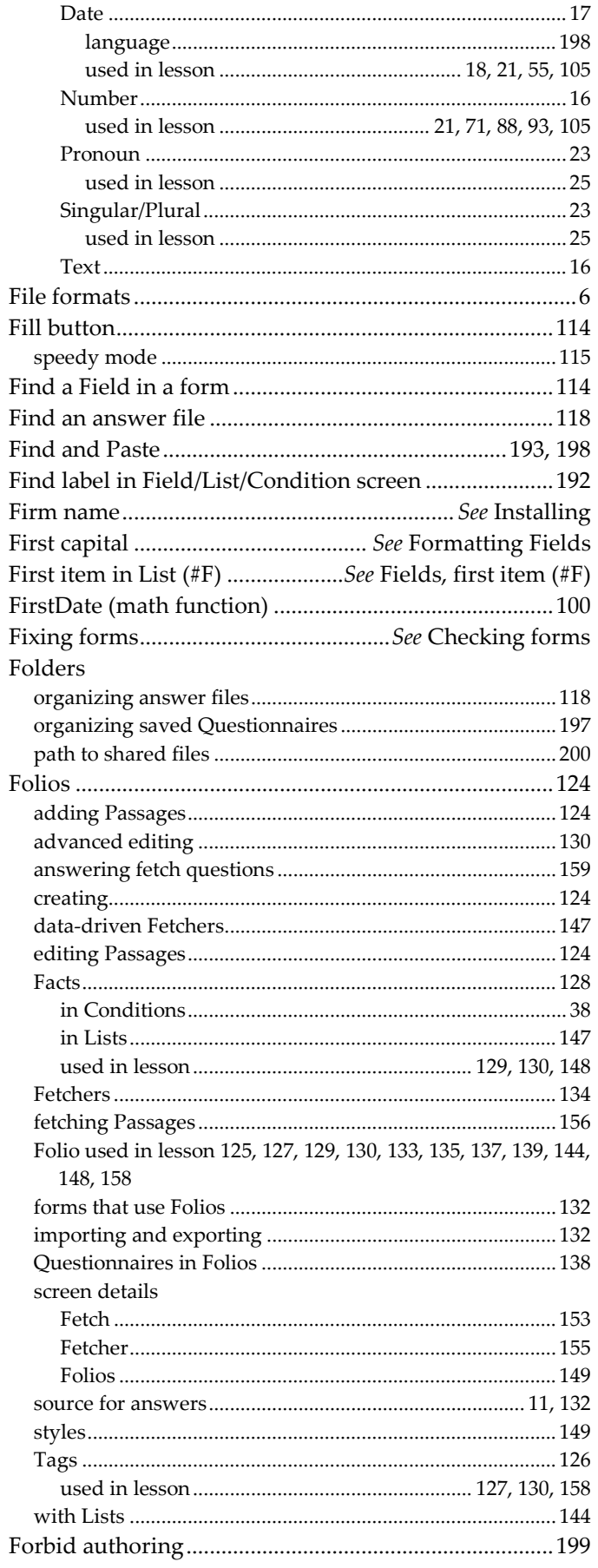

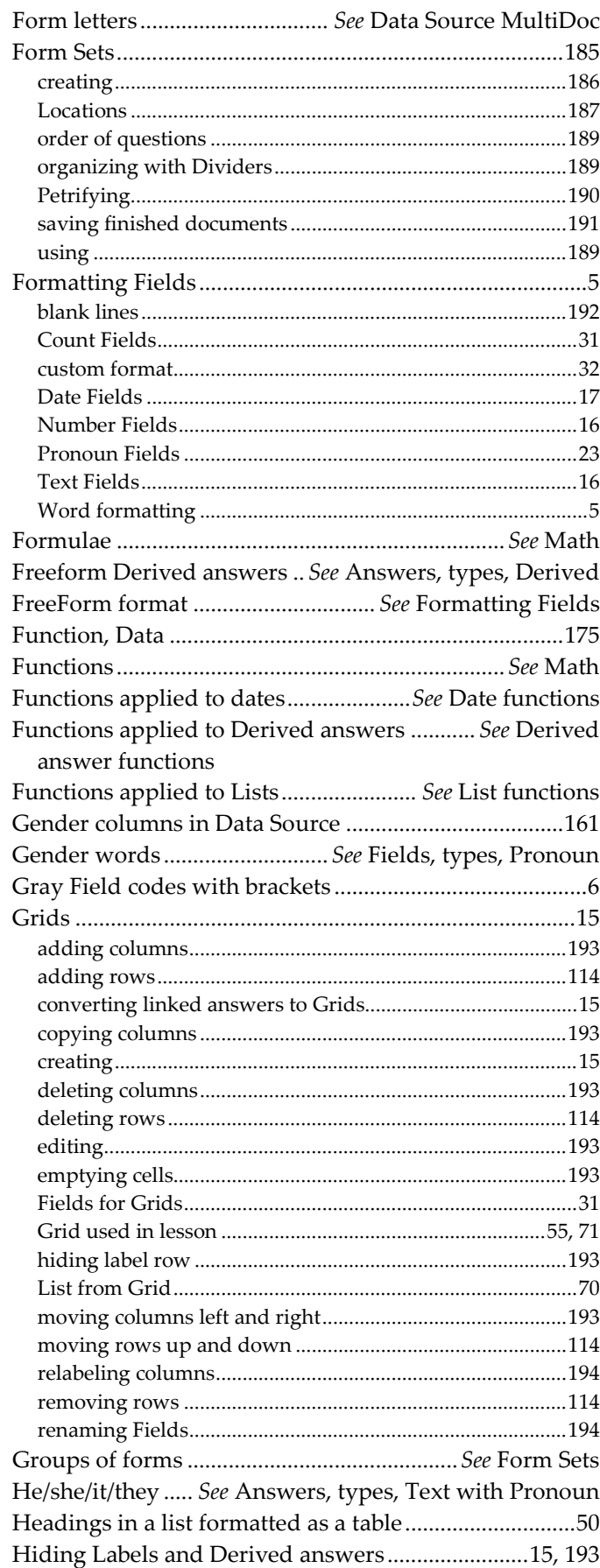

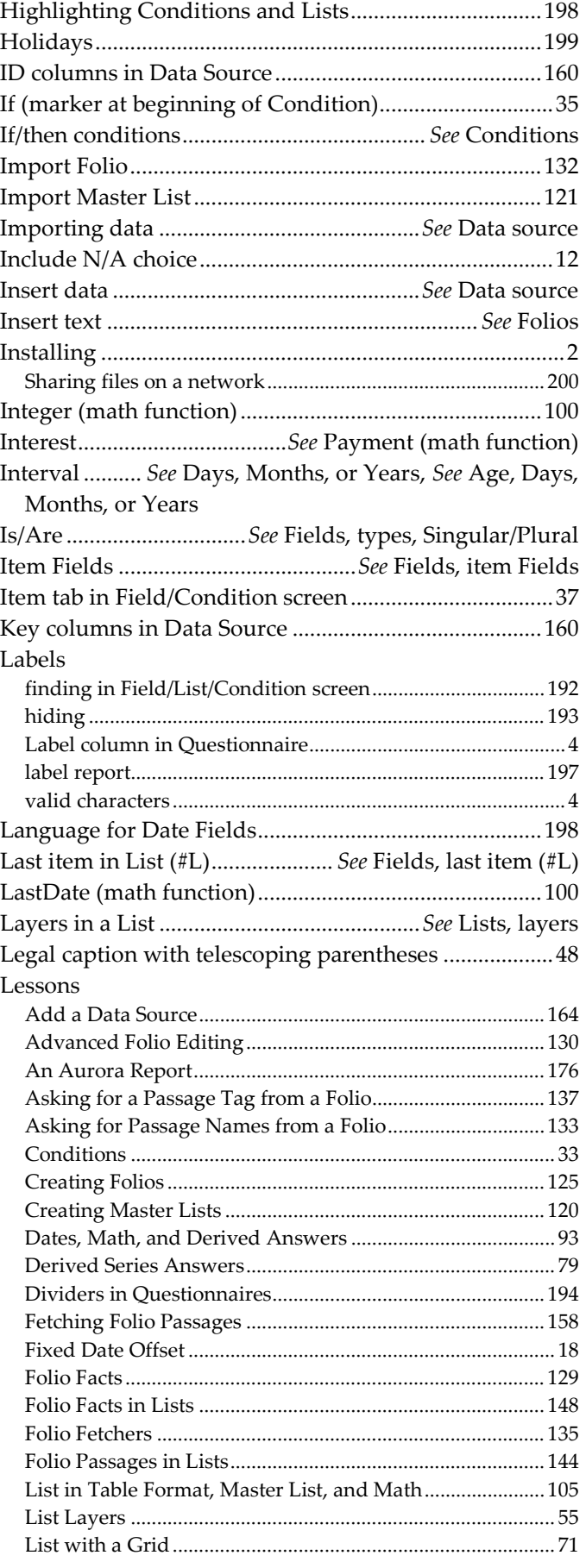

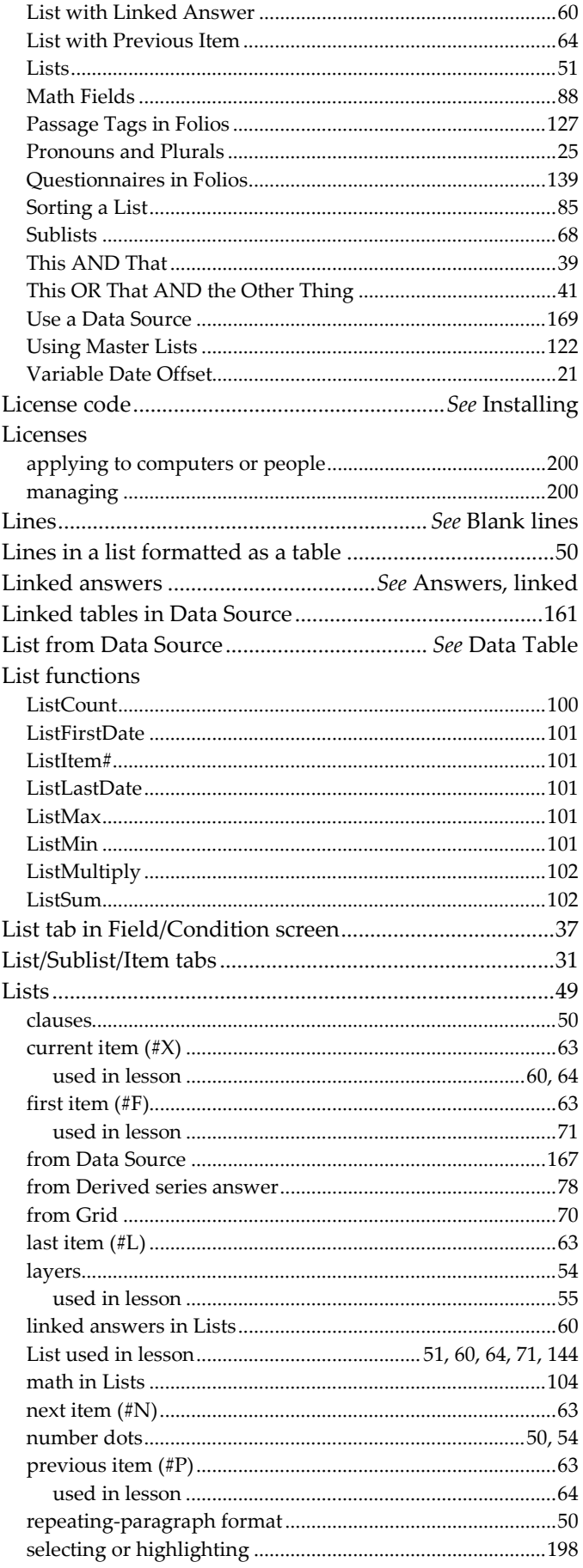

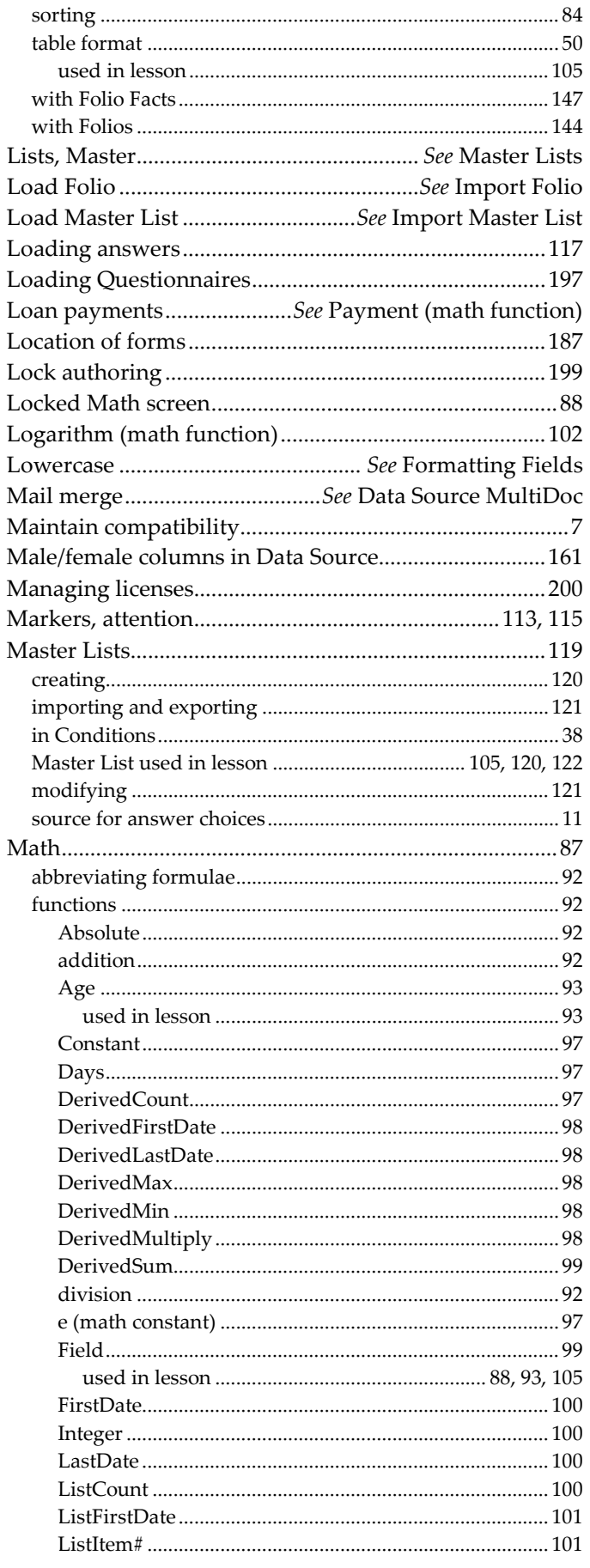

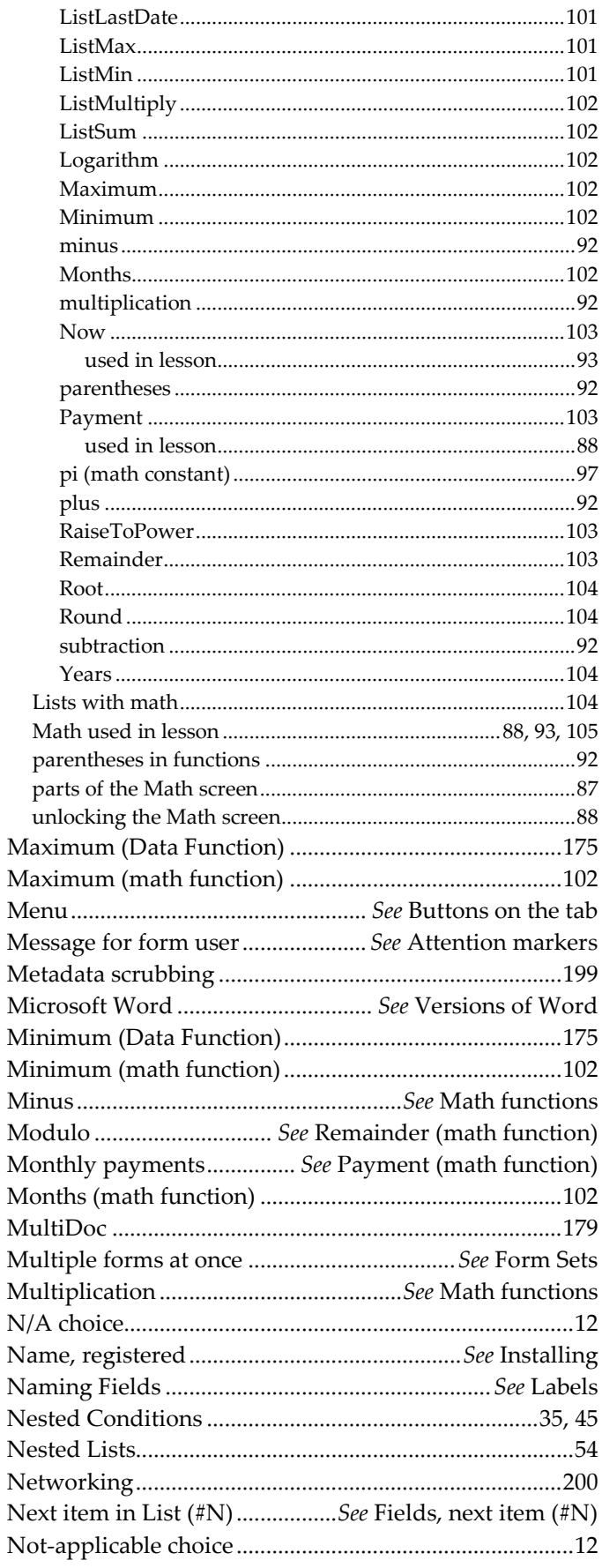

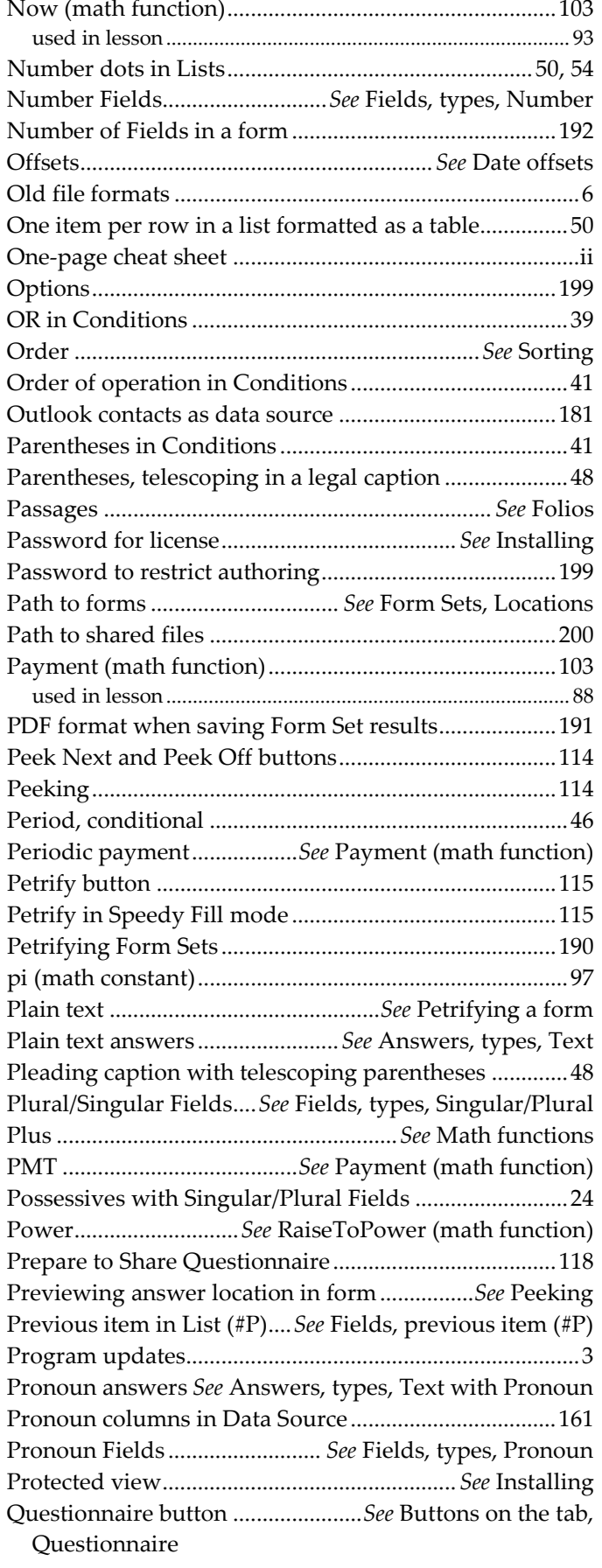

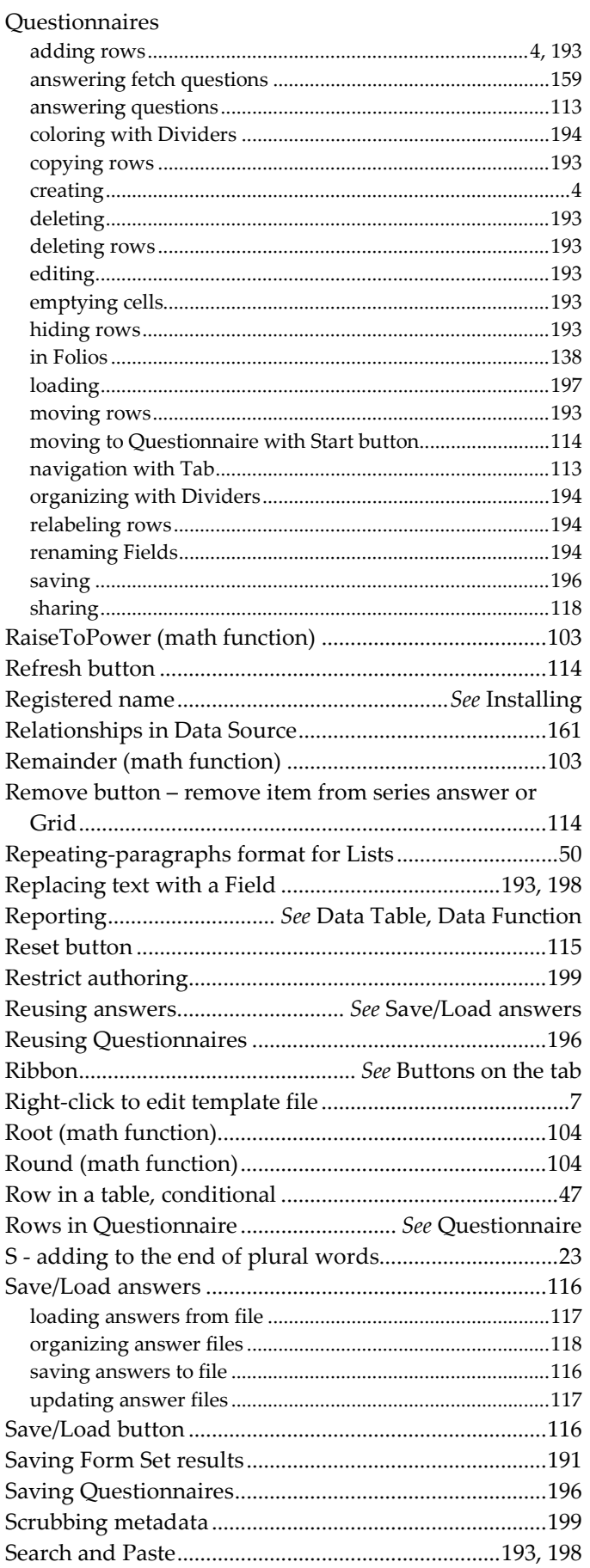

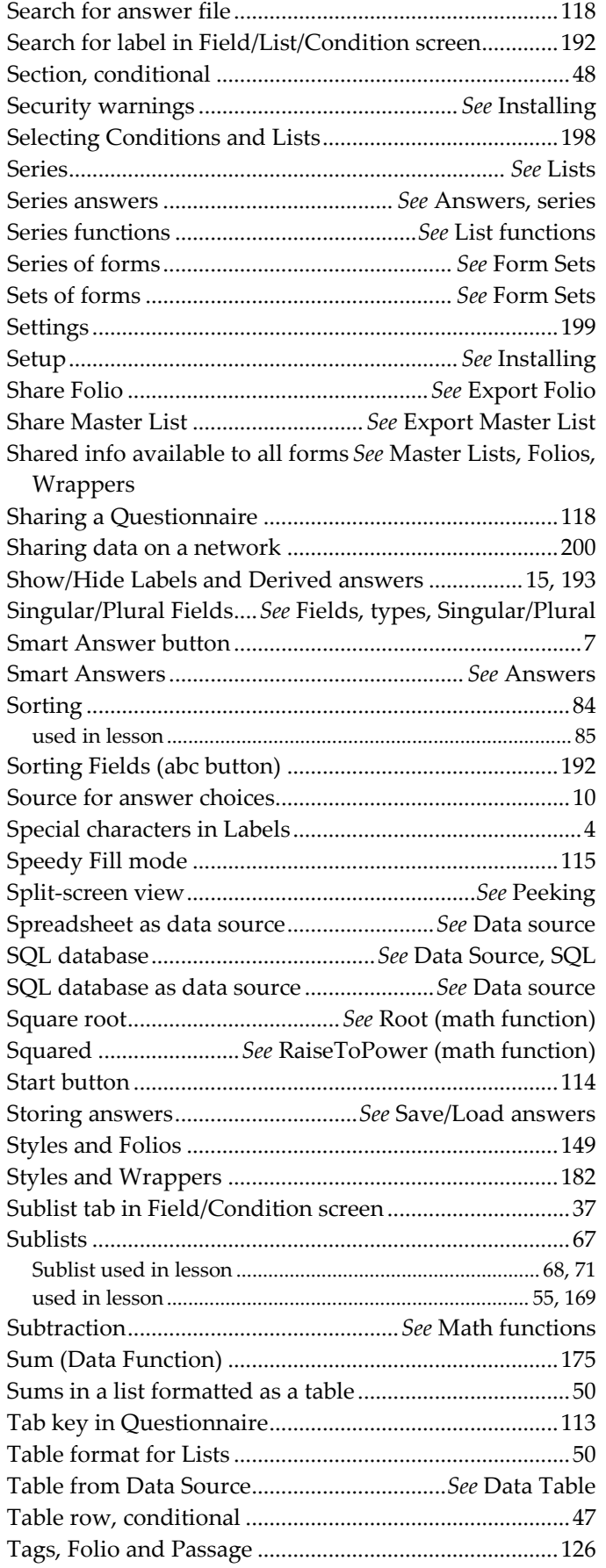
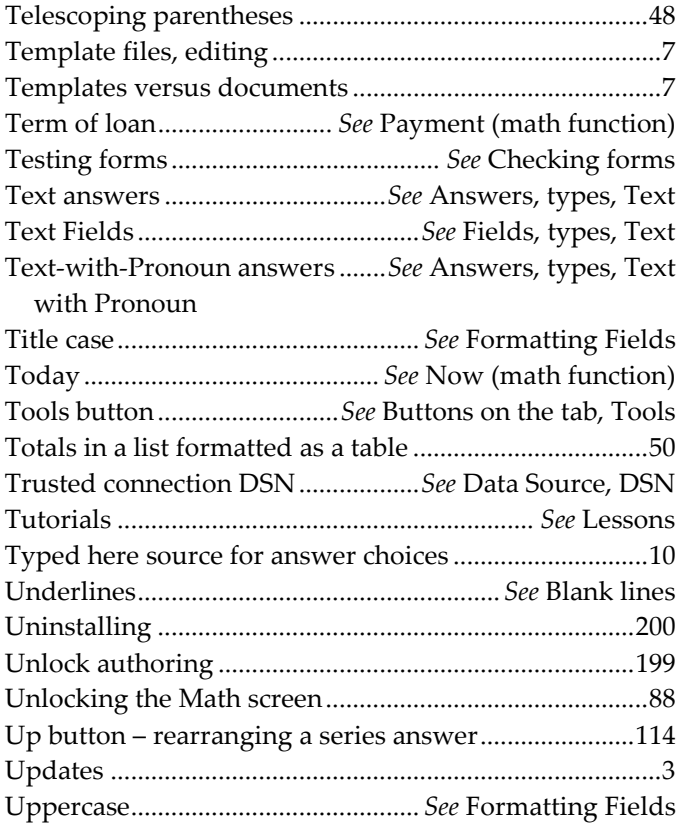

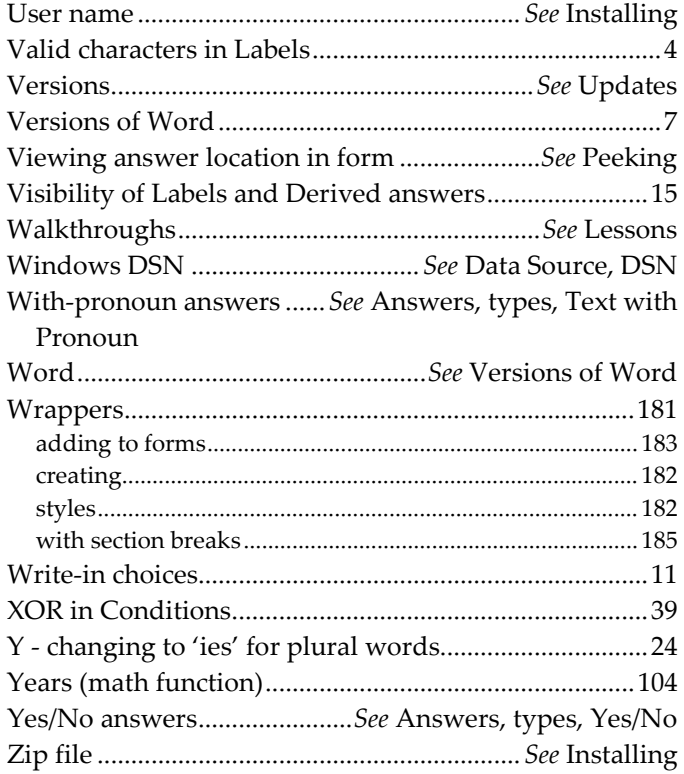

Here are some helpful online resources a[t www.theformtool.com:](https://www.theformtool.com/)

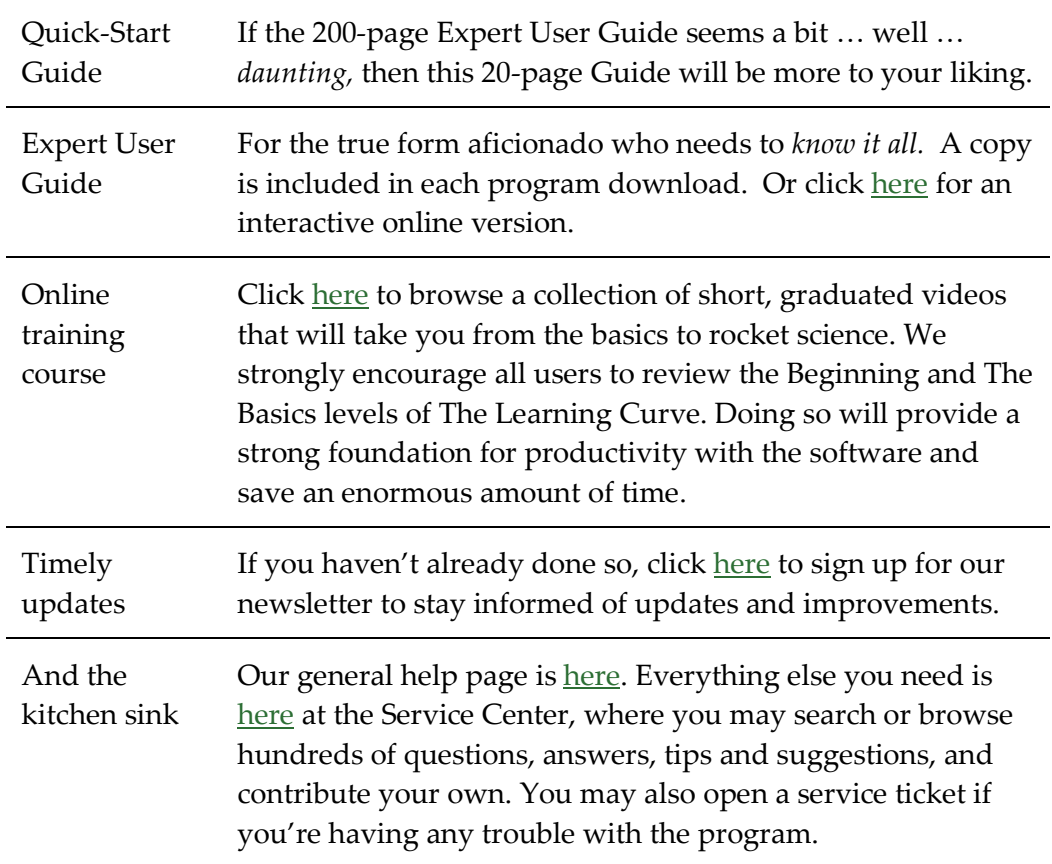

Created by:

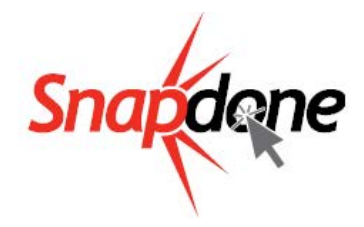